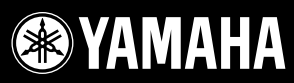

 $\overline{A}$ 

PORTATONE

しんこう

# PORTATONE PSR-5500C

**Owner's Manual Bedienungsanleitung Mode d'emploi Manual de instrucciones**

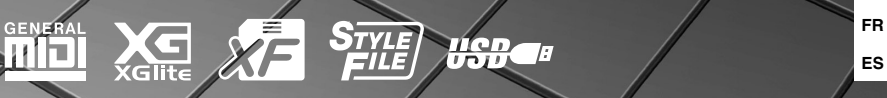

**FR DE**

# **SPECIAL MESSAGE SECTION**

This product utilizes batteries or an external power supply (adapter). DO NOT connect this product to any power supply or adapter other than one described in the manual, on the name plate, or specifically recommended by Yamaha.

This product should be used only with the components supplied or; a cart, rack, or stand that is recommended by Yamaha. If a cart, etc., is used, please observe all safety markings and instructions that accompany the accessory product.

### **SPECIFICATIONS SUBJECT TO CHANGE:**

The information contained in this manual is believed to be correct at the time of printing. However, Yamaha reserves the right to change or modify any of the specifications without notice or obligation to update existing units.

This product, either alone or in combination with an amplifier and headphones or speaker/s, may be capable of producing sound levels that could cause permanent hearing loss. DO NOT operate for long periods of time at a high volume level or at a level that is uncomfortable. If you experience any hearing loss or ringing in the ears, you should consult an audiologist.

IMPORTANT: The louder the sound, the shorter the time period before damage occurs.

### **NOTICE:**

Service charges incurred due to a lack of knowledge relating to how a function or effect works (when the unit is operating as designed) are not covered by the manufacturer's warranty, and are therefore the owners responsibility. Please study this manual carefully and consult your dealer before requesting service.

### **ENVIRONMENTAL ISSUES:**

Yamaha strives to produce products that are both user safe and environmentally friendly. We sincerely believe that our products and the production methods used to produce them, meet these goals. In keeping with both the letter and the spirit of the law, we want you to be aware of the following:

### **Battery Notice:**

This product MAY contain a small non-rechargeable battery which (if applicable) is soldered in place. The average life span of this type of battery is approximately five years. When replacement becomes necessary, contact a qualified service representative to perform the replacement.

92-BP (bottom)

This product may also use "household" type batteries. Some of these may be rechargeable. Make sure that the battery being charged is a rechargeable type and that the charger is intended for the battery being charged.

When installing batteries, do not mix batteries with new, or with batteries of a different type. Batteries MUST be installed correctly. Mismatches or incorrect installation may result in overheating and battery case rupture.

### **Warning:**

Do not attempt to disassemble, or incinerate any battery. Keep all batteries away from children. Dispose of used batteries promptly and as regulated by the laws in your area. Note: Check with any retailer of household type batteries in your area for battery disposal information.

### **Disposal Notice:**

Should this product become damaged beyond repair, or for some reason its useful life is considered to be at an end, please observe all local, state, and federal regulations that relate to the disposal of products that contain lead, batteries, plastics, etc. If your dealer is unable to assist you, please contact Yamaha directly.

### **NAME PLATE LOCATION:**

The name plate is located on the bottom of the product. The model number, serial number, power requirements, etc., are located on this plate. You should record the model number, serial number, and the date of purchase in the spaces provided below and retain this manual as a permanent record of your purchase.

### **Model**

**Serial No.**

### **Purchase Date**

# **PLEASE KEEP THIS MANUAL**

# **FCC INFORMATION (U.S.A.)**

- **1. IMPORTANT NOTICE: DO NOT MODIFY THIS UNIT!** This product, when installed as indicated in the instructions contained in this manual, meets FCC requirements. Modifications not expressly approved by Yamaha may void your authority, granted by the FCC, to use the product.
- **2. IMPORTANT:** When connecting this product to accessories and/ or another product use only high quality shielded cables. Cable/s supplied with this product MUST be used. Follow all installation instructions. Failure to follow instructions could void your FCC authorization to use this product in the USA.
- **3. NOTE:** This product has been tested and found to comply with the requirements listed in FCC Regulations, Part 15 for Class "B" digital devices. Compliance with these requirements provides a reasonable level of assurance that your use of this product in a residential environment will not result in harmful interference with other electronic devices. This equipment generates/uses radio frequencies and, if not installed and used according to the instructions found in the users manual, may cause interference harmful to the operation of other electronic devices. Compliance with FCC regulations does

this product is found to be the source of interference, which can be determined by turning the unit "OFF" and "ON", please try to eliminate the problem by using one of the following measures: Relocate either this product or the device that is being affected by the interference.

not guarantee that interference will not occur in all installations. If

Utilize power outlets that are on different branch (circuit breaker or fuse) circuits or install AC line filter/s.

In the case of radio or TV interference, relocate/reorient the antenna. If the antenna lead-in is 300 ohm ribbon lead, change the lead-in to co-axial type cable.

If these corrective measures do not produce satisfactory results, please contact the local retailer authorized to distribute this type of product. If you can not locate the appropriate retailer, please contact Yamaha Corporation of America, Electronic Service Division, 6600 Orangethorpe Ave, Buena Park, CA90620

The above statements apply ONLY to those products distributed by Yamaha Corporation of America or its subsidiaries.

\* This applies only to products distributed by YAMAHA CORPORATION OF AMERICA. (class B)

### **OBSERVERA!**

Apparaten kopplas inte ur växelströmskällan (nätet) så länge som den ar ansluten till vägguttaget, även om själva apparaten har stängts av.

**ADVARSEL:** Netspæendingen til dette apparat er IKKE afbrudt, sålæenge netledningen siddr i en stikkontakt, som er t endt — også selvom der or slukket på apparatets afbryder.

**VAROITUS:** Laitteen toisiopiiriin kytketty käyttökytkin ei irroita koko laitetta verkosta.

(standby)

This product contains a high intensity lamp that contains a small amount of mercury. Disposal of this material may be regulated due to environmental considerations. For disposal information in the United States, refer to the Electronic Industries Alliance web site: www.eiae.org

This applies only to products distributed by YAMAHA CORPORATION OF AMERICA. (mercury)

### **IMPORTANT NOTICE FOR THE UNITED KINGDOM Connecting the Plug and Cord**

IMPORTANT. The wires in this mains lead are coloured in accordance with the following code:

BLUE : NEUTRAL BROWN : LIVE

As the colours of the wires in the mains lead of this apparatus may not correspond with the coloured makings identifying the terminals in your plug proceed as follows: The wire which is coloured BLUE must be connected to the terminal which is marked with the letter N or coloured BLACK. The wire which is coloured BROWN must be connected to the termi-

nal which is marked with the letter L or coloured RED. Making sure that neither core is connected to the earth terminal of the

three pin plug.

• This applies only to products distributed by Yamaha-Kemble Music (U.K.) Ltd. (2 wires)

# **PRECAUTIONS D'USAGE**

# *PRIERE DE LIRE ATTENTIVEMENT AVANT DE PROCEDER A TOUTE MANIPULATION*

\* Rangez soigneusement ce manuel pour pouvoir le consulter ultérieurement.

# *AVERTISSEMENT*

**Veillez à toujours observer les précautions élémentaires énumérées ci-après pour éviter de graves blessures, voire la mort, causées par l'électrocution, les courts-circuits, dégâts, incendie et autres accidents. La liste des précautions données ci-dessous n'est pas exhaustive :**

### **Alimentation/adaptateur secteur CA**

- Utilisez seulement la tension requise par l'instrument. Celle-ci est imprimée sur la plaque du constructeur de l'instrument.
- Utilisez seulement l'adaptateur spécifié (PA-301, PA-300 ou un adaptateur équivalent conseillé par Yamaha). L'emploi d'un mauvais adaptateur risque d'endommager l'instrument ou d'entraîner une surchauffe.
- Vérifiez périodiquement l'état de la prise électrique, dépoussiérez-la et nettoyez-la.
- Ne laissez pas l'adaptateur CA d'alimentation à proximité des sources de chaleur, telles que radiateurs et appareils chauffants. Evitez de tordre et plier excessivement le cordon ou de l'endommager de façon générale, de même que de placer dessus des objets lourds ou de le laisser traîner là où l'on marchera dessus ou se prendra les pieds dedans ; ne déposez pas dessus d'autres câbles enroulés.

### **Ne pas ouvrir**

• N'ouvrez pas l'instrument, ni tenter d'en démonter les éléments internes ou de les modifier de quelque façon que ce soit. Aucun des éléments internes de l'instrument ne prévoit d'intervention de l'utilisateur. Si l'instrument donne des signes de mauvais fonctionnement, mettez-le immédiatement hors tension et donnez-le à réviser au technicien Yamaha.

### **Avertissement en cas de présence d'eau**

- Evitez de laisser l'instrument sous la pluie, de l'utiliser près de l'eau, dans l'humidité ou lorsqu'il est mouillé. N'y déposez pas des récipients contenant des liquides qui risquent de s'épancher dans ses ouvertures.
- Ne touchez jamais une prise électrique avec les mains mouillées.

### **Avertissement en cas de feu**

• Ne déposez pas d'articles allumés, tels que des bougies, sur l'appareil. Ceux-ci pourraient tomber et provoquer un incendie.

### **En cas d'anomalie**

• Si le cordon de l'adaptateur CA s'effiloche ou est endomagé ou si vous constatez une brusque perte de son en cours d'interprétation, ou encore si vous décèlez une odeur insolite, voire de la fumée, coupez immédiatement l'interrupteur principal, retirez la fiche de la prise et donnez l'instrument à réviser par un technicien Yamaha.

# *ATTENTION*

**Veillez à toujours observer les précautions élémentaires ci-dessous pour éviter à soi-même et à son entourage des blessures corporelles, de détériorer l'instrument ou le matériel avoisinant. La liste de ces précautions n'est pas exhaustive :**

### **Alimentation/adaptateur secteur CA**

- Veillez à toujours saisir la fiche elle-même, et non le câble, pour la retirer de l'instrument ou de la prise d'alimentation.
- Débranchez l'adaptateur secteur dès que vous n'utilisez plus l'instrument ou en cas d'orage (éclairs et tonnerre).
- N'utilisez pas de connecteur multiple pour brancher l'instrument sur une prise électrique du secteur. Cela risque d'affecter la qualité du son ou éventuellement de faire chauffer la prise.

### **Emplacement**

• N'abandonnez pas l'instrument dans un milieu trop poussiéreux ou un local soumis à des vibrations. Evitez également les froids et chaleurs extrêmes (exposition directe au soleil, près d'un chauffage ou dans une voiture exposée en plein soleil) qui risquent de déformer le panneau ou d'endommager les éléments internes.

- N'utilisez pas l'instrument à proximité d'une TV, d'une radio, d'un équipement stéréo, d'un téléphone portable ou d'autres appareils électriques. En effet, l'instrument, la TV ou la radio pourraient produire des interférences.
- N'installez pas l'instrument dans une position instable où il risquerait de se renverser.
- Débranchez tous les câbles connectés, y compris celui de l'adaptateur, avant de déplacer l'instrument.
- Lors de la configuration du produit, assurez-vous que la prise secteur que vous utilisez est facilement accessible. En cas de problème ou de dysfonctionnement, coupez directement l'alimentation et retirez la fiche de la prise. Même lorsque le produit est hors tension, une faible quantité d'électricité circule toujours dans l'instrument. Si vous n'utilisez pas le produit pendant une longue période, veillez à débrancher le cordon d'alimentation de la prise murale.
- Utilisez uniquement le pied spécifié pour l'instrument. Pour la fixation du pied ou du bâti, utilisez seulement les vis fournies par le fabricant, faute de quoi vous risquez d'endommager les éléments internes ou de voir se renverser l'instrument.

### **Connexions**

• Avant de raccorder l'instrument à d'autres éléments électroniques, mettez ces derniers hors tension. Et avant de mettre sous/hors tension tous les éléments, veillez à toujours ramener le volume au minimum. En outre, veillez à régler le volume de tous les composants au minimum et à augmenter progressivement le volume sonore des instruments pour définir le niveau d'écoute désiré.

### **Entretien**

• Utilisez un linge doux et sec pour le nettoyage de l'instrument. N'utilisez jamais de diluants de peinture, solvants, produits d'entretien ou tampons de nettoyage imprégnés de produits chimiques.

### **Précautions d'utilisation**

- N'insérez jamais d'objet en papier, métallique ou autre dans les fentes du panneau ou du clavier. Si c'est le cas, mettez immédiatement l'appareil hors tension et débranchez le cordon d'alimentation de la prise secteur. Faites ensuite contrôler l'appareil par une personne qualifiée du service Yamaha.
- Ne déposez pas d'objets de plastique, de vinyle ou de caoutchouc sur l'instrument, ce qui risque de décolorer le panneau ou le clavier.
- Ne vous appuyez pas sur l'instrument et n'y déposez pas des objets lourds. Ne manipulez pas trop brutalement les boutons, commutateurs et connecteurs.
- N'utilisez pas l'instrument/le périphérique ou le casque trop longtemps à des volumes trop élevés, ce qui risque d'endommager durablement l'ouïe. Si vous constatez une baisse de l'acuité auditive ou des sifflements d'oreille, consultez un médecin sans tarder.

### **Sauvegarde des données**

### **Enregistrement et sauvegarde des données**

• Les réglages de panneau de certains types de données sont perdus lors de la mise hors tension de l'instrument. Sauvegardez les données que vous souhaitez conserver dans la mémoire de registration (page [67](#page-66-0)). Les données enregistrées peuvent être perdues à la suite d'un dysfonctionnement ou d'une opération incorrecte. Sauvegardez les données importantes sur un périphérique de stockage USB ou un périphérique externe tel qu'un ordinateur (pages [76,](#page-75-0) [87](#page-86-0)).

### **Sauvegarde sur le périphérique de stockage USB ou le support externe**

• Pour éviter toute perte de données due à un support endommagé, nous vous recommandons d'enregistrer vos données importantes sur deux supports de stockage USB ou externes différents.

Yamaha n'est pas responsable des détériorations causées par une utilisation impropre de l'instrument ou par des modifications apportées par l'utilisateur, pas plus qu'il ne peut couvrir les données perdues ou détruites.

 $\ddot{\phantom{0}}$ 

Veillez à toujours laisser l'appareil hors tension lorsqu'il est inutilisé.

Même lorsque le commutateur est en position « STANDBY », une faible quantité d'électricité circule toujours dans l'instrument. Lorsque vous n'utilisez pas l'instrument pendant une longue période, veillez à débrancher l'adaptateur secteur de la prise murale.

Les illustrations et les écrans LCD représentés dans ce quide sont uniquement fournis à titre d'information et peuvent être légèrement différents de ceux de l'instrument.

### ● **Marques**

- Les polices bitmap utilisées sur cet instrument ont été fournies par et sont la propriété de Ricoh Co., Ltd.
- Windows est une marque déposée de Microsoft<sup>®</sup> Corporation.
- Les noms de sociétés et de produits contenus dans ce mode d'emploi sont des marques commerciales ou des marques déposées de leurs propriétaires respectifs.

Ce produit comporte et intègre des programmes informatiques et des matériaux pour lesquels Yamaha détient des droits d'auteur ou possède une licence d'utilisation des droits d'auteurs de leurs propriétaires respectifs. Les matériaux protégés par les droits d'auteur incluent, sans s'y limiter, tous les logiciels informatiques, fichiers de style, fichiers MIDI, données WAVE, partitions musicales et enregistrements audio. Toute utilisation non autorisée de ces programmes et de leur contenu est interdite en vertu des lois en vigueur, excepté pour un usage personnel. Toute violation des droits d'auteur aura des conséquences juridiques. IL EST STRICTEMENT INTERDIT DE FAIRE, DE DISTRIBUER OU D'UTILISER DES COPIES ILLÉGALES.

La copie des données musicales disponibles dans le commerce, y compris, mais sans s'y limiter, les données MIDI et/ou audio, est strictement interdite, sauf pour un usage personnel.

# <span id="page-5-0"></span>**Logos**

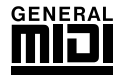

### **GM System Level 1 (Système GENERAL MIDI niveau 1)**

Le système « GM System Level 1 » constitue un ajout à la norme MIDI qui garantit que les données musicales compatibles avec le format GM peuvent être reproduites convenablement par n'importe quel générateur de sons compatible GM, quel qu'en soit le fabricant. Le logo GM est apposé sur tous les produits matériels et logiciels prenant en charge la norme GM System Level.

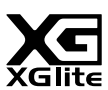

### **XGlite**

Comme son nom l'indique, « XGlite » est une version simplifiée du format de génération de sons haut de gamme XG de Yamaha. Vous pouvez évidemment reproduire n'importe quel type de données de morceau XG à l'aide d'un générateur de sons XGlite. Cependant, n'oubliez pas que la reproduction de certains morceaux peut être légèrement différente des données d'origine, dans la mesure où le choix des paramètres de contrôle et d'effets est plus limité.

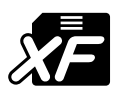

## <span id="page-5-1"></span>**XF**

Le format XF de Yamaha améliore le standard SMF (Standard MIDI File) à l'aide de fonctionnalités bien plus importantes et d'une extensibilité ouverte, dans le but de conserver cette compatibilité à l'avenir. L'instrument est à même d'afficher les paroles lors de la reproduction d'un fichier XF comportant des paroles.

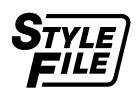

# **STYLE FILE**

Style File Format est le format de fichier de style original de Yamaha, qui utilise un système de conversion unique pour fournir un accompagnement automatique de haute qualité, reposant sur une vaste gamme de types d'accords.

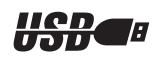

## **USB**

USB est l'abréviation de Universal Serial Bus. Il s'agit d'une interface série permettant de raccorder un ordinateur à des périphériques. Ce système autorise une « connexion à chaud » (raccordement de périphériques alors que l'ordinateur est allumé).

*Félicitations ! Nous vous remercions d'avoir choisi le Yamaha PSR-S500 PortaTone !*

*Nous vous conseillons de consulter ce mode d'emploi pour tirer le meilleur parti des nombreuses fonctions de votre nouvel instrument.*

*Prenez soin de le conserver à portée de main, même après l'avoir lu, et n'hésitez pas à le consulter lorsque vous avez besoin de mieux comprendre une opération ou une fonction quelconque.*

# <span id="page-6-0"></span>Accessoires

L'emballage de l'instrument contient les éléments suivants. Veuillez vérifier qu'ils sont tous dans le carton.

- Pupitre
- CD-ROM Accessory
- Mode d'emploi (ce manuel)
- Adaptateur secteur (fourni dans certaines régions uniquement, contactez pour cela votre distributeur Yamaha).

# $\equiv$  Fonctionnalités spéciales du PSR-S500  $\equiv$

# <span id="page-7-0"></span>■ **Reproduction d'une variété de voix instrumentales** ► Page [17](#page-16-0)

Vous pouvez transformer la voix instrumentale qui retentit lorsque vous jouez au clavier en voix de violon, de flûte, de harpe ou toute autre choix parmi une grande variété de voix disponibles. Par exemple, vous avez la possibilité de changer l'ambiance musicale d'un morceau écrit pour le piano en l'interprétant à l'aide d'un violon. Partez à la découverte d'un tout

# ■ Sauvegarde et rappel des réglages de panneau sur la mémoire de **registration ► Page [67](#page-66-0)**

Très commode, cette fonction vous permet de sauvegarder un « instantané » de vos réglages de panneau personnalisé, soit un total de 64

« registrations » complètes. Vous pouvez ensuite rappeler ces dernières dès que vous en avez besoin, ce qui est idéal pour effectuer des modifications majeures de son et d'effet lors de vos performances en direct !

# ■ Jeu avec styles d'accompagnement ► Page [23](#page-22-0)

Vous souhaitez jouer avec un accompagnement complet ? Essayez les styles d'accompagnement automatique. Ces derniers fournissent l'équivalent d'un orchestre d'accompagnement complet, reproduisant une large variété de styles allant des valses à la samba, en passant par les styles à 8 temps… et bien d'autres choix encore. Sélectionnez un style correspondant à la musique que vous voulez jouer ou essayez-vous à de nouveaux styles pour élargir l'éventail de vos possibilités musicales.

# ■ **Performance facilitée grâce à l'affichage de la partition → Page [30](#page-29-0)**

Lorsque vous jouez un morceau, la partition correspondante s'affiche à l'écran. C'est la méthode idéale pour apprendre à lire la musique. Si le morceau contient des paroles ou des accords\*, ceux-ci apparaîtront également sur l'écran de la partition.

\* Aucune donnée ne s'affichera si le morceau sélectionné avec cette fonction ne contient pas les paroles et les accords appropriés.

# ■ Sauvegarde et chargement des données sur une mémoire flash USB ou **un ordinateur ► Pages [73](#page-72-0) et [83](#page-82-0)**

Ces outils d'organisation de données vous permettent de stocker vos morceaux utilisateur originaux ou vos réglages de panneau personnalisés (mémoire de registration) sur un périphérique de mémoire flash USB ou sur un ordinateur, afin de les recharger sur l'instrument selon les besoins.

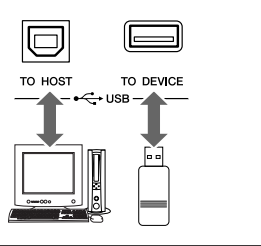

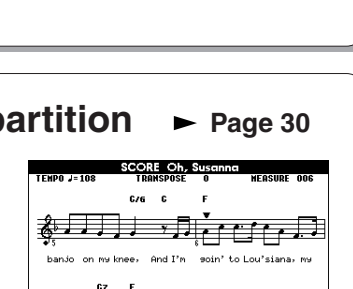

 $\langle\!\langle\overline{1},\overline{1},\overline{1}\rangle\!\rangle$  ,  $\langle\overline{1},\overline{1},\overline{1}\rangle$ true love for to see. It rained all night the day

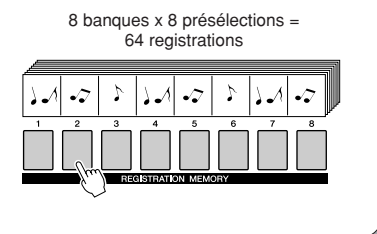

STVIE SELEC

016 RockShuffle<br>017 Unplugged 001 FunkPopRock 002 AcousticR<br>003 Cool8Beat

CATEGORY  $n<sub>SE</sub>$ ল⊑

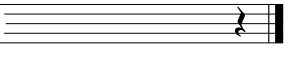

# Table des matières

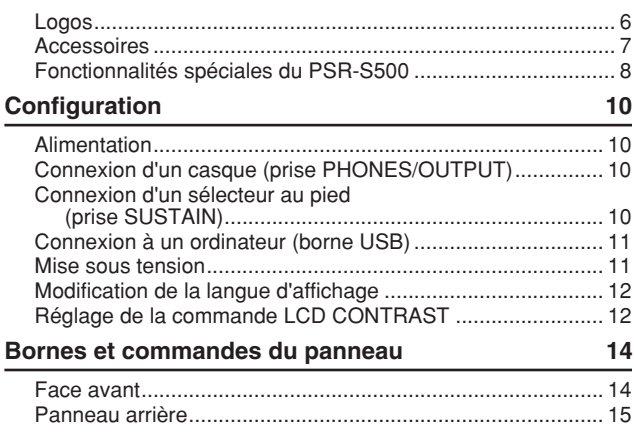

# **[Guide de référence rapide](#page-15-0)**

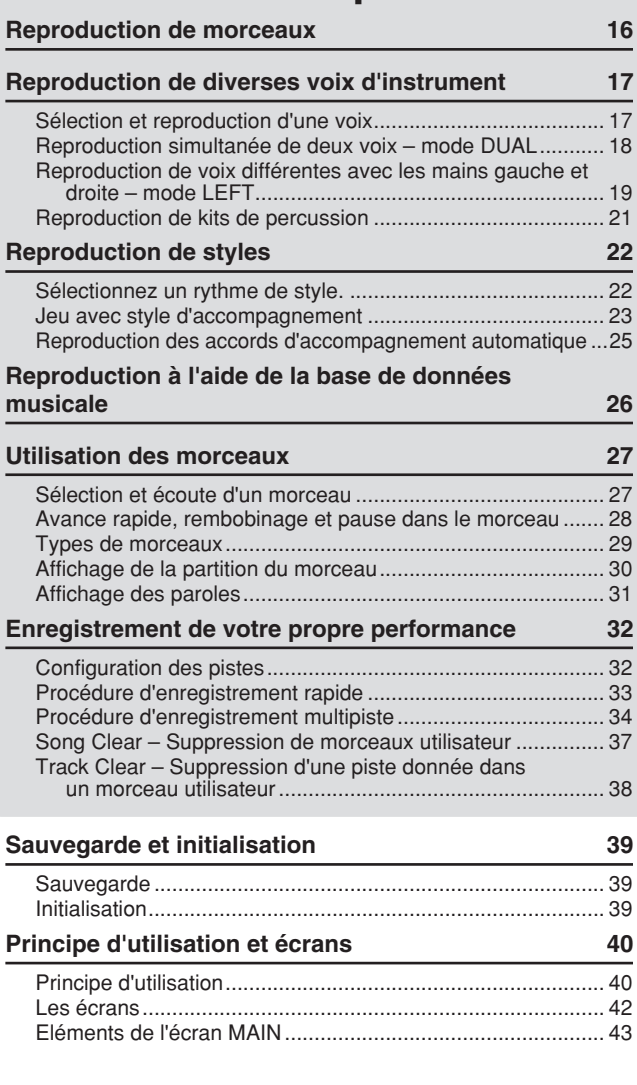

### **[Références](#page-43-0)**

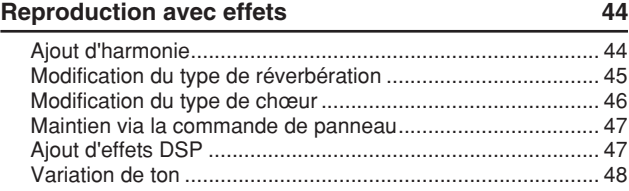

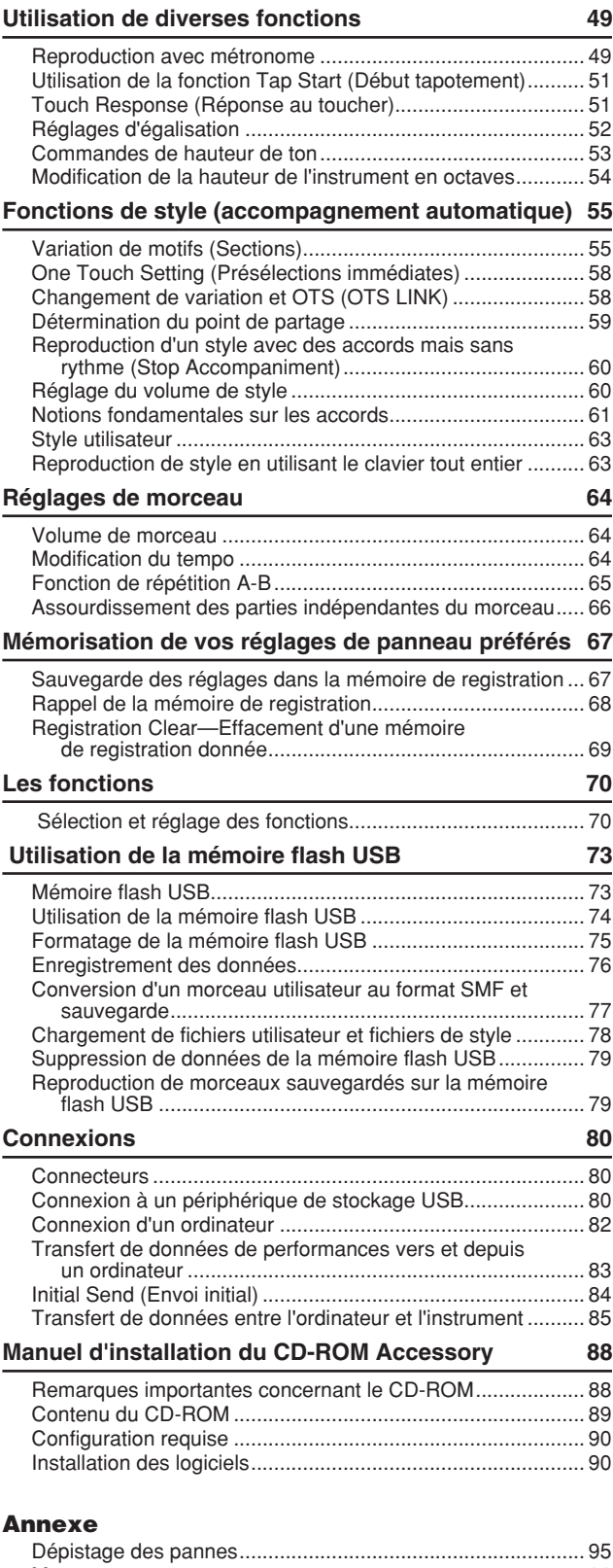

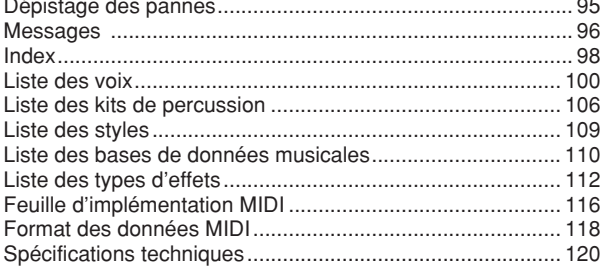

<span id="page-9-0"></span>**Veuillez exécuter les opérations suivantes AVANT de mettre l'instrument sous tension.**

### Alimentation

<span id="page-9-1"></span>- Vérifiez que l'interrupteur [STANDBY/ON] (Veille/ Marche) de l'instrument est en position STANDBY.

### $\triangle$  AVERTISSEMENT

- *Utilisez UNIQUEMENT un adaptateur secteur Yamaha PA-300 ou PA-301 (ou tout autre adaptateur spécifiquement recommandé par Yamaha) pour alimenter votre instrument à partir du secteur. L'utilisation d'un autre type d'adaptateur risque d'endommager irrémédiablement l'adaptateur et l'instrument.*
- Connectez l'adaptateur (PA-300, PA-301 ou tout autre adaptateur recommandé par Yamaha) à la prise d'alimentation de l'instrument.

Branchez l'adaptateur dans une prise secteur.

- **ATTENTION**
	- *Débranchez l'adaptateur secteur lorsque vous n'utilisez pas l'instrument ou par temps d'orage.*

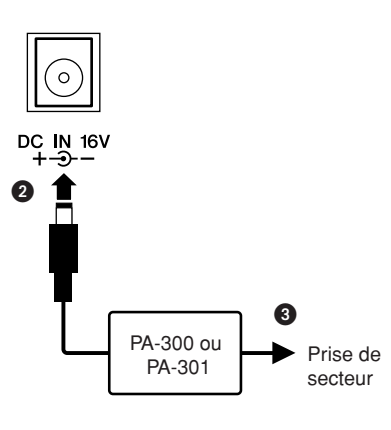

**Effectuez toutes les connexions nécessaires AVANT la mise sous tension.**

### <span id="page-9-2"></span>Connexion d'un casque (prise PHONES/OUTPUT)

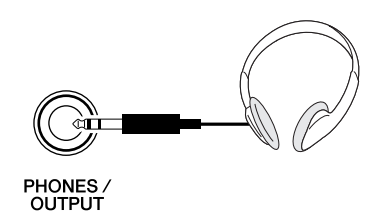

Les haut-parleurs sont automatiquement coupés lorsque vous introduisez une fiche dans cette prise. La prise PHONES/OUTPUT (Casque/Sortie) sert également de sortie externe. Vous pouvez brancher la prise PHONES/ OUTPUT à un amplificateur de clavier, un système stéréo, une console de mixage, un magnétophone ou un autre périphérique audio de niveau de ligne afin d'envoyer le signal de sortie de l'instrument vers ce périphérique.

### $\stackrel{\prime\Lambda}{\sim}$  AVERTISSEMENT

*• N'utilisez pas le casque pendant une période prolongée et à un volume sonore élevé ; cela pourrait non seulement provoquer une fatigue auditive mais également détériorer votre ouïe.*

### **ATTENTION**

*• Pour éviter d'endommager les haut-parleurs, réglez le volume des périphériques externes sur le niveau minimum avant de les raccorder. Le fait d'ignorer ces précautions peut provoquer une décharge électrique ou endommager l'équipement. Vérifiez aussi que tous les appareils sont réglés sur le volume de son minimal et augmentez progressivement les commandes de volume tout en jouant de l'instrument pour régler le niveau sonore souhaité.*

### <span id="page-9-3"></span>Connexion d'un sélecteur au pied (prise SUSTAIN)

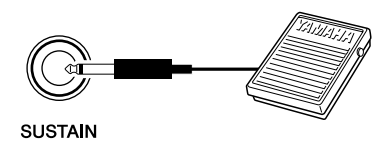

La fonction de maintien vous permet de tenir les notes de manière naturelle, tout en jouant, en actionnant un sélecteur au pied. Branchez le sélecteur au pied FC4 ou FC5 de Yamaha dans cette prise et utilisez-le pour activer et désactiver le maintien.

### *NOTE*

- *Vérifiez que la fiche du sélecteur au pied est branchée correctement dans la prise SUSTAIN avant de mettre l'instrument sous tension.*
- *N'appuyez pas sur le sélecteur au pied au moment de mettre l'instrument sous tension. En effet, cela modifie la reconnaissance de polarité du sélecteur au pied, ce qui inverse son fonctionnement.*

## <span id="page-10-0"></span>Connexion à un ordinateur (borne USB) Mise sous tension

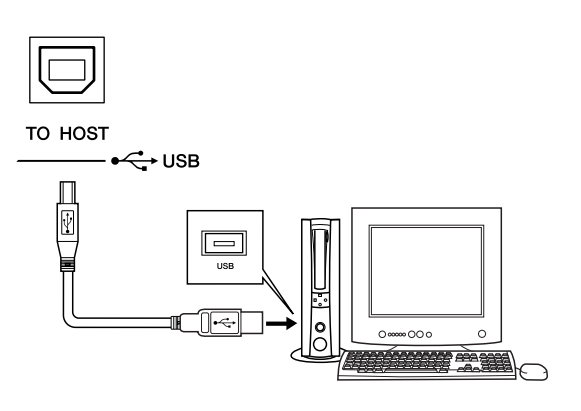

En connectant la borne USB de l'instrument à la borne USB d'un ordinateur, vous pouvez transférer des données de performance et des fichiers de morceaux entre les deux appareils (page [85](#page-84-1)). Pour utiliser les fonctions de transfert de données USB, vous devez effectuer les opérations suivantes :

**• Vérifiez tout d'abord que l'interrupteur POWER (Alimentation) de l'instrument est positionné sur OFF (désactivé), et reliez l'instrument à l'ordinateur à l'aide d'un câble USB. Une fois le câblage effectué, vous pouvez alors mettre l'instrument sous tension.**

**• Installez le pilote USB MIDI sur l'ordinateur.** L'installation du pilote USB MIDI est décrite à la page [90](#page-89-2).

<span id="page-10-1"></span>Baissez le volume en tournant la commande [MASTER VOLUME] (Volume principal) vers la gauche et appuyez sur l'interrupteur [STANDBY/ON] pour mettre l'instrument sous tension. Appuyez de nouveau sur l'interrupteur [STANDBY/ON] pour éteindre l'instrument.

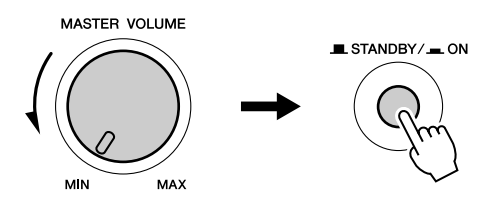

Les données sauvegardées dans la mémoire flash sont chargées sur l'instrument lors de sa mise sous tension. En l'absence de données de sauvegarde dans la mémoire flash, les réglages de l'instrument sont réinitialisés sur leurs valeurs respectives par défaut, spécifiées en usine, à la mise sous tension.

### **ATTENTION**

*• Notez que même lorsque l'interrupteur est en position « STANDBY » (Attente), une très faible quantité de courant électrique circule toujours dans l'instrument. Lorsque vous n'utilisez pas l'instrument pendant un long moment, débranchez l'adaptateur secteur de la prise mural.*

### **ATTENTION**

*• N'essayez jamais de mettre l'instrument hors tension lorsque le message « Writing.. » (En cours d'écriture !) apparaît à l'écran. Cela risquerait d'endommager la mémoire flash interne et d'entraîner une perte de données.*

# <span id="page-11-2"></span>Modification de la langue d'affichage

<span id="page-11-0"></span>L'instrument vous permet de choisir l'anglais ou le japonais comme langue d'affichage. La langue par défaut est l'anglais, mais si vous sélectionnez Japanese (Japonais), les paroles, les noms de fichier et certains messages s'afficheront en japonais.

- Appuyez sur la touche [FUNCTION] (Fonction).

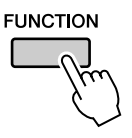

**Appuyez sur les touches CATEGORY**  $[\triangle]$  et  $[\triangledown]$  à plusieurs reprises jusqu'à ce que l'élément « Language » (Langue) s'affiche. La langue d'affichage actuellement sélectionnée apparaît sous l'élément « Language ».

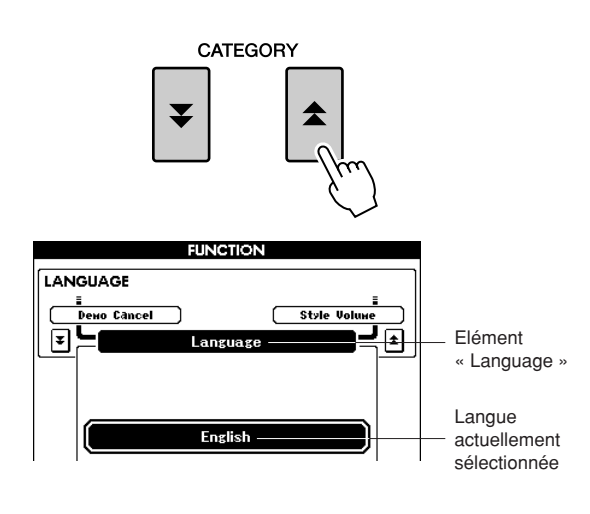

 Sélectionnez la langue d'affichage. La touche [+] permet de sélectionner English (Anglais) et la touche [-] Japanese. La langue sélectionnée est stockée dans la mémoire flash interne de sorte qu'elle est conservée même lorsque l'instrument est mis hors tension.

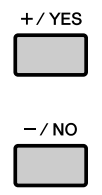

 Appuyez sur la touche [EXIT] (Quitter) pour revenir à l'écran MAIN (Principal).

# <span id="page-11-1"></span>Réglage de la commande LCD CONTRAST

Réglez la commande LCD CONTRAST (Contraste LCD) sur le panneau arrière de l'instrument pour une lisibilité optimale de l'écran.

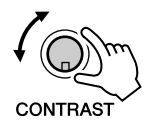

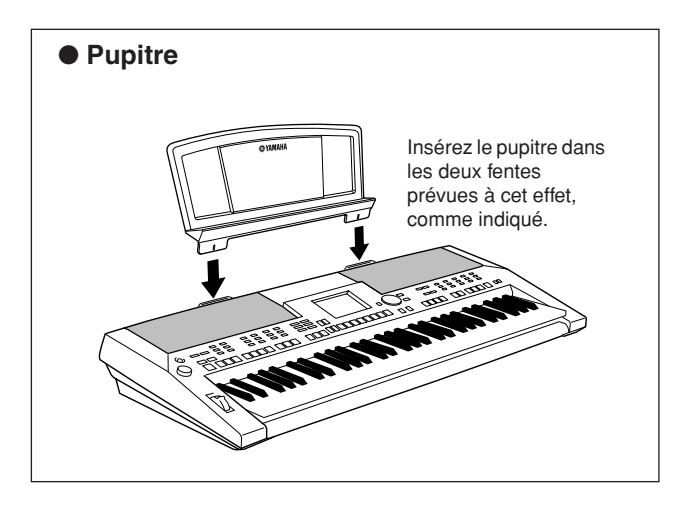

<span id="page-13-0"></span>**Bornes et commandes du panneau**

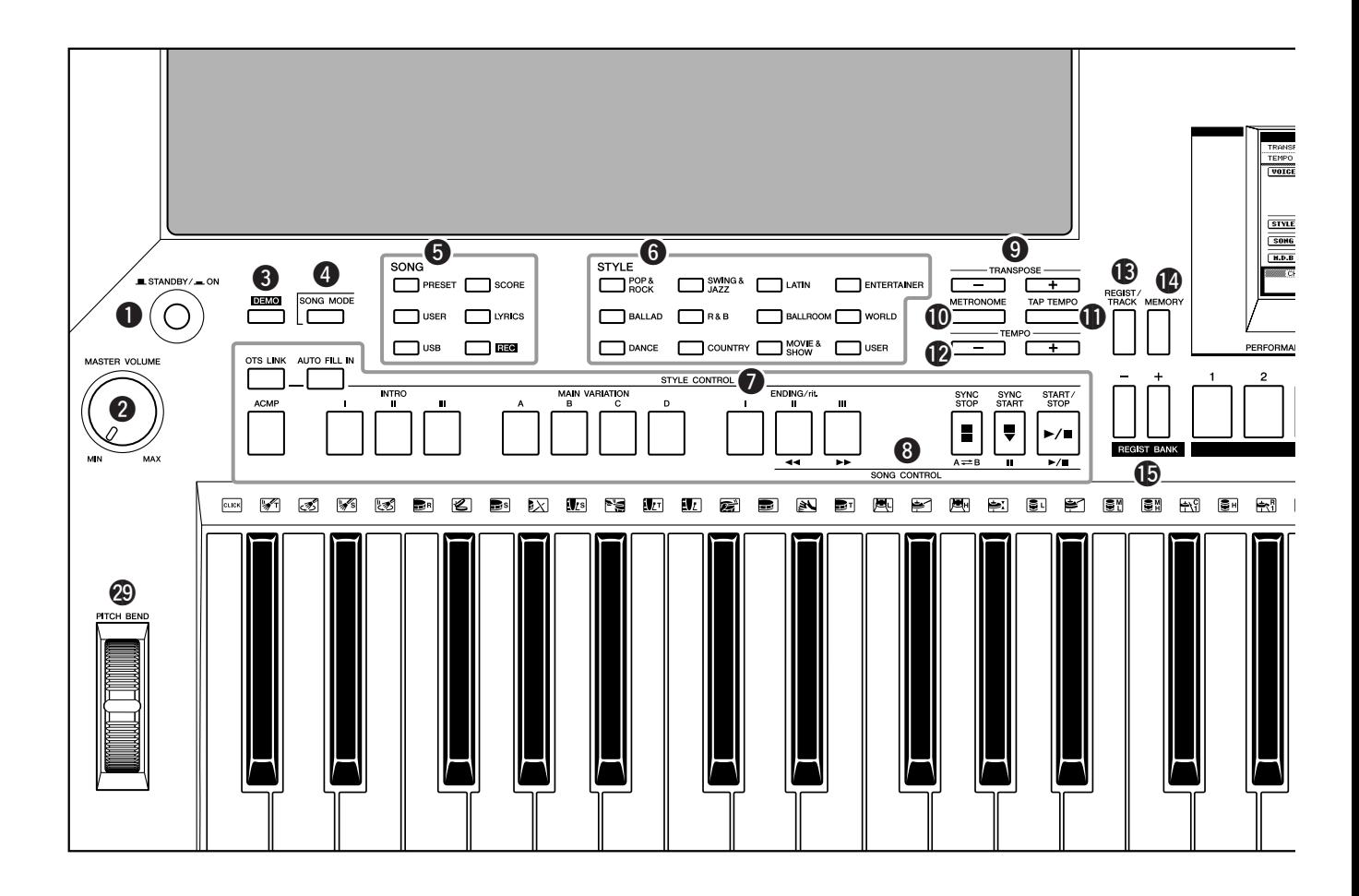

### **Face avant**

<span id="page-13-1"></span>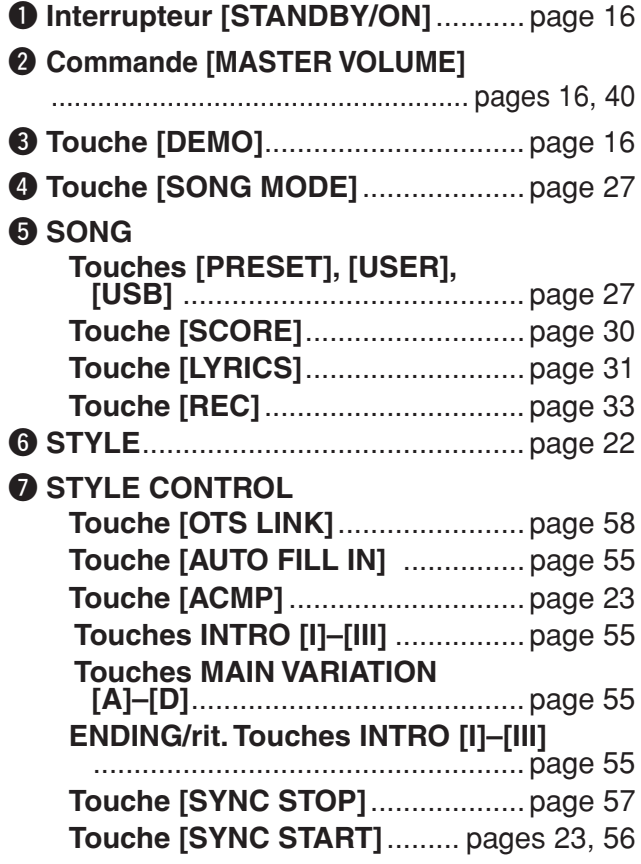

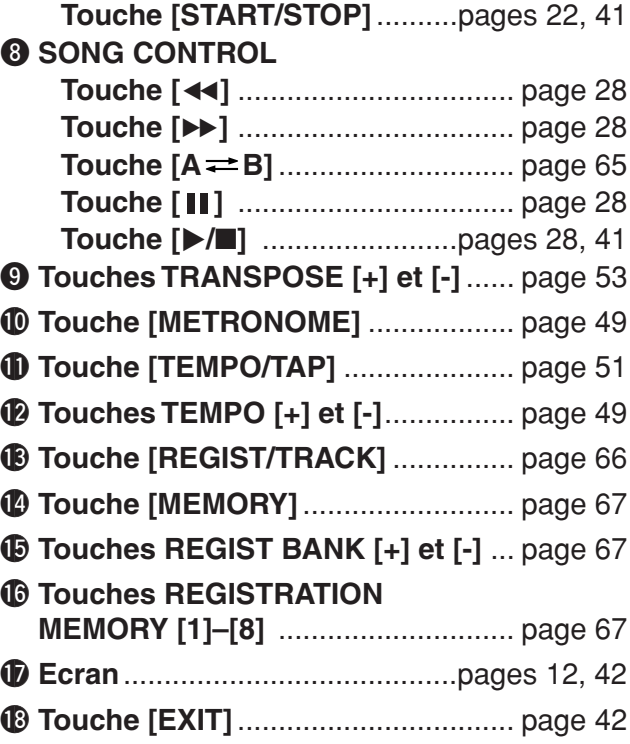

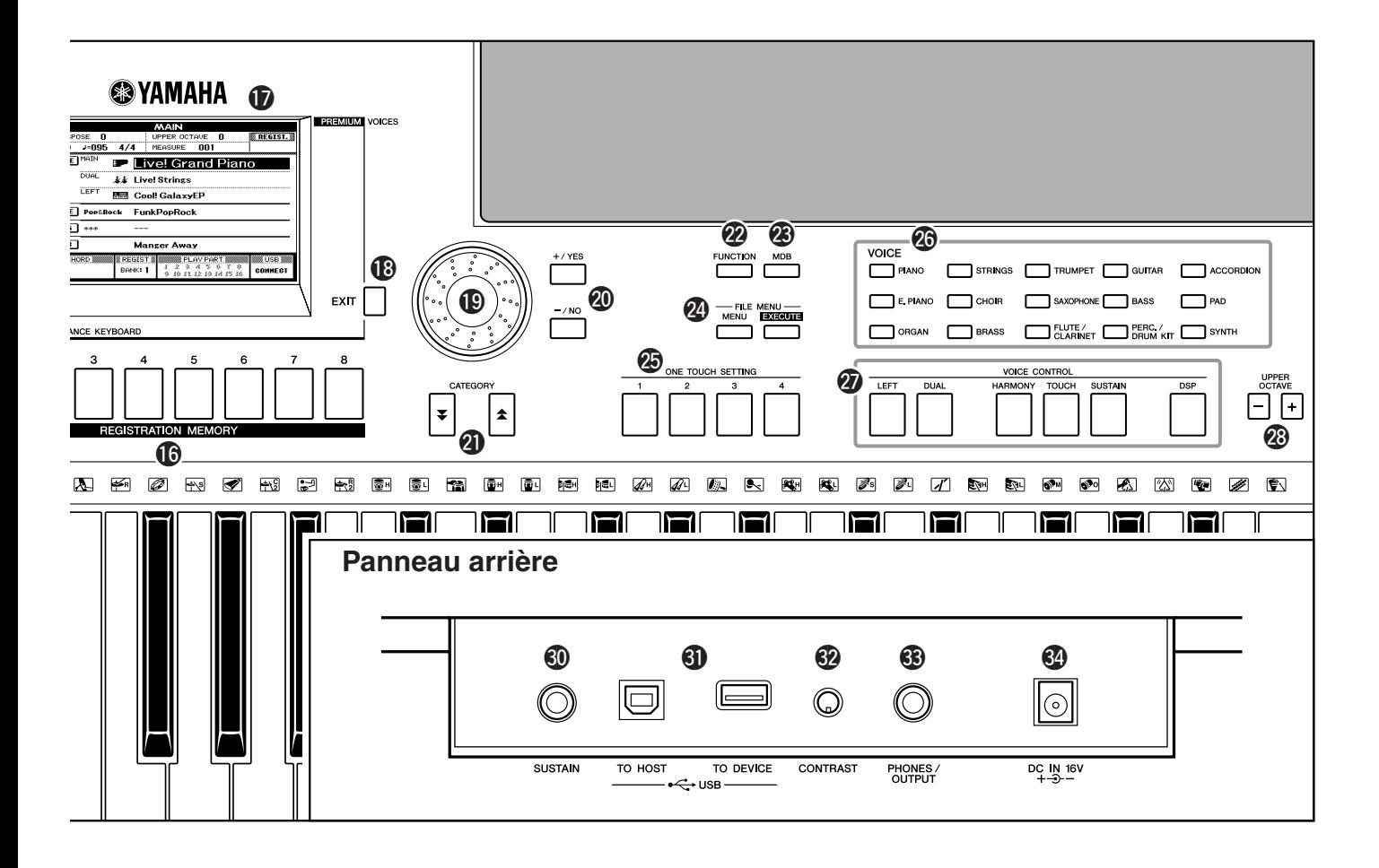

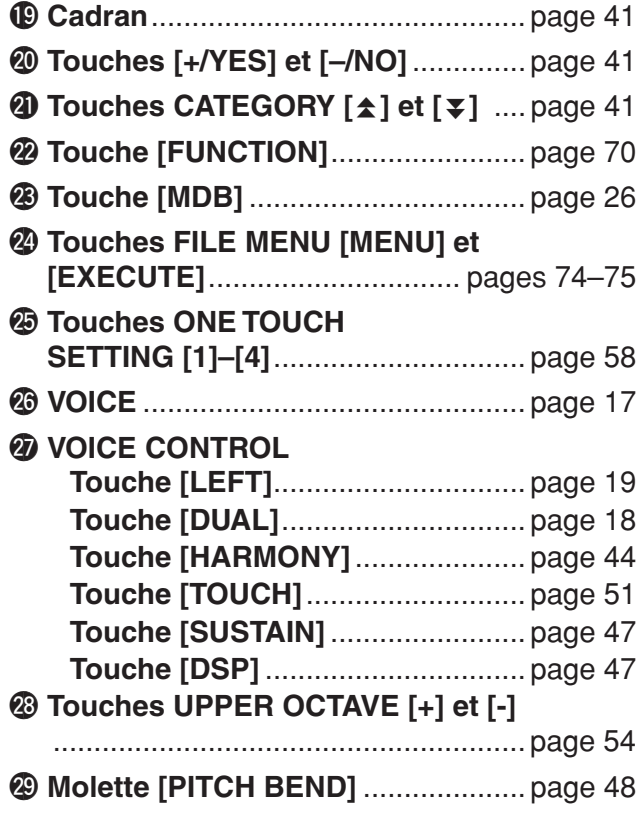

### **Panneau arrière**

<span id="page-14-0"></span>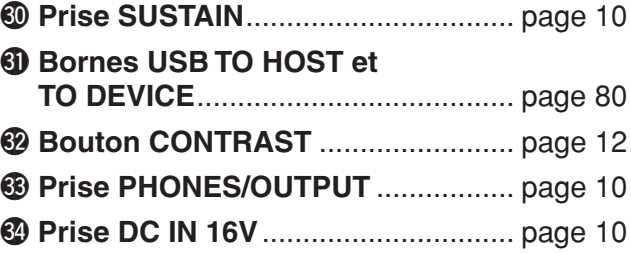

# <span id="page-15-1"></span>**eproduction de morceaux**

<span id="page-15-0"></span>**Cet instrument comporte un morceau de démonstration. Commençons par le jouer.**

# <span id="page-15-2"></span>*1* **Appuyez sur la touche [STANDBY/ON] et maintenez-la enfoncée jusqu'à ce qu'elle soit verrouillée sur la position ON.**

L'écran Main apparaît sur l'afficheur LCD.

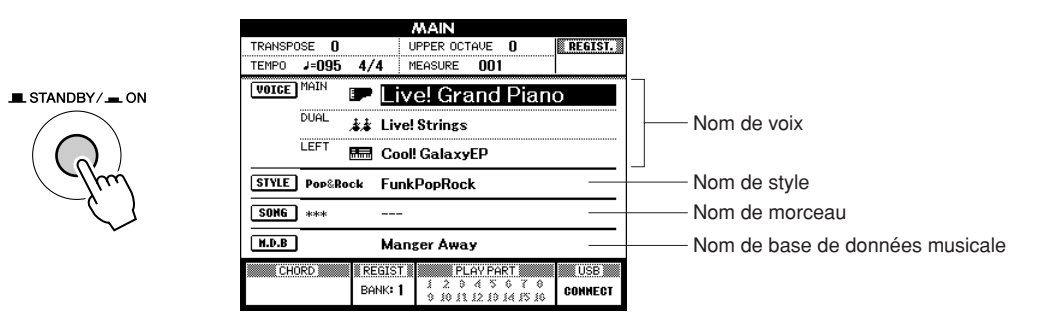

# <span id="page-15-3"></span>*2* **Appuyez sur la touche [DEMO] (Démonstration) pour lancer les démonstrations.**

L'écran Demo (Démonstration) apparaît sur l'afficheur LCD. Augmentez peu à peu la commande [MASTER VOLUME] tout en jouant sur l'instrument pour régler le niveau d'écoute souhaité. Le morceau de démonstration est relancé dès la fin de la reproduction.

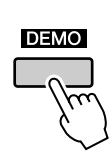

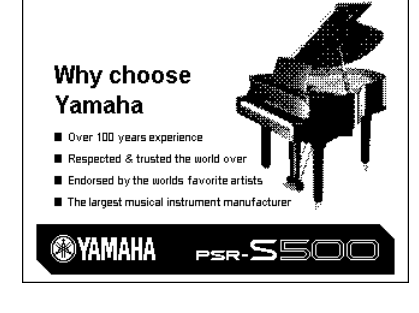

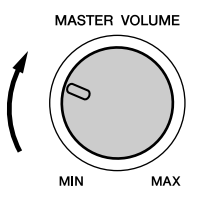

# *3* **Appuyez sur la touche [**>**/**■**] pour arrêter la démonstration.**

L'afficheur retourne automatiquement sur l'écran Main.

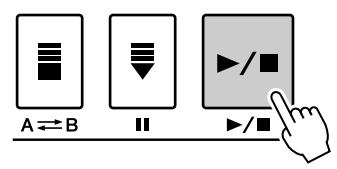

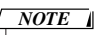

*• La touche [DEMO] n'est pas opérationnelle lorsque la fonction Demo Cancel (Annuler la démonstration) est activée (voir page [72\)](#page-71-0).*

<span id="page-16-1"></span><span id="page-16-0"></span>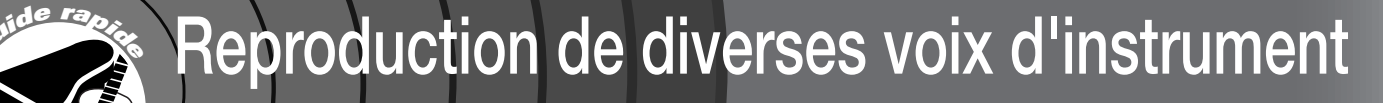

**Outre le piano, l'orgue et d'autres instruments à clavier « standard », cet instrument propose toute une variété de voix, parmi lesquelles la guitare, la basse, les instruments à cordes, le saxophone, la trompette, la batterie et les percussions, ainsi que des effets sonores, soit une large palette de sons musicaux.**

# <span id="page-16-3"></span><span id="page-16-2"></span>Sélection et reproduction d'une voix

Au cours de cette opération, vous devez sélectionner une voix principale afin de la jouer au clavier.

# *1* **Sélectionnez et appuyez sur la touche de catégorie de voix souhaitée dans la section Voice (Voix).**

L'écran de sélection de la voix principale apparaît. La catégorie, le nom et le numéro de la voix actuellement sélectionnée sont en surbrillance.

Pour les besoins de cet exemple, sélectionnez la catégorie « Flute&Clarinet ».

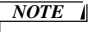

*• Pour changer de catégorie VOICE, il suffit d'appuyer sur une autre touche de catégorie.*

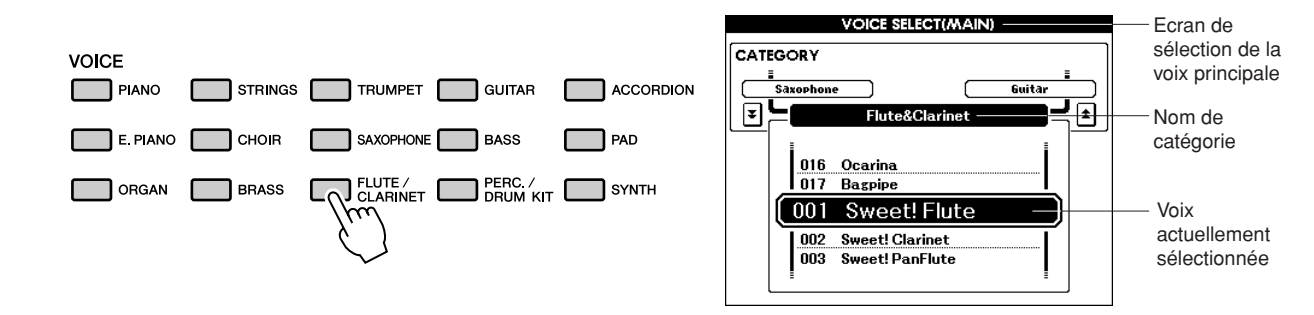

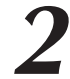

# *2* **Sélectionnez la voix que vous souhaitez jouer.**

Vérifiez le nom de la voix en surbrillance tout en faisant tourner le cadran. Les voix disponibles sont sélectionnées et affichées dans l'ordre. La voix sélectionnée ici devient la voix principale. Dans cet exemple, sélectionnez la voix « 102 Flute ».

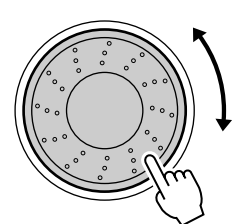

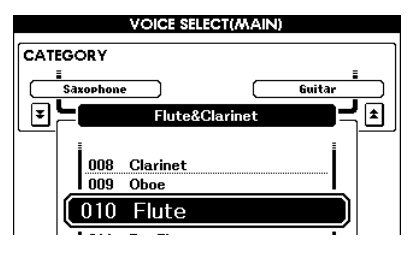

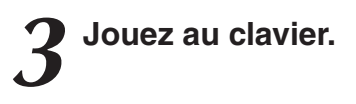

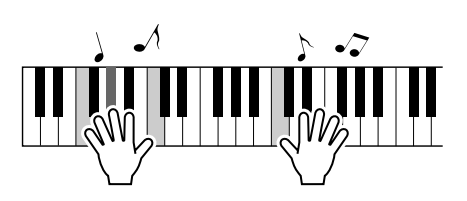

Essayez de sélectionner et de reproduire une variété de voix différentes. Appuyez sur la touche [EXIT] pour revenir à l'écran MAIN.

# <span id="page-17-1"></span><span id="page-17-0"></span>Reproduction simultanée de deux voix – mode DUAL

Cette fonction vous permet de sélectionner une deuxième voix que vous pouvez jouer en plus de la voix principale.

La deuxième voix est connue sous le nom de voix « dual » (en duo).

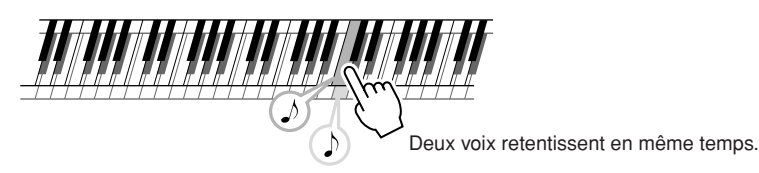

# *1* **Appuyez sur la touche [DUAL] (Duo).**

La touche [DUAL] permet d'activer ou de désactiver la fonction Dual Voice (Voix en duo).

Lorsque la fonction Dual Voice est activée, la touche [DUAL] est allumée.

La voix en duo actuellement sélectionnée retentit en plus de la voix principale lorsque vous jouez au clavier.

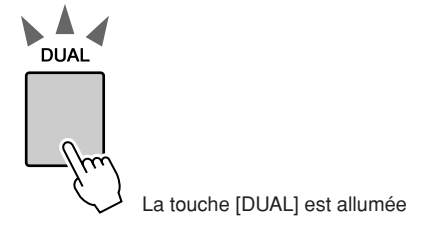

# *2* **Maintenez la touche [DUAL] enfoncée pendant plusieurs secondes.**

L'écran de sélection de la voix en duo apparaît. La catégorie, le nom et le numéro de la voix actuellement sélectionnée sont en surbrillance.

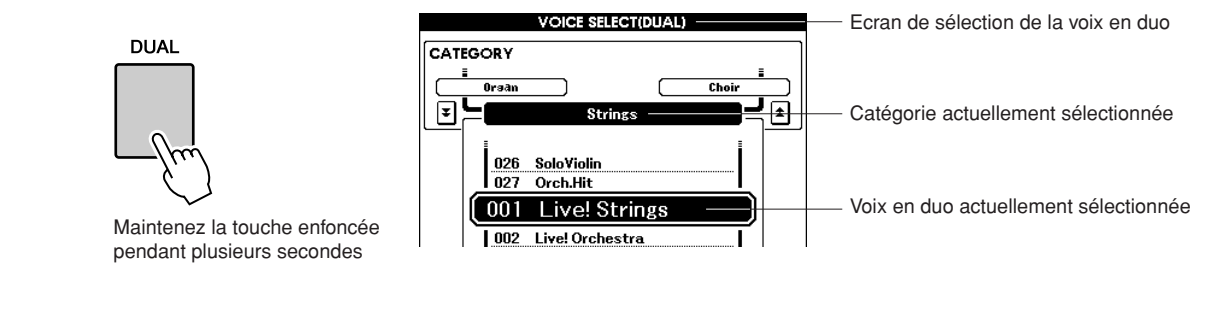

# *3* **Sélectionnez et appuyez sur la touche de catégorie de voix souhaitée dans la section Voice.**

Pour les besoins de cet exemple, sélectionnez la catégorie « PERCUSSION/DRUM ».

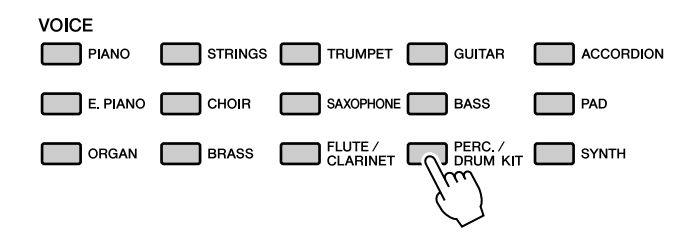

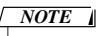

*• Pour changer de catégorie de voix, il suffit d'appuyer sur une autre touche de catégorie.*

# *4* **Sélectionnez la voix que vous souhaitez jouer.**

Vérifiez le nom de la voix en surbrillance tout en faisant tourner le cadran. Les voix disponibles sont sélectionnées et affichées dans l'ordre. La voix sélectionnée ici devient ainsi la voix en duo. Pour les besoins de cet exemple, sélectionnez la voix « 003 Marimba ».

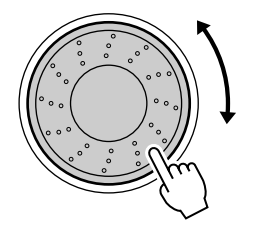

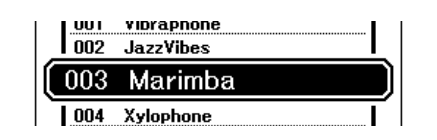

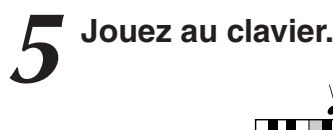

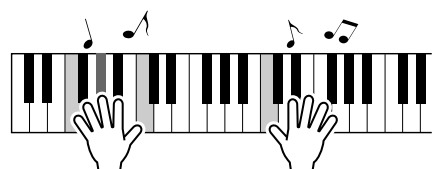

Essayez de sélectionner et de jouer une série de voix en duo.

Appuyez sur la touche [EXIT] pour revenir à l'écran MAIN.

# <span id="page-18-1"></span><span id="page-18-0"></span>Reproduction de voix différentes avec les mains gauche et droite – mode LEFT

En mode Left, vous pouvez interpréter des voix différentes à gauche et à droite du « point de partage » du clavier. La voix principale et la voix en duo sont jouées dans la partie du clavier située à droite du point de partage, alors que la voix jouée dans la partie de gauche est appelée voix de gauche. Le réglage du point de partage est modifiable selon les besoins (page [59](#page-58-1)).

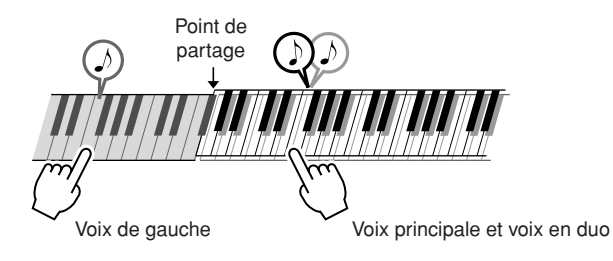

# *1* **Appuyez sur la touche [LEFT].**

La touche [LEFT] permet d'activer ou de désactiver la fonction Left Voice. La voix de gauche actuellement sélectionnée retentit lorsque vous jouez à gauche du point de partage du clavier.

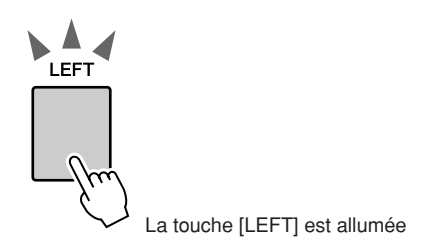

# *2* **Maintenez la touche [LEFT] enfoncée pendant plusieurs secondes.**

L'écran de sélection de la voix de gauche apparaît. La catégorie, le nom et le numéro de la voix actuellement sélectionnée sont en surbrillance.

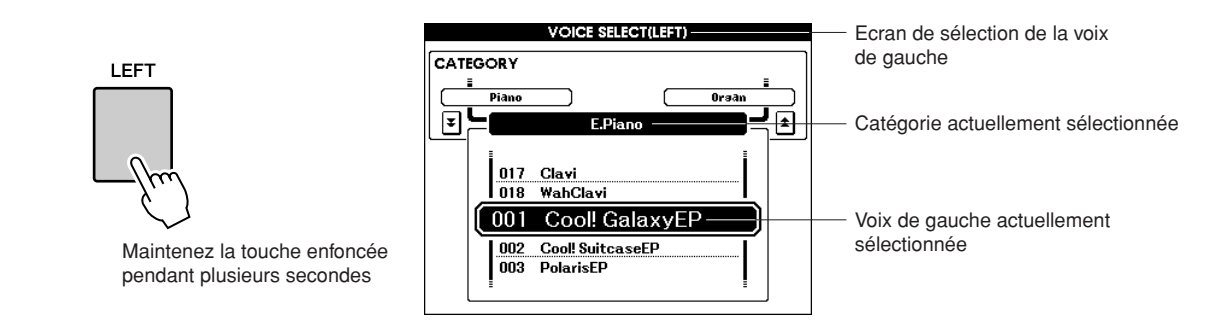

# *3* **Sélectionnez et appuyez sur la touche de catégorie de voix souhaitée dans la section Voice.**

*NOTE*

*• Pour changer de catégorie de voix, il suffit d'appuyer sur une autre touche de catégorie.*

Pour les besoins de cet exemple, sélectionnez la catégorie « GUITAR ».

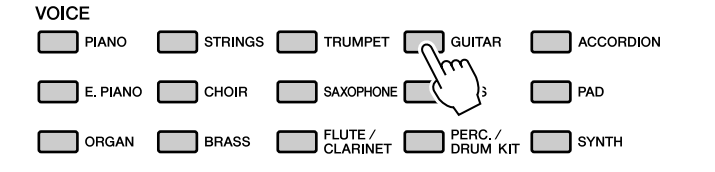

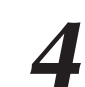

# *4* **Sélectionnez la voix que vous souhaitez jouer.**

Vérifiez le nom de la voix en surbrillance tout en faisant tourner le cadran. Les voix disponibles sont sélectionnées et affichées dans l'ordre. La voix sélectionnée ici devient ainsi la voix de gauche. Pour les besoins de cet exemple, sélectionnez la voix « 041 FolkGuitar ».

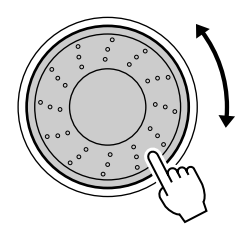

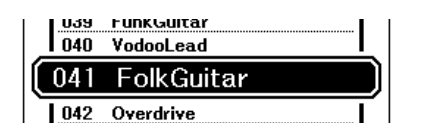

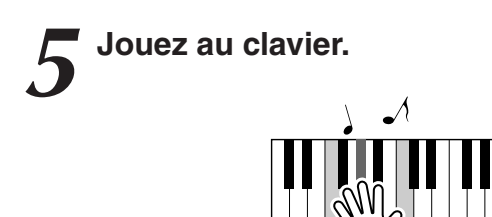

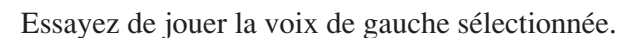

Appuyez sur la touche [EXIT] pour revenir à l'écran MAIN.

# <span id="page-20-0"></span>Reproduction de kits de percussion

Les kits de percussion sont des ensembles d'instruments de batterie et de percussion. Lorsque vous sélectionnez le violon ou tout autre instrument comme voix principale normale, toutes les touches produisent le son du même violon, par exemple, mais à des hauteurs de ton différentes. Par contre, si vous sélectionnez un kit de batterie comme voix principale, chaque touche produira le son d'un instrument de batterie ou de percussion différent.

# **14 Appuyez sur la touche [PERC./DRUM KIT] (Kit de percussion/batterie).**<br>La catégorie « PERC./DRUM KIT » s'affiche.

La catégorie « PERC./DRUM KIT » s'affiche.

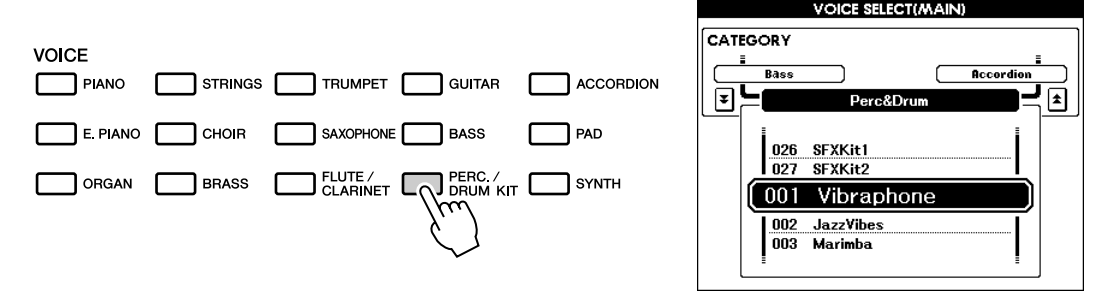

# *2* **Faites tourner le cadran et sélectionnez le kit de batterie que vous souhaitez jouer (013-027).**

Les voix numérotées de 001 à 012 sont des voix de percussion.

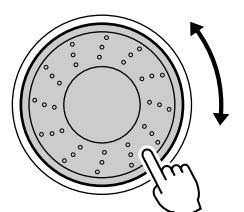

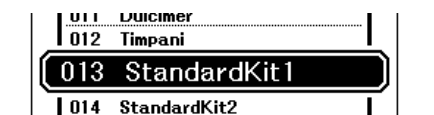

### **Liste des kits de percussion**

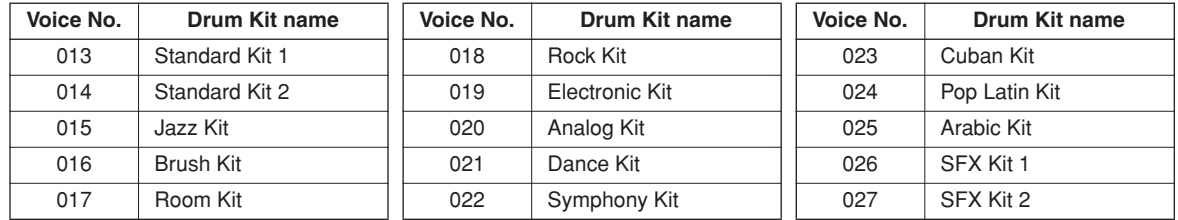

# *3* **Essayez de jouer sur les différentes touches et appréciez les différents kits de percussion proposés.**

## *NOTE*

Il est souhaitable de débuter par le kit de percussion portant le numéro 013, qui est appelé Standard Kit 1. **Exemple : 136 Standard Kit 1**

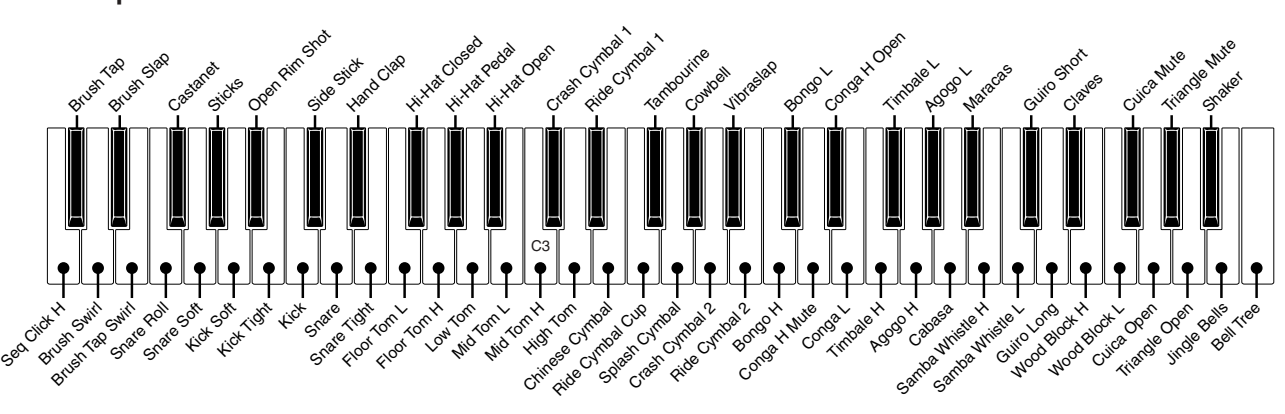

*<sup>•</sup> Reportez-vous à la liste des kits de percussion en page [106](#page--1-1).*

# <span id="page-21-2"></span><span id="page-21-0"></span>**eproduction de styles**

**Cet instrument dispose d'une fonction d'accompagnement automatique qui reproduit les « styles » appropriés (accompagnement de rythme + basse + accord) lorsque vous jouez des accords de la main gauche. Vous avez le choix entre 150 styles différents, couvrant une plage de genres musicaux et de types de mesures différents (reportez-vous à la page [109](#page--1-1) pour obtenir la liste complète des styles disponibles). La section suivante vous explique comment utiliser la fonction d'accompagnement automatique.**

# <span id="page-21-1"></span>Sélectionnez un rythme de style.

La plupart des styles comportent une partie rythmique. Vous pouvez faire votre choix parmi une grande variété de types rythmiques : rock, blues, samba, et bien d'autres encore. Commencez d'abord par écouter le rythme de base. La partie rythmique est reproduite uniquement à l'aide d'instruments de percussion.

# *1* **Sélectionnez et appuyez sur la touche de catégorie de style souhaitée dans la section Style.**

### *NOTE*

L'écran de sélection de style apparaît. La catégorie, le nom et le numéro de la voix actuellement sélectionnée sont en surbrillance.

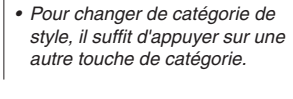

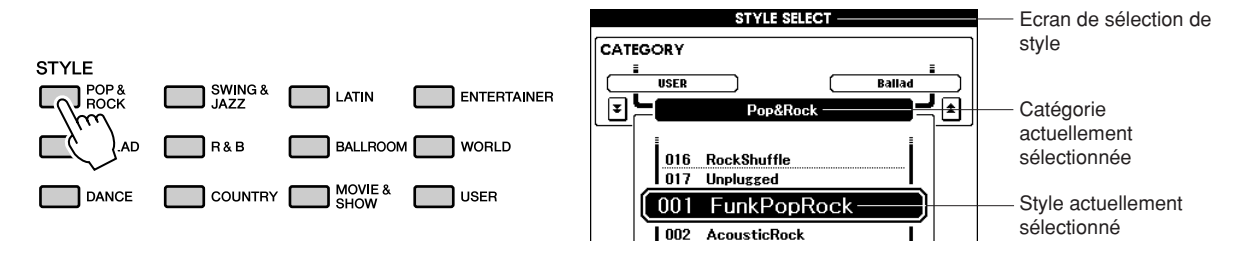

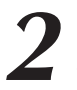

# *2* **Sélectionnez le style que vous souhaitez jouer.**

Vérifiez le nom de la voix en surbrillance tout en faisant tourner le cadran. Les styles disponibles sont sélectionnés et affichés dans l'ordre. Reportez-vous à la liste des styles en page [109.](#page--1-1)

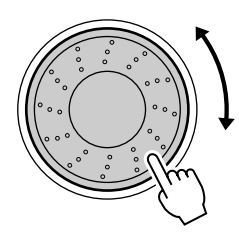

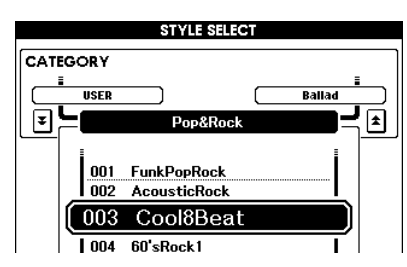

# <span id="page-21-3"></span>*3* **Appuyez sur la touche [START/STOP].**

Le rythme du style démarre.

Pour arrêter la reproduction, appuyez de nouveau sur la touche [START/STOP].

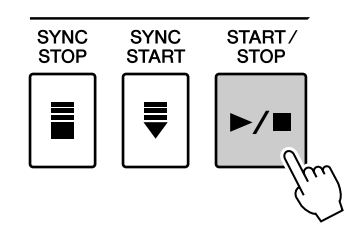

# <span id="page-22-1"></span><span id="page-22-0"></span>Jeu avec style d'accompagnement

Vous avez appris à sélectionner un rythme de style à la page précédente. Nous allons à présent voir comment ajouter au rythme de base des accompagnements d'accord et de basse permettant de l'enrichir et le compléter de sorte que vous puissiez jouer en même temps.

# *1* **Sélectionnez et appuyez sur la touche de catégorie de style souhaitée dans la section Style.**

Appuyez sur la touche [EXIT] pour retourner à l'écran Main.

# *2* **Activez l'accompagnement automatique.** Appuyez sur la touche [ACMP] (Accompagnement). Si vous appuyez à nouveau sur cette touche, vous désactiverez l'accompagnement automatique.

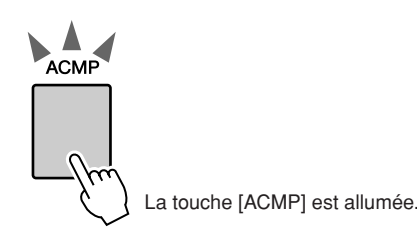

# ● **Lorsque l'accompagnement automatique est activé...** La plage de touches située à gauche du point de partage (54 : F#2) devient la « section d'accompagnement automatique », qui s'utilise uniquement pour spécifier les accords d'accompagnement. Point de partage (54 : F#2) Section d'accompagnement automatique

### *NOTE*

*• Le réglage du point de partage est modifiable selon les besoins, reportez-vous en page [59](#page-58-1).*

<span id="page-22-2"></span>*3* **Activez la fonction Sync Start (Début synchronisé).** Appuyez sur la touche [SYNC START] (Début synchronisé) pour activer la fonction.

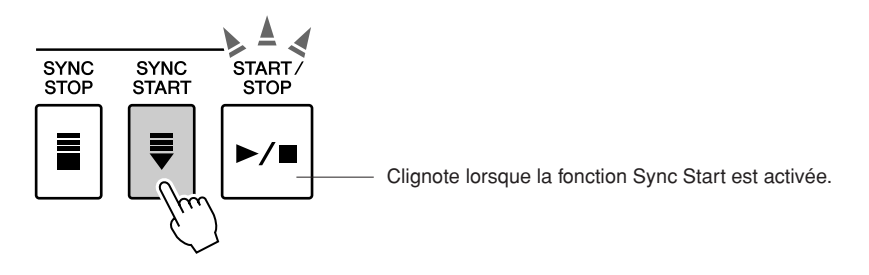

Lorsque la fonction Sync Start est activée, la reproduction des accompagnements de basse et d'accord inclus dans un style donné est lancée dès que vous appuyez sur une touche dans la section du clavier située à gauche du point de partage. Pour annuler ou désactiver la fonction Sync Start, il suffit d'appuyer à nouveau sur la touche.

# *4* **Jouez un accord de la main gauche pour lancer la reproduction de style.**

Vous pourrez toujours « interpréter » des accords, même si vous n'en connaissez aucun.

Cet instrument identifie la moindre note comme un accord. Essayez de jouer une à trois notes en même temps, dans la section du clavier située à gauche du point de partage.

L'accord varie selon les notes que vous interprétez de la main gauche.

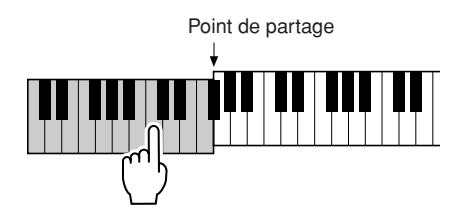

*5* **Jouez différents accords de la main gauche tout en interprétant une mélodie avec la main droite.**

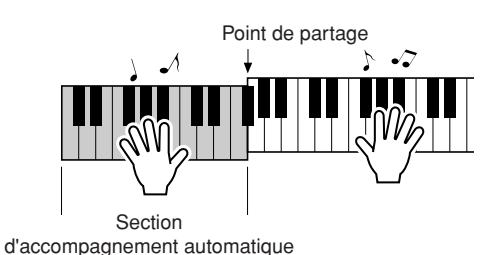

*6* **Appuyez sur la touche [START/STOP] pour arrêter la reproduction de style lorsque vous avez terminé.**

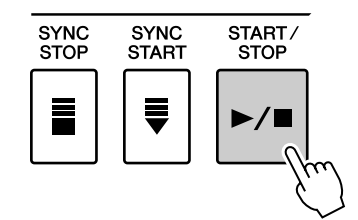

Vous pouvez permuter les « sections » de style pour diversifier l'accompagnement.

Reportez-vous à la section « [Variation de motifs \(Sections\)](#page-54-2) » à la page [55.](#page-54-2)

# <span id="page-24-0"></span>Reproduction des accords d'accompagnement automatique

Il existe deux manières de reproduire des accords de l'accompagnement automatique :

- **Accords faciles** ● **Accords standard**
- L'instrument reconnaît automatiquement les différents types d'accord.

La partie du clavier située à gauche du point de partage (par défaut : 54/F#2) devient la « plage d'accompagnement ». Jouez les accords de l'accompagnement dans cette section du clavier.

Point de partage (valeur par défaut : 54/F#2)

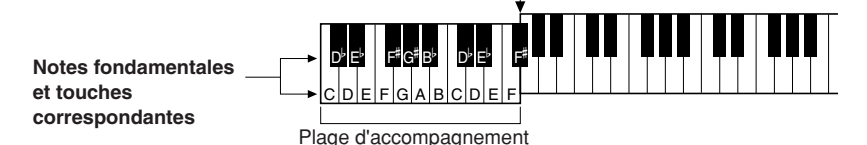

# ■**Easy Chords (Accords simples)** •

Cette méthode vous permet de jouer facilement des accords dans la plage d'accompagnement du clavier à l'aide d'un, de deux ou de trois doigts.

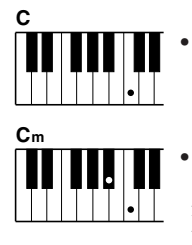

### **• Pour jouer un accord majeur** appuyez sur la note fondamentale de l'accord.

**• Pour jouer un accord mineur** appuyez sur la touche de la note fondamentale de l'accord en même temps que la touche noire la plus proche placée à gauche de celle-ci.

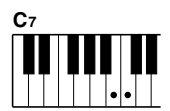

### **• Pour jouer un accord de septième**

appuyez sur la note fondamentale de l'accord en même temps que sur la touche blanche la plus proche placée à gauche de celle-ci.

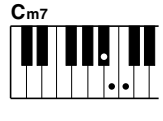

### **• Pour jouer un accord mineur de septième** appuyez sur la note fondamentale de

l'accord en même temps sur que les touches blanche et noire les plus proches placées à gauche de celle-ci (trois touches en même temps).

# ■**Standard Chords (Accords standard)**

Cette méthode vous permet de produire un accompagnement en jouant des accords à l'aide de doigtés normaux dans la plage d'accompagnement du clavier.

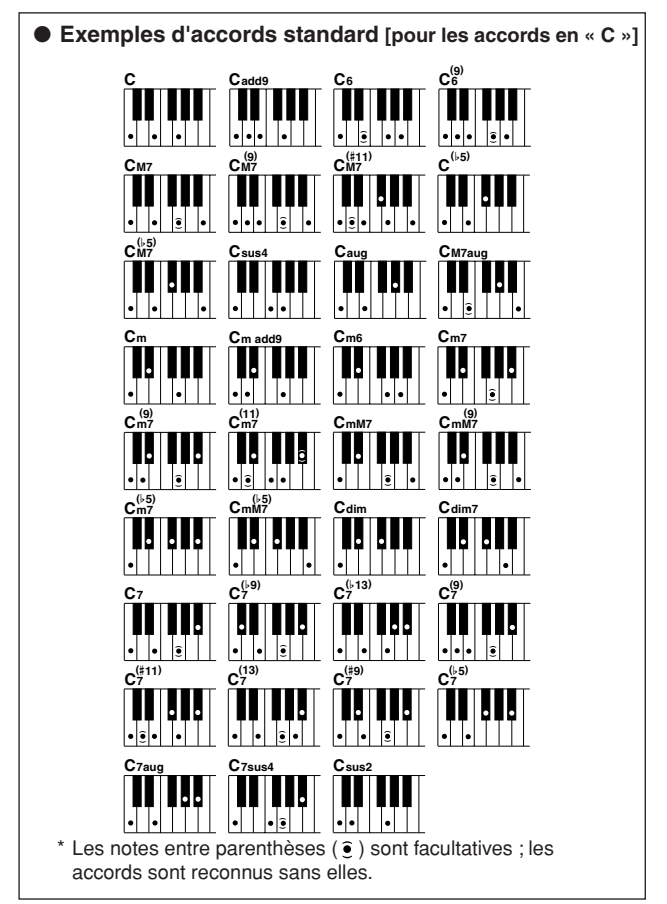

## ● **Multi Fingering et Full Keyboard**

Ces différents modes vous permettent de sélectionner la section d'accompagnement du clavier pour l'interprétation d'accord. (Reportez-vous à la section « [Doigté d'accords](#page-70-0) » dans la liste des réglages de fonctions à la page [71\)](#page-70-0). **Multi Fingering (Doigté multiple) :** comme indiqué plus haut, les touches situées à gauches du point de partage (valeur par défaut : 54/F#2) deviennent la plage d'accompagnement. Cette méthode vous permet de jouer les accords d'accompagnement dans la section spécifiée du clavier, définie comme telle par défaut sur l'instrument. **Full keyboard (Clavier entier) :** ce mode vous permet d'interpréter les accords d'accompagnement n'importe où sur le clavier tout entier.

# <span id="page-25-1"></span><span id="page-25-0"></span>**Reproduction à l'aide de la base de données musicale**

**Vous voulez jouer de la musique selon votre style préféré, mais vous ne savez pas comment sélectionner la voix et le style les mieux appropriés au genre musical souhaité… il suffit de sélectionner le style adéquat dans la base de données musicale. Les réglages de panneau seront automatiquement ajustés pour produire la combinaison idéale de sons et de styles !**

# *1* **Appuyez sur la touche [MDB] (Base de données musicale).**

L'écran de sélection de la base de données musicale apparaît. La catégorie, le nom et le numéro de la base de données musicale actuellement sélectionnée sont en surbrillance.

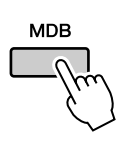

**<sup>G</sup><sup>u</sup>id<sup>e</sup> <sup>r</sup>apid<sup>e</sup>**

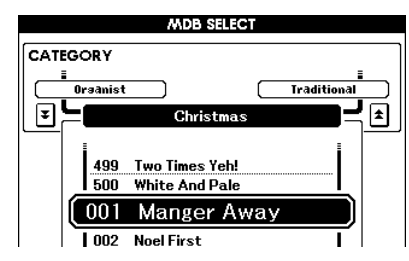

# *2* **Sélectionnez la base de données musicale correspondant au style ou genre musical que vous souhaitez jouer.**

Appuyez sur la touche de catégorie  $[\triangle]$ ,  $[\blacktriangledown]$  pour changer la catégorie MDB. Reportez-vous à la liste des bases de données musicales à la page [110](#page-4099-1) de ce manuel et servez-vous du cadran pour sélectionner une base de données musicale. Choisissez celle qui correspond au style musical du morceau que vous avez l'intention de jouer.

Pour les besoins de cet exemple, sélectionnez « 090 Alex's Band » dans la catégorie Swing.

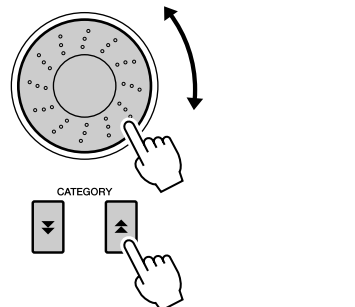

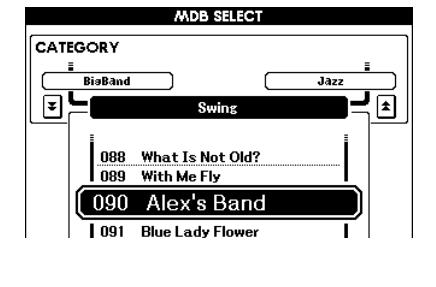

# *3* **Reproduisez les accords de la main gauche et la mélodie de la main droite.**

Le style de swing commence à se reproduire lorsque vous jouez un accord de la main gauche dans la section du clavier située à gauche du point de partage (page [23\)](#page-22-1). Reportez-vous à la pag[e25p](#page-24-0)our les détails sur l'interprétation des accords.

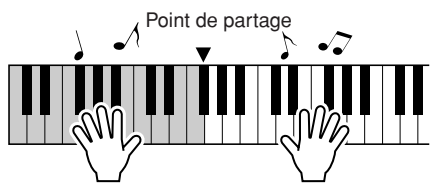

A ce stade, vous pouvez vérifier la voix et le style affectés en appuyant sur la touche [EXIT] pour retourner à l'écran MAIN.

*4* **Appuyez sur la touche [**>**/**■**] pour arrêter la reproduction.**

# **unique access**<br> **des morceaux**

<span id="page-26-0"></span>**Sur cet instrument, le terme « morceau » se rapporte aux données constituant un morceau musical. Dans cette section, nous apprendrons comment sélectionner et reproduire les morceaux.**

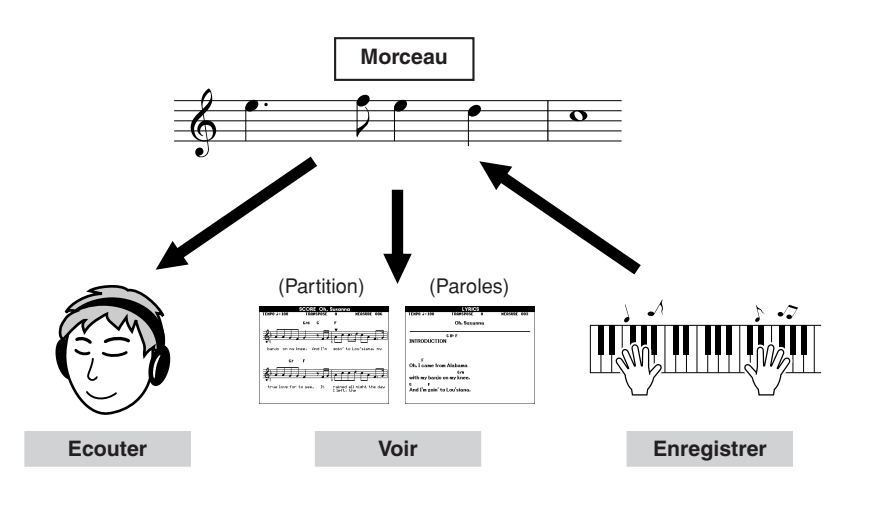

# <span id="page-26-3"></span><span id="page-26-1"></span>Sélection et écoute d'un morceau

# *1* **Sélectionnez et appuyez sur l'une des touches de catégories de morceau correspondant au type de morceau que vous souhaitez écouter.**

**[PRESET] :** cinq morceaux présélectionnés sont disponibles ici.

- **[USER] :** ceci contient vos morceaux enregistrés ainsi que les morceaux chargés depuis l'ordinateur.
- **[USB] :** ceci contient les morceaux USB lorsqu'un périphérique de mémoire flash USB est relié à la borne DEVICE.

L'écran de sélection de morceau apparaît.

Le nom et le numéro du morceau actuellement sélectionné sont en surbrillance.

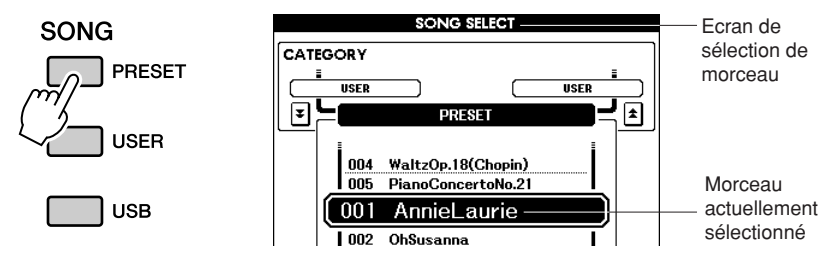

2 **Sélectionnez un morceau.**<br>Utilisez le cadran pour choisir le morceau que vous voulez écouter.

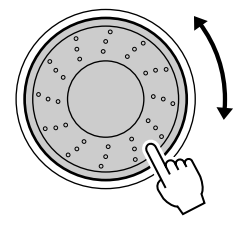

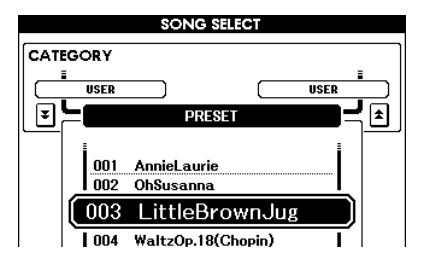

### *NOTE*

<span id="page-26-2"></span>*• Lorsque l'instrument est en mode Song, la touche [SONG MODE] est allumée. Lorsque le mode Style est activé, la touche n'est pas allumée.* 

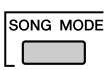

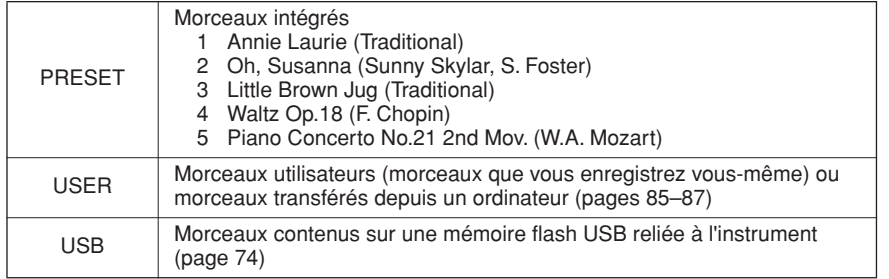

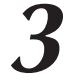

<span id="page-27-2"></span>*3* **Ecoutez le morceau.** Appuyez sur la touche [>/■] pour commencer la reproduction du morceau sélectionné.

Vous pouvez arrêter la reproduction à tout moment en appuyant à nouveau sur la touche  $[\blacktriangleright \blacktriangleleft]$ .

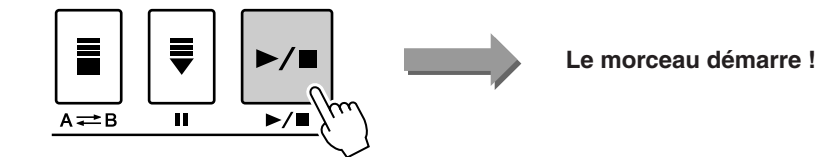

### *NOTE*

*• Certains morceaux présélectionnés ont été édités afin d'en raccourcir la longueur ou à des fins d'arrangement et peuvent ne pas être reproduits exactement comme leur original.*

# <span id="page-27-1"></span><span id="page-27-0"></span>Avance rapide, rembobinage et pause dans le morceau

Ces fonctions sont identiques aux commandes d'un enregistreur à cassettes ou d'un lecteur de CD. Elles vous permettent d'avancer rapidement  $[\blacktriangleright]$ , de retourner en arrière  $[\blacktriangleleft]$  et de suspendre  $[\blacktriangleleft]$ la reproduction du morceau.

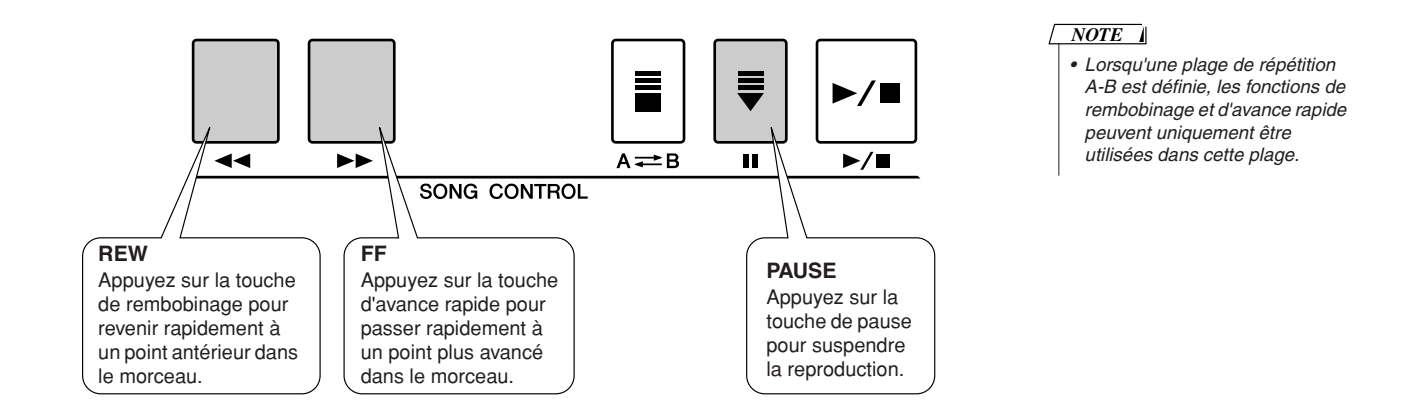

# <span id="page-28-0"></span>Types de morceaux

L'instrument peut utiliser les trois types de morceaux suivants.

- **Morceaux présélectionnés** (les cinq morceaux intégrés)
- **................................................................................numéros de morceaux présélectionnés 001–005.**
- **Morceaux utilisateur**(enregistrements de vos propres performances)
- **................................................................................numéros de morceau utilisateur 001–005.** ● **Morceaux chargés** (données de morceau chargées depuis un ordinateur)

**................................................................................numéros de morceau utilisateur 006–.**

● **Morceaux USB** (données de morceau dans la mémoire flash USB) **................................................................................numéros de morceau 001–.**

Le diagramme ci-dessous illustre le flux opératoire des procédures de base permettant d'utiliser des morceaux présélectionnés, des morceaux utilisateur, des morceaux chargés et des morceaux USB, depuis le stockage jusqu'à la reproduction.

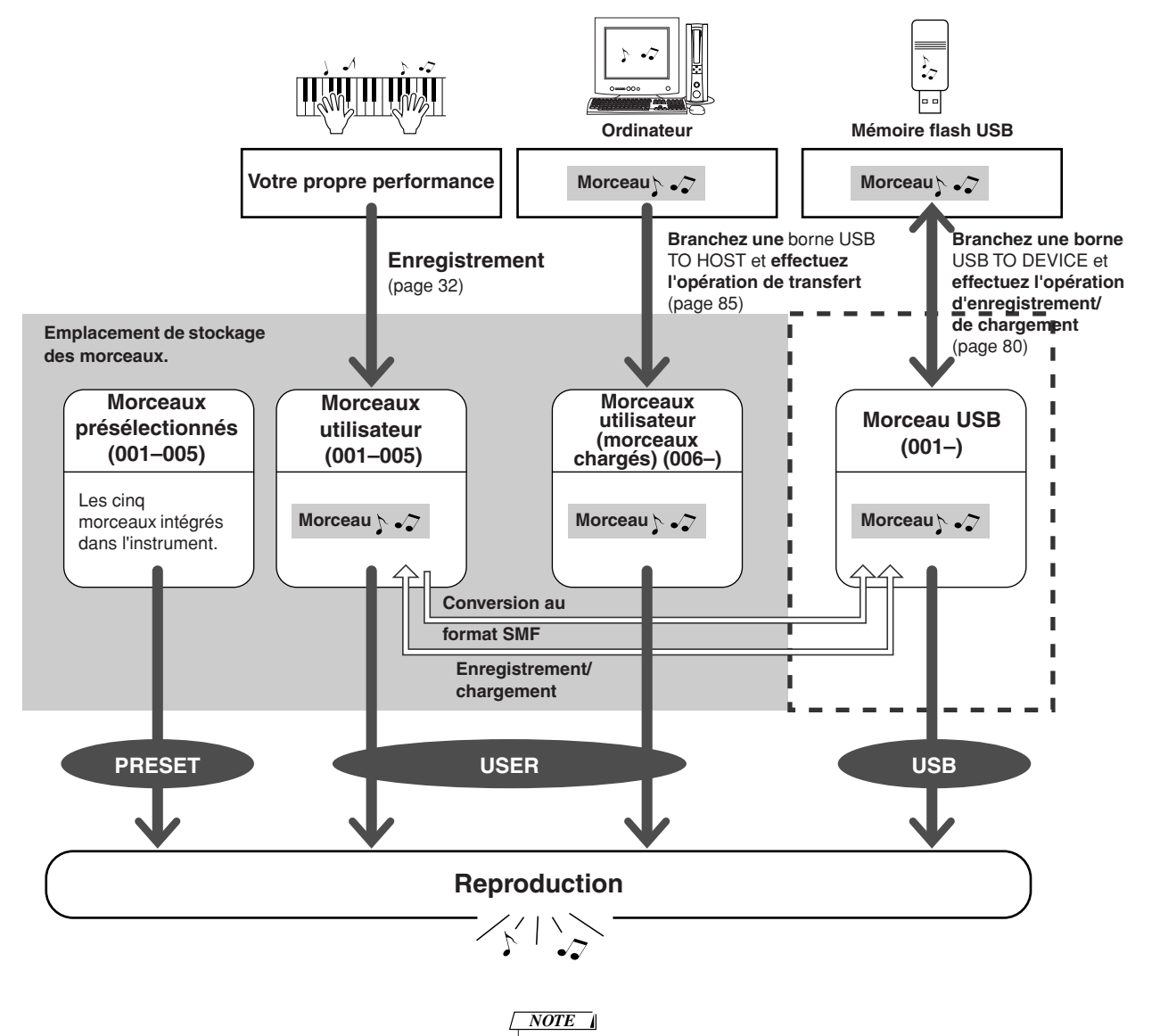

*• Différentes zones de la mémoire flash interne sont utilisées pour stocker les morceaux utilisateur et les fichiers de morceaux externes transférés depuis un ordinateur. Les morceaux utilisateur ne peuvent pas être directement transférés dans la zone de mémoire flash interne d'un fichier de morceau externe et vice versa.*

# <span id="page-29-1"></span><span id="page-29-0"></span>Affichage de la partition du morceau

Cet instrument est capable d'afficher les partitions de morceaux.

Les partitions correspondant aux morceaux présélectionnés s'affichent. Les partitions des morceaux chargés depuis l'ordinateur aussi bien que celles des morceaux reproduits à partir de la mémoire flash USB peuvent également s'afficher.

Bien que les morceaux utilisateur que vous enregistrez vous-même ne peuvent pas, en tant que tels, afficher de partition, vous pouvez les convertir au format SMF (Standard MIDI File) et les stocker dans la mémoire flash USB, à partir de laquelle ils sont reproduits avec l'affichage de leur partition. (Reportez-vous à la section « [Conversion d'un morceau utilisateur au format SMF et sauvegarde](#page-76-1) » en page [77\)](#page-76-1).

*1* **Sélectionnez un morceau.** Suivez les étapes 1 et 2 de la procédure décrite à la page [27.](#page-26-1)

# *2* **Appuyez sur la touche [SCORE] (Partition) pour faire apparaître une partition à une seule portée.**

Il existe deux types d'écran de partition : écran à une portée et écran à deux portées.

Vous les sélectionnez en alternance à chaque fois que vous appuyez sur la touche [SCORE].

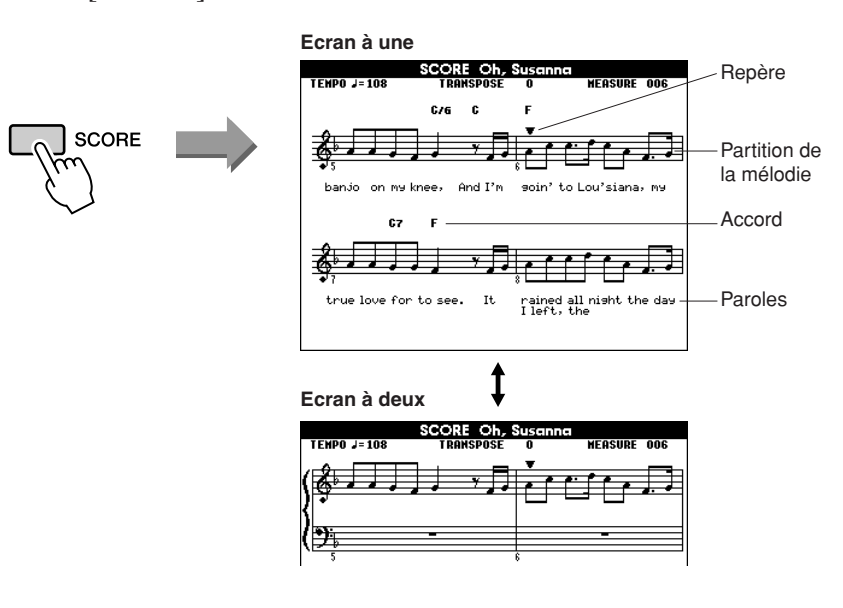

### *NOTE*

- *Les accords et les paroles apparaissent sur l'écran d'une partition à une seule portée relative à un morceau comprenant des données d'accord et des paroles.*
- *Si le morceau comporte un grand nombre de paroles, celles-ci s'afficheront sur deux lignes par mesure.*
- *Des paroles ou des accords pourront s'afficher sous forme abrégée si le morceau sélectionné compte un nombre élevé de mots.*
- *La lecture des petites notes, difficiles à déchiffrer, est facilitée par l'utilisation de la fonction de quantification (page [72\)](#page-71-1).*

### *NOTE*

*• Aucune parole n'apparaît dans la partition à deux portées.*

# *3* **Appuyez sur la touche [**>**/**■**].**

La reproduction du morceau commence. Le curseur triangulaire se déplace en haut de la partition pour indiquer la position actuelle.

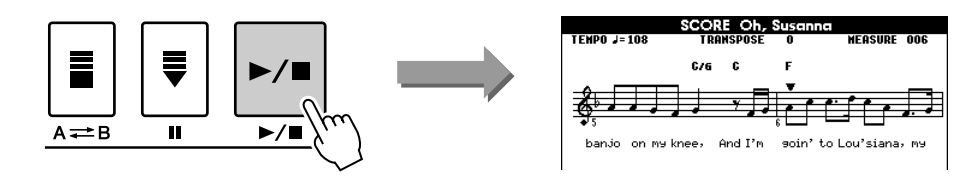

*4* **Pour revenir à l'écran MAIN, appuyez sur la touche [EXIT].** 

$$
\mathsf{EXIT} \left[\bigwedge_{i=1}^{n} \mathcal{A}_{i} \right]
$$

# <span id="page-30-1"></span><span id="page-30-0"></span>Affichage des paroles

Si un morceau contient des paroles, vous pourrez les afficher à l'écran. Aucune parole n'est affichée dans le cas d'un morceau qui ne contient pas de données de parole, même si la touche [LYRICS] est enfoncée.

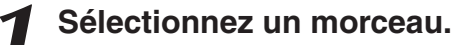

Suivez les étapes 1 et 2 de la procédure décrite à la page [27.](#page-26-1) Sélectionnez le morceau présélectionné 001-002.

# *2* **Appuyez sur la touche [LYRICS].**

Le titre, le parolier et le compositeur du morceau apparaissent à l'écran.

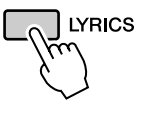

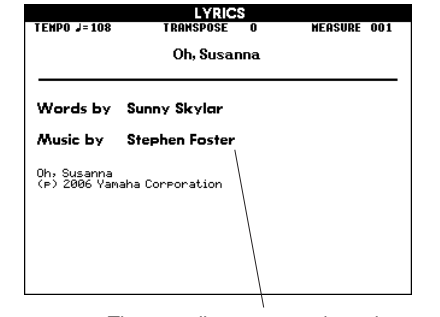

Titre, parolier et compositeur du morceau

*NOTE*

*• Les morceaux téléchargés depuis Internet ou les fichiers de morceaux disponibles dans le commerce, notamment les fichiers au format XF (page [6](#page-5-1)), sont compatibles avec les fonctions d'affichage des paroles tant qu'il s'agit de fichiers au format SMF contenant des données de parole. Il est possible que les paroles ne s'affichent pas avec certains fichiers.*

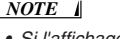

*• Si l'affichage des paroles contient des caractères tronqués, essayez de changer la langue d'affichage (page [12\)](#page-11-2).* 

*3* **Appuyez sur la touche [**>**/**■**].** Le morceau est reproduit tandis que les paroles et les accords s'affichent à l'écran. Les paroles sont affichées en surbrillance de manière à indiquer leur emplacement actuel dans le morceau

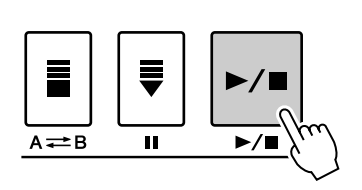

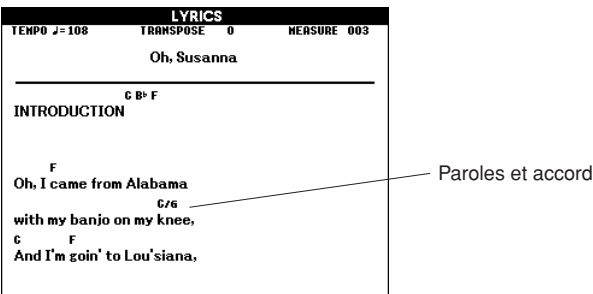

■ Morceaux présélectionnés pouvant être utilisés pour l'affichage des paroles

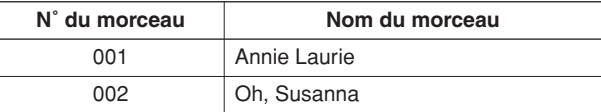

<span id="page-31-0"></span>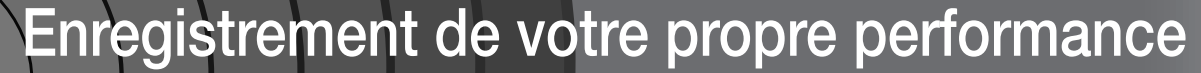

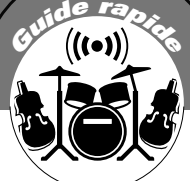

 **Vous pouvez enregistrer un total de cinq performances et les sauvegarder comme morceaux utilisateur 001 à 005.**

**Bien entendu, vous les reproduisez de la même façon que les morceaux présélectionnés. Une fois vos performances enregistrées comme morceaux utilisateur, il est possible de les convertir au format SMF (Standard MID File) et de les stocker sur une mémoire flash USB (page [77\)](#page-76-1) pour les utiliser avec la fonction d'affichage de la partition. Cela signifie que, lorsque vous êtes plein d'inspiration et que vous créez une superbe mélodie, vous avez la possibilité de l'enregistrer afin de la réécouter ou de la sauvegarder sous forme de partition.**

## ■ **Données enregistrables**

Il est possible d'enregistrer un total de 9 pistes : 8 pistes de mélodie et 1 piste de style (accords).

Chaque piste peut être enregistrée individuellement.

- **Pistes de mélodie [1] [8] .. Enregistrent les parties mélodiques ou d'autres parties, telles que la basse.**
- **Piste de style [ACMP] ........ Enregistre la partie rythmique et les accords.**

### ■ **Modes d'enregistrement**

- **Enregistrement rapide ....... Lancez immédiatement l'enregistrement en appuyant sur la touche [REC] (voir pag[e33\)](#page-32-0).**
- **Enregistrement multipiste . Spécifiez le numéro du morceau ou de la partie puis relancez l'enregistrement (voir pag[e34\)](#page-33-0).**

### *NOTE*

- *Il est possible d'enregistrer jusqu'à 10 000 notes lorsque l'enregistrement se fait exclusivement sur les pistes de mélodie.*
- *De même, vous pourrez enregistrer un total de près de 5 400 changements d'accord si l'enregistrement s'effectue uniquement sur la piste d'accompagnement.*
- *Les morceaux utilisateur n'affichent pas de partition, mais il est possible de les convertir au format SMF (Standard MIDI File) puis de les stocker dans la mémoire flash USB (page [77](#page-76-1)), à partir de laquelle ils seront reproduits avec l'affichage de leur partition.*
- *Même si vous modifiez la voix en cours d'enregistrement, le type d'effet DSP ne sera pas changé et le type d'effet DSP d'origine s'appliquera.*

# <span id="page-31-1"></span>Configuration des pistes

Les données de morceau sont généralement constituées de 16 canaux. Cet instrument vous permet d'enregistrer votre performance pas à pas sur les pistes 1 à 8. Par exemple, il vous est possible de sélectionner la voix principale pour l'enregistrement sur la Piste 1, puis de régler la voix en duo pour l'enregistrement sur la piste 2, et ainsi de suite. (Lorsque le mode d'enregistrement rapide est sélectionné, les parties reproduites et leurs pistes correspondantes sont automatiquement réglées).

### ■ Piste d'enregistrement

Lorsque le mode d'enregistrement multipiste est sélectionné, vous pouvez spécifier la piste d'enregistrement [1]–[8] ainsi que la piste d'accompagnement.

Cet instrument ne permet d'enregistrer les données sur les pistes [9]–[16]. Cependant, dans le cas de morceaux chargés depuis l'ordinateur, lorsque le morceau dispose de données sur les pistes [9]–[16], il est possible de reproduire et d'assourdir ces pistes selon les besoins (voir page [66](#page-65-2)).

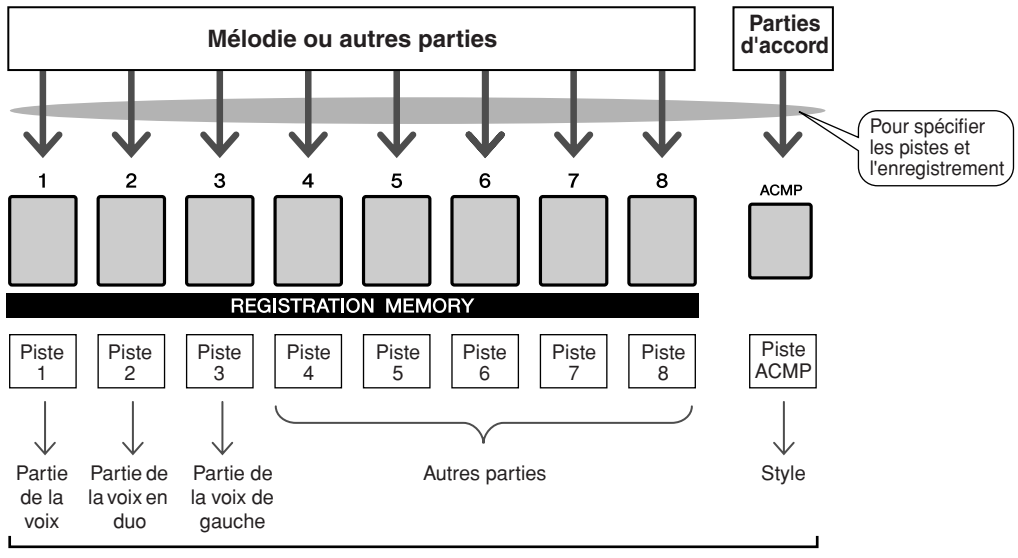

**Exemple : réglages de partie en mode d'enregistrement multipiste** 

# <span id="page-32-1"></span><span id="page-32-0"></span>Procédure d'enregistrement rapide

Vous pouvez aisément débuter l'enregistrement de votre performance en appuyant simplement sur la touche [REC]. Dans ce cas, le numéro de piste et le numéro de la partie de piste sont automatiquement réglés.

# *1* **Appuyez sur la touche [REC].**

Le numéro du morceau utilisateur pour l'enregistrement est automatiquement sélectionné et les pistes [1]–[3] sont réglés en mode prêt à l'enregistrement. Les parties de performance sont comme suit : Si l'accompagnement est réglé sur ON avant d'appuyer sur la touche [REC], la piste d'accompagnement sera également automatiquement spécifiée sur le mode prêt à l'enregistrement.

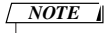

*• Vous pouvez sélectionner manuellement le numéro de morceau utilisateur enregistré si vous sélectionnez celui-ci avant d'appuyer sur la touche [REC].*

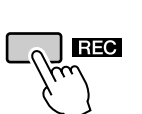

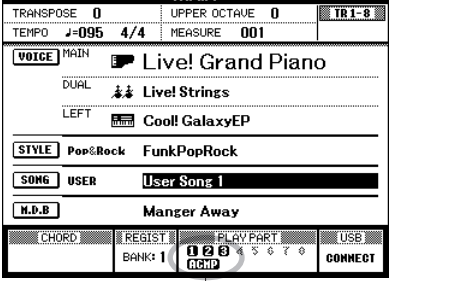

MAIN

Prêt à l'enregistrement

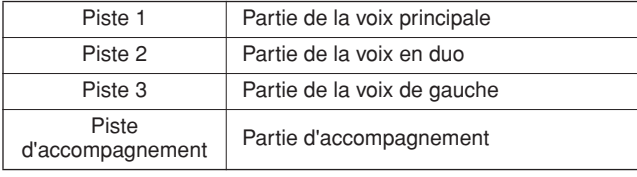

Assurez-vous d'activer la voix en duo ou la voix de gauche lors de l'enregistrement de la voix en duo ou la voix de gauche.

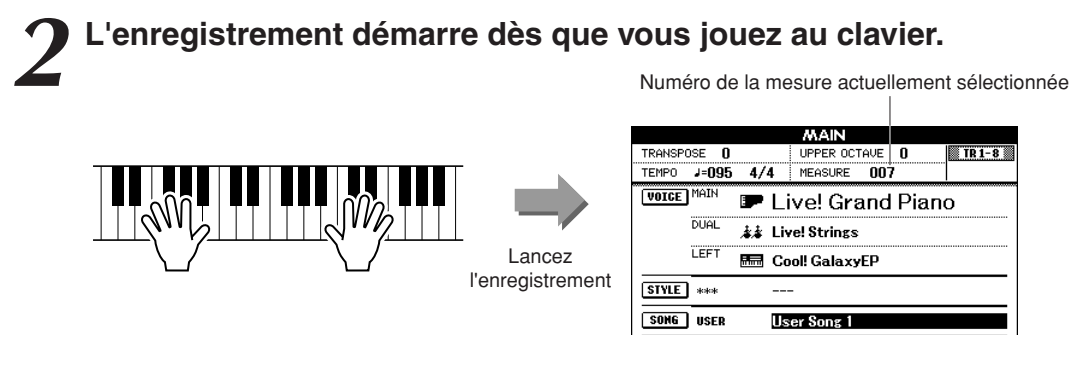

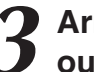

# *3* **Arrêtez l'enregistrement en appuyant sur la touche [**>**/**■**] ou [REC].**

Les numéros de piste contenant des données enregistrées sont indiqués par des encadrements rectangulaires.

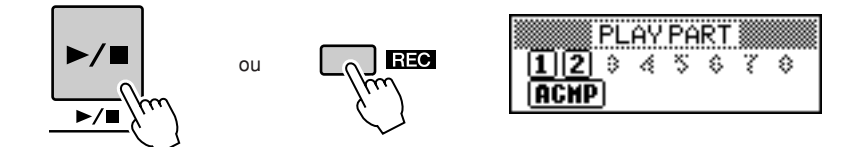

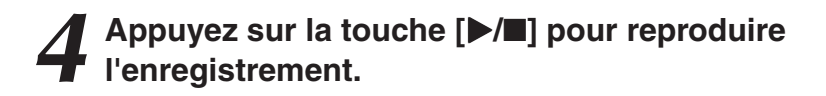

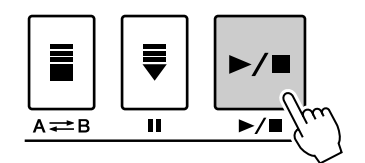

# <span id="page-33-0"></span>Procédure d'enregistrement multipiste

Vous pouvez spécifier le numéro de morceau utilisateur enregistré et les parties des pistes individuellement.

*1* **Depuis l'écran MAIN, appuyez sur la touche [USER], puis utilisez le cadran pour sélectionner le numéro du morceau utilisateur (001 – 005) sur lequel vous voulez enregistrer.** 

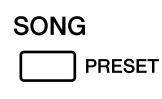

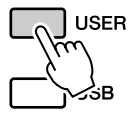

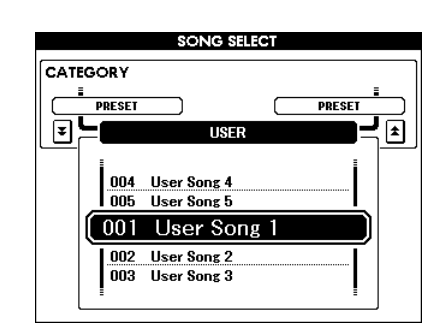

# *2* **Sélectionnez la partie d'enregistrement pour chaque piste (Part Assign, Affectation de partie)**

# ◆ **Sélection d'une partie pour la piste mélodique (pistes 1–8)**

Maintenez la touche [REC] enfoncée et appuyez sur l'une des touches de pistes [1]–[8] jusqu'à ce que la partie souhaitée apparaisse sur la touche de piste. Chaque fois que vous appuyez sur la touche, vous changez, dans l'ordre, la partie affichée sur l'écran Main (telle que MAIN, DUAL, LEFT).

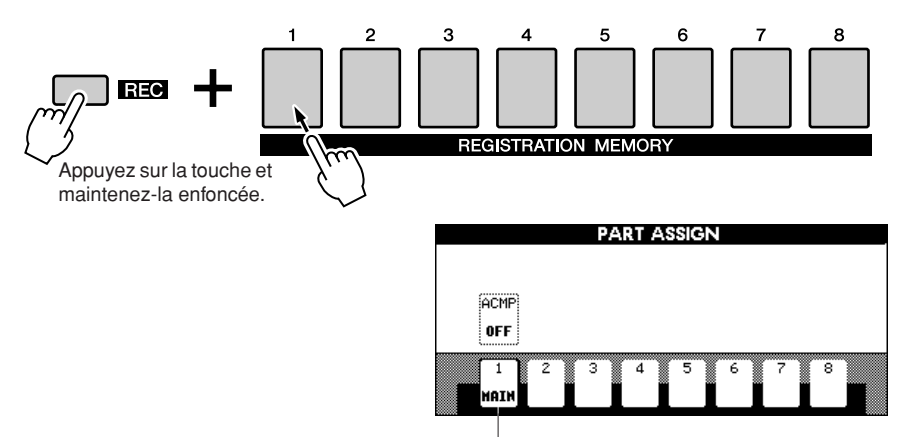

La piste 1 est la partie MAIN.

## ◆ **Sélection de la partie correspondant à la piste d'accompagnement**

Appuyez sur la touche [ACMP] tout en maintenant la touche [REC] enfoncée. La mention REC s'affiche alors en surbrillance et l'opération est réglée en mode prêt à enregistrer.

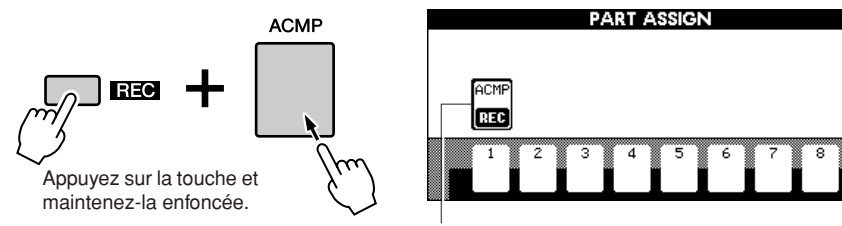

La piste ACMP est réglée en mode prêt à enregistrer.

### **ATTENTION**

*• Si vous enregistrez votre performance sur une piste contenant déjà des données, celles-ci seront écrasées par les nouvelles données.*

### *NOTE*

- *Lorsque la piste ACMP est réglée sur REC ON (Enregistrement activé), l'accompagnement sera automatiquement spécifié sur ON.*
- *Dès que vous appuyez sur la touche [REC] durant l'accompagnement, la piste ACMP est automatiquement paramétrée sur REC ON.*
- *Le réglage ACMP ON/OFF (Activation/désactivation de l'accompagnement) ne change pas lorsque l'enregistrement est en cours.*
- *Une partie affectée ne peut être spécifiée sur une autre piste.*

### *NOTE*

*• Si vous souhaitez annuler le mode prêt à enregistrer d'une piste, il vous faudra maintenir la touche [REC] enfoncée et appuyer à nouveau sur la touche que vous souhaitez annuler.*

*3* **L'enregistrement démarre dès que vous jouez au clavier.**

Vous pouvez également démarrer l'enregistrement en appuyant sur la touche  $[\blacktriangleright/\blacksquare]$ .

Appuyez sur la touche [EXIT] afin d'afficher le numéro de la mesure sur l'écran Main.

Dès que l'enregistrement débute, l'affichage retourne automatiquement sur l'écran Main.

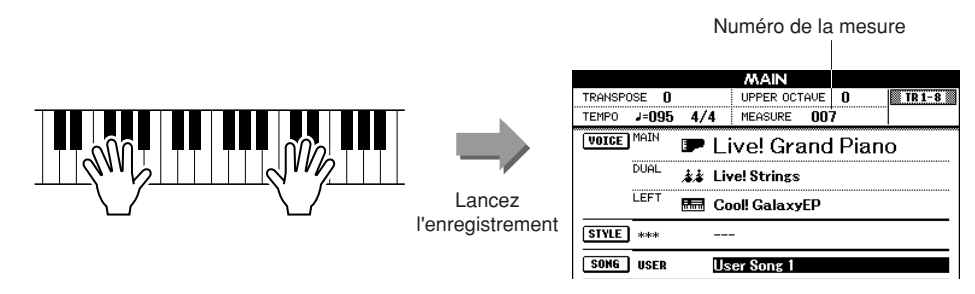

# *4* **Arrêtez l'enregistrement en appuyant sur la touche [**>**/**■**] ou [REC].**

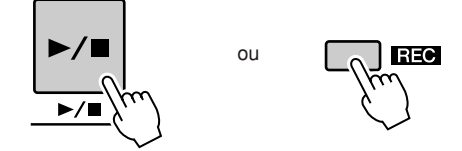

Si vous appuyez sur l'une des touches ENDING/rit. [I]–[III] en cours d'enregistrement sur la piste ACMP, vous activerez la reproduction d'un motif de fin approprié et provoquerez l'arrêt de l'enregistrement. Lorsque l'enregistrement s'interrompt, le numéro de la mesure actuelle revient sur 001 et les numéros des pistes enregistrées à l'écran s'affichent dans un encadré.

### ■ **Pour enregistrer d'autres pistes**

Répétez les étapes 2 à 4 pour enregistrer les pistes restantes. Vous pouvez écouter les pistes précédemment enregistrées en appuyant sur les touches [1]–[8] adéquates pendant l'enregistrement. Les numéros de pistes précédemment enregistrées s'affichent dans un encadré. Vous pouvez également assourdir des pistes déjà enregistrées (les pistes

assourdies n'apparaissent pas à l'écran) tandis que vous enregistrez de nouvelles pistes (page [66](#page-65-2)).

### ■ **Pour recommencer l'enregistrement**

Sélectionnez simplement la piste à réenregistrer et effectuez l'enregistrement normalement.

Les nouvelles données écrasent les anciennes.

# *5* **Une fois l'enregistrement terminé :**

## ◆ **Reproduisez le morceau utilisateur**

L'opération est identique à celle utilisée pour les morceaux présélectionnés (voir page [27\)](#page-26-1).

- **1** Appuyez sur la touche [USER].
- **2** Le numéro et le nom du morceau actuellement sélectionné s'affichent. Utilisez le cadran pour sélectionner le morceau utilisateur (001–005) que vous souhaiter reproduire.
- **3** Appuyez sur la touche [>/■].

### *NOTE*

*• Lorsque la mémoire de morceaux est saturée, un message s'affiche pour indiquer ceci et l'enregistrement est interrompu. Dans ce cas, il convient de supprimer toutes les données de morceau inutiles à l'aide de la fonction d'effacement de morceau ou de piste, puis recommencez l'enregistrement (voir page [37](#page-36-0)).*

### *NOTE*

*• Appuyez sur la touche [REGIST/TRACK] un certain nombre de fois jusque-là ce que l'élément « TR 1–8 » apparaisse à l'écran.*
### ◆ **Enregistrez le morceau utilisateur sur la mémoire flash USB (voir page [76](#page-75-0))**

◆ **Convertissez les données morceau au format SMF puis sauvegardez-les sur la mémoire flash USB (voir page [77](#page-76-0))**

#### ● **Données non enregistrées**

Les données suivantes sont enregistrées avant le début du morceau. Même si vous modifiez les données en cours d'enregistrement, les données suivantes ne seront pas enregistrées :

type de réverbération, type de chœur, type de DSP, niveau d'envoi de DSP, niveau du son pur, numéro de style, volume de style, type de mesure.

# Song Clear – Suppression de morceaux utilisateur

Cette fonction permet d'effacer un morceau utilisateur en entier (toutes les pistes). *NOTE*

- *1* **Dans l'écran MAIN, sélectionnez le morceau utilisateur (001 – 005) à effacer.**
- *2* **Appuyez sur la touche [REGIST/TRACK] un certain nombre de fois jusque-là ce que l'élément « TR 1–8 » apparaisse à l'écran.**
- **3** Maintenez la touche REGISTRATION MEMORY [1] enfoncée<br> **pendant plusieurs secondes tout en appuyant sur la touche**<br> **PECISTRATION MEMORY [9] REGISTRATION MEMORY [8].**

Un message de confirmation apparaît à l'écran.

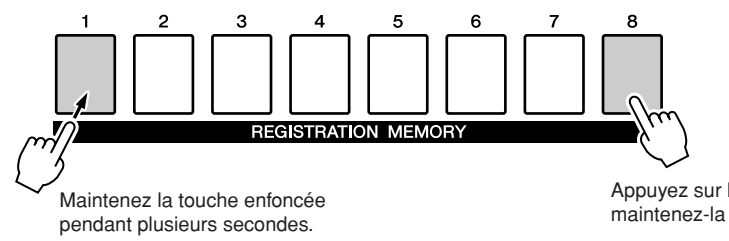

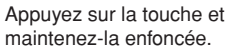

### *4* **Appuyez sur la touche [+/YES].**

Un message de confirmation apparaît à nouveau à l'écran. Vous pouvez annuler l'opération d'effacement en appuyant sur la touche [-/NO].

### *5* **Appuyez sur la touche [+/YES] une nouvelle fois pour supprimer le morceau.**

Le message d'effacement en cours apparaît brièvement à l'écran pendant l'effacement du morceau.

*• Pour effacer une piste spécifique, reportez-vous aux explications relatives à la fonction Track Clear (Effacer piste) en page [38](#page-37-0).*

*NOTE*

*• Pour exécuter la fonction Song Clear (Effacer morceau), appuyez sur la touche [[+/YES]. Appuyez sur [-/NO] pour annuler l'opération Song Clear.*

# <span id="page-37-0"></span>Track Clear – Suppression d'une piste donnée dans un morceau utilisateur

Cette fonction vous permet de supprimer une piste spécifique dans un morceau utilisateur.

*1* **Dans l'écran MAIN, sélectionnez le morceau utilisateur (001 – 005) à effacer.**

#### *2* **Appuyez sur la touche [REGIST/TRACK] un certain nombre de fois jusqu'à ce que l'élément que vous souhaitez effacer apparaisse.**

L'élément change en passant, dans l'ordre, de « REGIST. » à « TR 1–8 » puis à « ACMP. TR ». Sélectionnez la piste souhaitée : « TR 1–8 » ou « ACMP. TR ».

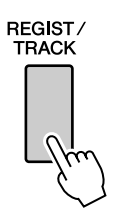

### *3* **Appuyez sur la touche REGISTRATION MEMORY ([1] – [8]) correspondant à la piste que vous souhaiter effacer et maintenez-la enfoncée pendant plusieurs secondes.**

Un message de confirmation apparaît à l'écran.

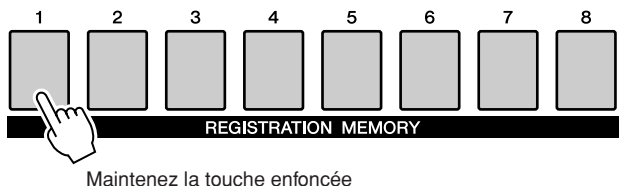

pendant plusieurs secondes.

### *4* **Appuyez sur la touche [+/YES].**

Un message de confirmation apparaît à nouveau à l'écran. Vous pouvez annuler l'opération d'effacement en appuyant sur la touche [-/NO].

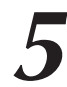

#### *5* **Appuyez sur la touche [+/YES] une nouvelle fois pour supprimer le morceau.**

Le message d'effacement en cours apparaît brièvement à l'écran pendant l'effacement de la piste.

*NOTE*

*• Pour exécuter la fonction Track Clear (Effacer piste), appuyez sur la touche [[+/YES]. Appuyez sur [-/NO] pour annuler l'opération Track Clear.*

### **Sauvegarde**

Les éléments suivants sont automatiquement enregistrés comme données de sauvegarde dans la mémoire interne même après la mise hors tension de l'instrument. Pour rappeler les réglages et les données par défaut, il convient de recourir à la fonction d'initialisation.

#### ● **Paramètres de sauvegarde**

- USER Song
- Style file
- Registration memory
- Auto Fill In On/Off
- Each parameters in the function display: Tuning, Split point, Touch sensitivity, Style volume, Song volume, Metronome volume, Demo cancel, Language, Master EQ type, Chord fingering

### **Initialisation**

Cette fonction efface toutes les données sauvegardées dans la mémoire interne de l'instrument et restaure les réglages initiaux par défaut.

Les procédures d'initialisation suivantes sont disponibles.

### ■**Backup Clear (Effacer les données sauvegardées)** • • •

Pour effacer les données sauvegardées dans la mémoire interne, mettez l'instrument sous tension en appuyant sur le commutateur [STANDBY/ ON] tout en maintenant la note blanche la plus haute du clavier enfoncée. Les données sauvegardées sont effacées et les valeurs par défaut restaurées.

#### *NOTE*

*• Les réglages de langue relatifs à l'instrument ne peuvent pas être modifiés durant cette oépration. Pour changer de langue, utilisez les réglages Function.*

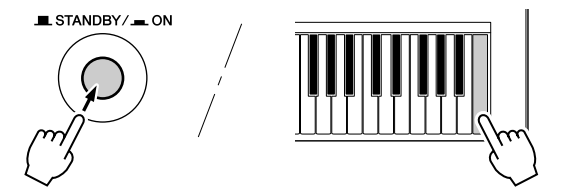

### ■**MEMORY Clear (Effacer mémoire) ••••••••••**

Pour effacer des données de morceau qui ont été transférées dans la mémoire interne depuis un ordinateur, mettez l'instrument sous tension en appuyant sur le commutateur [STANDBY/ON] tout en enfonçant simultanément la touche blanche et les trois touches noires les plus hautes du clavier.

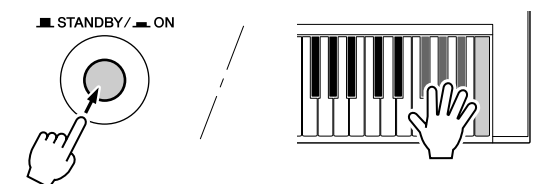

#### **ATTENTION**

*• Lorsque vous exécutez l'opération Clear, les données de morceau que vous avez achetées sont également effacées. Prenez soin de sauvegarder toutes les données importantes sur l'ordinateur.*

### Principe d'utilisation

De manière générale, le contrôle du PSR-S500 repose sur les opérations de base suivantes.

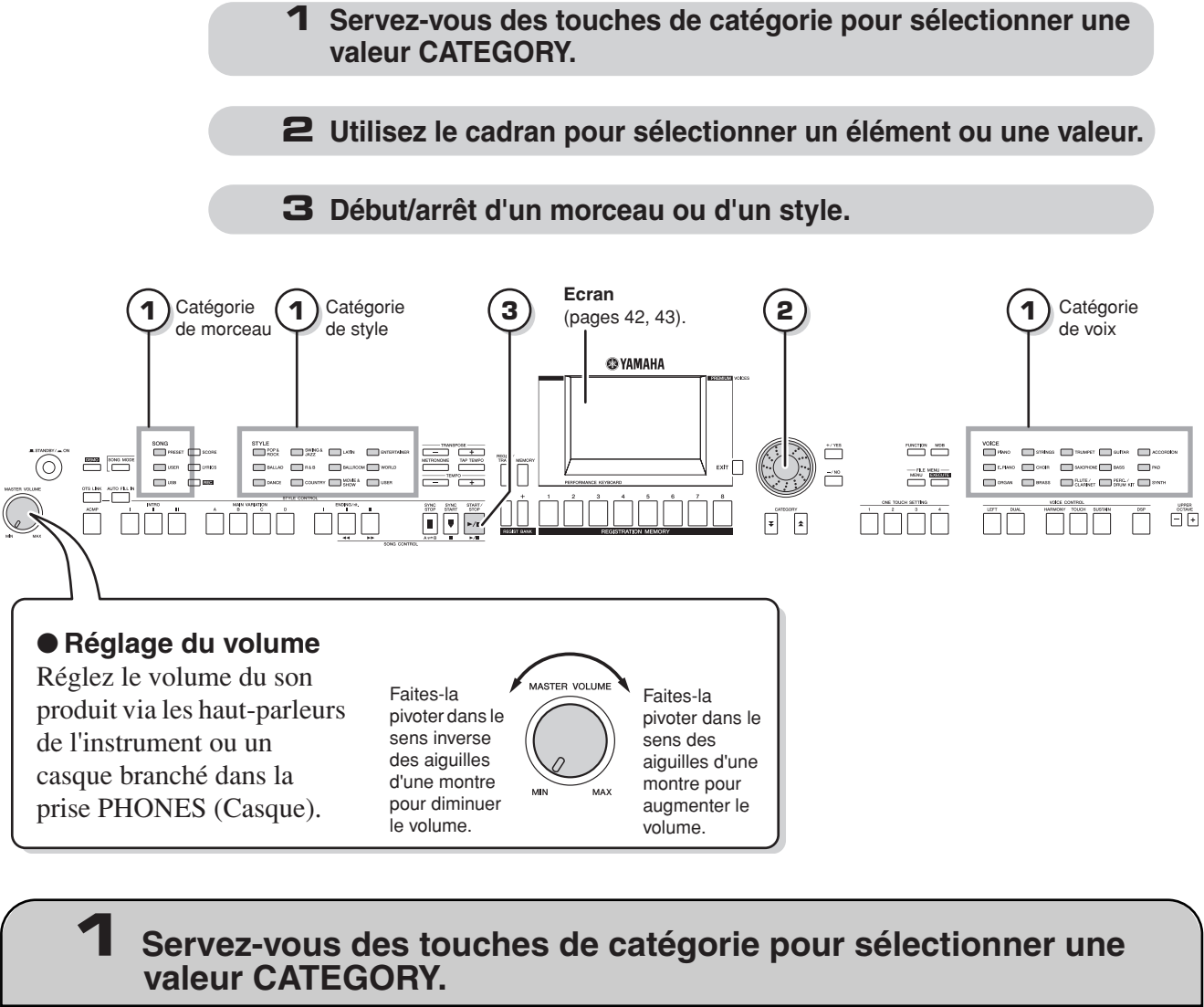

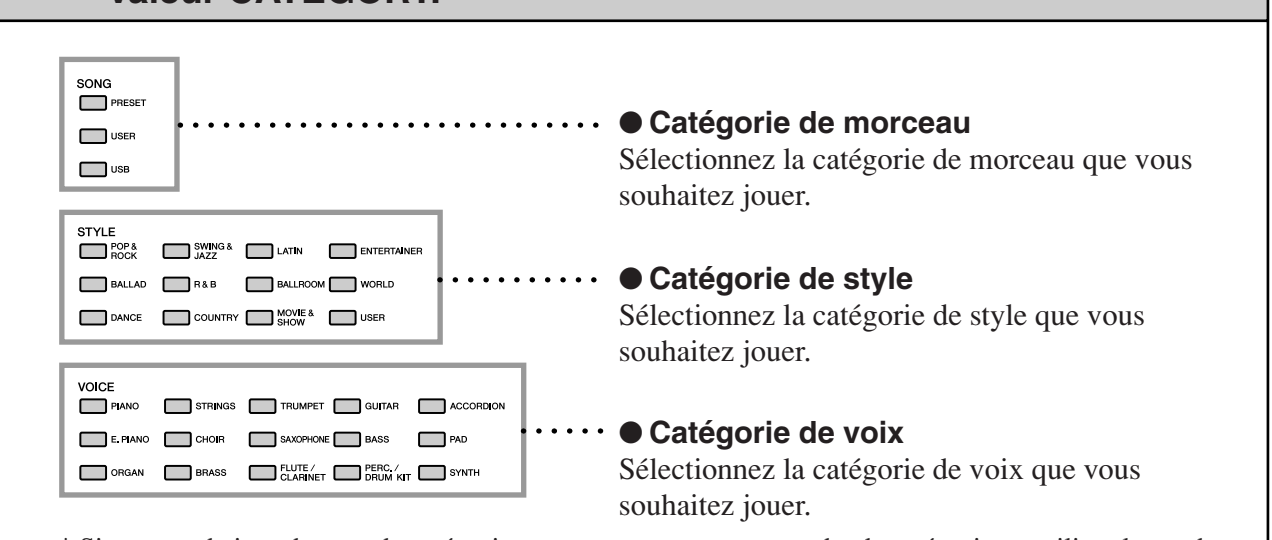

\* Si vous souhaitez changer de catégorie, appuyez sur une autre touche de catégorie ou utilisez la touche Category  $[\triangle]$ ,  $[\blacktriangledown]$ .

#### <span id="page-40-0"></span>**Exemple : écran de sélection de voix** ● Touches de catégorie [<del>소</del>], CATEGORY CATEGORY  $\left[\frac{1}{2}\right]$ Vous pouvez changer de catégorie **Catégorie** Catégorie 工  $\blacktriangle$ précédente suivante après avoir sélectionné une catégorie de morceau, de style ou de voix. VOICE SELECTIMAINI Appuyez sur ces touches pour faire CATEGORY défiler les catégories en séquence. **Saxophone** Guitar  $\boxed{2}$  $EhrekCl$  $\blacktriangleright$ 008 Clarinet nng  $\boxed{010}$  Flute

# **2 Utilisez le cadran pour sélectionner un élément ou une valeur.**

011 PanFlute

Lorsque vous sélectionnez une catégorie de morceau, de style ou de voix, le nom et l'élément de la catégorie sélectionnée s'affichent à l'écran. Vous pouvez modifier l'élément en utilisant le cadran ou les touches [+/YES] et [-/NO].

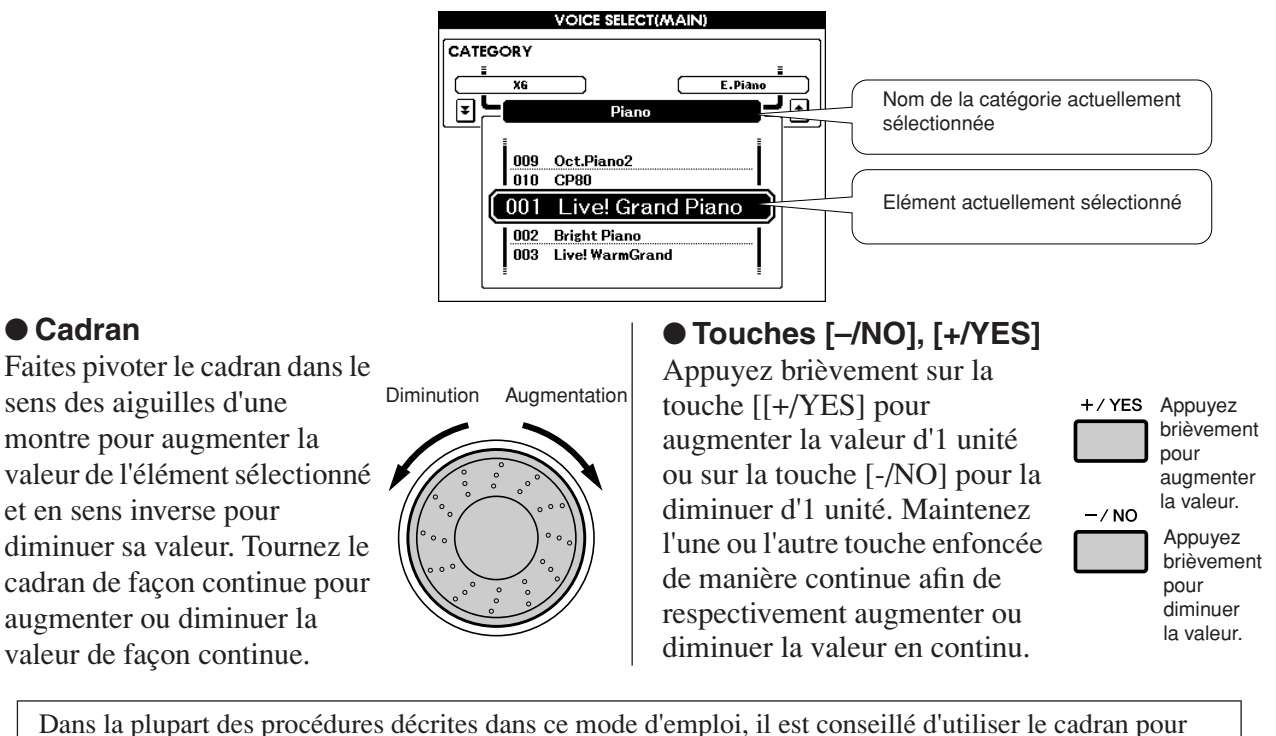

effectuer des sélections car c'est la méthode de sélection la plus simple et la plus intuitive. Veuillez toutefois noter que la plupart des éléments ou valeurs sélectionnables avec le cadran peuvent également l'être à l'aide des touches [+/YES] et [-/NO].

# **3 Début/arrêt d'un morceau ou d'un style.**

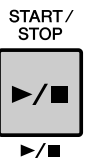

 Appuyez sur la touche [START/STOP] après avoir sélectionné la catégorie de morceau ou de style pour lancer la reproduction du morceau ou du style (rythme) sélectionné.

### <span id="page-41-0"></span>Les écrans

#### ● **Noms d'écran**

L'écran fournit des indications importantes, faciles à comprendre, permettant d'exécuter toutes les opérations. Le nom de l'écran ouvert apparaît en haut de l'affichage.

Vous pouvez voir l'indication « MAIN » en haut de l'écran.

#### ● **Ecran MAIN**

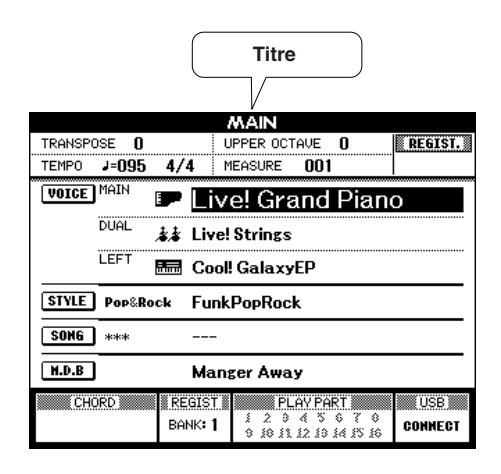

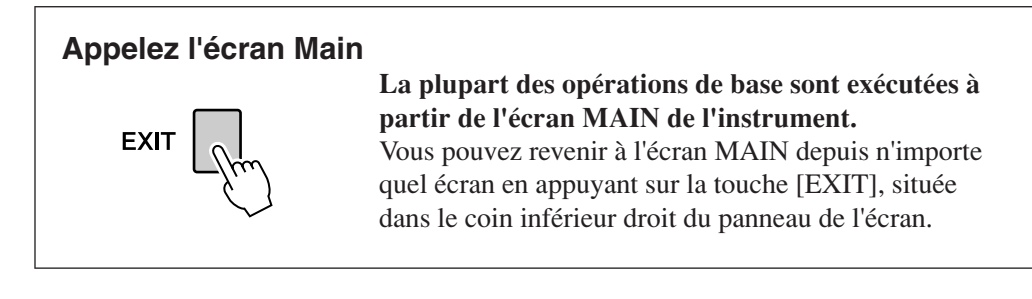

#### ● **Ecran FUNCTION (page [70](#page-69-0))**

L'écran FUNCTION permet d'accéder à 49 fonctions utilitaires. L'écran FUNCTION apparaît lorsque vous appuyez sur la touche [FUNCTION].

Dans l'écran FUNCTION, vous pouvez utiliser les touches CATEGORY  $[\triangle]$  et  $[\blacktriangledown]$  (page [41](#page-40-0)) pour sélectionner 49 éléments de fonction différents.

Appuyez sur la ou les touches CATEGORY autant de fois que nécessaire jusqu'à ce que la fonction requise apparaisse à l'écran. Vous pouvez ensuite utiliser le cadran, les touches [+/YES] et [-/NO] pour régler la valeur de la fonction selon vos besoins.

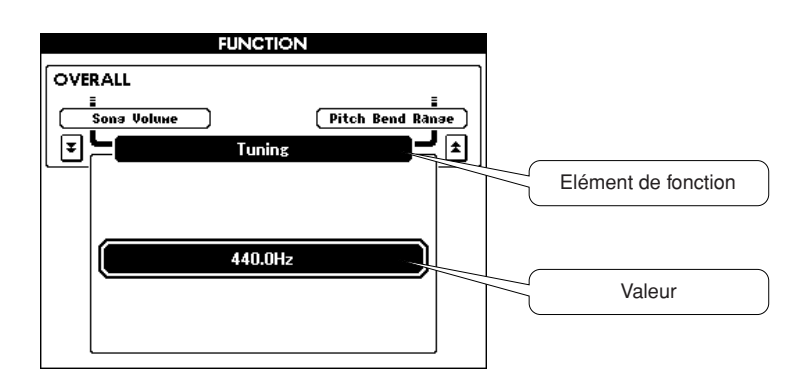

# <span id="page-42-0"></span>Eléments de l'écran MAIN

L'écran MAIN affiche tous les réglages de base actuellement sélectionnés : morceau, style et voix. Il comprend également une série de voyants qui indiquent le statut d'activation ou de désactivation de diverses fonctions.

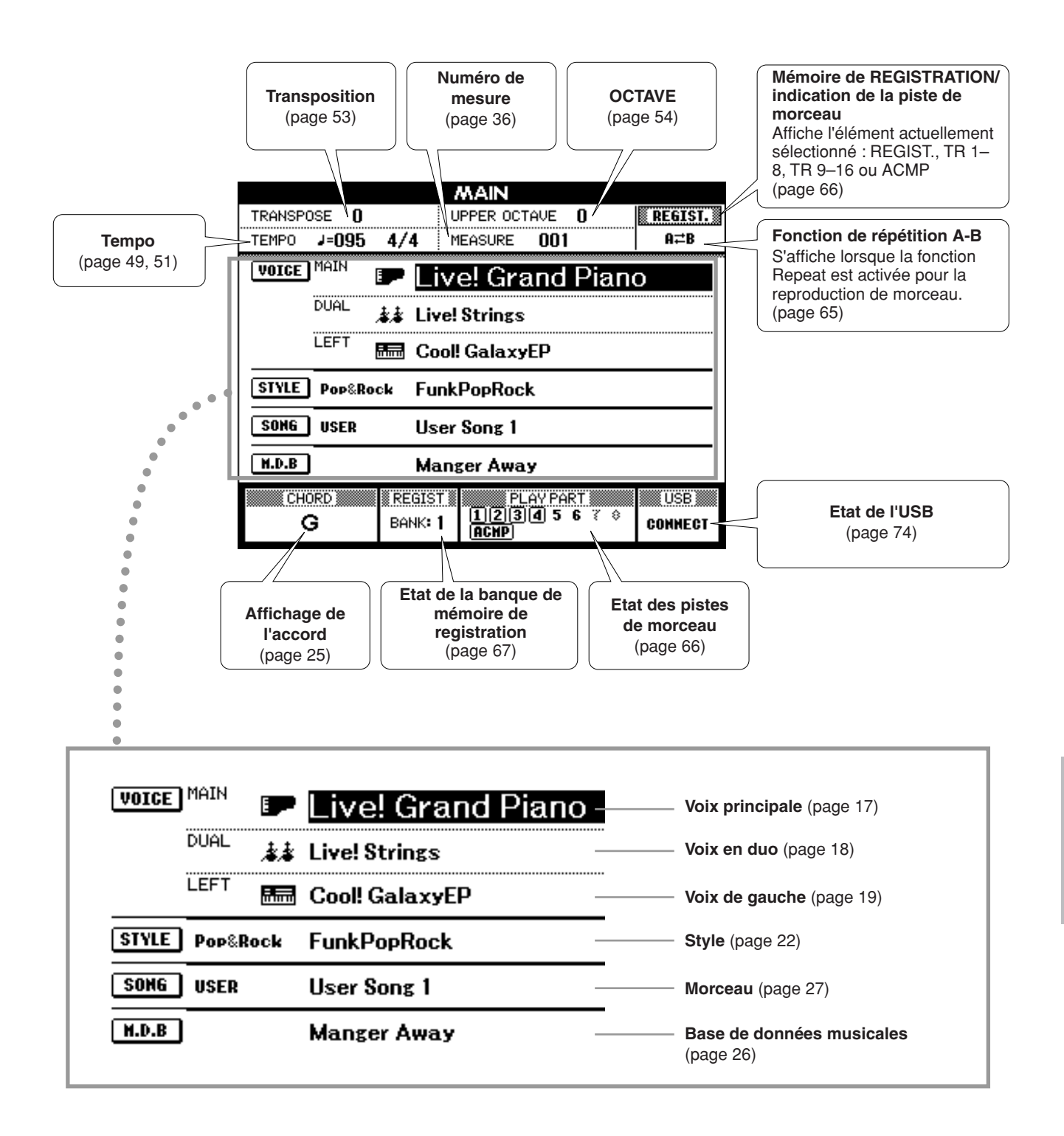

# **Reproduction avec effets**

# Ajout d'harmonie

**<sup>R</sup>éfé<sup>r</sup>enc<sup>e</sup>**

Cette fonctionnalité ajoute à la voix principale des effets d'harmonie, de trémolo ou d'écho.

#### *1* **Appuyez sur la touche [HARMONY] (Harmonie) pour activer la fonction d'harmonie.**

La touche [HARMONY] s'allume pour indiquer que l'harmonie est activée. Pour désactiver l'harmonie, appuyez à nouveau sur la touche [HARMONY].

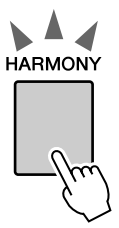

#### *NOTE*

*• Lorsque vous appuyez sur la touche [HARMONY] pour activer cette fonction, le type d'harmonie correspondant à la voix principale actuellement sélectionnée est automatiquement choisi.*

#### *2* **Maintenez la touche [HARMONY] enfoncée pendant plusieurs secondes.**

Le type d'harmonie actuellement sélectionné s'affiche.

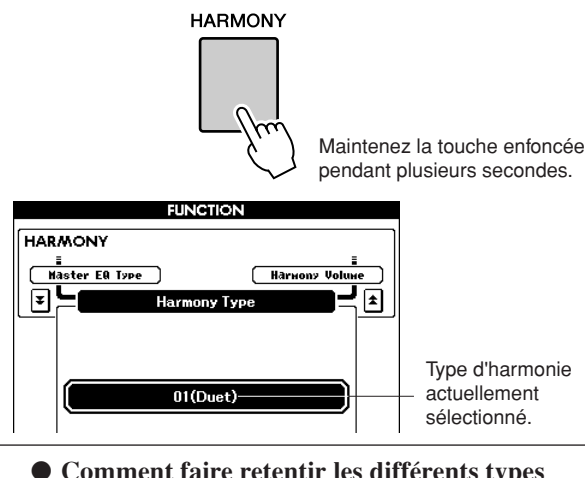

● **Comment faire retentir les différents types d'harmonie**

• Types d'harmonie 01 à 05

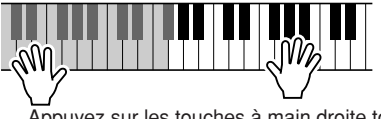

- Appuyez sur les touches à main droite tout en jouant des accords dans la plage de l'accompagnement automatique du clavier alors que l'accompagnement automatique est activé (page [23\)](#page-22-0).
- Types d'harmonie 06 à 12 (Trill)

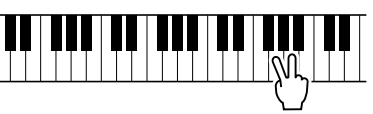

Maintenez deux notes enfoncées.

### *3* **Utilisez le cadran pour sélectionner un type d'harmonie.**

Reportez-vous à la liste des types d'effets à la page [112](#page--1-0) pour plus d'informations sur les types d'harmonie disponibles.

Essayez de jouer au clavier avec la fonction Harmony. Chaque type d'harmonie dispose d'un effet et d'un fonctionnement spécifiques. Pour plus de détails, reportez-vous à la section « Comment faire retentir les différents types d'harmonie » plus loin, ainsi qu'à la liste des types d'effets.

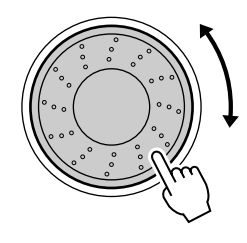

#### *NOTE*

- *Les notes d'harmonie ne s'appliquent qu'à la voix principale et non aux voix en duo ou de gauche.*
- *Les notes situées à gauche du point de partage du clavier ne produisent pas de note d'harmonie lorsque l'accompagnement automatique est activé (le voyant ACMP ON est allumé).*
- *Lorsque le doigté d'accord est spécifié sur le réglage Full Keyboard, la fonction d'harmonie est automatiquement désactivée.*

• Types d'harmonie 13 à 19 (Tremolo)

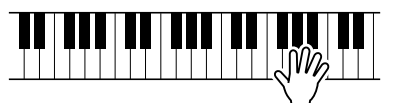

Continuez de maintenir les touches.

• Types d'harmonie 20 à 26 (Echo)

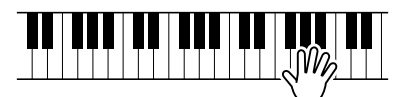

Continuez de maintenir les touches enfoncées.

Vous pouvez ajuster le volume de l'harmonie dans les réglages de fonctions (page [72\)](#page-71-0).

# Modification du type de réverbération

La réverbération améliore le son des voix en leur ajoutant la richesse d'ambiance d'une salle de concert. Lorsque vous sélectionnez un style ou un morceau, le type de réverbération optimal pour la voix utilisée est automatiquement sélectionné. Si vous voulez sélectionner un autre type de réverbération, utilisez la procédure décrite ci-dessous.

#### *1* **Appuyez sur la touche [FUNCTION] pour appeler l'écran FUNCTION.**

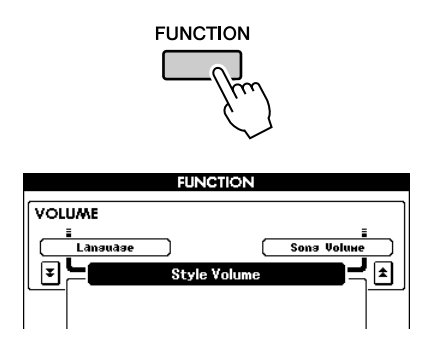

### *2* **Appuyez sur les touches CATEGORY**  [**Δ**] et [₹] autant de fois que nécessaire **pour appeler le type de réverbération.**

Le type de réverbération actuellement sélectionné s'affiche.

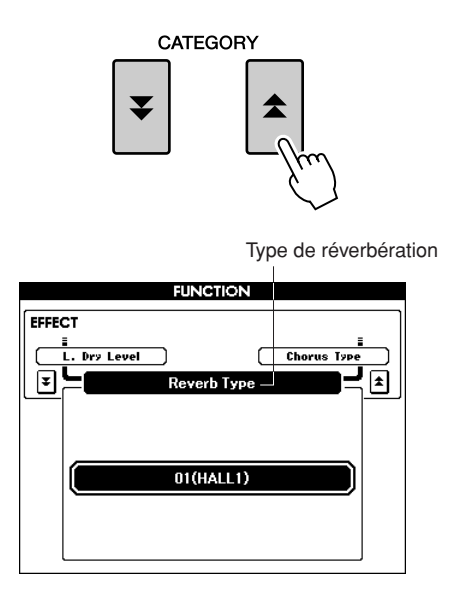

#### *3* **Utilisez le cadran pour sélectionner un type de réverbération.**

Vous pouvez obtenir un aperçu du type de réverbération sélectionné en jouant sur le clavier.

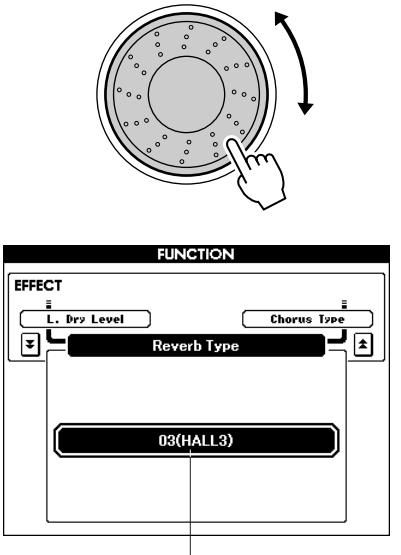

Type de réverbération sélectionné

Reportez-vous à la liste des types d'effets à la page [112](#page--1-1) pour plus d'informations sur les types de réverbération disponibles.

#### ● **Réglage du niveau de réverbération**

Vous pouvez régler de manière individuelle le degré de réverbération appliqué respectivement à la voix principale, à la voix en duo et à la voix de gauche (voir page [71\)](#page-70-0).

### Modification du type de chœur

L'effet de chœur crée un son épais, similaire à celui de nombreuses voix identiques jouées à l'unisson. Lorsque vous sélectionnez un style ou un morceau, le type de chœur optimal pour la voix utilisée est automatiquement sélectionné. Si vous voulez sélectionner un autre type de chœur, utilisez la procédure décrite ci-dessous.

#### *1* **Appuyez sur la touche [FUNCTION] pour appeler l'écran FUNCTION.**

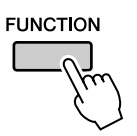

### *2* **Appuyez sur les touches CATEGORY**  [**Δ**] et [₹] autant de fois que nécessaire **pour appeler le type de chœur.**

Le type de chœur actuellement sélectionné s'affiche.

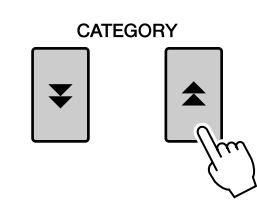

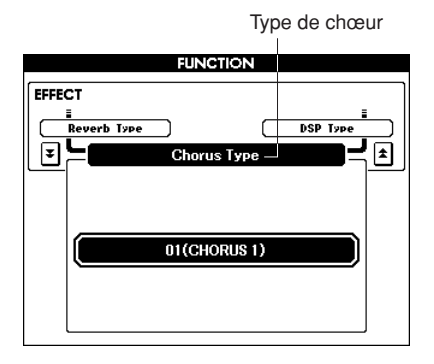

#### *3* **Utilisez le cadran pour sélectionner un type de chœur.**

Vous pouvez obtenir un aperçu du type de chœur sélectionné en jouant au clavier.

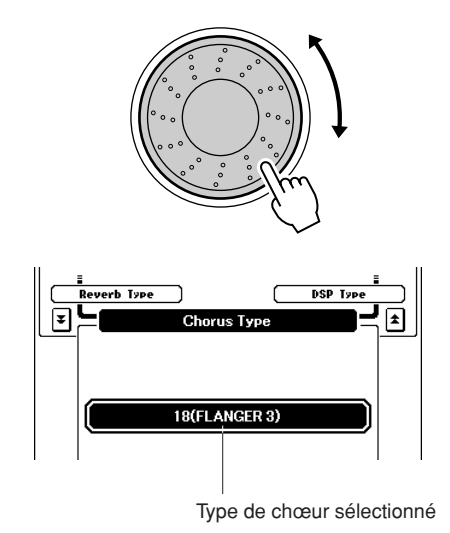

Reportez-vous à la liste des types d'effets à la page [113](#page--1-0) pour plus d'informations sur les types de chœur disponibles.

#### ● **Réglage du niveau de chœur**

Vous pouvez régler de manière individuelle le degré de chœur appliqué respectivement à la voix principale, à la voix en duo et à la voix de gauche (voir page [71\)](#page-70-0).

### Maintien via la commande de panneau

Cette fonction ajoute du maintien aux voix de clavier. Utilisez-la lorsque vous voulez ajouter du maintien aux voix, quelle que soit l'utilisation faite du sélecteur au pied. La fonction de maintien n'affecte pas la voix de gauche.

#### **Appuyez sur la touche [SUSTAIN] (Maintien) pour activer la fonction de maintien.**

La touche [HARMONY] s'allume pour indiquer que le maintien est activé.

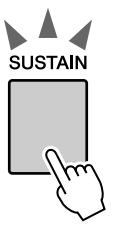

### *NOTE*

*• Pour certaines voix, l'effet de maintien n'est pas forcément évident ou audible, même lorsque la fonction de maintien est activée.*

# Ajout d'effets DSP

Il est possible d'ajouter 178 effets DSP respectivement à la voix principale, à la voix en duo et à la voix de gauche. Ceux-ci varient des effets d'ambiance semblables à la réverbération jusqu'à la distorsion et d'autres outils de traitement dynamique qui vous permettent d'améliorer le son ou de le transformer complètement.

#### *NOTE*

*• Le terme DSP est une abréviation de Digital Signal Processor ou traitement du signal numérique, qui utilise un micro processeur pour modifier les données audio de différentes manières.*

#### *1* **Appuyez sur la touche [DSP] pour activer la fonction DSP.**

La touche [DSP] s'allume pour indiquer que l'effet DSP est activé.

Pour le désactiver, appuyez de nouveau sur cette touche.

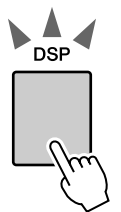

La touche [DSP] s'allume pour indiquer que l'effet DSP est activé.

#### *NOTE*

237

- *Lorsque l'effet DSP est activé, le type DSP optimal pour la voix en cours est automatiquement sélectionné.*
- *Le volume de la voix actuellement reproduite change en fonction de l'activation ou la désactivation de l'effet DSP. Il ne s'agit pas d'un dysfonctionnement de l'instrument. Le degré de modification varie selon la voix sélectionnée.*
- *Le type DSP étant un réglage global, il n'est possible de sélectionner qu'un seul type uniquement. Par conséquent, lors de la reproduction d'un morceau ou d'un style nouvellement chargé, les voix actuellement sélectionnées peuvent ne pas retentir comme prévu. Ceci est normal car un morceau ou un style dispose de son propre type DSP qui remplace toutes les sélections effectuées avant le chargement. Un phénomène similaire se produit lorsque vous utilisez les touches [*f*], [*r*] ou la fonction A-B Repeat durant la reproduction de morceau.*

#### *2* **Appuyez sur la touche [DSP] et maintenez-la enfoncée pendant plusieurs secondes.**

Le type d'effet DSP actuellement sélectionné s'affiche.

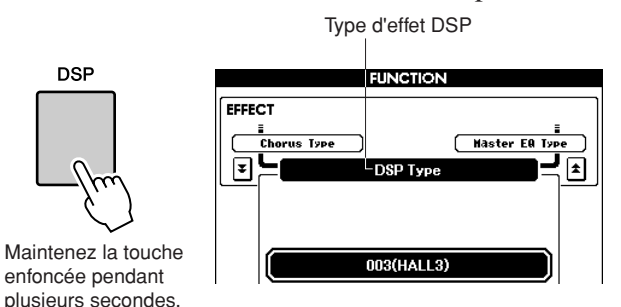

#### *3* **Utilisez le cadran pour sélectionner un type d'effet DSP.**

Reportez-vous à la liste des types d'effets DSP à la page [113](#page--1-2) pour plus d'informations sur les types d'effets DSP disponibles.

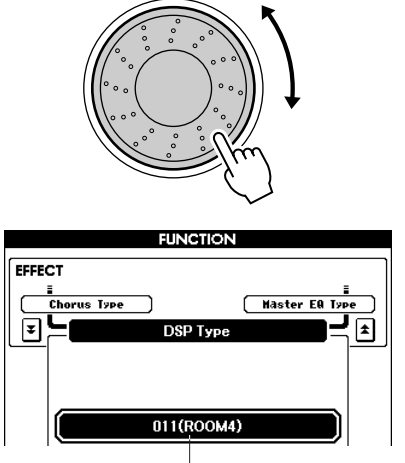

Type d'effet DSP actuellement sélectionné.

### Variation de ton

La molette de variation de ton est utilisée pour ajouter des variations de hauteur subtiles aux notes que vous jouez au clavier. Tournez la molette vers le haut ou le bas respectivement pour augmenter ou diminuer la hauteur de ton. Si vous utilisez cette fonction avec une voix telle que la voix de guitare « 042 Overdriven » (page [17](#page-16-1)), vous obtiendrez des effets de tension de cordes extrêmement réalistes.

Vous pouvez modifier le degré de variation de ton produite par la molette, tel qu'indiqué en page [71.](#page-70-1)

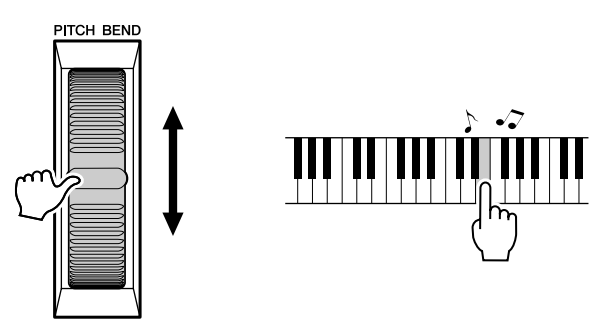

*• La fonction de variation de hauteur de ton Pitch Bend ne s'applique pas à la voix Left Voice lorsque l'accompagnement est activé. NOTE*

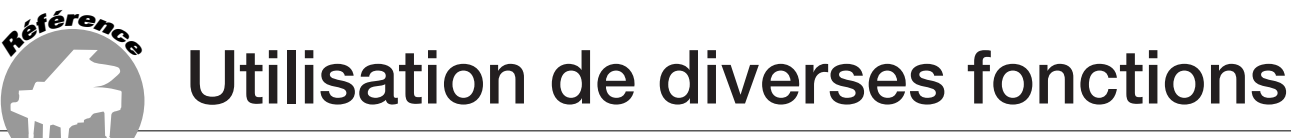

### Reproduction avec métronome

L'instrument comprend un métronome dont vous pouvez ajuster le tempo et le type de mesure. Jouez et réglez l'instrument sur le tempo qui vous convient le mieux.

### ■**Activation du métronome** • • • • • • • **Appuyez sur la touche [METRONOME] (Métronome) pour lancer le métronome.**

Pour arrêter le métronome, appuyez à nouveau sur la touche [METRONOME].

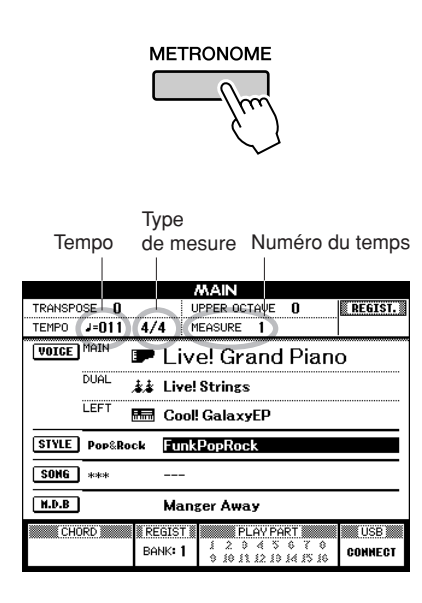

- <span id="page-48-0"></span>■ Réglage du tempo du métronome •
- *1* **Appuyez sur la touche TEMPO [+]/[-] pour appeler le réglage de tempo et utilisez les touches pour l'augmenter ou le diminuer la valeur.**

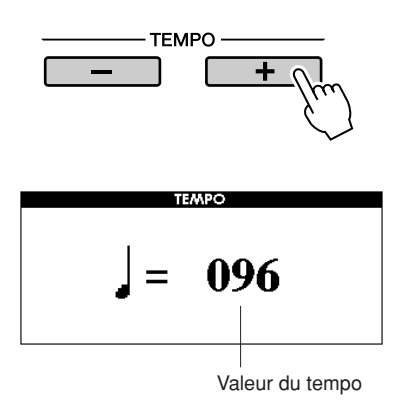

*2* **Utilisez le cadran pour sélectionner un tempo dans la plage de valeurs de 11 à 280.**

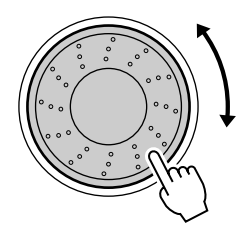

Appuyez sur la touche [EXIT] pour retourner à l'écran Main.

*NOTE*

- *Pour modifier le tempo, il suffit d'appuyer sur les touches TEMPO*
- *[+]/[-] de manière répétée ou de les maintenir enfoncées.*

### ■Modification du type de mesure ••

Dans cet exemple, nous allons effectuer les réglages pour une indication de mesure de type 3/8.

#### *1* **Maintenez la touche [METRONOME] enfoncée pendant plusieurs secondes.**

Le type de mesure actuellement sélectionné s'affiche.

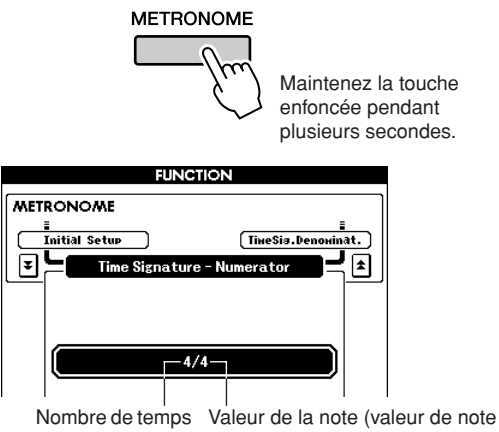

ou longueur d'un temps) par mesure.

#### *2* **Utilisez le cadran pour sélectionner le nombre de temps par mesure.**

Un carillon est entendu sur le premier temps de chaque mesure, tandis qu'un « clic » de métronome est audible sur toutes les autres. Vous pouvez également régler le type de mesure sur « 00 », auquel cas le carillon n'est pas audible et le son de « clic » est entendu sur tous les temps. Il est possible d'aller jusqu'à la valeur 60 dans les réglages. Sélectionnez 3 pour les besoins de l'exemple.

#### *NOTE*

*• Lors de la reproduction d'un morceau ou d'un style, la valeur du temps ne peut pas être modifiée, car le temps est synchronisé avec le morceau ou le style sélectionné.*

**3** Appuyez sur les touches CATEGORY [ $\triangle$ ] **une nouvelle fois pour appeler l'écran Time Signature Denominator (Dénominateur de type de mesure).**

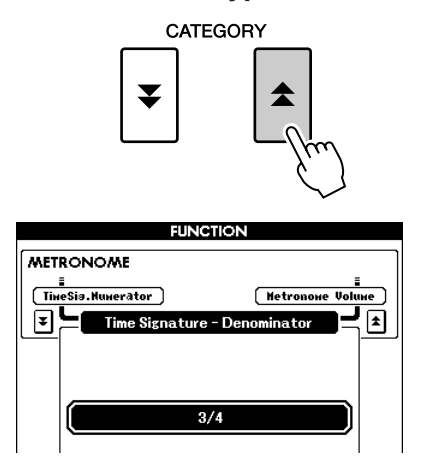

#### *4* **Faites tourner le cadran pour sélectionner la longueur de temps de votre choix.**

Sélectionnez la longueur requise pour chaque temps : 2, 4, 8 ou 16 (blanche, noire, croche ou double croche). Pour les besoins de cet exemple, sélectionnez 8. Le type de mesure devrait être réglé sur 3/8.

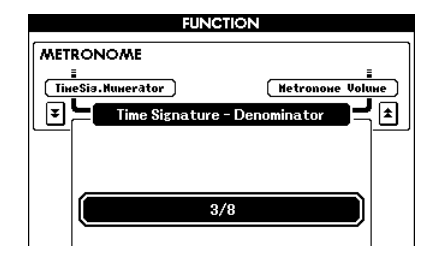

Appuyez sur la touche [METRONOME] pour confirmer les réglages.

### ■**Réglage du volume de métronome**

*1* **Appuyez sur la touche [FUNCTION].**

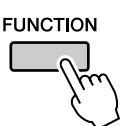

*2* **Appuyez sur les touches CATEGORY**  [**全**] et [▼] autant de fois que nécessaire **pour appeler le volume de métronome.**

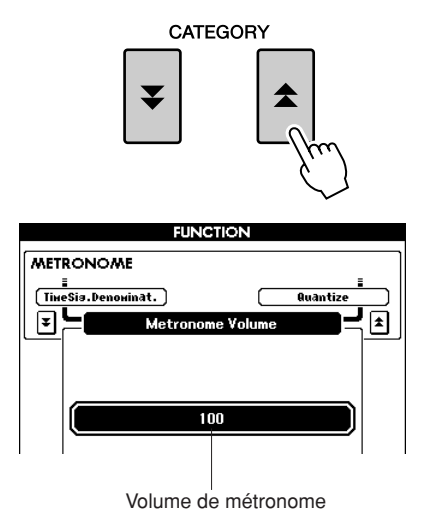

*3* **Utilisez le cadran pour régler le volume du métronome selon les besoins.**

# <span id="page-50-0"></span>Utilisation de la fonction Tap Start (Début tapotement)

Vous pouvez également régler le tempo en tapotant sur la touche [TAP TEMPO] (Tempo par tapotement) au tempo requis, soit quatre fois pour des types de mesure à 4 temps et trois fois pour ceux à 3 temps. Vous pouvez modifier le tempo pendant la reproduction de style ou de morceau en appuyant deux fois sur la touche.

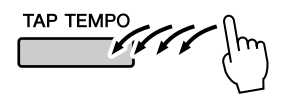

# Touch Response (Réponse au toucher)

### ■**Activation/désactivation de la réponse au toucher**

Pour activez ou désactiver la fonction de réponse au toucher du clavier, il suffit d'appuyer sur la touche [TOUCH] (Toucher).

Lorsqu'elle activée, cette fonction vous permet de contrôler le volume des notes en fonction de la force de votre jeu.

La touche [TOUCH] s'allume pour indiquer que la fonction Touch Reponse est activée.

Pour désactiver la réponse au toucher, appuyez sur la touche [TOUCH] à nouveau.

Lorsque cette fonction est désactivée, l'instrument produit le même volume, quelle que soit la force de votre jeu au clavier.

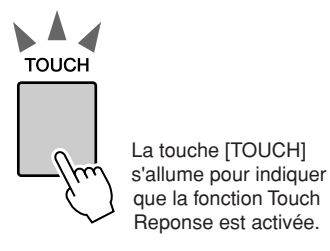

### ■**Réglage de la sensibilité au toucher** •••••••••••••••••••••••

Le réglage de la sensibilité de la réponse au toucher du clavier se fait en trois étapes (1–3). Plus la valeur est élevée, plus grande est la variation de volume produite par la même variation de jeu au niveau de la force de frappe au clavier. Autrement dit, plus le clavier devient sensible.

#### *1* **Appuyez sur la touche [FUNCTION] pour appeler l'écran FUNCTION. FUNCTION**

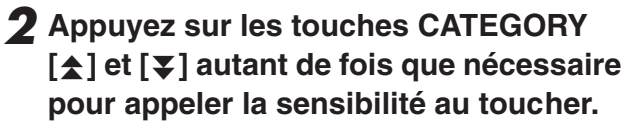

Le nom du numéro de sensibilité au toucher actuellement sélectionné s'affiche.

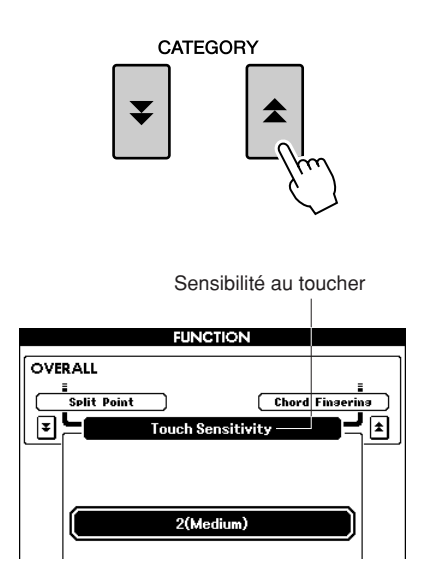

*3* **Utilisez le cadran pour sélectionner un réglage de sensibilité entre 1 et 3. Plus la valeur est élevée, plus la variation de volume est grande (aisée) en réponse à la dynamique du clavier (autrement dit, plus la sensibilité est élevée).**

*• Le réglage par défaut est de 2. NOTE*

# Réglages d'égalisation

L'instrument dispose de cinq réglages d'égalisation préprogrammés. Les valeurs 1 et 2 conviennent le mieux à l'écoute via les haut-parleurs intégrés, le réglage 3 est particulièrement recommandé pour le casque et les valeurs 4 et 5 sont parfaites pour l'audition via des enceintes externes ou en cas de connexion à un mixeur externe.

### *1* **Appuyez sur la touche [FUNCTION].**

La fonction actuellement sélectionnée apparaît à l'écran.

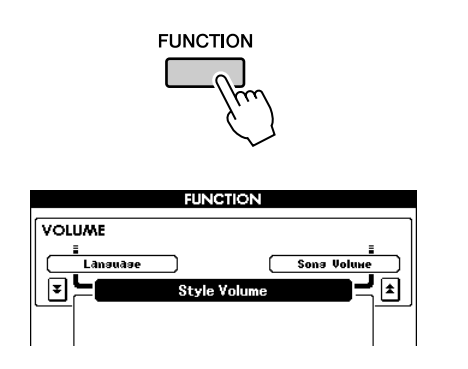

*2* **Appuyez sur les touches CATEGORY**  [<del>▲</del>] et [▼] autant de fois que nécessaire **pour appeler le type d'égalisateur principal.**

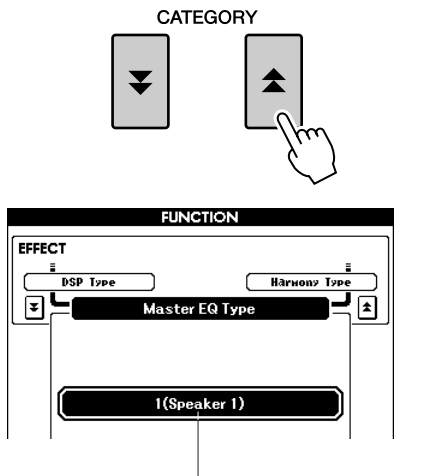

Le type d'EQ actuellement sélectionné s'affiche.

*3* **Utilisez le cadran pour sélectionner un réglage d'EQ pour obtenir le meilleur son.**

# Commandes de hauteur de ton

#### <span id="page-52-0"></span>◆ **Changements de hauteur importants (Transposition)**

Vous pouvez faire glisser la hauteur de ton générale de l'instrument vers le haut ou le bas d'une octave maximum par incréments de demi-tons.

### *1* **Appuyez sur l'une des touches TRANSPOSE [+]/[-].**

La valeur s'affiche à l'écran, indiquant le degré de transposition au-dessus ou au-dessous de la valeur normale.

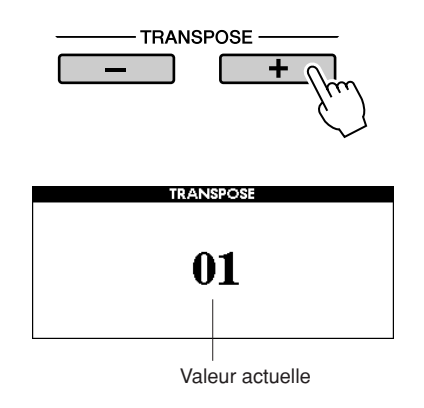

#### *2* **Utilisez le cadran pour régler la transposition sur une valeur comprise entre -12 et +12 selon les besoins.**

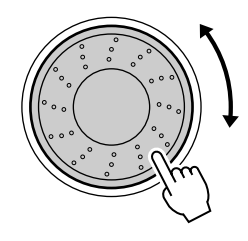

*• Ce réglage n'affecte pas les voix Drum Kit. NOTE*

Appuyez sur la touche [EXIT] pour retourner à l'écran Main.

Appuyez sur les touches TRANSPOSE [+]/[-] pour autoriser des changements à pas unique. Le fait de maintenir l'une ou l'autre des touches TRANSPOSE [+]/[-] enfoncée permet d'augmenter ou de diminuer la valeur en continu.

#### ◆ **Changements de hauteur légers (Tuning)**

Vous pouvez faire glisser la hauteur de ton générale de l'instrument vers le haut ou le bas d'1 demi-ton maximum par pas d'environ 0,2 Hz. Le réglage par défaut est de 440 Hz.

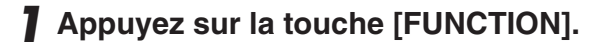

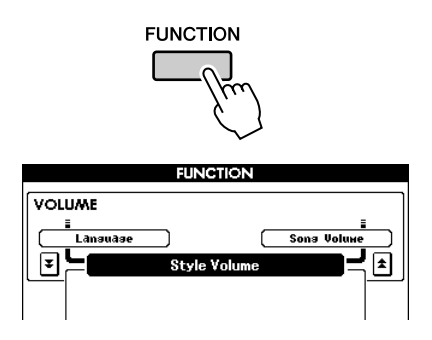

*2* **Appuyez sur les touches CATEGORY**  [**Δ] et [₮] autant de fois que nécessaire pour appeler la fonction Tuning (Accordage).**

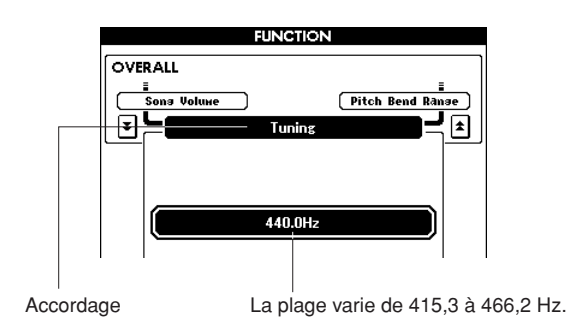

*3* **Utilisez le cadran pour régler l'accordage sur une valeur comprise entre 415,3 et +466,2 Hz selon les besoins.**

*• Ce réglage n'affecte pas les voix Drum Kit. NOTE*

### <span id="page-53-0"></span>Modification de la hauteur de l'instrument en octaves

Vous pouvez modifier la hauteur de jeu de la voix principale et la voix en duo par intervalle d'une octave.

#### *1* **Appuyez sur la touche UPPER OCTAVE [+] pour augmenter la hauteur d'une octave.**

La nouvelle valeur modifiée s'affiche sur l'écran LCD.

Appuyez sur la touche [EXIT] pour retourner à l'écran Main.

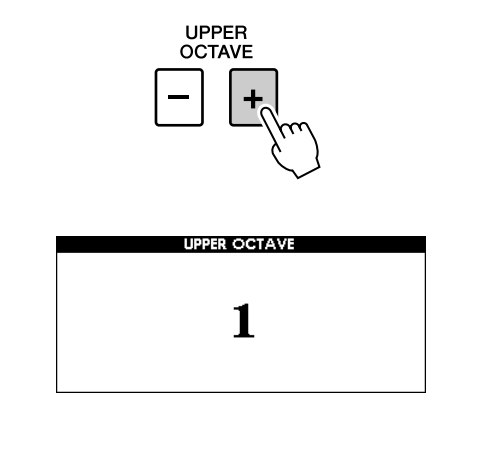

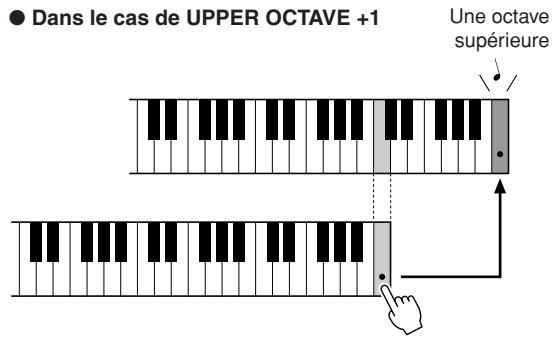

*NOTE*

*• Lorsqu'un kit de batterie est sélectionné, chaque voix de percussion affectée au clavier change d'emplacement mais pas de hauteur.*

### *2* **Appuyez sur la touche UPPER OCTAVE [-] pour diminuer la hauteur d'une octave.**

La nouvelle valeur modifiée, diminuée d'une octave, s'affiche sur l'écran LCD. Appuyez sur la touche UPPER OCTAVE [-] pour diminuer à nouveau la hauteur d'une octave. Appuyez sur la touche [EXIT] pour retourner à l'écran Main.

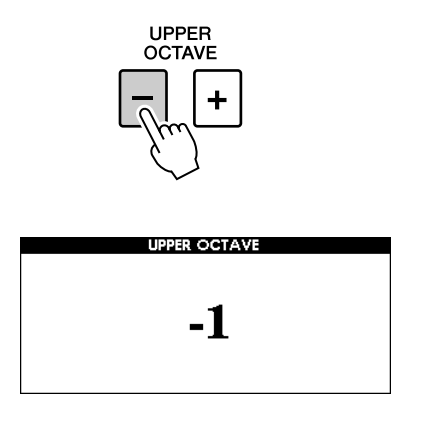

● **Dans le cas de UPPER OCTAVE -1**

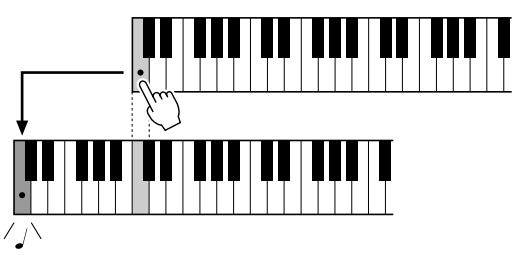

Une octave inférieure

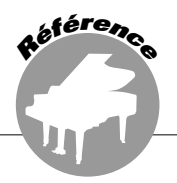

**Le principe d'utilisation de la fonction Style (accompagnement automatique) est décrit à la page [22](#page-21-1) du Guide de référence rapide.**

**Les informations présentées ici se rapportent notamment aux différentes modalités de reproduction de style, de réglage du volume et d'interprétation des accords à l'aide des styles.**

# Variation de motifs (Sections)

L'instrument possède de très nombreuses « sections » de style qui vous permettent de varier l'arrangement de l'accompagnement en fonction du morceau en cours de reproduction.

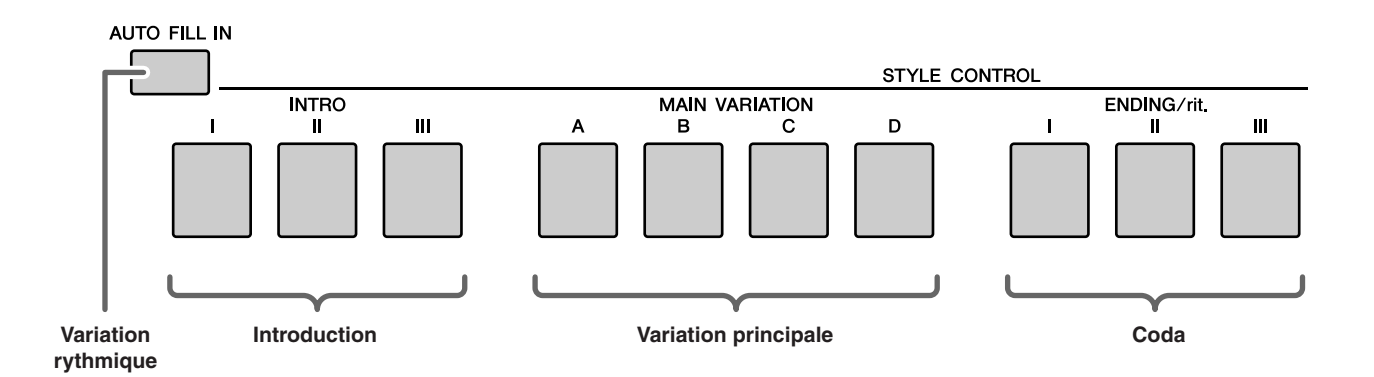

#### ●**Section INTRO**

Cette section est utilisée en début de morceau. En fin d'introduction, l'accompagnement passe directement à la partie principale. La longueur de l'intro (en mesures) varie en fonction du style sélectionné.

#### ●**Section MAIN VARIATION (Variation principale)**

Cette fonction est utilisée pour jouer la partie principale du morceau. Elle exécute un motif d'accompagnement principal qu'elle répète indéfiniment jusqu'à ce que vous enfonciez la touche d'une autre section. Le motif de base comporte quatre variations, A à D, et la reproduction de style change de façon harmonique en fonction des accords joués de la main gauche.

#### ●**Section ENDING (Coda)**

Cette fonction est utilisée pour conclure le morceau. Après la reproduction du coda, l'accompagnement automatique s'arrête de lui-même. La longueur du coda (en mesures) varie selon le style choisi.

#### ●**Section AUTO Fill-in (Variation rythmique automatique)**

Cette section est automatiquement ajoutée avant le passage de la section en cours à une nouvelle partie.

- *1* **Sélectionnez le style souhaité (voir page [22](#page-21-2)).**
- *2* **Appuyez sur la touche [ACMP] pour activer l'accompagnement automatique.**

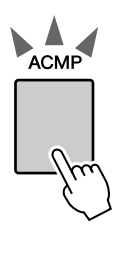

La touche [ACMP] s'allume pour indiquer que l'accompagnement automatique est activé.

#### *3* **Appuyez sur la touche [AUTO FILL IN] (Variation rythmique automatique) pour activer la fonction Auto Fill In.**

Le réglage initial par défaut pour Auto Fill In est « on » (Activation).

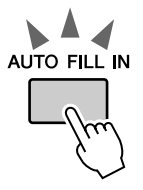

*4* **Appuyez sur la touche [SYNC START] (Début synchronisé) pour activer la fonction de début synchronisé.**

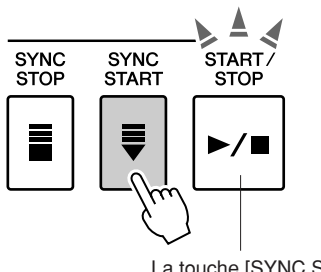

La touche [SYNC START] clignote pour indiquer que la fonction Synchro Start est activée.

#### ● **Synchro Start**

Lorsque la fonction Synchro Start est activée, vous pouvez lancer le style en jouant sur n'importe quelle touche dans la plage d'accompagnement du clavier.

### *5* **Appuyez sur l'une des touches MAIN VARIATION [A]–[D].**

La touche Main Variation sélectionnée clignote.

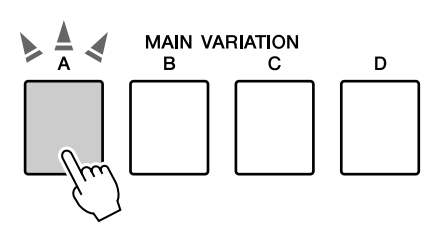

#### *6* **Appuyez sur l'une des touches INTRO [I]–[III].**

La touche Intro sélectionnée clignote.

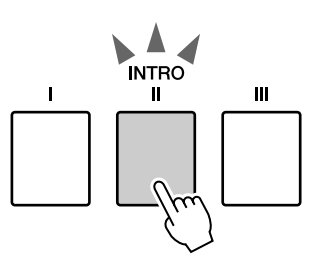

### *7* **Jouez un accord dans la plage d'accompagnement et lancez la section Intro.**

Essayez de jouer un accord majeur en C. (Reportez-vous à la section « [Reproduction des](#page-24-1)  [accords d'accompagnement automatique](#page-24-1) » à la page [25](#page-24-1)).

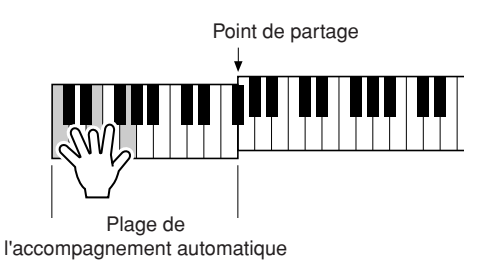

#### *NOTE*

*• Le style Baroque Air dans la catégorie MOVIE & SHOW ne dispose pas de partie rythmique, de sorte qu'il n'y a pas de son rythmique pour ce style. Ce style ne possède pas non plus de section de variation rythmique.* 

### *8* **Appuyez sur l'une des touches MAIN VARIATION [A]–[D].**

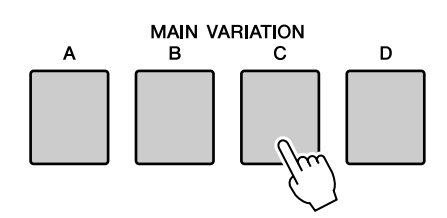

Lorsque la variation rythmique est terminée, la reproduction enchaîne en douceur sur la section principale A–D sélectionnée.

### *9* **Appuyez sur l'une des touches ENDING/rit. [I]–[III].**

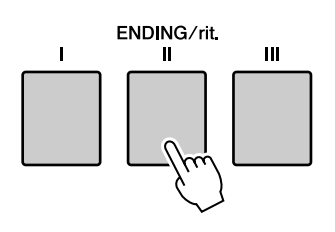

Vous passez directement à la partie finale. Après la reproduction du coda,

l'accompagnement automatique s'arrête de luimême.

Vous pouvez faire baisser le coda

progressivement (ritardando) en appuyant à nouveau sur l'une des touches [ENDING/rit.] [I]–[III] tandis que la partie finale est en cours de reproduction.

#### ● **Synchro Stop (Arrêt synchronisé)**

Lorsque cette fonction est sélectionnée, le style de l'accompagnement est uniquement reproduit lorsque vous jouez des accords dans la plage d'accompagnement du clavier. La reproduction du style s'interrompt dès que vous relâchez les touches. Pour activer la fonction, appuyez de nouveau sur la touche [SYNC STOP].

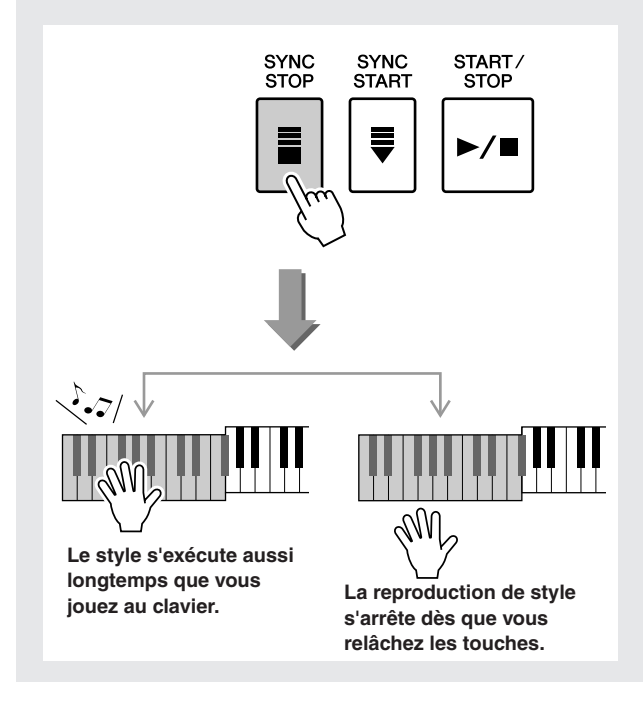

# One Touch Setting (Présélections immédiates)

Il est parfois difficile de sélectionner la voix convenant à un morceau ou un style. La fonction One Touch Setting sélectionne automatiquement quatre voix parfaitement adaptées au style sélectionné.

- *1* **Sélectionnez le style souhaité (voir page [22](#page-21-2)).**
- *2* **Appuyez sur l'une des touches ONE TOUCH SETTING [1]–[4].**

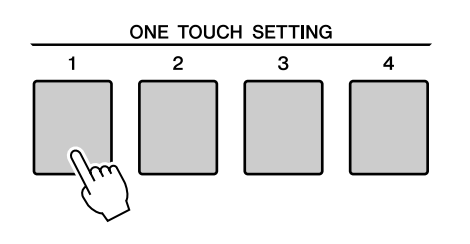

*3* **Jouez l'accord dans la plage d'accompagnement et lancez le style.**

Sélectionnez d'autres touches ONE TOUCH SETTING [1]–[4] et soyez attentif au résultat produit.

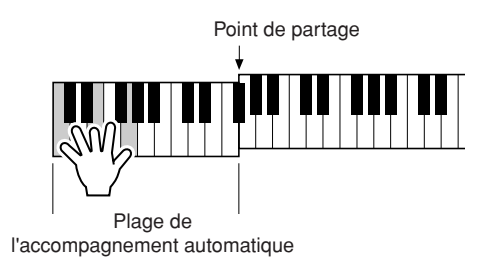

### Changement de variation et OTS (OTS LINK)

Lors du passage d'une variation principale MAIN VARIATION [A]–[D] à une autre alors que la fonction OTS LINK (Lien OTS) est activée, OTS 1–4 modifie automatiquement le numéro selon le numéro de la variation sélectionnée. (voir ci-dessous)

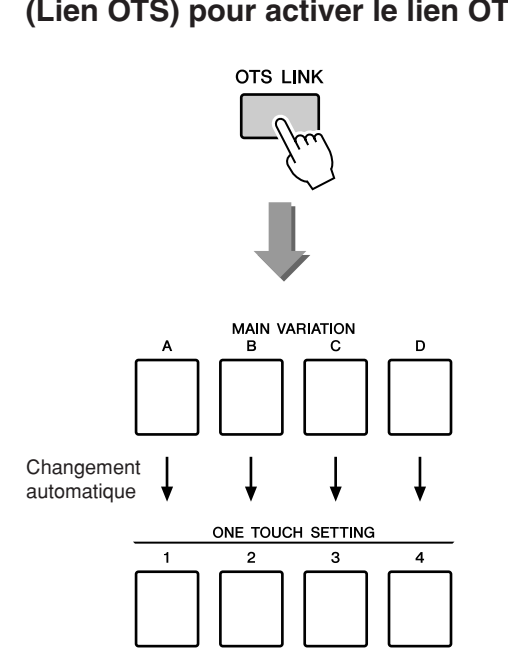

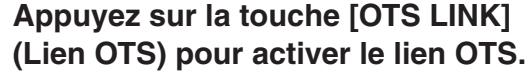

# Détermination du point de partage

Le point de partage initial est réglé par défaut sur la touche 54 (touche F#2), mais vous pouvez le spécifier sur une autre touche à l'aide de la procédure décrite ci-dessous.

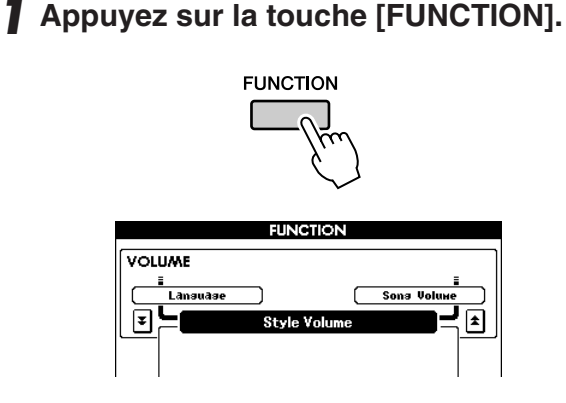

2 Utilisez les touches CATEGORY [ $\triangle$ ] et **[₮] autant de fois que nécessaire pour appeler le point de partage.** 

CATEGORY

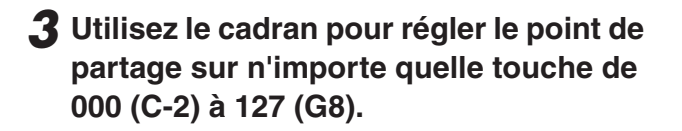

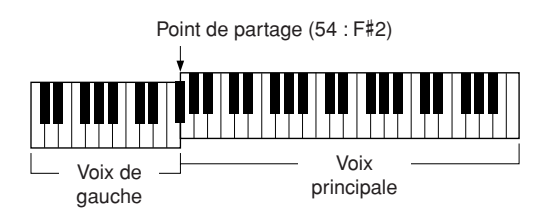

#### *NOTE*

- *La modification du point de partage ici change aussi le point de partage de l'accompagnement automatique.*
- *La voix de gauche est audible lorsque vous activez la touche*
- *correspondant au point de partage.*

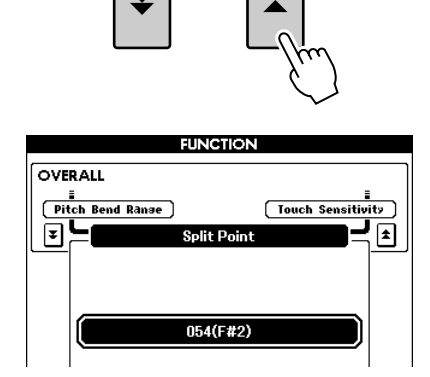

# Reproduction d'un style avec des accords mais sans rythme (Stop Accompaniment)

 Lorsque l'accompagnement automatique est activé (la touche ACMP est allumée) et que la fonction Syncro Start est désactivée, vous pouvez jouer des accords dans la plage d'accompagnement à main gauche du clavier tandis que le style est arrêté. Vous continuerez malgré tout à entendre les accords de l'accompagnement. Il s'agit de la fonction « Stop Accompaniment » (Arrêt de l'accompagnement), et n'importe quel doigté d'accord reconnu par l'instrument peut être utilisé pour cela (page [25\)](#page-24-1).

### **Sélectionnez un style, puis appuyez sur la touche [ACMP] pour activer l'accompagnement automatique.**

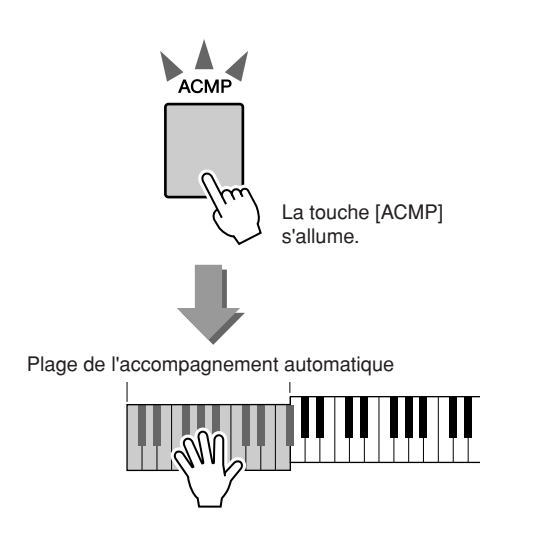

# Réglage du volume de style

**Lorsque l'instrument est en mode Song (Morceau), appuyez sur l'une des touches de catégorie de style pour passer en mode Style (page [22\)](#page-21-2).**

*1* **Appuyez sur la touche [FUNCTION].**

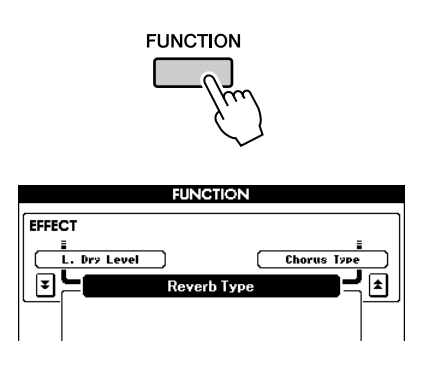

2 Utilisez les touches CATEGORY [ $\triangle$ ] et **[¥] autant de fois que nécessaire pour appeler le volume de style.** 

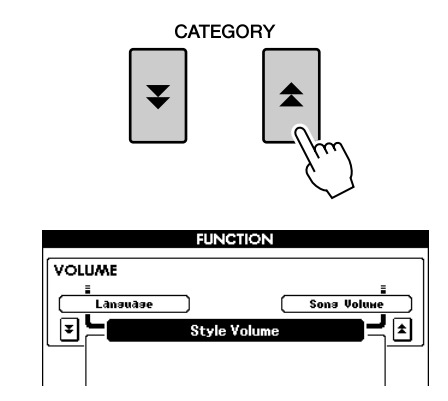

*3* **Utilisez le cadran pour régler le volume de style sur une valeur comprise entre 000 et 127.**

### Notions fondamentales sur les accords

Vous produisez un « accord » lorsque vous jouez deux ou plusieurs notes simultanément.

Le type d'accord le plus simple est appelé « accord parfait ». Il est constitué de trois notes : la note fondamentale et les troisième et cinquième notes de la gamme correspondante. Un accord parfait majeur en C, par exemple, est constitué des notes C (note fondamentale), E (troisième note de la gamme majeure de C) et G (cinquième note de la gamme majeure de C).

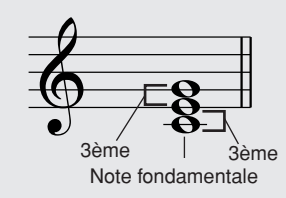

Dans l'accord parfait majeur en C présenté ci-dessus, la note la plus basse est la « note fondamentale » de l'accord. Il s'agit en fait de la « position fondamentale » de l'accord. L'utilisation d'une autres note de l'accord comme note la plus basse entraîne des « inversions ». La note fondamentale constitue le son central de l'accord, qui soutient et accroche les autres notes de celui-ci.

La distance (intervalle) entre les notes adjacentes d'un accord parfait en position fondamentale est soit une tierce majeure, soit une tierce mineure.

Tierce majeure – quatre demi-pas (demi-tons) Tierce mineure – trois demi-pas (demi-tons)

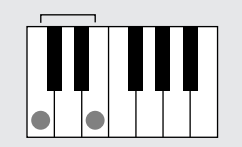

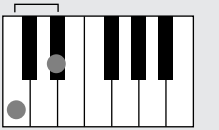

L'intervalle le plus bas dans notre accord parfait en position fondamentale (entre la note fondamentale et la tierce) détermine s'il s'agit d'un accord majeur ou mineur. Il est possible de déplacer la note la plus haute vers le haut ou le bas d'un demi-ton pour produire deux accords supplémentaires, comme illustré ci-dessous.

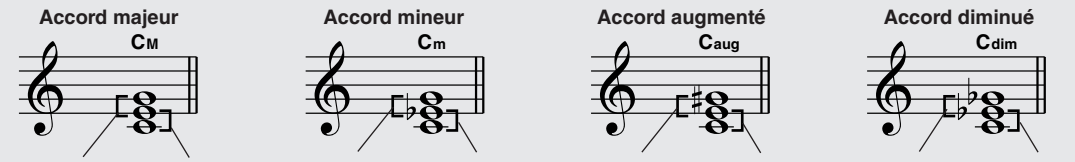

Tierce mineure Tierce majeure Tierce majeure Tierce mineure Tierce majeure Tierce majeure Tierce mineure Tierce mineure

Les caractéristiques de base du son de l'accord restent intactes même en cas de changement de l'ordre des notes afin de créer différentes inversions. Les accords successifs d'une progression d'accords peuvent être reliés en douceur, comme par exemple, en sélectionnant les inversions appropriées (ou « sonorités » de l'accord).

#### ● **Interprétation des noms d'accord**

Le nom de l'accord vous dit à peu près tout ce que vous devez savoir sur ce dernier (en dehors de l'inversion/la sonorité). En effet, il fournit des indications sur la note fondamentale, le type de l'accord, autrement dit s'il s'agit d'un accord majeur, mineur, diminué ou s'il a besoin d'une septième majeure ou diminuée, les éventuelles altérations ou tensions utilisées, etc., et tout cela, d'un simple coup d'œil.

**Cm** Note fondamentale Type d'accord

● **Exemples de types d'accord (Il ne s'agit que de quelques types d'accord « standard » reconnus par le PSR-S500)**

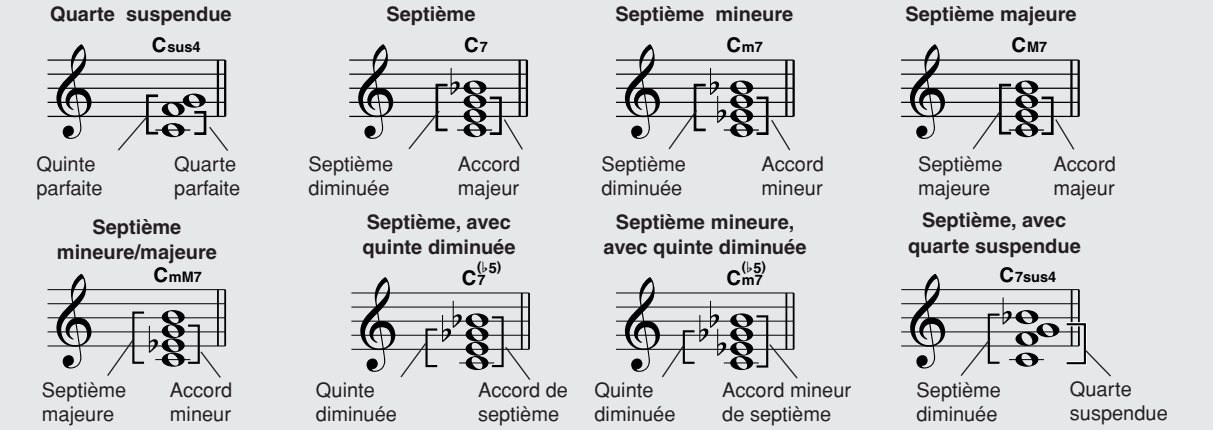

#### ■ **Accords standards reconnus** • • • • • •

Tous les accords du tableau ci-dessus sont des accords « avec note fondamentale en C ».

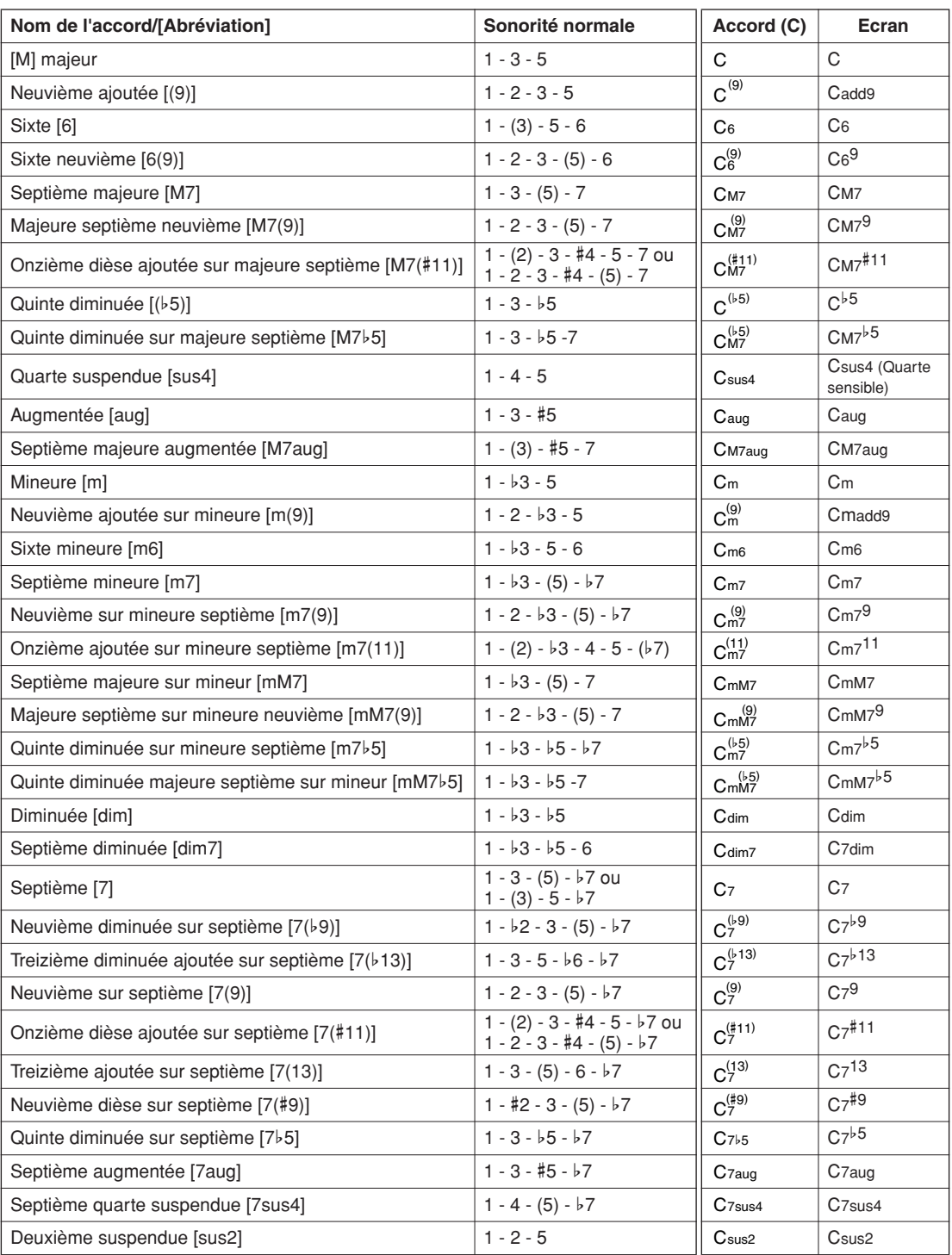

#### *NOTE*

- *Les notes entre parenthèses peuvent être omises.*
- *Si vous jouez deux notes fondamentales identiques dans des octaves adjacentes, l'accompagnement reposera uniquement sur la note fondamentale.*
- *Une quinte parfaite (1 + 5) génère un accompagnement reposant uniquement sur la note fondamentale et la quinte, qui peut être utilisée avec des accords majeurs et mineurs.*
- *Les doigtés d'accords répertoriés ci-contre sont tous en position de « note fondamentale », mais il est également possible d'utiliser d'autres inversions, compte tenu des exceptions suivantes : m7, m7*b*5, 6, m6, sus4, aug, dim7, 7*b*5, 6(9), sus2.*

#### *NOTE*

- *L'inversion des accords 7sus4 et m7(11) ne sera pas reconnue si les notes entre parenthèses sont omises.*
- *Parfois, l'accompagnement automatique n'est pas modifié lorsque les accords correspondants sont joués en séquence (par exemple, certains accords mineurs suivis par la septième mineure).*
- *Les doigtés à deux notes produisent un accord reposant sur le précédent accord joué.*

### Style utilisateur

Cet instrument dispose de 11 catégorie de style internes, mais il vous permet également d'importer des styles supplémentaires (uniquement avec l'extension « .sty ») que vous aurez téléchargés depuis Internet ou obtenus à partir d'autres sources, afin de les charger dans un style utilisateur de la même qu'un style interne. Pour obtenir les détails sur le chargement du fichier de style, reportez-vous à la section « [Chargement de](#page-77-0)  [fichiers utilisateur et fichiers de style](#page-77-0) » à la page [78.](#page-77-0)

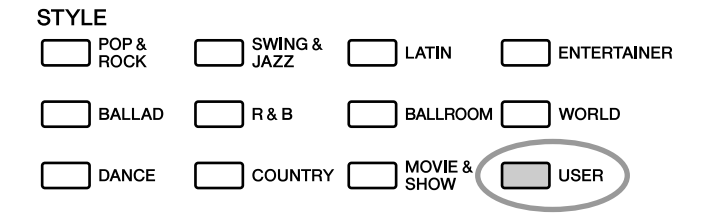

Pour charger un fichier de style, il est nécessaire de transférer d'abord le fichier vers l'instrument à partir d'un ordinateur ou de relier une mémoire flash USB contenant le fichier de style au connecteur USB TO DEVICE. Reportez-vous à la section « [Transfert de données de performances vers et depuis un ordinateur](#page-82-0) » à la page [83](#page-82-0) pour les détails sur la procédure de transfert de fichiers.

Si vous utilisez une mémoire flash USB, consultez la section « [Chargement de fichiers utilisateur et fichiers](#page-77-0)  [de style](#page-77-0) » à la page [78.](#page-77-0)

### Reproduction de style en utilisant le clavier tout entier

 Dans la section « [Jeu avec style d'accompagnement](#page-22-0) » en page [23](#page-22-0), nous vous avons présenté les deux méthodes de jeu de style (Multi, Full Keyboard) selon lesquelles les accords sont soit détectés à gauche du point de partage du claver, soit sur le clavier tout entier. En effectuant les réglages décrits ci-dessous, il est toutefois possible de détecter les accords de l'accompagnement de style sur la totalité du clavier, ce qui permet d'obtenir une performance de style encore plus dynamique. Sous ce mode, seuls les accords joués de manière habituelle (page [25\)](#page-24-1) sont reconnus.

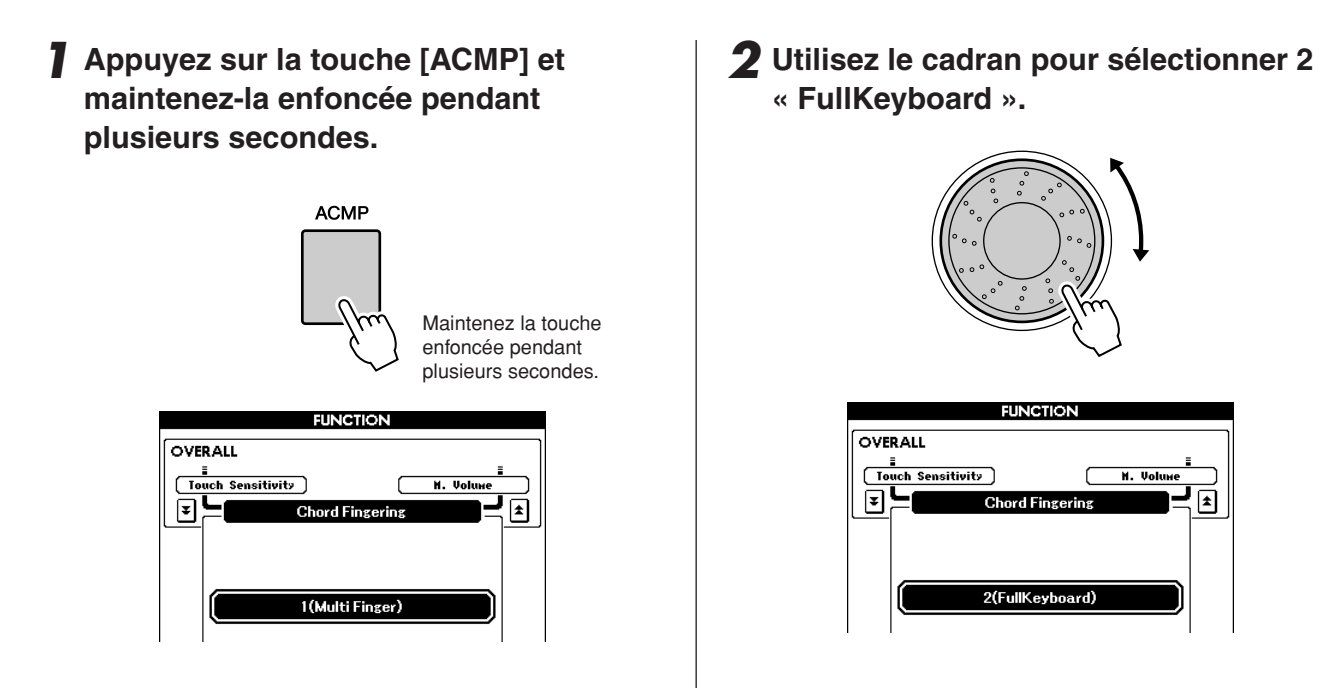

### Volume de morceau

### *1* **Appuyez sur la touche [FUNCTION].**

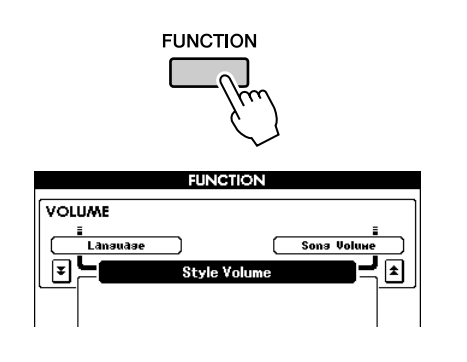

2 Utilisez les touches CATEGORY [ $\triangle$ ] et **[** $\blacktriangledown$ ] autant de fois que nécessaire pour **appeler le volume de morceau.** 

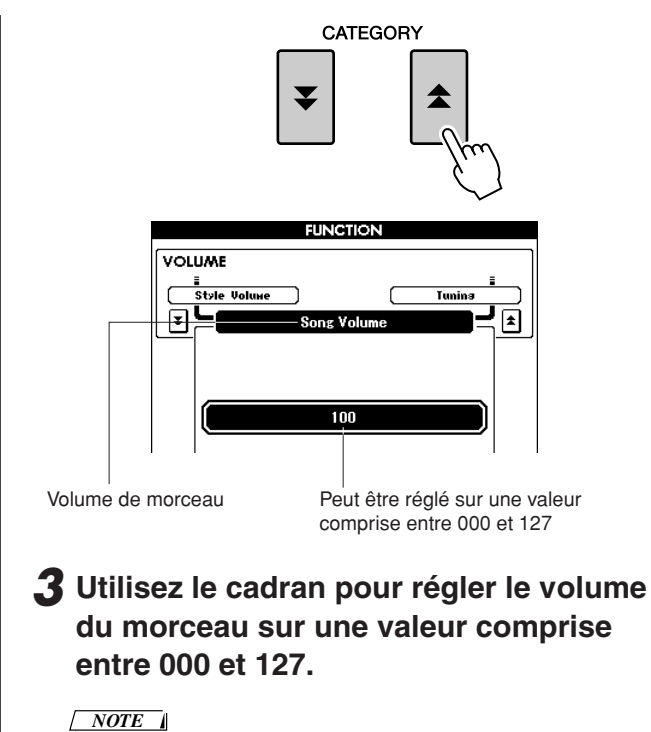

*• Le volume de morceau peut être réglé lors de la sélection de ce dernier.*

### Modification du tempo

Lorsque vous reproduisez un morceau, vous avez la possibilité de modifier son tempo selon les besoins. Appuyez sur la touche TEMPO [+]/[-]. L'écran du tempo apparaît et vous pouvez alors vous servir du cadran, des touches TEMPO [+]/[-]pour régler le tempo sur une valeur comprise entre 011 et 280 noires par minute.

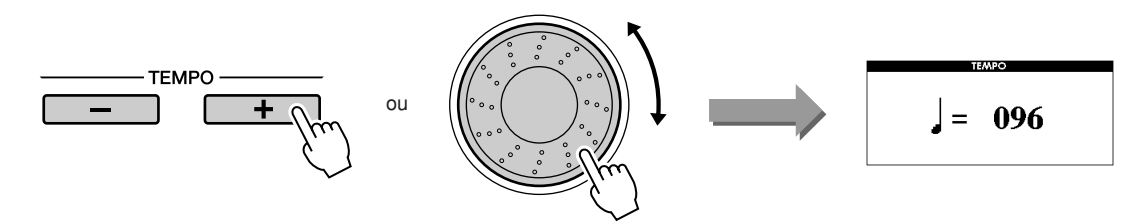

Vous restaurez le tempo initial en appuyant simultanément sur les touches TEMPO [+] et [-]. Appuyez sur la touche [EXIT] pour retourner à l'écran Main.

Appuyez sur les touches TEMPO [+]/[-] pour autoriser des changements à pas unique. Le fait de maintenir l'une ou l'autre touche enfoncée permet d'augmenter ou de diminuer la valeur en continu.

# <span id="page-64-0"></span>Fonction de répétition A-B

Vous pouvez spécifier la reproduction répétée pour une partie de morceau dont « A » serait le point de début et « B » le point de fin.

La fonction de répétition A-B est également fort commode pour s'entraîner lorsqu'elle est utilisée avec les fonctionnalités d'affichage de partition de l'instrument (page [30](#page-29-0)).

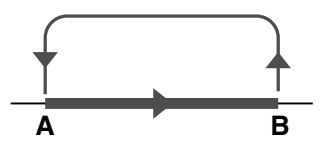

*1* **Reproduisez le morceau (page [27](#page-26-1)) et**  appuyez sur la touche [A  $\rightleftharpoons$  B] au début **de la partie que vous souhaiter répéter (au point « A »).**

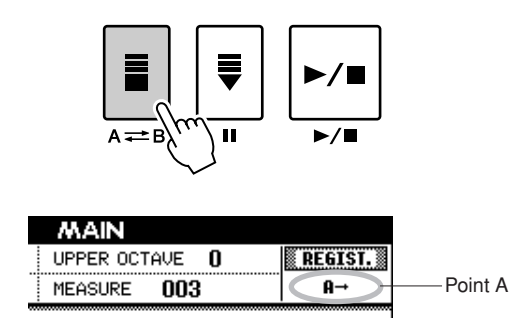

**2** Appuyez sur la touche  $[A \rightleftarrows B]$  une **nouvelle fois à la fin de la partie que vous souhaitez répéter (au point « B »).**

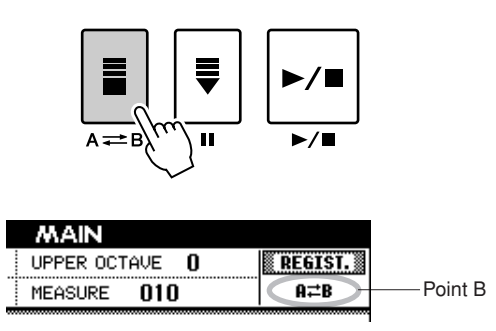

#### *3* **La partie A-B spécifiée dans le morceau sera à présent reproduite de façon répétée.**

Vous pouvez annuler la reproduction répétée à tout moment en appuyant sur la touche  $[A \rightleftarrows B]$ .

#### *NOTE*

- *Les points de début et de fin de la répétition peuvent être définis par incréments d'une mesure.*
- *Le numéro de la mesure actuellement sélectionnée apparaît sur l'afficheur pendant l'enregistrement.*
- *Si vous souhaitez définir le point de départ « A » en tout début de morceau, appuyez sur la touche [A*  $\equiv$  *B] avant de lancer la reproduction du morceau.*

### <span id="page-65-0"></span>Assourdissement des parties indépendantes du morceau

Chaque « piste » de morceau reproduit différentes parties du morceau, soit la mélodie, la percussion, l'accompagnement, etc.

Vous pouvez assourdir les pistes individuelles et jouer la partie assourdie sur le clavier, ou simplement assourdir toutes les pistes à l'exception de celles que vous souhaitez écouter.

Servez-vous de la touche [REGIST/TRACK] pour sélectionner TR 1–8, TR 9–16 ou ACMP.TR et des touches REGISTRATION MEMORY [1]–[8] pour activer ou désactiver l'assourdissement des pistes correspondantes ([1]–[8], [9]–[16] ou ACMP). Le cadre qui entoure le numéro de piste à l'écran disparaît lorsque la piste en question est assourdie.

Reportez-vous à la page [32](#page-31-0) pour plus d'informations sur la configuration des pistes du morceau.

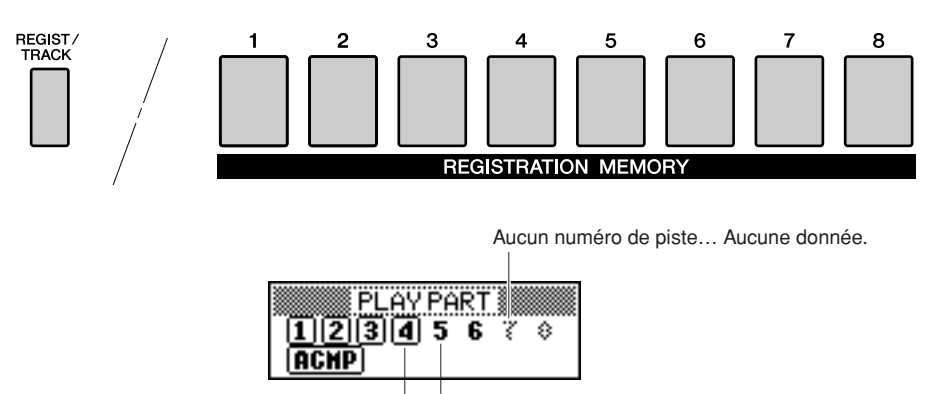

Numéro de piste non encadré… La piste contient des données mais elle est assourdie. Numéro de piste encadré… La piste contient des données et n'est pas assourdie.

#### *1* **Appuyez sur la touche [REGIST/ TRACK] jusqu'à ce que la piste souhaitée s'affiche à l'écran, puis sélectionnez la piste.**

Les éléments suivants apparaissent à l'écran lorsque vous appuyez sur la touche [REGIST/ TRACK].

« REGIST »  $\rightarrow$  « TR 1–8 »  $\rightarrow$  « TR 9–16 » ou « ACMP.TR »

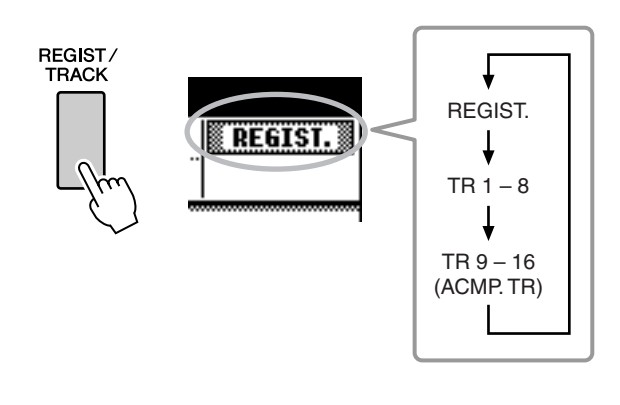

### *2* **Appuyez sur les touches REGISTRATION MEMORY [1]–[8] souhaitées pour régler la piste d'assourdissement.**

Pour annuler l'assourdissement, appuyez de nouveau sur la touche REGISTRATION MEMORY [1]–[8] appropriée.

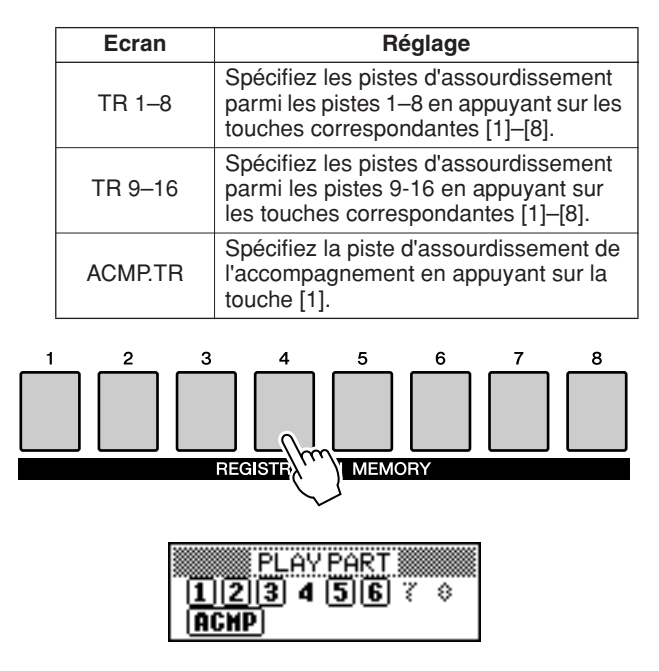

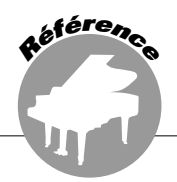

**Cet instrument dispose d'une fonction Registration Memory (Mémoire de registration) qui vous permet de sauvegarder vos réglages préférés en vue de les rappeler aisément chaque fois que nécessaire. Il est possible de sauvegarder jusqu'à 64 configurations complètes (8 banques de 8 configurations chacune).**

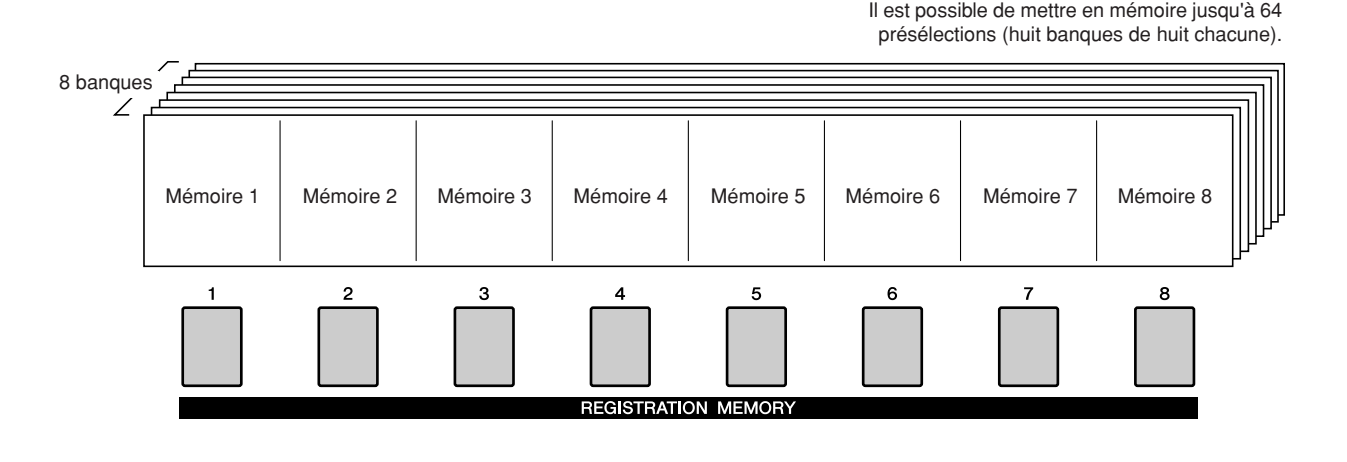

### <span id="page-66-0"></span>Sauvegarde des réglages dans la mémoire de registration

- *1* **Réglez les commandes de panneau selon vos besoins, en sélectionnant une voix, un style d'accompagnement, etc.**
- *2* **Appuyez sur les touches REGIST BANK [+]/[-] jusqu'à ce que le numéro de banque souhaité s'affiche à l'écran.**

Vous pouvez également utiliser le cadran dans l'écran Bank Select (Sélection de banque).

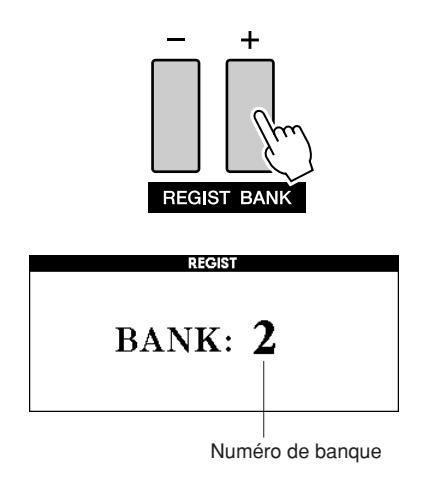

#### *NOTE*

*• Les données ne peuvent pas être sauvegardées dans la mémoire de registration pendant la reproduction de morceau.*

*3* **Pour stocker les réglages de panneau actuels, maintenez la touche [MEMORY] enfoncée tout en appuyant sur l'une des touches REGISTRATION MEMORY [1]–[8].**

La touche correspondant à la registration stockée s'allume.

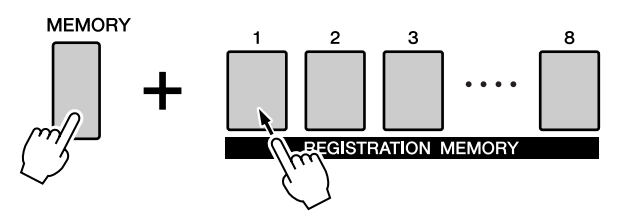

#### *NOTE*

*• Vous pouvez également sauvegarder les réglages de panneau mémorisés sur une touche de mémoire de registration dans la mémoire flash USB sous la forme d'un fichier de données utilisateur (voir page [76\)](#page-75-1).*

#### **ATTENTION**

*• Si vous sélectionnez un réglage de mémoire de registration qui a déjà été créé, les données précédentes seront effacées et remplacées par les nouvelles données.*

#### **ATTENTION**

*• Ne mettez pas l'instrument hors tension pendant la sauvegarde de réglages dans la mémoire de registration. Les données risqueraient en effet d'être perdues ou endommagées.*

### Rappel de la mémoire de registration

Vérifiez que la mention « REGIST » apparaît à l'écran (appuyez sur la touche [REGIST/TRACK] jusqu'à ce que la mention s'affiche).

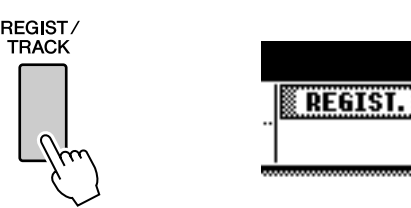

#### *1* **Appuyez sur les touches REGIST BANK [+]/[-] pour sélectionner la banque de votre choix.**

Vous pouvez également utiliser le cadran pour sélectionner le numéro de banque.

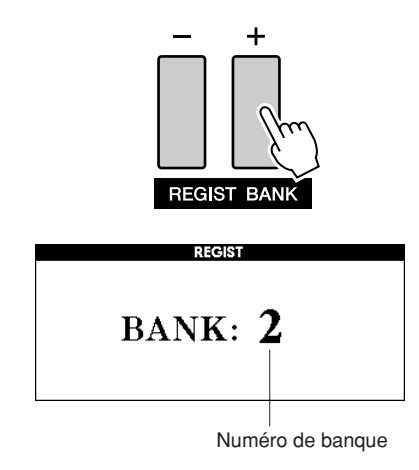

#### *2* **Appuyez sur la touche REGISTRATION MEMORY [1] ou [8] contenant les réglages que vous souhaitez rappeler. Les commandes du panneau sont instantanément réglées en conséquence.**

La touche sur laquelle les données sont stockées s'allume en vert et la touche actuellement spécifiée est en rouge.

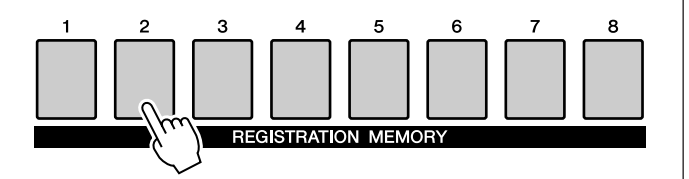

#### ● **Réglages susceptibles d'être sauvegardés dans la mémoire de registration**

### **• Réglages de style\***

Style Number, Auto Accompaniment ON/OFF, Split Point, réglages de Style (Main A/B), Style Volume, Tempo Chord Fingering, Upper Octave

**• Réglages de voix**

Réglages de la voix principale (Voice Number, Volume, Octave, Pan, Reverb Level, Chorus Level), réglages de la voix en duo (Dual ON/OFF, Voice Number, Volume, Octave, Pan, Reverb Level, Chorus Level), réglages de la voix de gauche (Left ON/OFF, Voice Number, Volume, Octave, Pan, Reverb Level, Chorus Level)

- **• Réglages d'effet** Reverb Type, Chorus Type, Panel Sustain ON/ **OFF**
- **• Réglages d'harmonie** Harmony ON/OFF, Harmony Type, Harmony Volume
- **• Autres réglages**

Transpose, Pitch Bend Range, Upper Octave

\*Les réglages de style ne sont pas disponibles pour la fonction Registration Memory lors de l'utilisation des fonctionnalités liées aux morceaux.

# Registration Clear – Effacement d'une mémoire de registration donnée

Gardez à l'esprit que les groupes de données peuvent être supprimées de l'instrument en une seule fois.

#### *1* **Appuyez plusieurs fois sur la touche [REGIST/TRACK] jusqu'à ce que la mention « REGIST. » apparaisse.**

L'élément change en passant, dans l'ordre, de « REGIST. » à « TR 1–8 » puis à « ACMP TR ».

Cette étape ne sera pas nécessaire si l'instrument est en mode Style.

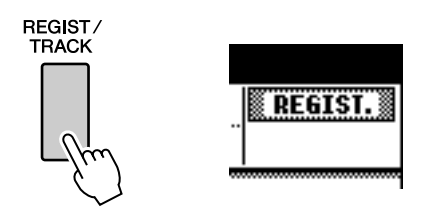

### *2* **Appuyez plusieurs fois sur la touche [REGIST/BANK] jusqu'à ce que le numéro de banque souhaité apparaisse.**

La touche Registration Memory s'allumera en vert si les données de registration sont stockées en mémoire.

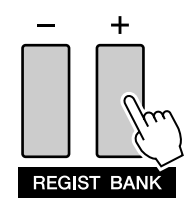

*3* **Maintenez enfoncée la touche REGISTRATION MEMORY correspondant à la registration que vous voulez effacer pendant plusieurs secondes.**

Un message de confirmation apparaît à l'écran.

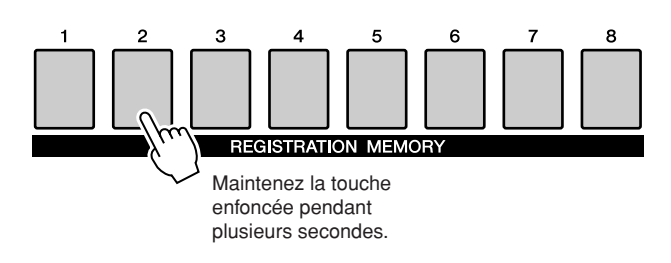

### *4* **Appuyez sur la touche [+/YES].**

Un message de confirmation apparaît à nouveau à l'écran. Vous pouvez annuler l'opération d'effacement en appuyant sur la touche [-/NO].

#### *5* **Appuyez sur la touche [+/YES] une nouvelle fois pour supprimer la mémoire de registration.**

Le message d'effacement en cours apparaît brièvement à l'écran pendant l'effacement du morceau.

<span id="page-69-0"></span>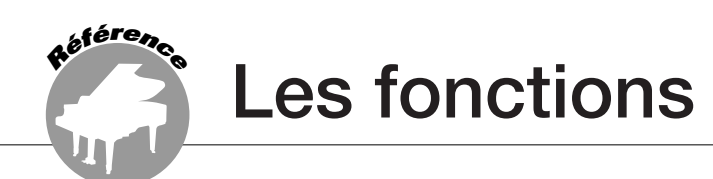

**Les « fonctions » permettent d'accéder à une gamme de paramètres généraux et détaillés de l'instrument, qui autorisent des opérations telles que l'accordage, la détermination du point de partage ou l'édition des voix et des effets.** 

### Sélection et réglage des fonctions

On compte en tout 49 paramètres liés aux fonctions.

*1* **Repérez la fonction que vous souhaitez régler dans la liste commençant en page [71](#page-70-0).** 

# *2* **Appuyez sur la touche [FUNCTION].**

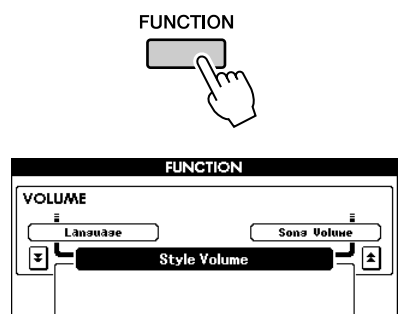

*3* **Sélectionnez une fonction. Appuyez sur**  les touches CATEGORY [<del>▲</del>] et [₮] **autant de fois que nécessaire jusqu'à ce que le nom d'écran de la fonction s'affiche.**

Reportez-vous à la liste des fonctions présentée en page [71](#page-70-0).

Le nom de l'élément précédent de la liste apparaît dans le coin supérieur gauche et celui de l'élément suivant dans le coin supérieur droit de l'écran de l'élément actuellement sélectionné.

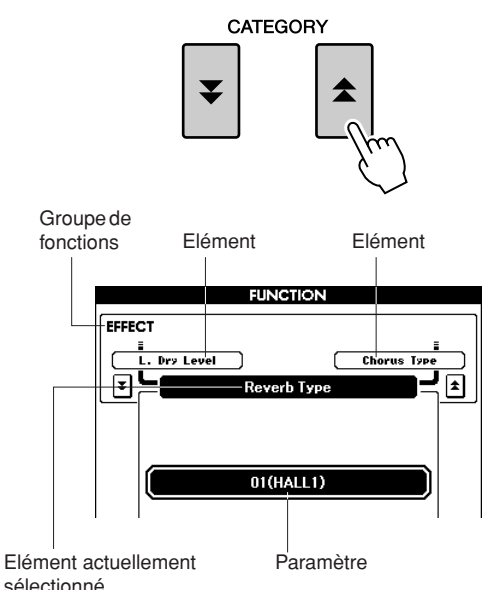

### *4* **Utilisez le cadran ou les touches [+/YES] et [-/NO] pour régler les paramètres.**

Les touches [[+/YES] et [[-/NO] servent à effectuer les réglages de type ON/OFF (activation/désactivation). [+/YES] = ON, [-/  $NO$ ] = OFF.

Dans certains cas, la touche [+/YES] lance l'exécution de la fonction sélectionnée alors que la touche [-/NO] annule la sélection. Appuyez simultanément sur les touches [+/ YES] et [-/NO] pour rappeler le réglage par défaut (à l'exception de la configuration MIDI initiale).

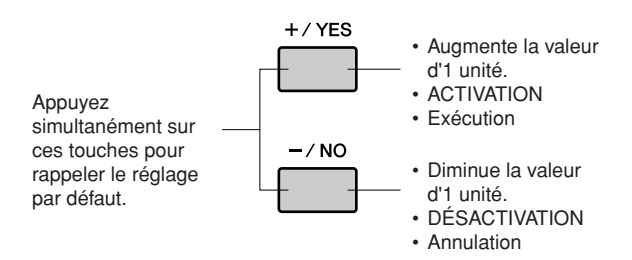

### <span id="page-70-0"></span>■ **Liste des réglages de fonction**

<span id="page-70-1"></span>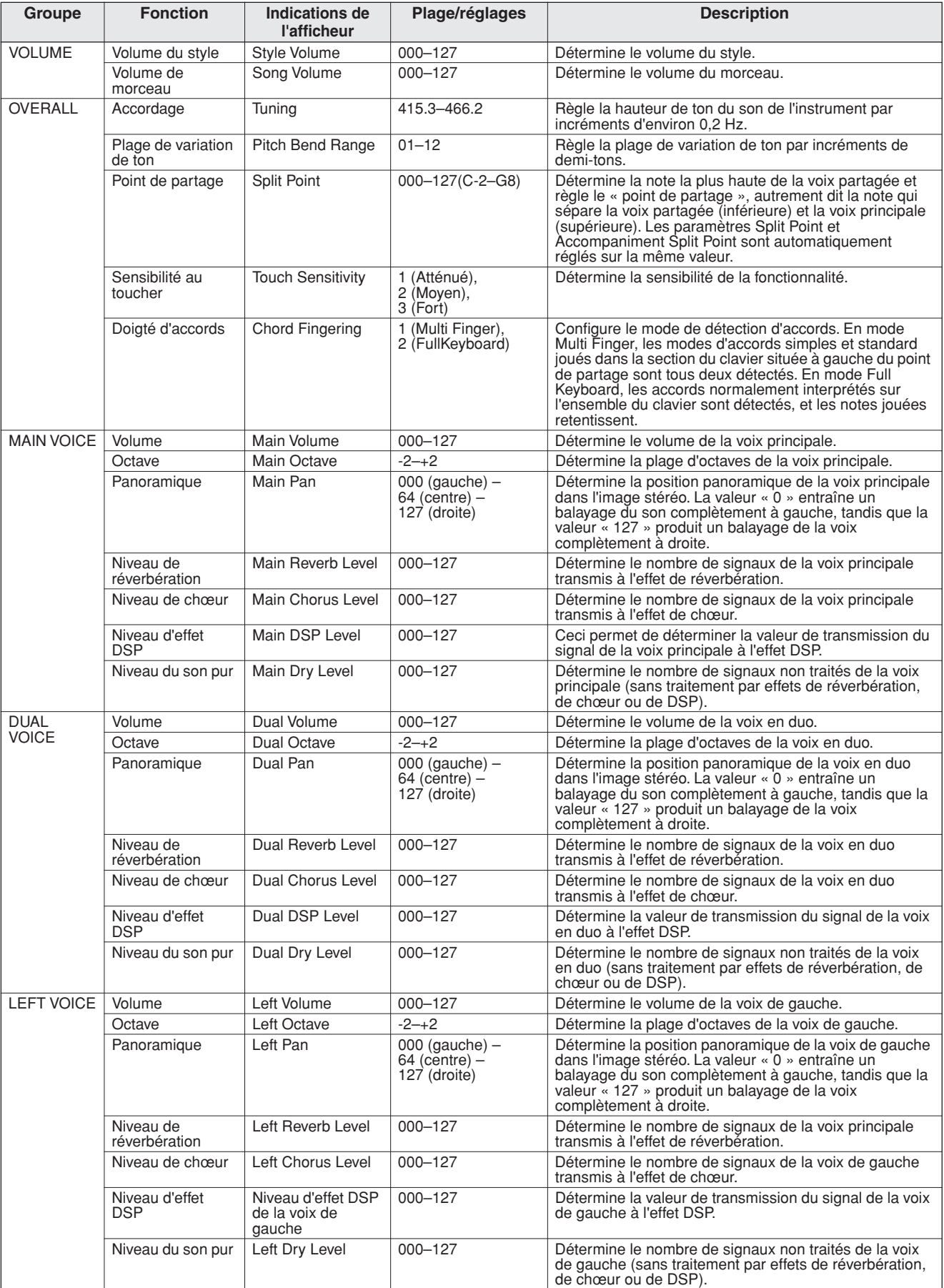

<span id="page-71-0"></span>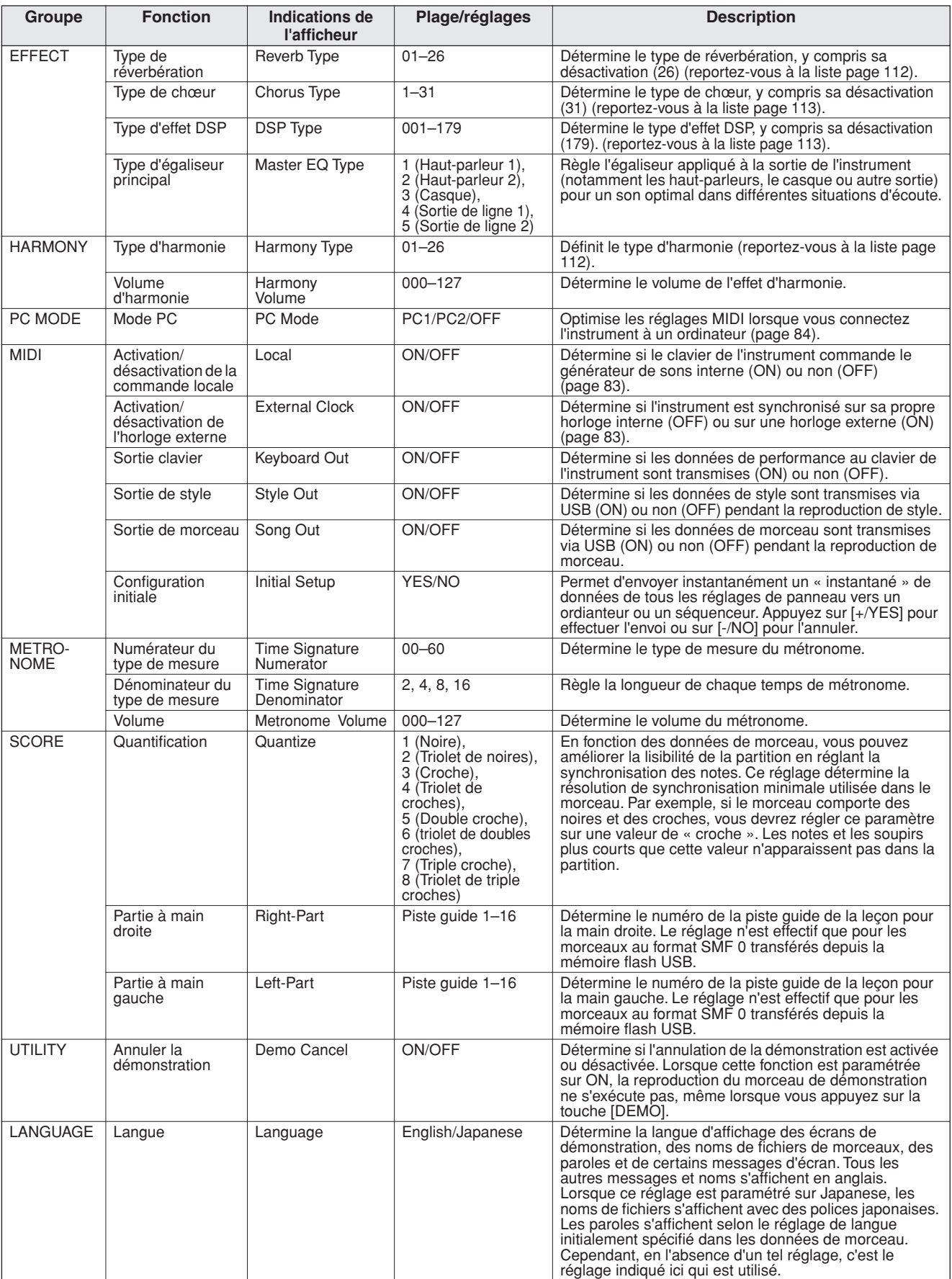

\* Tous ces réglages peuvent être facilement réinitialisés sur leur valeurs respectives par défaut en appuyant simultanément sur les touches [+/YES] et [-/NO], (sauf pour Initial Send, qui est une opération et non un réglage).
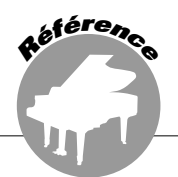

**La mémoire flash USB est un support mémoire utilisé pour le stockage des données. Lorsqu'une mémoire flash USB est reliée à la borne USB TO DEVICE de l'instrument, les morceaux utilisateur créés sur ce dernier ainsi que les réglages enregistrés peuvent être sauvegardés sur ou chargés depuis le support mémoire. La mémoire flash USB peut également servir à transférer des données de morceau téléchargés depuis Internet sur l'instrument. Par ailleurs, les morceaux utilisateur sauvegardés dans la mémoire flash USB au format de fichier MIDI peuvent également être utilisés avec ces fonctions.**

**Dans cette section, nous examinerons les procédures de configuration et de formatage des périphériques de mémoire flash USB, ainsi que la sauvegarde et le chargement de données depuis et vers ces dispositifs.**

> Si vous ne disposez pas de mémoire flash USB, vous devrez en acheter une (ou plusieurs, si nécessaire).

L'instrument n'est pas nécessairement compatible avec tous les périphériques de stockage USB disponibles dans le commerce. Yamaha ne peut garantir le bon fonctionnement des périphériques de stockage USB que vous achetez. Avant de faire votre choix, veuillez consulter votre revendeur Yamaha ou un distributeur Yamaha agréé (reportez-vous à la liste des distributeurs figurant à la fin du mode d'emploi).

# Mémoire flash USB

Avant d'utiliser le périphérique USB, veuillez lire attentivement la section « Précautions à prendre lors de l'utilisation de la borne USB TO DEVICE » à la page [82.](#page-81-0) Pour les informations sur les périphériques USB compatibles avec cet instrument, reportez-vous à la section « [Connexion à un périphérique de stockage](#page-79-0)  [USB](#page-79-0) » à la page [80.](#page-79-0)

# ● **Protection des données (protection en écriture)**

Certains périphériques de mémoire flash USB sont équipés d'un dispositif de protection en écriture. Pour prévenir l'effacement accidentel de vos données importantes sauvegardées dans la mémoire flash USB, faites glisser le sélecteur de protection en écriture du périphérique sur la position « protect » (protection). Lors de la sauvegarde de données, vérifiez que le sélecteur est en position « overwrite » (écrasement).

# Utilisation de la mémoire flash USB

*1* **Reliez une mémoire flash USB à la borne USB TO DEVICE, en prenant soin de l'insérer dans le bon sens. (N'essayez pas de forcer une connexion incorrecte).** 

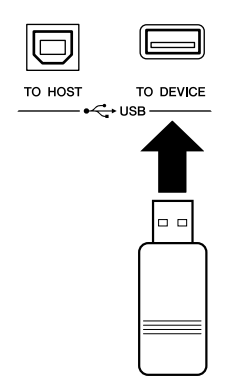

#### *IMPORTANT*

*• Pour reproduire les morceaux copiés sur une mémoire flash USB depuis un ordinateur ou un autre périphérique, les morceaux doivent être stockés soit dans le répertoire racine de la mémoire flash USB soit dans un dossier de premier ou de second niveau du répertoire racine. Les morceaux stockés sur cet emplacement peuvent être sélectionnés et reproduits en tant que morceaux USB (page [28](#page-27-0)). Les morceaux stockés dans les dossiers de troisième niveau créés au sein d'un dossier de second niveau ne peuvent pas être sélectionnés et reproduits par cet instrument.*

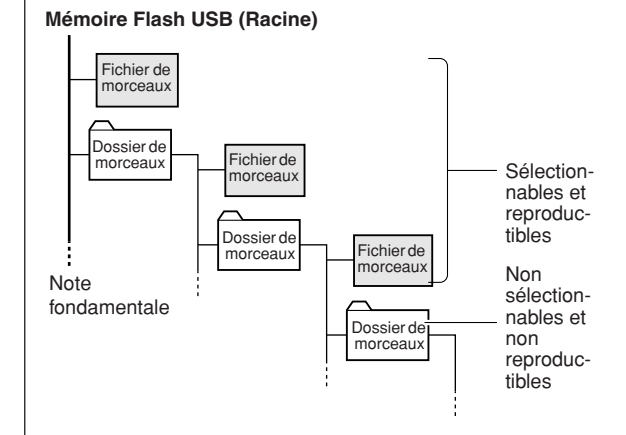

<span id="page-73-1"></span><span id="page-73-0"></span>*2* **Vérifiez que le message « CONNECT » (Connecter) apparaît sur l'écran MAIN.**

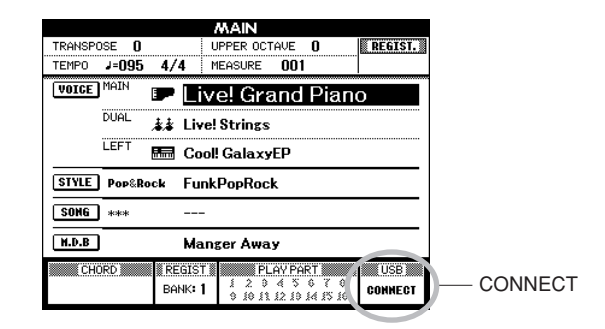

<span id="page-73-2"></span>Vous pouvez sélectionner l'écran FILE CONTROL (Commande de fichier) qui permet d'accéder aux opérations de la mémoire flash USB en appuyant sur la touche [MENU] de cet écran.

(N'appuyez sur cette touche tout de suite, mais seulement lorsque vous y serez invité dans les sections suivantes).

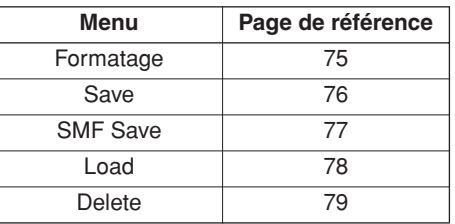

L'afficheur vous propose parfois un message (message d'information ou boîte de dialogue de confirmation) qui facilite votre utilisation de l'instrument. Reportez-vous à la section consacrée aux « [Messages](#page-95-0) » en page [96](#page-95-0) pour consulter les explications relatives aux différents messages.

#### *NOTE*

*• Aucun son n'est audible lorsque vous jouez sur le clavier tandis que l'écran FILE CONTROL est affiché. Par ailleurs, seules les touches associées à des fonctions de fichier sont actives.*

#### *NOTE*

- *L'écran FILE CONTROL n'apparaît pas dans les cas suivants :*
- *Pendant la reproduction de style ou de morceau.*
	- *Pendant le chargement de données à partir d'une mémoire flash USB.*

# <span id="page-74-0"></span>Formatage de la mémoire flash USB

Les mémoires flash USB neuves doivent être formatées avant leur utilisation sur l'instrument.

## **ATTENTION**

*• Si vous formatez une mémoire flash USB contenant déjà des données, celles-ci seront toutes effacées. Prenez soin de ne pas effacer de données importantes lors de l'opération de formatage.*

- *1* **Après la connexion d'une mémoire flash USB à formater dans la borne USB TO DEVICE de l'instrument, vérifiez que le message « CONNECT » s'affiche sur l'écran MAIN.**
- <span id="page-74-2"></span>*2* **Appuyez sur la touche FILE MENU [MENU].**

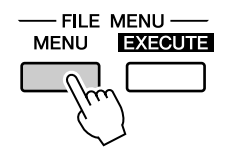

# 3 Utilisez les touches CATEGORY [ $\triangle$ ] et [₹] pour sélectionner l'élément Format **(Formatage).**

L'écran vous demande confirmation.

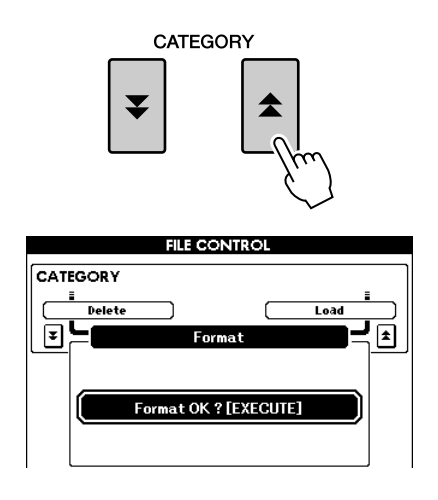

# <span id="page-74-3"></span><span id="page-74-1"></span>*4* **Appuyez sur la touche [EXECUTE] (Exécuter). L'écran vous demande confirmation de l'opération.**

Vous pouvez appuyer sur la touche [-/NO] à ce stade pour annuler l'opération.

# *5* **Appuyez à nouveau sur la touche [EXECUTE] ou sur la touche [+/YES] pour démarrer l'opération de formatage.**

## $\triangle$  attention

*• Une fois que le message de formatage en cours apparaît à l'écran, vous ne pouvez plus annuler l'opération de formatage. Ne mettez jamais l'instrument hors tension et ne retirez jamais la mémoire flash USB pendant cette opération.*

# *6* **Un message s'affiche indiquant que l'opération est terminée.**

Appuyez sur la touche [EXIT] pour revenir à l'écran MAIN.

#### *NOTE*

*• Si la mémoire flash USB est protégée en écriture, un message approprié s'affichera à l'écran et vous ne pourrez pas exécuter l'opération.*

# <span id="page-75-0"></span>Enregistrement des données

<span id="page-75-1"></span>Cette opération permet de sauvegarder trois types de données dans un « fichier de données utilisateur » : données de morceau utilisateur, de fichier de style et de mémoire de registration. Lorsque vous sauvegardez un morceau utilisateur, le fichier de style et la mémoire de registration sont également automatiquement sauvegardés.

- *1* **Vérifiez que vous avez correctement relié une mémoire flash USB formatée à la borne USB TO DEVICE de l'instrument et que le message « CONNECT » correspondant s'affiche dans l'écran MAIN.**
- *2* **Appuyez sur la touche FILE MENU [MENU].**
- **3** Utilisez les touches CATEGORY [ $\triangle$ ] et **[** $\blacktriangledown$ ] pour localiser l'élément User File **Save (Sauvegarder fichier utilisateur).**

Un nom de fichier par défaut est automatiquement créé.

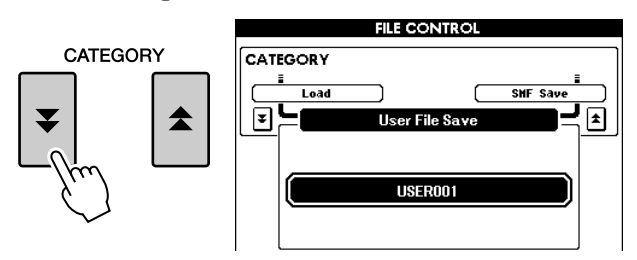

#### ● **Ecrasement d'un fichier existant**

Pour écraser un fichier déjà présent sur la mémoire flash USB, utilisez le cadran ou les touches [+/YES] et [-/NO] pour sélectionner le fichier, puis passez à l'étape 6.

#### *NOTE*

- *Si la mémoire flash USB est protégée en écriture, un message approprié s'affichera à l'écran et vous ne pourrez pas exécuter l'opération.*
- *Si l'espace disponible sur la mémoire flash USB est insuffisant pour sauvegarder les données, un message approprié apparaîtra à l'écran et vous ne pourrez pas procéder à la sauvegarde. Effacez certains fichiers indésirables de la mémoire flash USB pour y libérer de l'espace (page [79\)](#page-78-0) ou utilisez un autre périphérique USB.*
- *Reportez-vous à la liste « [Messages](#page-95-0) » de la page [96](#page-95-0)pour obtenir une liste des autres erreurs susceptibles de vous empêcher d'effectuer l'opération.*

## *4* **Appuyez sur la touche [EXECUTE]. Un curseur apparaît sous le premier caractère du nom du fichier.**

## *5* **Modifiez le nom du fichier selon les besoins.**

- La touche [1] permet de déplacer le curseur vers la gauche et la touche [2] vers la droite.
- Utilisez le cadran pour sélectionner un caractère destiné à l'emplacement actuel du curseur.

<span id="page-75-2"></span>• La touche [8] supprime le caractère à l'emplacement du curseur.

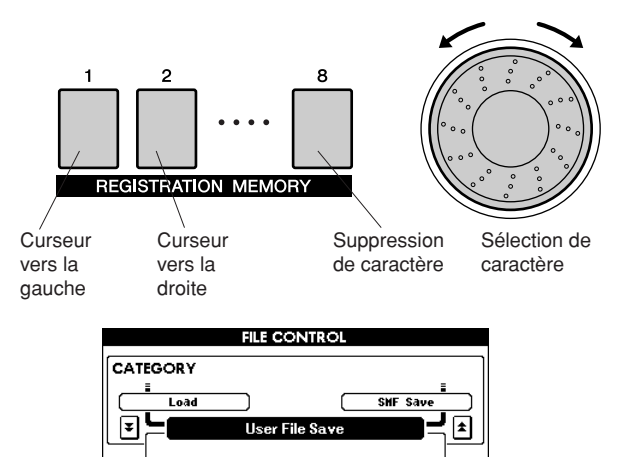

# *6* **Appuyez sur la touche [EXECUTE]. L'écran vous demande confirmation.**

USER001

Please Enter Name.

Vous pouvez annuler l'opération d'enregistrement à ce stade en appuyant sur la touche [-/NO].

Curseur

## *7* **Appuyez à nouveau sur la touche [EXECUTE] ou sur la touche [+/YES] pour démarrer l'enregistrement.**

Le morceau utilisateur est stocké dans le dossier USER FILE de la mémoire flash USB.

#### **ATTENTION**

*• Une fois que le message d'enregistrement en cours apparaît à l'écran, vous ne pouvez plus annuler l'opération. Ne mettez jamais l'instrument hors tension et ne retirez jamais la mémoire flash USB pendant cette opération.*

# *8* **Appuyez sur la touche [EXIT] pour revenir à l'écran MAIN.**

#### *NOTE*

- *Si vous spécifiez le nom d'un fichier existant, l'écran vous demande confirmation. Appuyez sur [EXECUTE] ou [+/YES] si vous voulez écraser le fichier ou sur [-/NO] pour annuler l'opération.*
- *Le temps requis pour exécuter la sauvegarde dépend du*
- *périphérique de mémoire flash USB utilisé.*

# <span id="page-76-0"></span>Conversion d'un morceau utilisateur au format SMF et sauvegarde

Cette opération permet de convertir un morceau utilisateur (morceaux 001 – 005) au format SMF 0 et de sauvegarder le fichier sur une mémoire flash USB.

<span id="page-76-1"></span>● **Qu'est-ce que le format SMF (Standard MIDI File) ?**

Le format SMF (Fichier MIDI Standard) est l'un des formats de séquence compatibles le plus couramment utilisé pour stocker des données de séquence. Il en existe deux variantes : le format 0 et le format 1. Bon nombre de périphériques MIDI sont compatibles avec le format SMF 0 et la plupart des données de séquence MIDI disponibles dans le commerce sont disponibles au format SMF 0.

- *1* **Vérifiez que vous avez correctement relié une mémoire flash USB appropriée à la borne USB TO DEVICE de l'instrument et que le message « CONNECT » correspondant apparaît dans l'écran MAIN.**
- *2* **Appuyez sur la touche FILE MENU [MENU].**
- **3** Utilisez les touches CATEGORY [ $\triangle$ ] et **[₮] pour localiser l'élément SMF Save (Sauvegarder au format SMF).**

L'option SOURCE FILE (Fichier source) – un nom de morceau utilisateur – apparaît en surbrillance.

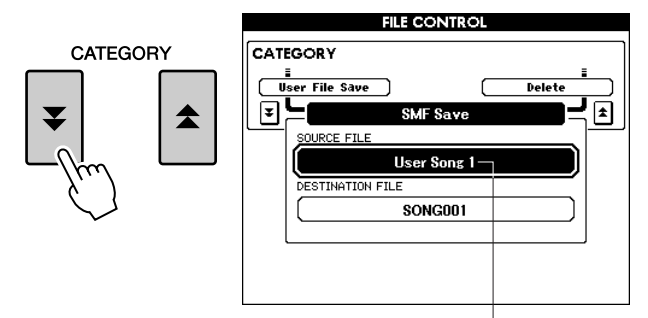

Nom du morceau utilisateur source

## *4* **Servez-vous du cadran pour sélectionner le morceau utilisateur source.**

Vous pouvez appuyer simultanément sur les touches [+/YES] et [-/NO] pour sélectionner le premier morceau utilisateur.

# *5* **Appuyez sur la touche [EXECUTE].**

L'option DESTINATION SONG (Morceau de destination) apparaît en surbrillance et un nom par défaut s'affiche pour le fichier de morceau converti.

### <span id="page-76-2"></span>● **Ecrasement d'un fichier existant**

Pour écraser un fichier déjà présent sur la mémoire flash USB, utilisez le cadran ou les touches [+/YES] et [-/NO] pour sélectionner le fichier, puis passez à l'étape 7.

## *6* **Appuyez sur la touche [EXECUTE]. Un curseur apparaît sous le premier caractère du nom du fichier.**

## *7* **Modifiez le nom du fichier selon les besoins.**

Reportez-vous à la section « [Enregistrement](#page-75-0)  [des données](#page-75-0) » de la page [76](#page-75-0) pour les détails sur la saisie des noms de fichier.

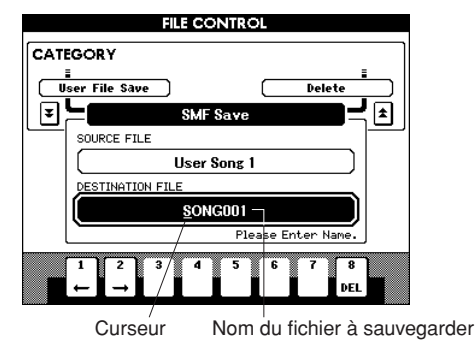

# *8* **Appuyez sur la touche [EXECUTE]. L'écran vous demande confirmation.**

Vous pouvez annuler l'opération d'enregistrement à ce stade en appuyant sur la touche [-/NO].

## *9* **Appuyez à nouveau sur la touche [EXECUTE] ou sur la touche [+/YES] pour lancer la sauvegarde.**

Le morceau utilisateur est stocké dans le dossier USER FILE de la mémoire flash USB.

#### **ATTENTION**

*• Une fois que le message d'enregistrement en cours apparaît à l'écran, vous ne pouvez plus annuler l'opération. Ne mettez jamais l'instrument hors tension et ne retirez jamais la mémoire flash USB pendant cette opération.*

## *10* **Un message s'affiche indiquant que l'opération est terminée.**

Appuyez sur la touche [EXIT] pour revenir à l'écran MAIN.

#### *NOTE*

- *Si vous spécifiez le nom d'un fichier existant, l'écran vous*
- *demandera confirmation. Appuyez sur [EXECUTE] ou [+/YES] si vous voulez écraser le fichier ou sur [-/NO] pour annuler l'opération.*
- *Le temps requis pour exécuter la sauvegarde dépend du*
- *périphérique de mémoire flash USB utilisé.*

# <span id="page-77-0"></span>Chargement de fichiers utilisateur et fichiers de style

<span id="page-77-1"></span>Les fichiers utilisateur et les fichiers de style résidant sur une mémoire flash USB peuvent être chargés sur l'instrument.

#### **ATTENTION**

*• Sauvegardez toutes les données importantes sur une mémoire flash USB avant de charger des données qui les écraseront.*

- *1* **Vérifiez que la mémoire flash USB contenant le fichier que vous souhaitez charger est correctement reliée à la borne USB TO DEVICE, et assurez-vous que le message « CONNECT » correspondant est affiché dans l'écran MAIN.**
- *2* **Appuyez sur la touche FILE MENU [MENU].**
- 3 Utilisez les touches CATEGORY [ $\triangle$ ] et [**₮**] pour localiser l'élément Load **(Charger).**

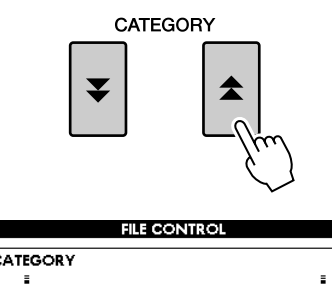

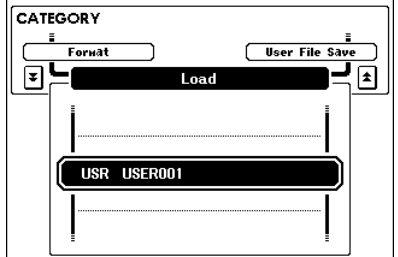

## <span id="page-77-2"></span>*4* **Servez-vous du cadran pour sélectionner le fichier utilisateur ou le fichier de style que vous souhaitez charger.**

Les fichiers utilisateur stockés sur la mémoire flash USB s'affichent en premier, suivis par les fichiers de style.

*NOTE*

*• Les fichiers de style doivent se trouver dans le répertoire racine. Ceux qui sont stockés dans des dossiers ne sont pas reconnus.*

# *5* **Appuyez sur la touche [EXECUTE]. L'écran vous demande confirmation.**

Vous pouvez annuler l'opération de chargement à ce stade en appuyant sur la touche [-/NO].

## *6* **Appuyez à nouveau sur la touche [EXECUTE] ou sur la touche [+/YES] pour démarrer l'opération de chargement.**

#### $\triangle$  attention

*• Une fois que le message de chargement en cours apparaît à l'écran, vous ne pouvez plus annuler l'opération. Ne mettez jamais l'instrument hors tension et ne retirez jamais la mémoire flash USB pendant cette opération.*

## *7* **Un message s'affiche indiquant que l'opération est terminée.**

Appuyez sur la touche [EXIT] pour revenir à l'écran MAIN.

# <span id="page-78-0"></span>Suppression de données de la mémoire flash USB

Cette procédure supprime le fichier utilisateur et le fichier SMF de la mémoire flash USB.

- *1* **Vérifiez que la mémoire flash USB contenant le(s) fichier(s) à supprimer a été correctement insérée dans la borne USB TO DEVICE de l'instrument et que le message « CONNECT » correspondant apparaît sur l'écran MAIN.**
- *2* **Appuyez sur la touche FILE MENU [MENU].**
- 3 Utilisez les touches CATEGORY [ $\triangle$ ] et [**₮**] pour localiser l'élément Delete **(Supprimer).**

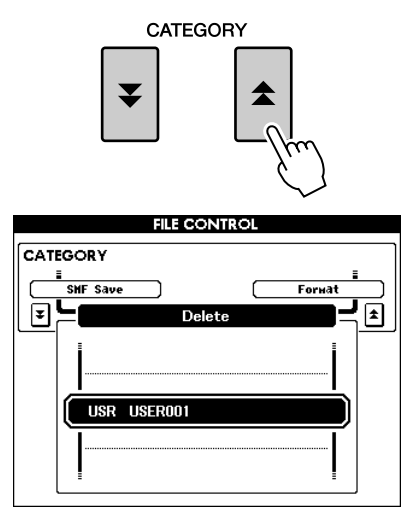

# <span id="page-78-1"></span>*4* **Sélectionnez le fichier que vous souhaitez supprimer.**

Vous pouvez appuyer simultanément sur les touches [+/YES] et [-/NO] pour sélectionner le premier morceau ou fichier de données utilisateur de la mémoire flash USB.

# *5* **Appuyez sur la touche [EXECUTE]. L'écran vous demande confirmation.**

Vous pouvez annuler l'opération de suppression à ce stade en appuyant sur la touche [-/NO].

*6* **Appuyez à nouveau sur la touche [EXECUTE] ou sur la touche [+/YES] pour démarrer l'opération de suppression.**

## **ATTENTION**

*• Une fois que le message de suppression en cours apparaît à l'écran, vous ne pouvez plus annuler l'opération. Ne mettez jamais l'instrument hors tension et ne retirez jamais la mémoire flash USB pendant cette opération.*

# *7* **Un message s'affiche indiquant que l'opération est terminée.**

Appuyez sur la touche [EXIT] pour revenir à l'écran MAIN.

#### *NOTE*

*• Si la mémoire flash USB est protégée en écriture, un message approprié s'affichera à l'écran et vous ne pourrez pas exécuter l'opération.*

# Reproduction de morceaux sauvegardés sur la mémoire flash USB

- *1* **Vérifiez que la mémoire flash USB contenant le morceau à reproduire a été correctement insérée dans la borne USB TO DEVICE de l'instrument et que le message « CONNECT » correspondant apparaît sur l'écran MAIN.**
- *2* **Appuyez sur la touche [USB].**

**PRESET USER** 

**USB** 

- *3* **Utilisez le cadran pour sélectionner le morceau que vous voulez reproduire.**
- *4* **Appuyez sur la touche [**>**/**■**].**

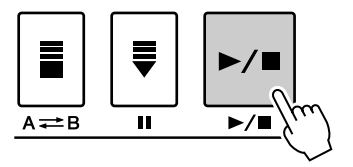

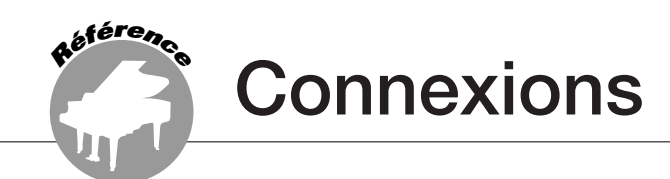

# **Connecteurs**

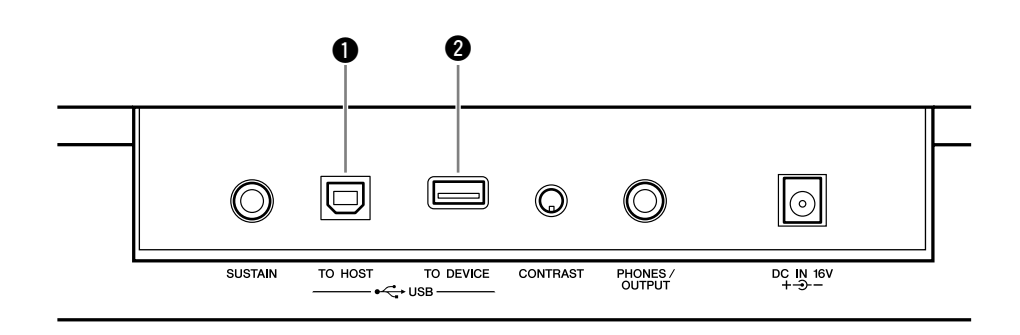

## <span id="page-79-2"></span>q **Borne USB TO HOST**

Cette borne permet un raccordement direct à un ordinateur. Pour en savoir plus, reportez-vous à la section « [Connexion d'un ordinateur](#page-81-1) », à la page [82.](#page-81-1)

## <span id="page-79-1"></span>**@ Borne USB TO DEVICE**

Cette borne permet la connexion aux périphériques de stockage USB. Reportez-vous à la section « [Connexion à un périphérique de](#page-79-0)  [stockage USB](#page-79-0) » de la page [80.](#page-79-0)

# <span id="page-79-0"></span>Connexion à un périphérique de stockage USB

En reliant l'instrument à un périphérique de stockage USB, vous pouvez à la fois sauvegarder les données créées sur ce périphérique et lire ou reproduire les données à partir de ce dernier.

# ■**Périphériques de stockage USB compatibles...............**

Il est possible de relier à la borne USB TO DEVICE un périphérique de stockage USB, tel qu'un lecteur de disquette ou une mémoire flash. Vous ne pouvez pas utiliser d'autres périphériques USB, comme par exemple, un clavier ou une souris d'ordinateur.

Avant de faire votre choix, veuillez consulter votre revendeur Yamaha ou un distributeur Yamaha agréé (reportez-vous à la liste des distributeurs figurant à la fin du mode d'emploi).

#### **ATTENTION**

*• Evitez de mettre le périphérique de stockage USB sous/hors tension ou de brancher/débrancher le câble trop souvent. Cela risquerait de « bloquer » l'instrument ou de suspendre son fonctionnement. Lorsque l'instrument lit des données (par exemple, au cours des opérations de sauvegarde ou de suppression), vous ne devez EN AUCUN CAS débrancher le câble USB ni retirer le support du périphérique ni mettre l'un ou l'autre des périphériques hors tension. Vous risqueriez de corrompre les données de l'un des périphériques, voire des deux.*

# ■**Connexion à un périphérique de stockage USB • • • • • • • • • • • • • •**

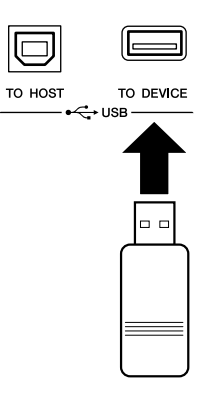

#### **ATTENTION**

*• Certains périphériques de mémoire USB nécessitent une alimentation plus importante que celle qui est assurée par l'instrument, ce qui provoque l'activation de la fonction de protection de surintensité, qui empêche l'utilisation du périphérique. Lorsque ceci se produit, la mention « OverCurrent » (Surintensité) apparaît dans la partie supérieure de l'écran MAIN. Pour restaurer le mode de fonctionnement habituel de l'instrument, retirez le périphérique USB du connecteur USB TO DEVICE et mettez l'instrument hors tension puis sous tension à nouveau.*

## <span id="page-80-0"></span>**Sauvegarde des données de l'instrument sur ordinateur**

Une fois les données sauvegardées sur une mémoire flash USB, vous pouvez les copier sur le disque dur de votre ordinateur, puis archiver et organiser les fichiers à votre guise. Il vous suffit de reconnecter le périphérique comme indiqué ci-dessous.

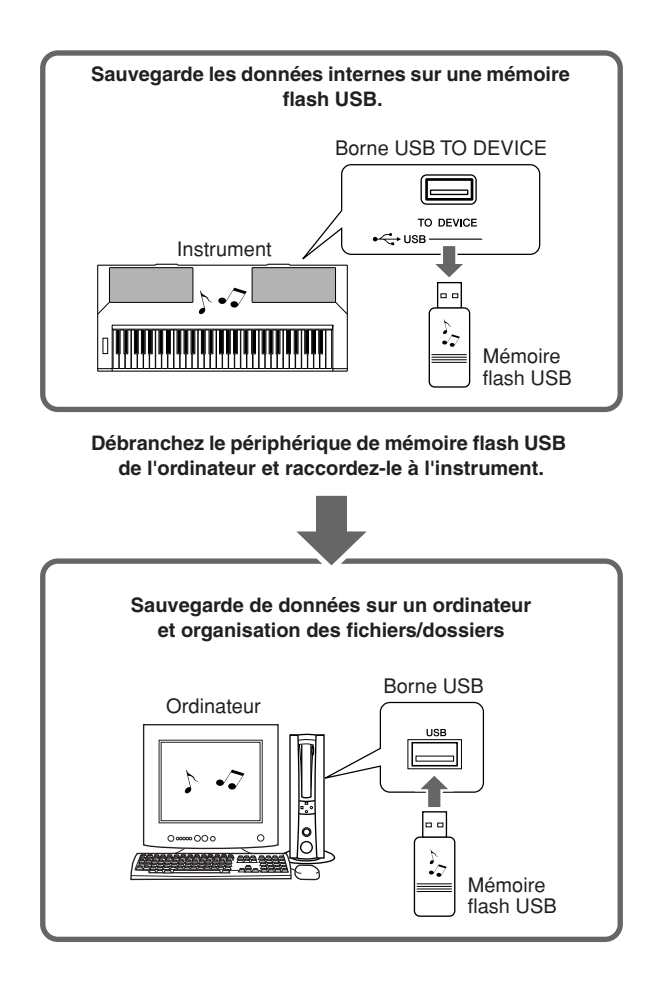

## **Copie des fichiers depuis le disque dur d'un ordinateur sur une mémoire flash USB puis reproduction des morceaux sur l'instrument**

Vous pouvez transférer les fichiers présents sur le disque dur d'un ordinateur vers l'instrument en les copiant d'abord sur le périphérique de mémoire flash USB, puis en connectant/insérant le support dans l'instrument. Il est possible de copier les fichiers utilisateur, les fichiers de style et les morceaux MIDI depuis le disque dur de l'ordinateur sur le périphérique de mémoire flash USB. Une fois les données copiées, branchez le périphérique à la borne USB TO DEVICE de l'instrument et reproduisez les morceaux MIDI ou chargez le fichier utilisateur ou le fichier de style sur l'instrument.

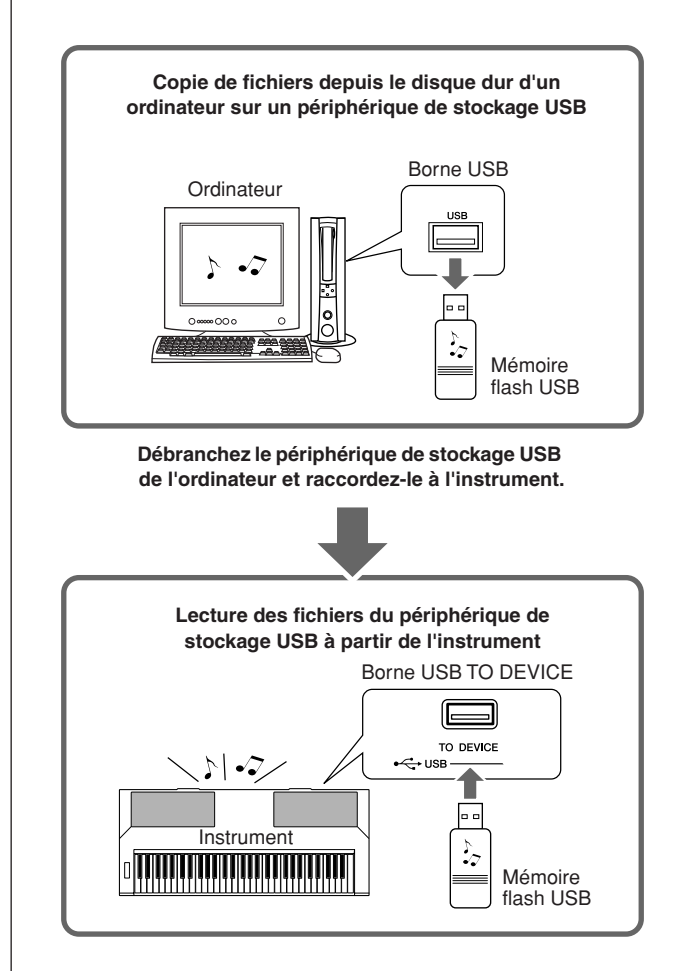

# <span id="page-81-1"></span>Connexion d'un ordinateur

Les fonctions suivantes deviennent disponibles dès lors que l'instrument est relié à un ordinateur.

- **Les données de performance peuvent être transférées entre l'instrument et l'ordinateur (page [83](#page-82-0)).**
- **Les fichiers sont également transférables entre l'instrument et l'ordinateur (page [85\)](#page-84-0).**

La connexion se fait selon la procédure suivante :

## *1* **Installez le pilote USB-MIDI sur l'ordinateur.**

Le pilote USB–MIDI est inclus dans le CD-ROM.

L'installation du pilote USB MIDI est décrite aux pages [91–](#page-90-0)[92.](#page-91-0)

# <span id="page-81-2"></span>*2* **Connectez la borne USB de l'ordinateur à celle de l'instrument à l'aide d'un câble USB standard, vendu séparément.**

Le CD-ROM fourni contient également une application Musicsoft Downloader qui permet de transférer des fichiers de morceau de l'ordinateur vers la mémoire flash de l'instrument. Pour les instructions sur l'installation de Musicsoft Downloader et le transfert des fichiers de morceaux, reportez-vous aux pages [85,](#page-84-1) [93.](#page-92-0)

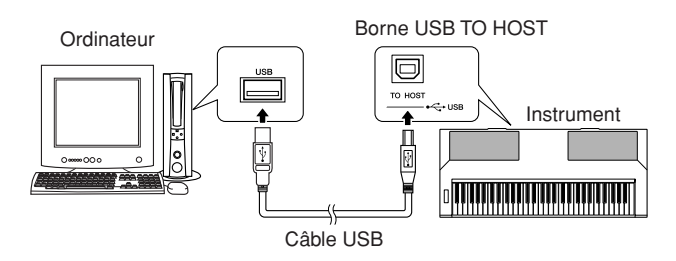

## <span id="page-81-0"></span>■ **Précautions d'utilisation de l'USB**

Veuillez respecter les précautions suivantes en cas de connexion de l'instrument à l'ordinateur via un câble USB.

Le non respect de ces précautions pourrait provoquer le blocage de l'instrument et/ou de l'ordinateur, voire la corruption ou la perte de données.

En cas de blocage de l'instrument ou de l'ordinateur, mettez les deux périphériques hors tension, puis rallumez-les et redémarrez l'ordinateur.

## $\triangle$  attention

- *Faites sortir l'ordinateur du mode veille/interruption/attente avant de connecter le câble USB.*
- *Branchez le câble USB à l'instrument et à l'ordinateur avant de mettre l'instrument sous tension.*
- *Vérifiez les poins suivants avant de mettre l'instrument sous ou hors tension et avant de brancher/débrancher le câble USB.*
	- *Fermez toutes les applications.*
	- *Assurez-vous qu'il n'y a aucun transfert de données en cours. (Les données sont transférées dès que vous jouez au clavier ou reproduisez un morceau).*
- *Attendez au moins 6 secondes entre la mise hors/sous tension de l'instrument et la connexion/déconnexion du câble USB.*
- *Connectez directement l'instrument à l'ordinateur à l'aide d'un simple câble USB. N'utilisez pas de concentrateur USB.*

#### *NOTE*

*• Il est possible que l'application Musicsoft Downloader ne parvienne pas accéder à l'instrument dans les cas suivants :*

- *pendant la reproduction de style;*
- *pendant la reproduction de morceau;*
- *pendant une opération de commande de fichier (lorsque l'écran FILE CONTROL est affiché).*

# <span id="page-82-0"></span>Transfert de données de performances vers et depuis un ordinateur

<span id="page-82-5"></span>En connectant l'instrument à un ordinateur, les données de performance de l'instrument peuvent être utilisées sur l'ordinateur et les données de performance en provenance de l'ordinateur sont reproductibles sur l'instrument.

## ● **Lorsque l'instrument est relié à un ordinateur, il transmet et reçoit des données de performance.**

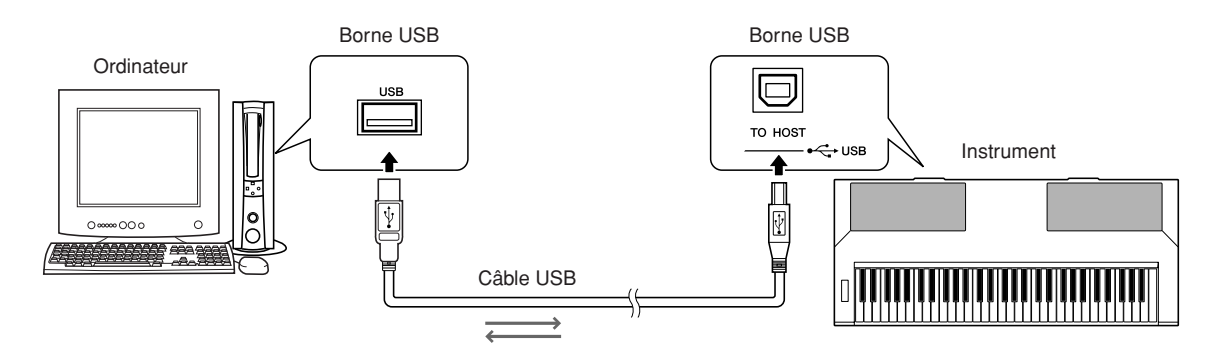

# <span id="page-82-1"></span>■**Réglages MIDI • • • • • • •**

Ces réglages sont liés à la transmission et à la réception des données de performance.

<span id="page-82-4"></span><span id="page-82-3"></span><span id="page-82-2"></span>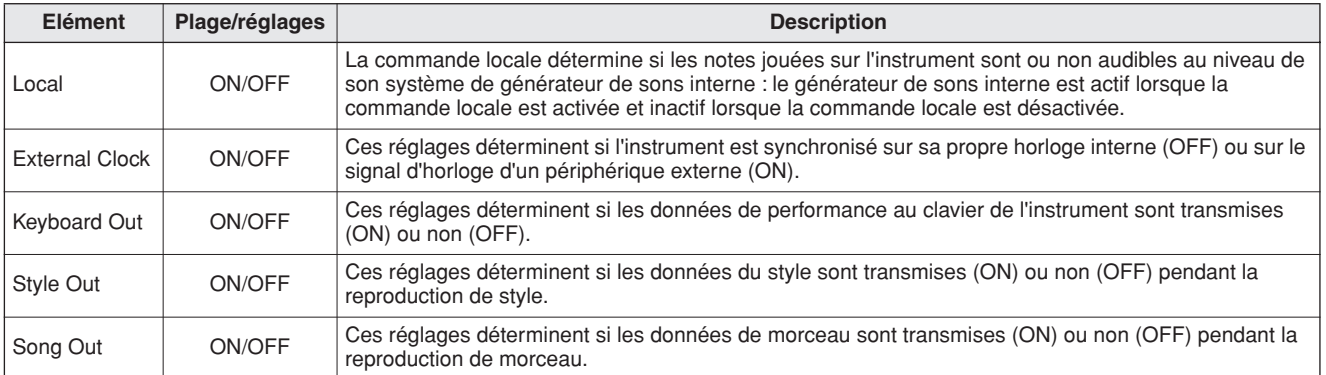

#### <span id="page-82-7"></span><span id="page-82-6"></span> $\triangle$  attention

*• Si l'instrument n'émet pas de sons, il est fort probable que ce réglage en soit la cause.*

#### **ATTENTION**

*• Si le réglage External Clock est spécifié sur ON et qu'aucun signal d'horloge n'est reçu du périphérique externe, les fonctions relatives aux morceaux, aux styles et au métronome ne démarreront pas.*

# *1* **Appuyez sur la touche [FUNCTION].**

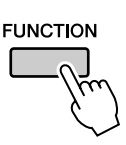

*2* **Utilisez les touches CATEGORY [ ] et**  f[**₮**] pour sélectionner l'élément dont **vous souhaitez modifier la valeur.**

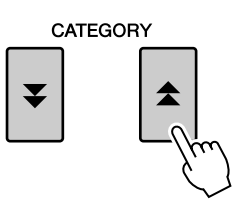

*3* **Utilisez le cadran pour sélectionner ON ou OFF.**

## <span id="page-83-1"></span>■**PC Mode** • • • • • • • • • •

Un certain nombre de réglages MIDI doivent être effectués lors du transfert des données de performance entre l'ordinateur et l'instrument. L'élément PC Mode (Mode PC) permet aisément d'effectuer plusieurs réglages en une seule opération. Il existe trois réglages disponibles : PC1, PC2 et OFF.

Ce réglage n'est pas nécessaire lors du transfert de fichiers de morceau ou des fichiers de sauvegarde entre l'ordinateur et l'instrument.

\* Réglez le mode PC sur PC2 lorsque vous utilisez Digital Music Notebook.

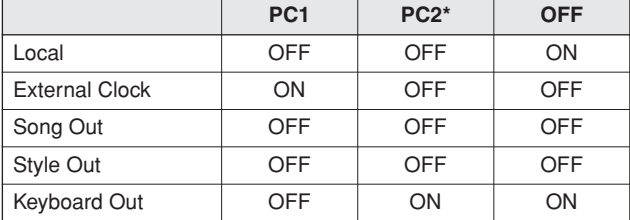

*1* **Appuyez sur la touche [DEMO] et maintenez-la enfoncée pendant plusieurs secondes de sorte à faire apparaître l'élément PC Mode.**

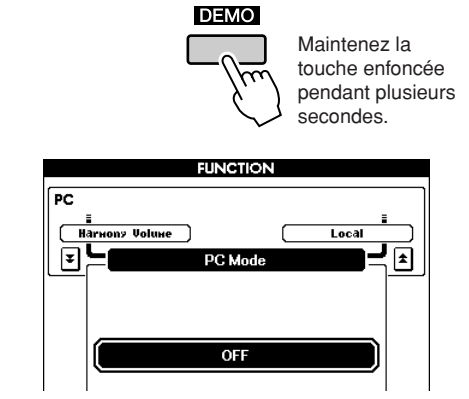

## *2* **Utilisez le cadran pour sélectionner PC1, PC2 ou OFF.**

#### *NOTE*

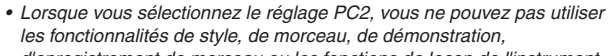

# *d'enregistrement de morceau ou les fonctions de leçon de l'instrument.*

#### *NOTE*

<span id="page-83-0"></span>*• Vous pouvez aussi accéder à l'élément PC Mode en appuyant d'abord sur la touche [FUNCTION], puis en utilisant les touches CATEGORY [* $\triangle$  *] et [* $\blacktriangledown$ *]* pour le localiser (page [70](#page-69-0)).

# Initial Send (Envoi initial)

Cette fonction vous permet d'envoyer les données de configuration de panneau vers un ordinateur. Avant de commencer à enregistrer les données de performance sur un séquenceur s'exécutant sur votre ordinateur, il serait utile d'envoyer et d'enregistrer les données du panneau de configuration avant les données de performance.

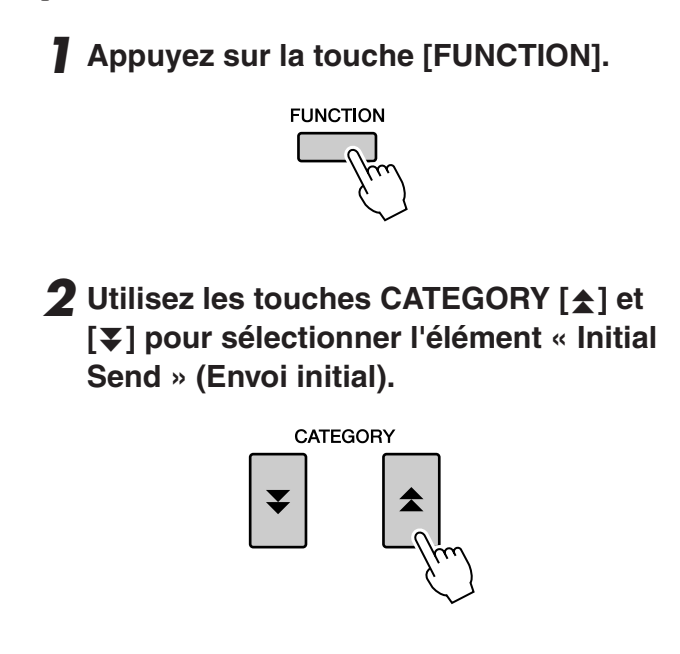

*3* **Appuyez sur [+/YES] pour effectuer l'envoi ou sur [-/NO] pour l'annuler.**

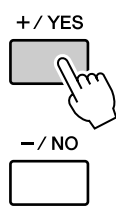

# <span id="page-84-3"></span><span id="page-84-0"></span>Transfert de données entre l'ordinateur et l'instrument

Les morceaux MIDI et les fichiers de style stockés sur ordinateur peuvent être transférés sur l'instrument.

Il est également possible de transférer les fichiers de sauvegarde, dans les deux sens, entre l'instrument et l'ordinateur.

Pour transférer des morceaux entre l'ordinateur et l'instrument, vous devez préalablement installer sur l'ordinateur l'application Musicsoft Downloader et le pilote USB-MIDI inclus dans le CD-ROM Accessory. Pour plus de détails sur l'installation, reportez-vous au Manuel d'installation du CD-ROM Accessory à la page [88.](#page-87-0)

#### ● **Données tranférables depuis un ordinateur**

- Capacité de morceaux (max.) : total de 512
- morceaux • Capacité de données : mémoire interne de 811 Ko • Format de données : SMF au format 0, 1 ;

fichier de style (extension : .sty) ; fichier de sauvegarde

#### *NOTE*

*• Même lorsque le nombre de morceaux transférés est inférieur à 512, si le volume des données excède 811 Ko, les données de morceau ne pourront pas être transférées vers l'instrument.*

# <span id="page-84-1"></span>■**Rôle de Musicsoft Downloader.**

- ●Transférez des morceaux MIDI, que vous avez téléchargés sur Internet ou créés sur ordinateur, depuis l'ordinateur vers la mémoire flash de l'instrument.
	- ⇒ **Reportez-vous à la procédure décrite ci-dessous.**

●Il est également possible de transférer les fichiers de sauvegarde entre l'instrument et l'ordinateur, dans les deux sens.

## ⇒ **Reportez-vous à la procédure décrite à la page [87.](#page-86-0)**

Utilisez l'application Musicsoft Downloader avec Internet Explorer 5.5 ou une version supérieure.

# <span id="page-84-2"></span>■**Utilisation de Musicsoft Downloader pour transférer des**  morceau...............

#### *NOTE*

*• Si un morceau ou un style est en cours de reproduction, interrompez celle-ci avant de poursuivre.*

- *1* **Installez Musicsoft Downloader et le pilote USB MIDI sur votre ordinateur, puis reliez ce dernier à l'instrument (page [90](#page-89-0)).**
- *2* **Après avoir sélectionné la langue de votre choix, double-cliquez sur l'icône de raccourci de Musicsoft Downloader créée sur le bureau. L'application Musicsoft Downloader est lancée et la fenêtre principale s'ouvre.**

#### *NOTE*

*• L'instrument ne peut pas être utilisé pendant que le logiciel Musicsoft Downloader est en cours d'exécution.*

- *3* **Cliquez sur « Add File » (Ajouter fichier) pour ouvrir la fenêtre Add File.**
- *4* **Cliquez sur le bouton situé à droite de « Look in » (Rechercher dans) et sélectionnez le dossier dans le menu déroulant qui apparaît. Double-cliquez sur le dossier « SongData » dans la fenêtre. Sélectionnez le fichier à transférer vers l'instrument puis cliquez sur « Open » (Ouvrir).**

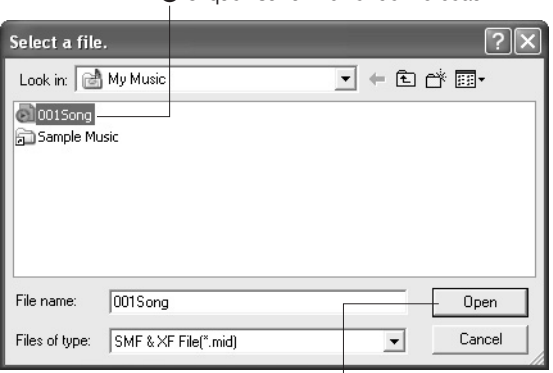

Cliquez sur un fichier de morceau

**O** Cliquez sur « Open ».

*5* **Une copie du fichier de morceau MIDI sélectionné apparaît sous « List of files stored temporarily » (Liste des fichiers stockés temporairement), en haut de la fenêtre. Le support de la mémoire s'affiche également en bas de l'écran afin d'indiquer la destination du transfert. Cliquez sur « Instrument » puis sur « Flash Memory » (Mémoire flash).**

L'élément « Flash memory » fait référence ici à la mémoire interne de l'instrument.

#### $\overline{\mathbb{R}}$  Musicsoft Downloader  $\mathbf x$ Add File List of files stored temporarily File Name Song Name Size Type al 001Song.MID MIDI Compromo  $01<sub>K</sub>$ Available Space: 811 KB File Name Song Name Type Size Electronic Musical Instruments Flash Memory  $\bigcirc$  USB Sustem Drive My Computer  $\frac{1}{2}$  3% Floppy (A:) dia Local Disk (C1) Local Disk (D.) Ca Local Disk (E:) **A** CD Drive (F:) Local Disk (G:) Refresh Connection Check Help q Cliquez d'abord sur « Electronic

Musical Instruments » (Instruments musicaux électroniques) puis sur « Flash memory ».

*6* **Après avoir sélectionné le fichier dans « List of files stored temporarily », cliquez sur la touche [Move] (Déplacer). Un message de confirmation s'affiche. Cliquez sur [OK]. Le morceau est alors transféré de la liste « List of files stored temporarily » vers la mémoire de l'instrument.**

## *7* **Fermez la fenêtre pour quitter Musicsoft Downloader.**

#### *NOTE*

*• Avant de reproduire le morceau transféré depuis l'ordinateur, assurez-vous de fermer le programme de Musicsoft Downloader.*

*8* **Pour reproduire un morceau stocké dans la mémoire de l'instrument, appuyez sur la touche [USER]. Utilisez le cadran pour sélectionner le morceau à reproduire, puis appuyez sur la touche [**>**/**■**] pour lancer la reproduction.**

#### **ATTENTION**

*• Ne débranchez pas le câble USB pendant le transfert de données. Cela risque non seulement d'empêcher le transfert et la sauvegarde des données mais encore de rendre instable le support de mémoire et faire disparaître son contenu.*

#### **ATTENTION**

*• Les données stockées sont susceptibles d'être perdues à la suite d'un dysfonctionnement de l'instrument ou d'une opération incorrecte. Pour des raisons de sécurité, nous vous conseillons de conserver une copie de toutes les données importantes stockées sur l'ordinateur.*

# <span id="page-86-0"></span>■**Transfert des fichiers de sauvegarde de l'instrument vers**  l'ordinateur ••••

Vous pouvez utiliser Musicsoft Downloader pour transférer, vers l'ordinateur, des fichiers de sauvegarde contenant des données de sauvegarde (page [39](#page-38-0)), notamment les cinq morceaux utilisateur stockés sur l'instrument. Si vous cliquez sur « Electronic Musical Instruments » dans l'écran de Musicsoft Downloader, puis sur « System Drive » (Lecteur système), un fichier appelé « PSR-S500.BUP » apparaîtra dans le coin inférieur droit de l'écran de Musicsoft Downloader. Il s'agit du fichier de sauvegarde. Pour les détails sur les modalités de transmission du fichier de sauvegarde via l'application Musicsoft Downloader, reportezvous à l'aide en ligne de cette dernière.

#### *NOTE*

*• Il est impossible de transmettre des données de morceaux présélectionnés à partir de l'instrument.*

#### **ATTENTION**

*• Les données de sauvegarde, y compris les cinq morceaux utilisateur, sont transmises/reçues sous la forme d'un fichier unique. Par conséquent, toutes les données de sauvegarde sont écrasées chaque fois que vous transmettez ou recevez des données. Gardez cela à l'esprit lorsque vous transférez des données.*

#### $\triangle$  attention

*• Ne renommez pas le fichier de sauvegarde sur l'ordinateur. Si vous le faites, il ne sera pas reconnu lors du transfert vers l'instrument.*

## ● **Utilisation de morceaux avec notation musicale**

Pour utiliser des morceaux (au format SMF 0 uniquement) transférés depuis l'ordinateur pour les besoins des leçons d'apprentissage et d'entraînement, vous devez spécifier les canaux qui seront reproduits pour les parties à main droite et à main gauche.

- **1** Appuyez sur la touche [USER] et sélectionnez le morceau qui se trouve dans la mémoire interne, et pour lequel vous voulez configurer la piste guide.
- <span id="page-86-1"></span>**2** Appuyez sur la touche [FUNCTION].
- **3** Utilisez les touches CATEGORY  $[\triangle]$  et  $[\blacktriangledown]$ pour sélectionner l'élément R-Part (Partie à main droite) ou L-Part (Partie à main gauche).
- **4** Utilisez le cadran pour sélectionner le canal à utiliser pour la reproduction de la partie à main droite ou gauche spécifiée.

Nous vous conseillons de sélectionner le canal 1 pour la partie de la main droite et le canal 2 pour celle de la main gauche.

<span id="page-87-0"></span>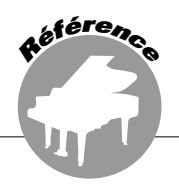

## **REMARQUES PARTICULIERES**

- Ce CD-ROM est protégé contre la copie. Yamaha n'offre aucune garantie quant aux problèmes pouvant surgir lors de la copie du CD-ROM ou du logiciel et ne peut être tenu responsable du résultat des tentatives de copie des données.
- Le logiciel et ce mode d'emploi sont sous copyright exclusif de Yamaha Corporation.
- L'usage de ce logiciel et de ce manuel est régi par le contrat de licence auquel l'acheteur déclare souscrire sans réserve lorsqu'il ouvre l'emballage scellé du logiciel. (Veuillez donc lire attentivement l'accord de licence du logiciel situé en page [90](#page-89-0) e ce manuel avant d'installer l'application.)
- Toute copie du logiciel ou de ce mode d'emploi en tout ou en partie, par quelque moyen que ce soit, est expressément interdite sans le consentement écrit du fabricant.
- Yamaha n'offre aucune garantie quant à l'usage du logiciel ou de la documentation et ne peut être tenu pour responsable des résultats de l'usage de ce mode d'emploi ou du logiciel.
- Ce disque est un CD-ROM. N'essayez pas de le lire avec un lecteur de CD audio. Vous risqueriez d'endommager ce dernier de manière irréversible.
- Les futures mises à niveau des logiciels d'application et des logiciels système ainsi que toutes les modifications apportées aux spécifications et aux fonctions seront annoncées séparément.
- Les représentations d'écran insérées dans ce mode d'emploi sont données à titre d'illustration et peuvent différer légèrement des affichages que vous obtenez à l'écran de votre ordinateur.

# <span id="page-87-1"></span>Remarques importantes concernant le CD-ROM

## ● **Types de données**

Ce CD-ROM contient des logiciels d'application. Pour obtenir des instructions relatives à l'installation des logiciels, reportez-vous à la page [90](#page-89-0).

#### **ATTENTION**

*• N'essayez pas de lire ce CD-ROM dans un lecteur de CD audio. Les bruits résultants risquent d'endommager votre ouïe, ainsi que le lecteur de CD et les haut-parleurs.*

## ● **Système d'exploitation (OS)**

Les applications de ce CD-ROM sont proposées dans des versions compatibles avec les systèmes d'exploitation Windows.

# Contenu du CD-ROM

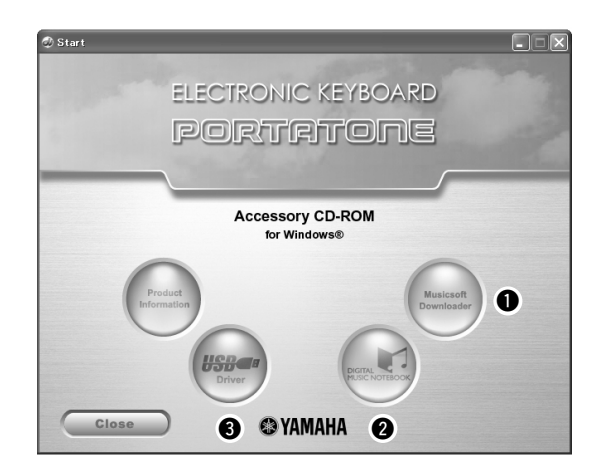

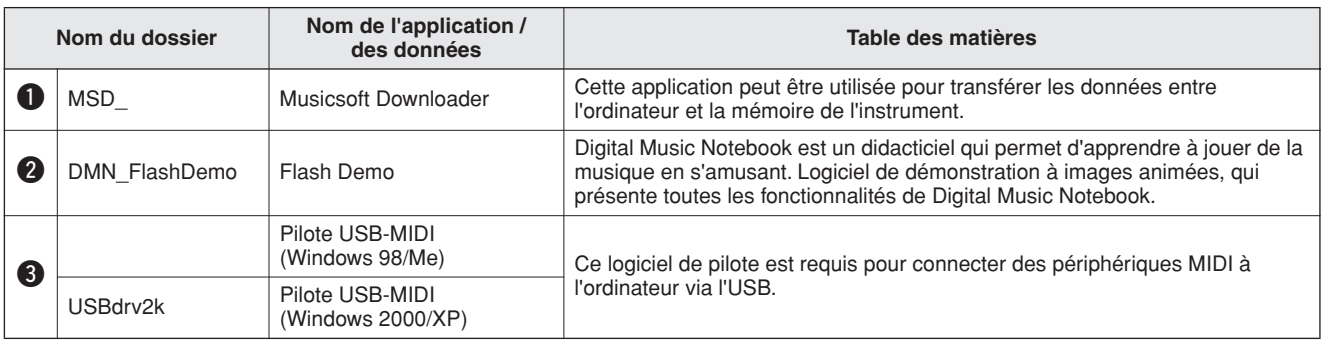

# ■**Utilisation du CD-ROM** ● ● ● ● ● ● ● ●

Veuillez lire le Contrat de licence du logiciel à la page [90](#page-89-0) avant d'ouvrir l'emballage du CD-ROM.

# *1* **Vérifiez la configuration du système afin d'être certain de pouvoir utiliser le logiciel sur votre ordinateur.**

# *2* **Insérez le CD-ROM fourni dans le lecteur de CD-ROM.**

Une fois la langue spécifiée, la fenêtre de démarrage apparaît à l'écran.

# *3* **Installez le pilote USB MIDI sur l'ordinateur.**

Reportez-vous à la section « [Installation du](#page-89-1)  [pilote USB-MIDI](#page-89-1) » à la page [90](#page-89-1) pour les instructions d'installation et de configuration.

# *4* **Connectez l'instrument à l'ordinateur. La procédure de connexion est décrite à la page [82.](#page-81-1)**

# *5* **Installez le logiciel.**

Musicsoft Downloader : reportez-vous à la page [92.](#page-91-1)

# *6* **Lancez le logiciel.**

Pour plus d'informations sur le fonctionnement du logiciel, reportez-vous à l'aide en ligne fournie avec le logiciel.

Consultez la section « [Dépistage des pannes](#page-92-0) » à la page [93](#page-92-0) en cas de problème d'installation du pilote.

# Configuration requise

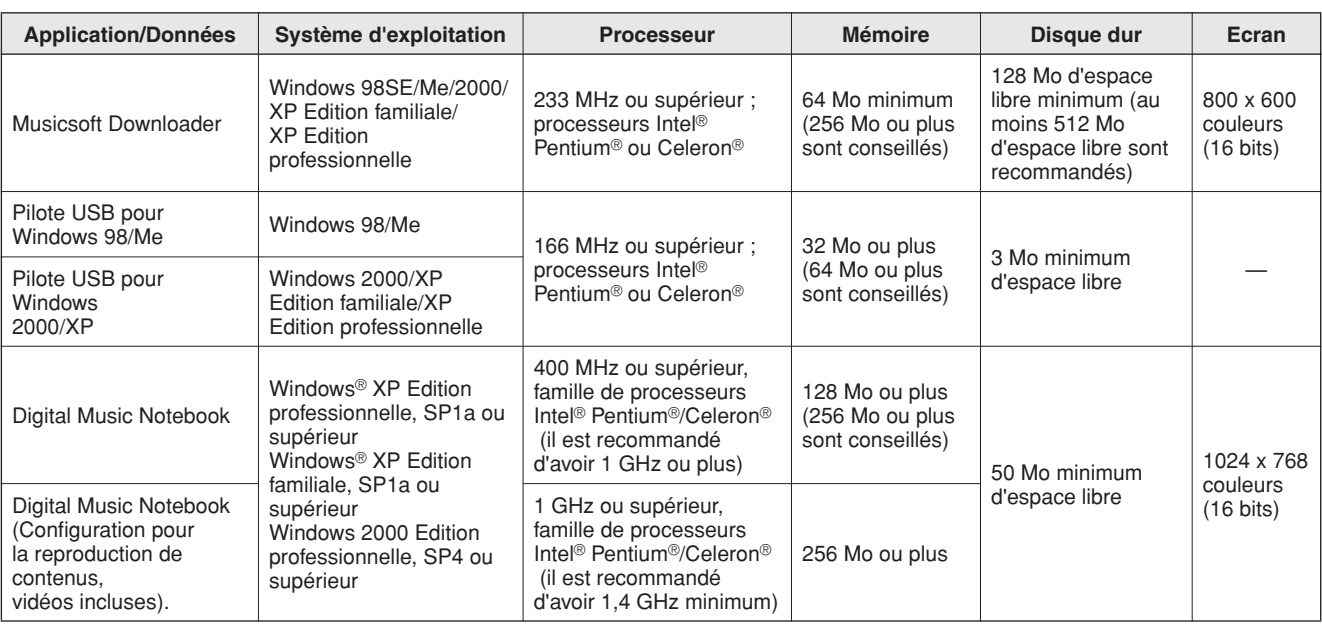

# <span id="page-89-0"></span>Installation des logiciels

## ● **Désinstallation (retrait du logiciel)**

Le logiciel installé peut être retiré de l'ordinateur comme suit :

Dans le menu Démarrer de Windows, sélectionnez Démarrer → Paramètres → Panneau de configuration → Ajout/suppression de programmes → Installer/Désinstaller. Sélectionnez l'élément que vous voulez supprimer et cliquez sur [Ajouter/ Supprimer]. Suivez les instructions à l'écran pour retirer le logiciel sélectionné.

#### *NOTE*

*• Les noms des éléments de menu et des touches dépendent de la version du système d'exploitation que vous utilisez.*

# <span id="page-89-1"></span>■Installation du pilote USB-MIDI • • •

Pour communiquer avec des périphériques MIDI connectés à votre ordinateur et les utiliser, vous devez préalablement installer le logiciel du pilote correspondant sur l'ordinateur.

Le pilote USB-MIDI Driver permet à des logiciels de séquençage et des applications similaires de l'ordinateur de transmettre et de recevoir des données MIDI depuis et vers des périphériques MIDI via un câble USB.

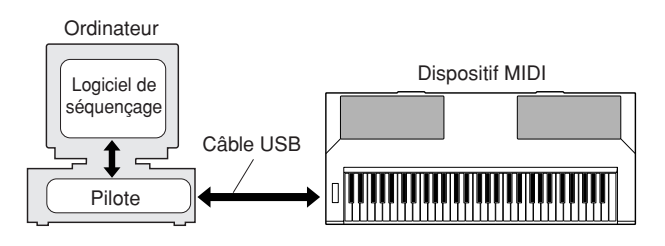

- **• Installation de Windows 98/Me** ➔ **page [91](#page-90-0).**
- **• Installation de Windows 2000** ➔ **page [91](#page-90-1).**
- **• Installation de Windows XP** ➔ **page [92.](#page-91-0)**

Vérifiez le nom du lecteur de CD-ROM que vous comptez utiliser (D:, E:, Q: etc.). Le nom du lecteur s'affiche sous l'icône du CD-ROM dans le dossier « Poste de travail ». Le répertoire racine du lecteur de CD-ROM est respectivement D:\, E:\ ou Q:\.

## <span id="page-90-0"></span>**Installation du pilote sur Windows 98/Me**

- *1* **Démarrez l'ordinateur.**
- *2* **Insérez le CD-ROM fourni dans le lecteur de CD-ROM. La fenêtre de démarrage apparaît automatiquement.**
- *3* **Vérifiez que l'interrupteur POWER de l'instrument est réglé sur OFF et raccordez la borne USB de l'ordinateur au connecteur USB de l'instrument à l'aide d'un câble USB. Lorsque l'instrument est sous tension, l'ordinateur ouvre automatiquement la fenêtre « Assistant Ajout de nouveau matériel ». Sinon, reportez-vous au paragraphe « [Dépistage des pannes](#page-92-0)dans la section [Manuel d'installation du CD-ROM](#page-87-0)  [Accessory](#page-87-0) du mode d'emploi.**

Les utilisateurs de Windows Me doivent cocher la case d'option, à gauche de « Rechercher automat. un meilleur pilote (Recommandé) », et cliquer sur [Suivant]. Le système lance la recherche automatique et l'installation du pilote. Passez à l'étape 8. Si le système ne détecte pas le pilote, sélectionnez « Spécifier l'emplacement du pilote (Avancé) » et indiquez le dossier racine du lecteur de CD-ROM pour y installer le pilote, puis cliquez sur [Suivant]. Exécutez l'installation en suivant les instructions à l'écran, puis passez à l'étape 8. *NOTE*

*• Si vous utilisez Windows Me, passez les étapes 4 à 7.*

## *4* **Cliquez sur [Suivant].**

La fenêtre vous permet de sélectionner la méthode de recherche souhaitée.

*5* **Cochez la case d'option située à gauche de « Rechercher le meilleur pilote pour votre périphérique. (Recommandé) ». Cliquez sur [Suivant].**

La fenêtre vous permet de sélectionner l'emplacement dans lequel installer le pilote.

- *6* **Cochez la case « Spécifier un emplacement », cliquez sur « Parcourir » et indiquez le répertoire racine du lecteur de CD-ROM puis poursuivez l'installation. La lettre correspondant au lecteur de CD-ROM varie en fonction de la configuration de votre ordinateur.**
- <span id="page-90-2"></span>*7* **Lorsque le système détecte le pilote sur le CD-ROM et qu'il est prêt à effectuer l'installation, il affiche le message suivant à l'écran. Vérifiez la présence du « YAMAHA USB MIDI Driver » dans la liste et cliquez sur [Suivant]. Le système lance l'installation.**
- *8* **Au terme de l'installation, un message indiquant que l'installation est terminée s'affiche. Cliquez sur [Terminer].**

Le pilote est maintenant installé.

*NOTE*

281

<span id="page-90-1"></span>**Installation du pilote sur Windows 2000**

- *1* **Démarrez l'ordinateur et utilisez le compte « Administrateur » pour ouvrir la session Windows 2000.**
- *2* **Sélectionnez [Poste de travail]** ➔ **[Panneau de configuration]** ➔ **[Système]**  ➔ **[Matériel]** ➔ **[Signature du pilote]** ➔ **[Vérification des signatures de fichiers] et cochez la case d'option à gauche de « Ignorer : installer tous les fichiers, quelles que soient leurs signatures », puis cliquez sur [OK].**
- *3* **Insérez le CD-ROM fourni dans le lecteur de CD-ROM. La fenêtre de démarrage apparaît automatiquement.**
- *4* **Vérifiez tout d'abord que l'interrupteur POWER du périphérique MIDI est positionné sur OFF et reliez l'instrument à l'ordinateur à l'aide d'un câble USB. Une fois le câblage effectué, vous pouvez alors mettre le périphérique MIDI sous tension. Le système lance automatiquement l'Assistant Ajout de nouveau matériel détecté.**

Sinon, reportez-vous au paragraphe « [Dépistage](#page-92-0)  [des pannes](#page-92-0) » dans la section [Manuel d'installation](#page-87-0)  [du CD-ROM Accessory](#page-87-0) » du mode d'emploi. Cliquez sur [Suivant]. (Sur certains ordinateurs, l'affichage de la fenêtre de l'Assistant peut prendre un certain temps).

#### *5* **Cochez la case en regard de « Rechercher un pilote approprié pour mon périphérique (recommandé) », puis cliquez sur [Suivant].**

## *NOTE*

*• Si l'Assistant vous informe que « Le logiciel que vous êtes sur le point d'installer ne contient pas de signature numérique Microsoft », cliquez sur [Oui].*

*6* **Cochez la case « Lecteurs de CD-ROM », désélectionnez toutes les autres cases et cliquez sur [Suivant].**

*NOTE*

- *Lorsque le système vous invite à insérer le CD-ROM de Windows pendant la détection de pilotes, sélectionnez le dossier « USBdrv2k\_ » (par exemple, D:\USBdrv2k\_) et poursuivez l'installation.*
- *7* **Désélectionnez l'option « Installer un des autres pilotes » et cliquez sur [Suivant].**
- *8* **Lorsque l'installation est terminée, l'ordinateur affiche la fenêtre « Fin de l'assistant Ajout de nouveau matériel détecté ».**

Cliquez sur [Terminer]. (Sur certains ordinateurs, l'affichage de la fenêtre de l'Assistant peut prendre un certain temps).

## *9* **Redémarrez l'ordinateur.**

L'installation du pilote USB-MIDI est terminée.

## <span id="page-91-0"></span>**Installation du pilote sur Windows XP**

- *1* **Démarrez l'ordinateur et utilisez le compte « Administrateur » pour ouvrir la session Windows 2000.**
- *2* **Sélectionnez [Démarrer]** ➔ **[Panneau de configuration]. Si le panneau de configuration affiche « Sélectionner une catégorie », cliquez sur « Basculer vers l'affichage classique » dans le coin supérieur gauche de la fenêtre. Tous les panneaux de configuration et les icônes s'affichent.**
- *3* **Allez dans [Système]** ➔ **[Matériel]** ➔ **[Options de signature du pilote] et cochez la case à gauche de « Ignorer », puis cliquez sur [OK].**
- *4* **Cliquez sur [OK] afin de fermer la boîte de dialogue Propriétés système, puis sur « X », dans le coin supérieur droit de la fenêtre, pour fermer le panneau de configuration.**
- *5* **Insérez le CD-ROM fourni dans le lecteur de CD-ROM. La fenêtre de démarrage apparaît automatiquement.**
- *6* **Vérifiez tout d'abord que l'interrupteur POWER du périphérique MIDI est positionné sur OFF et reliez l'instrument à l'ordinateur à l'aide d'un câble USB. Une fois le câblage effectué, vous pouvez alors mettre le périphérique MIDI sous tension. Le système lance automatiquement l'Assistant Ajout de nouveau matériel détecté. Sinon, reportez-vous au paragraphe « [Dépistage des pannes](#page-92-0) » dans la section [Manuel d'installation du CD-ROM](#page-87-0)  [Accessory](#page-87-0) » du mode d'emploi. Si le système affiche « Nouveau matériel détecté » dans le coin inférieur droit, attendez que la fenêtre de l'Assistant s'ouvre. (Sur certains ordinateurs, l'affichage de la fenêtre peut prendre un certain temps).**

Lorsque la fenêtre de l'Assistant vous invite à préciser si vous voulez ou non vous connecter à Windows Update, sélectionnez l'option « Non, pas cette fois », puis cliquez sur [Suivant].

# *7* **Sélectionnez la case en regard de l'option « Installer le logiciel automatiquement (recommandé) » et cliquez sur [Suivant].**

#### *NOTE*

*• Si, en cours d'installation, le système affiche le message « ... n'a pas été validé lors du test permettant d'obtenir le logo Windows et vérifiant sa compatibilité avec Windows XP », cliquez sur [Continuer].*

#### *8* **Lorsque l'installation est terminée, l'ordinateur affiche la fenêtre « Fin de l'assistant Ajout de nouveau matériel détecté ».**

Cliquez sur [Terminer]. (Sur certains ordinateurs, l'affichage de la fenêtre de l'Assistant peut prendre un certain temps).

## *9* **Redémarrez l'ordinateur.**

Si le système affiche « Nouveau matériel détecté » dans le coin inférieur droit, attendez que la fenêtre de l'Assistant s'ouvre. (Sur certains ordinateurs, l'affichage de la fenêtre de l'Assistant peut prendre un certain temps).

<span id="page-91-2"></span>L'installation du pilote USB-MIDI est terminée.

# <span id="page-91-1"></span>■**Installation des applications Musicsoft Downloader et Digital Music Notebook** • • • • •

#### *IMPORTANT*

- *Vous devez vous connecter en tant qu'administrateur pour installer le logiciel Musicsoft Downloader sur un ordinateur fonctionnant sous Windows 2000 ou XP.*
- *Vous devez vous connecter en tant qu'administrateur pour installer le logiciel Digital Music Notebook sur un ordinateur fonctionnant sous Windows 2000 ou XP.*

#### *IMPORTANT*

*• Lors de l'installation de Digital Music Notebook, vérifiez que l'application Internet Explorer 6.0 (avec SP1) ou une version supérieure est installée sur l'ordinateur.*

#### *IMPORTANT*

- *Une carte de crédit est requise pour l'achat du logiciel Digital Music Notebook. Il est possible que le traitement des cartes de crédit ne soit pas admis dans certaines régions. Veuillez dès lors vérifier avec les autorités locales si vous pouvez utiliser votre carte.*
- *1* **Insérez le CD-ROM Accessory dans le lecteur de CD-ROM de l'ordinateur. La fenêtre de démarrage apparaît automatiquement et affiche les logiciels disponibles.**

*NOTE*

*• Si la fenêtre de démarrage n'apparaît pas automatiquement, double-cliquez sur le dossier « Poste de travail » pour l'ouvrir. Cliquez avec le bouton droit sur l'icône du CD-ROM et sélectionnez « Ouvrir » dans le menu déroulant. Double-cliquez sur « Start.exe » et passez à l'étape 2, ci-dessous.*

#### *2* **Cliquez sur [Musicsoft Downloader] ou [Digital Music Notebook].**

#### *3* **Cliquez sur [install] (Installer) ou [Digital Music Notebook Download] et suivez les instructions qui s'inscrivent à l'écran pour installer le logiciel.**

Pour obtenir des instructions sur le fonctionnement de Digital Music Notebook, reportez-vous au menu d'aide : lancez le logiciel Digital Music Notebook et cliquez sur « Help » (Aide).

Pour obtenir des instructions sur le fonctionnement de Musicsoft Downloader, reportez-vous au menu d'aide : lancez le logiciel Musicsoft Downloader et cliquez sur « Help ».

\* Vous pouvez obtenir la dernière version de Musicsoft Downloader à l'adresse Internet suivante.

#### http://music.yamaha.com/download/

#### *IMPORTANT*

*• Seul le logiciel Musicsoft Downloader permet de transférer des fichiers entre l'instrument et l'ordinateur. Vous ne pouvez utiliser aucune autre application de transfert de fichiers pour cela.*

# <span id="page-92-0"></span>■**Dépistage des pannes**

- **Le câble USB est-il raccordé correctement ?** Vérifiez le raccordement du câble USB. Débranchez le câble USB, puis branchez-le à nouveau.
- **La fonction USB est-elle activée sur votre ordinateur ?**

Si la fenêtre « Assistant Ajout de nouveau matériel » n'apparaît pas lorsque vous connectez l'instrument à l'ordinateur la première fois, il est possible que la fonction USB de l'ordinateur soit désactivée. Procédez comme suit.

- *1* **Sélectionnez [Panneau de configuration]**  ➔ **[Système]** ➔ **[Gestionnaire de périphériques] (pour Windows 98/Me) ou [Panneau de configuration]\*** ➔ **[Système]**  ➔ **[Matériel]** ➔ **[Gestionnaire de périphériques] (pour Windows 2000/XP).** Affichage classique uniquement sous Windows XP.
- *2* **Assurez-vous qu'aucun symbole « ! » ou « x » n'apparaît à côté de « Contrôleur de bus USB » ou « Concentrateur USB racine ». Si l'un de ces symboles apparaît, cela signifie que le contrôleur USB est désactivé.**
- **Des périphériques inconnus sont-ils enregistrés ?** Si l'installation du pilote échoue, l'instrument sera considéré comme un « Périphérique inconnu » et vous ne parviendrez pas à installer le pilote. Supprimez le « périphérique inconnu » en procédant de la manière suivante.
	- *1* **Sélectionnez [Panneau de configuration]**  ➔ **[Système]** ➔ **[Gestionnaire de périphériques] (pour Windows 98/Me) ou [Panneau de configuration]\*** ➔ **[Système]**  ➔ **[Matériel]** ➔ **[Gestionnaire de périphériques] (pour Windows 2000/XP).** Affichage classique uniquement sous Windows XP.
	- *2* **Recherchez « Autres périphériques » dans le menu « Affichage » sous « Périphériques par type ».**
	- *3* **Si vous trouvez « Autres périphériques », double-cliquez dessus pour développer l'arborescence et rechercher « Périphérique inconnu ». S'il en existe un, sélectionnez-le et cliquez sur le bouton [Supprimer].**
	- *4* **Retirez le câble USB de l'instrument et rebranchez-le.**
	- *5* **Réinstallez le pilote.**
		- **• Utilisateurs de Windows 98/Me**
		- **voir page [91](#page-90-0) • Utilisateurs de Windows 2000 voir page [91](#page-90-1)**
		- **• Utilisateurs de Windows XP**
			- **voir page [92](#page-91-0)**

**Le pilote ne peut être installé. Lorsque vous contrôlez l'instrument depuis votre ordinateur via USB, il ne fonctionne pas correctement ou aucun son n'est audible.**

- <span id="page-92-1"></span>**• Avez-vous installé le pilote ? (page [90](#page-89-1))**
- **Le câble USB est-il raccordé correctement ?**
- **Les volumes de l'instrument, du périphérique de reproduction et du programme d'application sont-ils réglés sur des niveaux appropriés ?**
- **Avez-vous sélectionné un port approprié dans le logiciel séquenceur ?**
- **Utilisez-vous la version la plus récente du pilote USB MIDI ? Vous pouvez télécharger la dernière version du pilote sur le site Web suivant :**

http://music.yamaha.com/download/

## **La réponse de reproduction est lente.**

- **Votre ordinateur satisfait-il aux exigences de configuration requises par le système ?**
- **Une autre application ou un pilote de périphérique sont-ils en cours d'exécution ?**

## **Impossible d'arrêter ou de relancer l'ordinateur correctement.**

**• N'interrompez pas l'ordinateur lorsque l'application MIDI est en cours d'exécution.** Si vous utilisez Windows 2000, il est possible que vous ne puissiez pas arrêter/redémarrer normalement, en fonction de l'environnement (contrôleur hôte USB, etc.). Même dans ce cas, le simple fait de déconnecter et de rebrancher le câble USB vous permettra d'utiliser à nouveau les fonctions de l'instrument.

## **Comment puis-je supprimer ou réinstaller le pilote ?**

## **[Windows Me/98]**

- *1* **Lorsque l'instrument est reconnu correctement, double-cliquez sur « Système » dans Panneau de configuration pour ouvrir la fenêtre Système.**
- *2* **Double-cliquez sur l'onglet « Gestionnaire de périphériques », sélectionnez « YAMAHA USB MIDI Driver » et supprimez-le.**
- *3* **Utilisez l'invite MS-DOS ou l'explorateur pour supprimer les trois fichiers suivants.**

#### *NOTE*

- *Pour supprimer ces fichiers à l'aide de l'explorateur, sélectionnez « Options des dossiers » dans le menu Outil (Affichage) puis*
- *« Afficher tous les fichiers (et dossiers) ».*
- *\WINDOWS\INF\OTHER\1039.INF*
- *\WINDOWS\SYSTEM\Xgusb.drv*
- *\WINDOWS\SYSTEM\Ymidusb.sys*
- *4* **Déconnectez le câble USB.**
- *5* **Redémarrez l'ordinateur.**
- *6* **Réinstallez le pilote.**

## **ATTENTION CONTRAT DE LICENCE DE LOGICIEL**

VEUILLEZ LIRE ATTENTIVEMENT CE CONTRAT DE LICENCE (« CONTRAT ») AVANT D'UTILISER CE LOGICIEL. L'UTILISATION DE CE LOGICIEL EST ENTIEREMENT REGIE PAR LES TERMES ET CONDI-TIONS DE CE CONTRAT. CECI EST UN CONTRAT ENTRE VOUS-MEME (EN TANT QUE PERSONNE PHYSIQUE OU MORALE) ET YAMAHA COR-PORATION (« YAMAHA »).

Le fait d'ouvrir ce coffret indique que vous acceptez l'ensemble des termes du contrat. Si vous n'acceptez pas lesdits termes, VOUS NE DEVREZ NI INSTALLER NI COPIER NI UTILISER DE QUELQUE AUTRE MANIERE CE LOGICIEL.

#### **1. CONCESSION DE LICENCE ET DROITS D'AUTEUR**

Yamaha vous concède le droit d'utiliser un seul exemplaire du logiciel et des données afférentes à celui-ci (« LOGICIEL »), livrés avec ce contrat. Le terme LOGICIEL couvre toutes les mises à jour du logiciel et des données fournis. Ce LOGICIEL est la propriété de Yamaha et/ou du (des) concédant(s) de licence Yamaha. Il est protégé par les dispositions en vigueur relatives au droit d'auteur et tous les traités internationaux pertinents. Bien que vous soyez en droit de revendiquer la propriété des données créées à l'aide du LOGICIEL, ce dernier reste néanmoins protégé par les lois en vigueur en matière de droit d'auteur.

- **Vous pouvez** utiliser ce LOGICIEL sur un **seul ordinateur.**
- **Vous pouvez** effectuer une copie unique de ce LOGICIEL en un format lisible sur machine à des fins de sauvegarde uniquement, à la condition toutefois que le LOGICIEL soit installé sur un support autorisant la copie de sauvegarde. Sur la copie de sauvegarde, vous devez reproduire l'avis relatif aux droits d'auteur ainsi que toute autre mention de propriété indiquée sur l'exemplaire original du LOGICIEL.
- **Vous pouvez** céder, à titre permanent, tous les droits que vous détenez sur ce LOGICIEL, sous réserve que vous n'en conserviez aucun exemplaire et que le bénéficiaire accepte les termes du présent contrat.

#### **2. RESTRICTIONS**

- **Vous ne pouvez** en aucun cas reconstituer la logique du LOGICIEL ou le désassembler, le décompiler ou encore en dériver une forme quelconque de code source par quelque autre moyen que ce soit.
- **Vous n'êtes pas en droit** de reproduire, modifier, changer, louer, prêter ou distribuer le LOGICIEL en tout ou partie, ou de l'utiliser à des fins de création dérivée.
- **Vous n'êtes pas autorisé** à transmettre le LOGICIEL électroniquement à d'autres ordinateurs ou à l'utiliser en réseau.
- **Vous ne pouvez pas** utiliser ce LOGICIEL pour distribuer des données illégales ou portant atteinte à la politique publique.
- **Vous n'êtes pas habilité** à proposer des services fondés sur l'utilisation de ce LOGICIEL sans l'autorisation de Yamaha Corporation.

Les données protégées par le droit d'auteur, y compris les données MIDI de morceaux, sans toutefois s'y limiter, obtenues au moyen de ce LOGICIEL, sont soumises aux restrictions suivantes que vous devez impérativement respecter.

- Les données reçues au moyen de ce LOGICIEL ne peuvent en aucun cas être utilisées à des fins commerciales sans l'autorisation du propriétaire du droit d'auteur.
- Les données reçues au moyen de ce LOGICIEL ne peuvent pas être dupliquées, transférées, distribuées, reproduites ou exécutées devant un public d'auditeurs sans l'autorisation du propriétaire du droit d'auteur.
- Le cryptage des données reçues au moyen de ce LOGICIEL ne peut être déchiffré ni le filigrane électronique modifié sans l'autorisation du propriétaire du droit d'auteur.

#### **3. RESILIATION**

Le présent contrat prend effet à compter du jour où le LOGICIEL vous est remis et reste en vigueur jusqu'à sa résiliation. Si l'une quelconque des dispositions relatives au droit d'auteur ou des clauses du contrat ne sont pas respectées, le contrat de licence sera automatiquement résilié de plein droit par Yamaha, ce sans préavis. Dans ce cas, vous devrez immédiatement détruire le LOGICIEL concédé sous licence, la documentation imprimée qui l'accompagne ainsi que les copies réalisées.

#### **4. GARANTIE LIMITEE PORTANT SUR LE SUPPORT**

Quant au LOGICIEL vendu sur un support perceptible, Yamaha garantit que le support perceptible sur lequel le LOGICIEL est enregistré est exempt de défaut de matière première ou de fabrication pendant quatorze (14) jours à compter de la date de réception, avec comme preuve à l'appui une copie du reçu. Votre seul recours opposable à Yamaha consiste dans le remplacement du support reconnu défectueux, à condition qu'il soit retourné à Yamaha ou à un revendeur Yamaha agréé dans un délai de quatorze jours avec une copie du reçu. Yamaha n'est pas tenu de remplacer un support endommagé à la suite d'un accident, d'un usage abusif ou d'une utilisation incorrecte. DANS TOUTE LA MESURE PERMISE PAR LA LEGISLATION EN VIGUEUR, YAMAHA EXCLUT EXPRESSEMENT TOUTE RESPONSABILITE IMPLICITE LIEE AU SUPPORT PERCEPTIBLE, Y COMPRIS TOUTE GARANTIE IMPLICITE DE QUALITE MARCHANDE ET D'ADEQUATION A UN USAGE PARTICULIER LE CONCERNANT.

#### **5. EXCLUSION DE GARANTIE PORTANT SUR LE LOGICIEL**

Vous reconnaissez et acceptez expressément que l'utilisation de ce LOGICIEL<br>est à vos propres risques. Le LOGICIEL et la documentation qui l'accompagne<br>sont livrés « EN L'ETAT », sans garantie d'aucune sorte. NONOBSTANT<br>TO EXCLUT DE LA PRESENTE GARANTIE PORTANT SUR LE LOGICIEL, TOUTE RESPONSABILITE EXPRESSE OU IMPLICITE LE CONCER-NANT, Y COMPRIS, DE MANIERE NON LIMITATIVE, TOUTE GARAN-TIE IMPLICITE DE QUALITE MARCHANDE, D'ADEQUATION A UN USAGE PARTICULIER ET DE RESPECT DES DROITS DES TIERS. YAMAHA EXCLUT EN PARTICULIER, MAIS DE MANIERE NON LIMI-TATIVE A CE QUI PRECEDE, TOUTE GARANTIE LIEE A L'ADEQUA-TION DU LOGICIEL A VOS BESOINS, AU FONCTIONNEMENT ININTERROMPU OU SANS ERREUR DU PRODUIT ET A LA CORREC-TION DES DEFAUTS CONSTATES LE CONCERNANT.

#### **6. RESPONSABILITE LIMITEE**

LA SEULE OBLIGATION DE YAMAHA AUX TERMES DES PRESENTES CONSISTE A VOUS AUTORISER A UTILISER CE LOGICIEL. EN AUCUN CAS YAMAHA NE POURRA ETRE TENU RESPONSABLE, PAR<br>VOUS-MEME OU UNE AUTRE PERSONNE, DE QUELQUE DOMMAGE<br>QUE CE SOIT, NOTAMMENT ET DE MANIERE NON LIMITATIVE, DE<br>DOMMAGES DIRECTS, INDIRECTS, ACCESSOIRES OU CONSECU-TIFS, DE FRAIS, PERTES DE BENEFICES, PERTES DE DONNEES OU D'AUTRES DOMMAGES RESULTANT DE L'UTILISATION CORRECTE OU INCORRECTE OU DE L'IMPOSSIBILITE D'UTILISER LE LOGICIEL, MEME SI YAMAHA OU UN DISTRIBUTEUR AGREE ONT ETE PREVENUS DE L'EVENTUALITE DE TELS DOMMAGES. Dans tous les cas, la responsabilité entière de Yamaha engagée à votre égard pour l'ensemble des dommages, pertes et causes d'actions (que ce soit dans le cadre d'une action contractuelle, délictuelle ou autre) ne saurait excéder le montant d'acquisition du LOGICIEL.

#### **7. LOGICIELS DE FABRICANTS TIERS**

Des logiciels et données de fabricants tiers (« LOGICIELS DE FABRICANTS TIERS ») peuvent être associés au LOGICIEL. Lorsque, dans la documenta-tion imprimée ou les données électroniques accompagnant ce logiciel, Yamaha identifie un logiciel et des données comme étant un LOGICIEL DE FABRI-CANT TIERS, vous reconnaissez et acceptez que vous avez l'obligation de vous conformer aux dispositions de tout contrat fourni avec ce LOGICIEL DE FABRICANT TIERS, et que la partie tierce fournissant le LOGICIEL DE FABRICANT TIERS est responsable de toute garantie ou responsabilité liée à ou résultant de ce dernier. Yamaha n'est en aucun cas responsable des LOGICIELS DE FABRICANTS TIERS ou de l'utilisation que vous en faites.

- Yamaha exclut toute garantie expresse portant sur des LOGICIELS DE FABRICANTS TIERS. DE SURCROIT, YAMAHA EXCLUT EXPRESSE-MENT TOUTE RESPONSABILITE IMPLICITE LIEE AU LOGICIEL DE FABRICANT TIERS, Y COMPRIS, DE MANIERE NON LIMITATIVE, TOUTE GARANTIE IMPLICITE DE QUALITE MARCHANDE ET D'ADEQUATION A UN USAGE PARTICULIER LE CONCERNANT.
- Yamaha ne vous fournira aucun service ni maintenance concernant le LOGICIEL DE FABRICANT TIERS.
- En aucun cas Yamaha ne pourra être tenu responsable, par vous-même ou une autre personne, de quelque dommage que ce soit, notamment et de manière non limitative, de dommages directs, indirects, accessoires ou consécutifs, de frais, pertes de bénéfices, pertes de données ou d'autres dommages résultant de l'utilisation correcte ou incorrecte ou de l'impossibilité d'utiliser le LOGICIEL DE FABRICANT TIERS.

#### **8. REMARQUE GENERALE**

Le présent contrat est régi par le droit japonais, à la lumière duquel il doit être interprété, sans qu'il soit fait référence aux conflits des principes de loi. Conflits et procédures sont de la compétence du tribunal de première instance de Tokyo, au Japon. Si pour une quelconque raison, un tribunal compétent décrète que l'une des dispositions de ce contrat est inapplicable, le reste du présent contrat restera en vigueur.

#### **9. CONTRAT COMPLET**

Ce document constitue le contrat complet passé entre les parties relativement à l'utilisation du LOGICIEL et de toute documentation imprimée l'accompagnant, et remplace tous les accords ou contrats antérieurs, écrits ou oraux, portant sur l'objet du présent accord. Aucun avenant ni aucune révision du présent contrat n'auront force obligatoire s'ils ne sont pas couchés par écrit et revêtus de la signature d'un représentant Yamaha agréé.

# <span id="page-94-0"></span>**Dépistage des pannes**

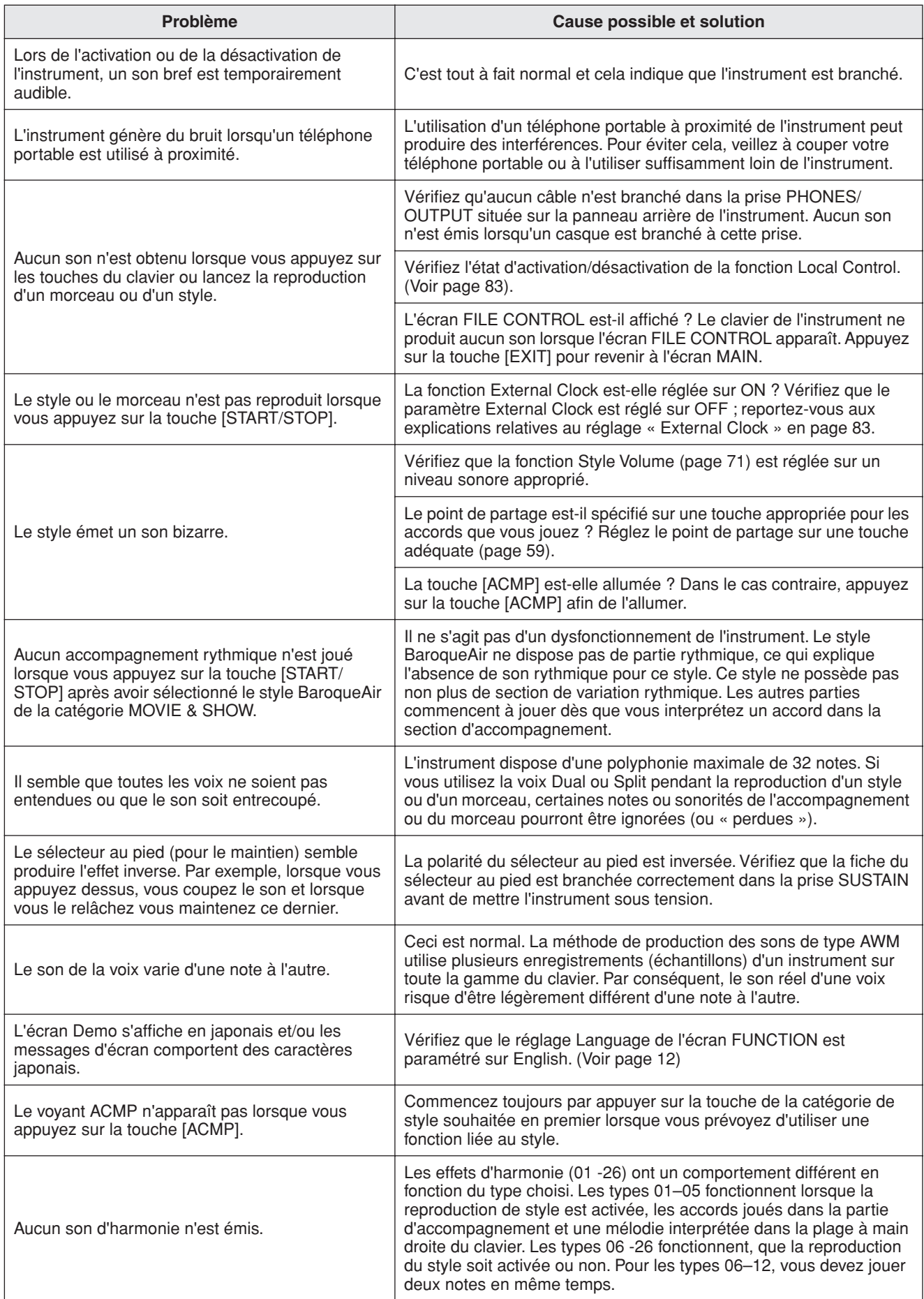

<span id="page-95-1"></span><span id="page-95-0"></span>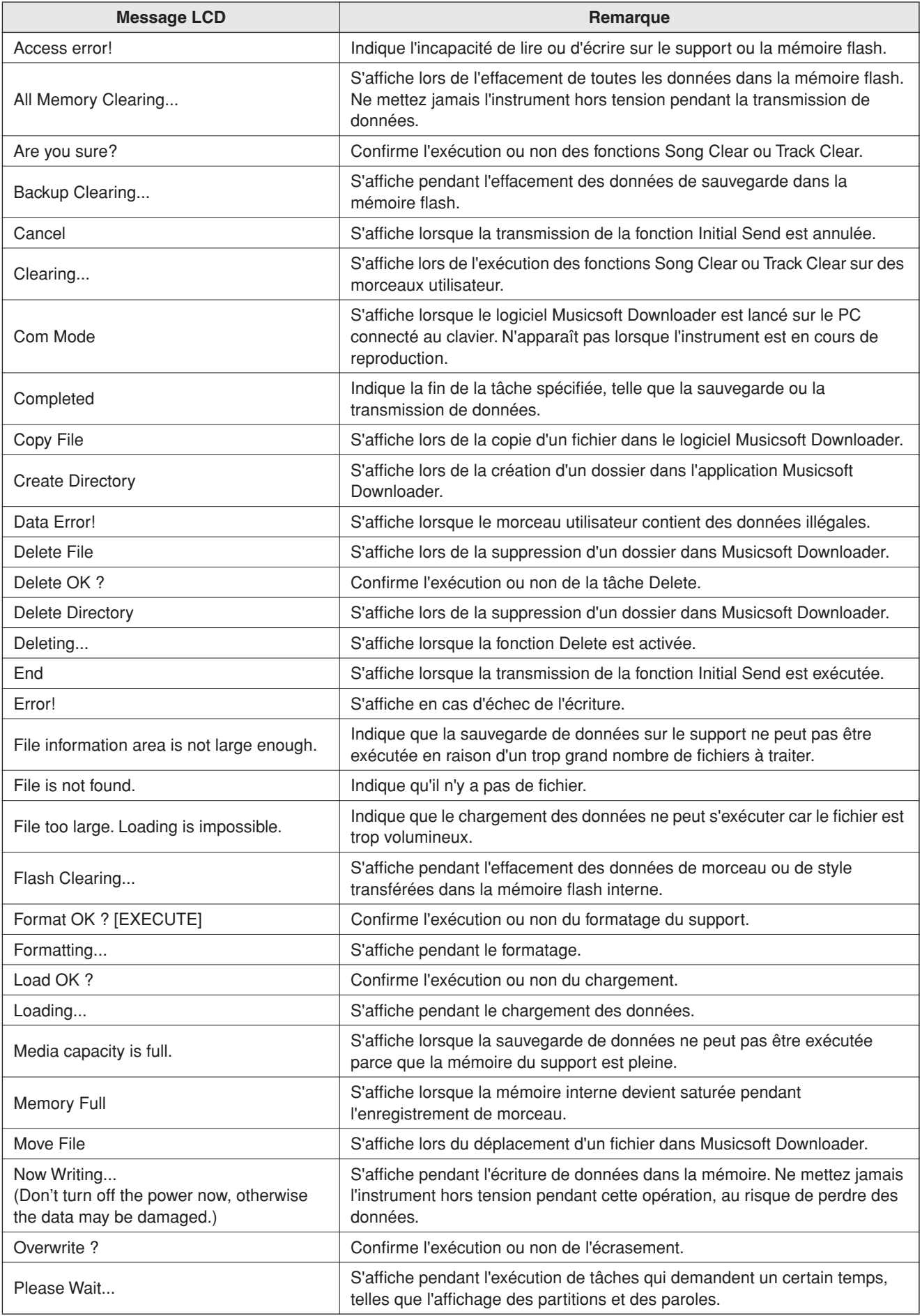

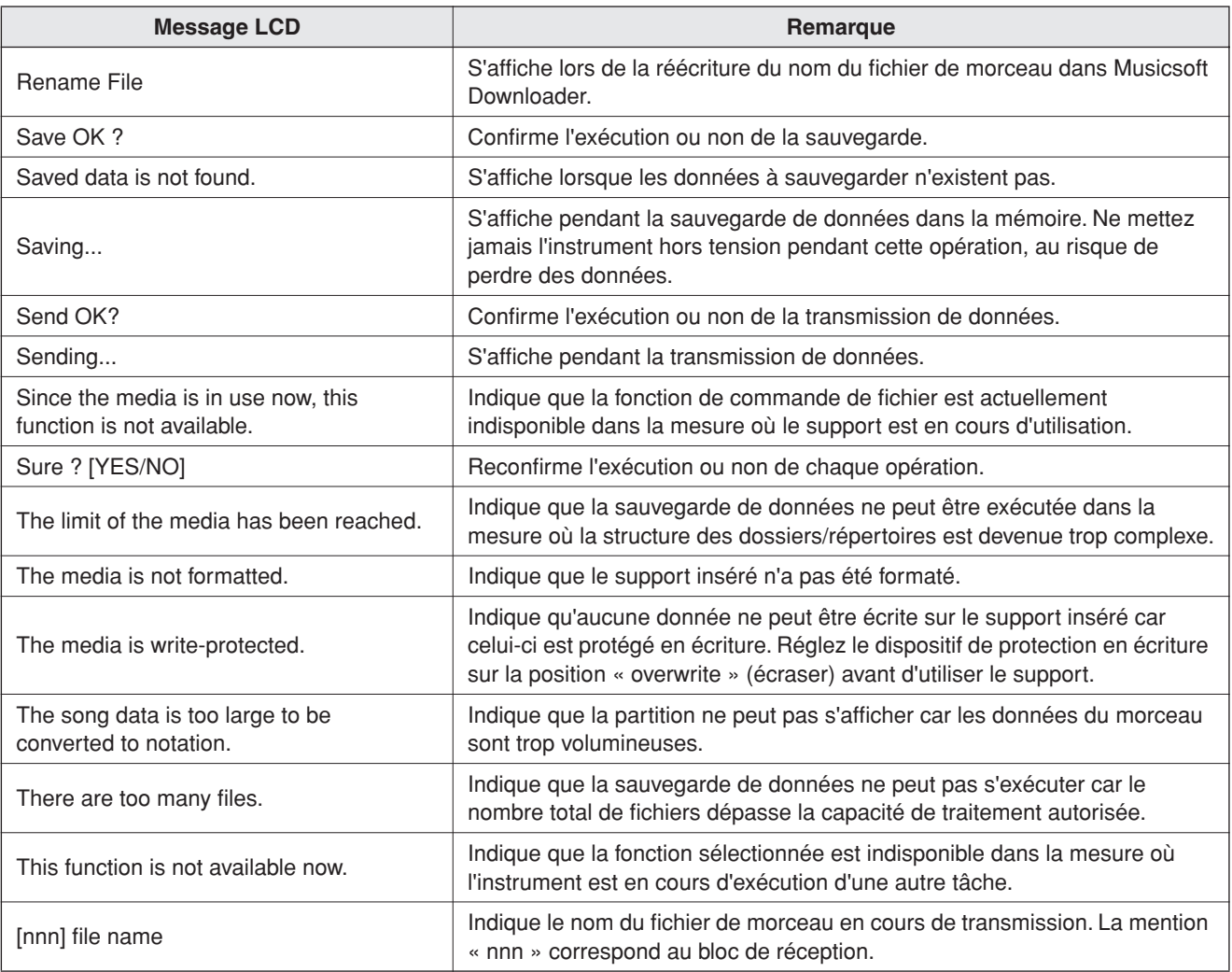

#### *NOTE*

*• Tous les messages ne sont pas répertoriés dans ce tableau :* 

*seuls y figurent les messages nécessitant une explication.*

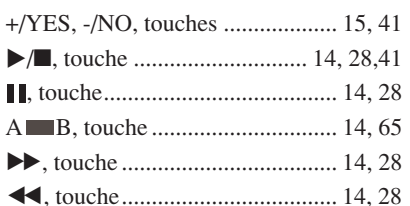

**Index**

# A

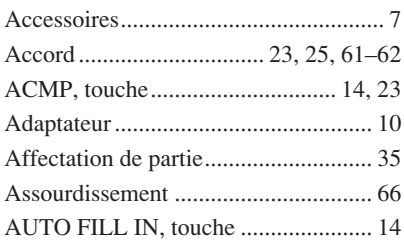

# B

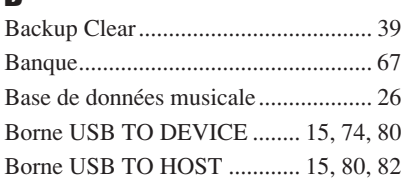

# C

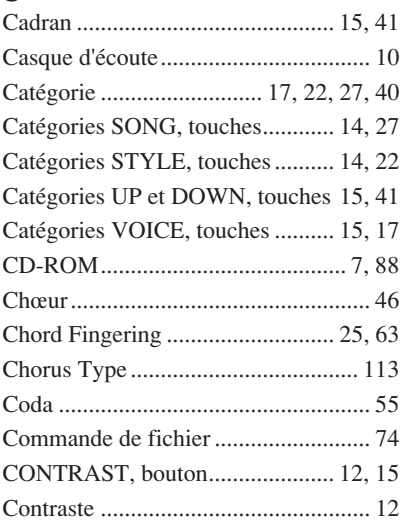

# D

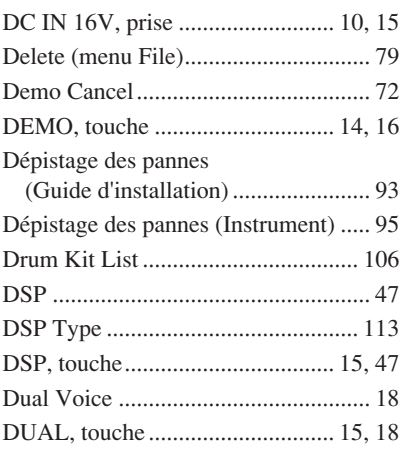

# E

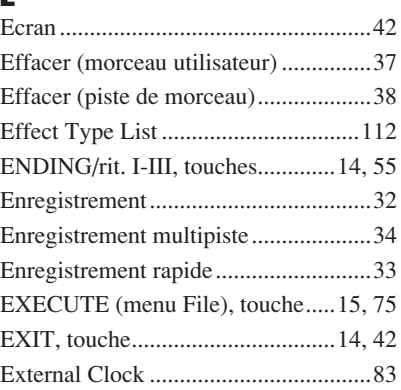

# F

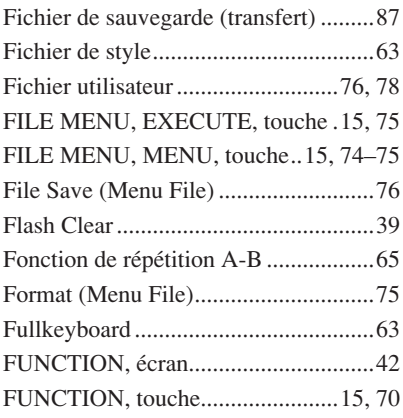

# H

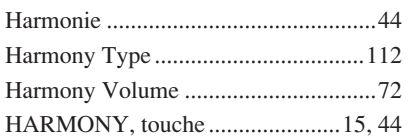

# I

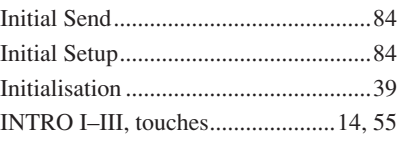

# K

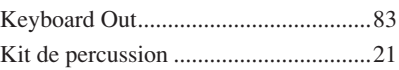

# L

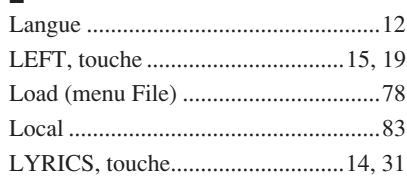

# M

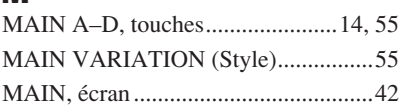

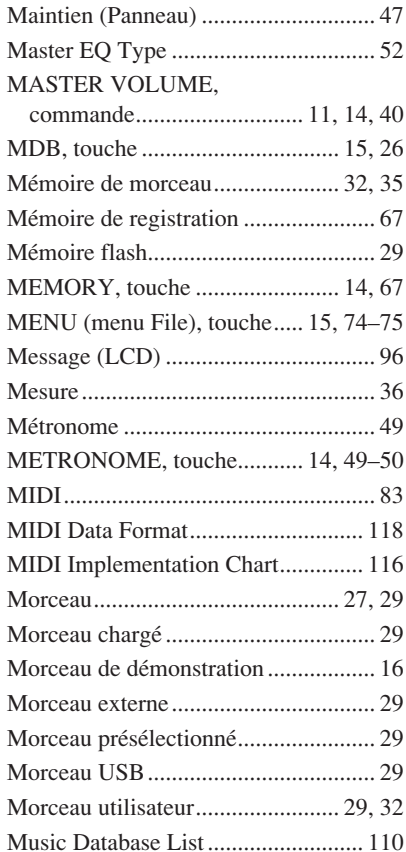

# N

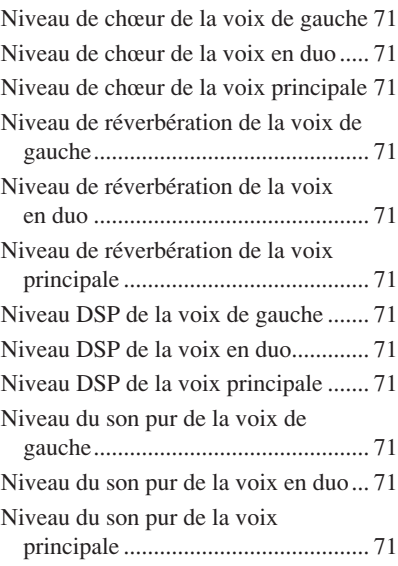

# O

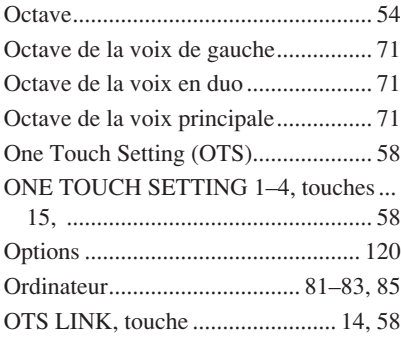

# P

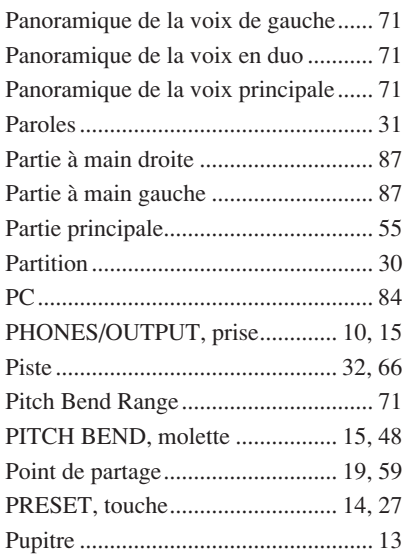

# Q

[Quantize .............................................. 72](#page-71-2)

# R

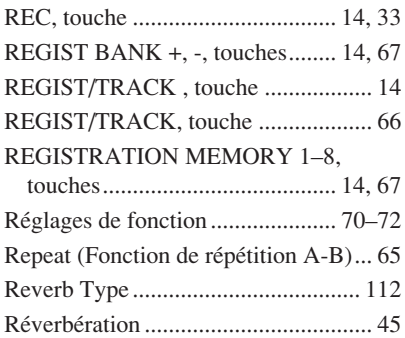

# S

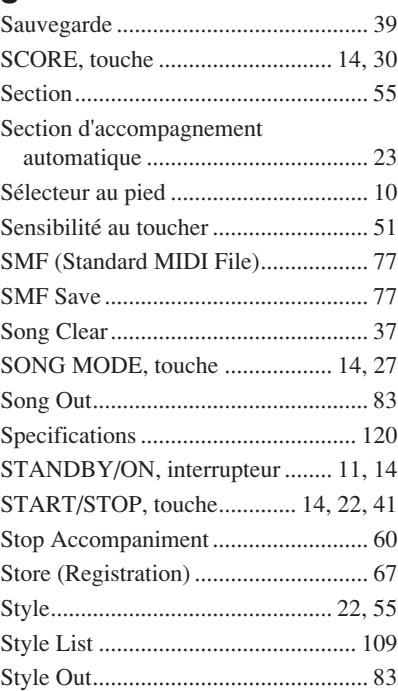

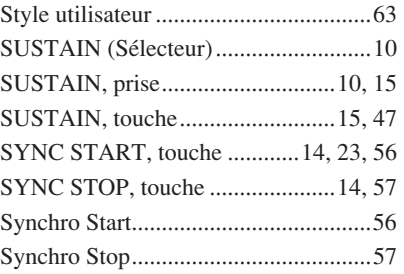

# T

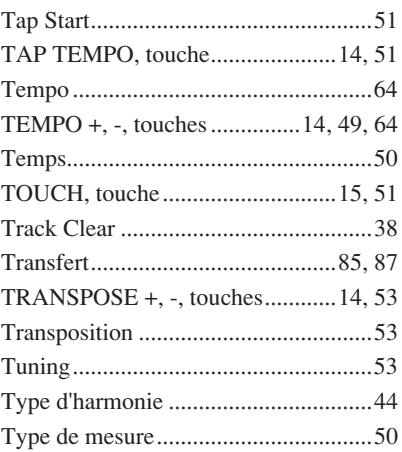

# U

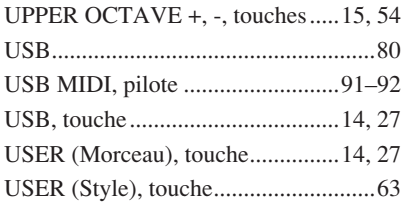

# V

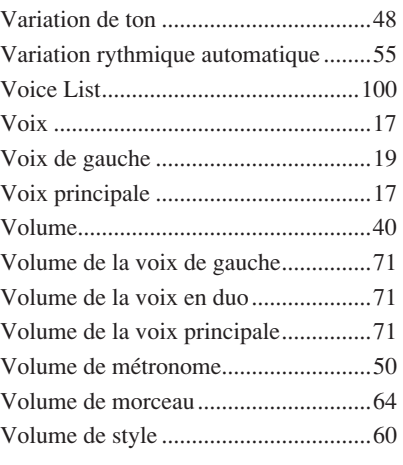

# X

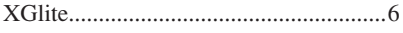

## ■ Maximum Polyphony • • • • • • • • •

The instrument has 32-note maximum polyphony. This means that it can play a maximum of up to 32 notes at once, regardless of what functions are used. Auto accompaniment uses a number of the available notes, so when auto accompaniment is used the total number of available notes for playing on the keyboard is correspondingly reduced. The same applies to the Split Voice and Song functions. If the maximum polyphony is exceeded, earlier played notes will be cut off and the most recent notes have priority (last note priority).

## ■ Maximale Polyphonie ••••••••••••••••••

Das Instrument verfügt über eine maximale Polyphonie von 32 Noten. Dies bedeutet, daß das Instrument unabhängig von den aktivierten Funktionen maximal 32 Noten gleichzeitig spielen kann. Eine bestimmte Anzahl der verfügbaren Noten wird von der automatischen Begleitung belegt; bei deren Einsatz verringert sich somit die Anzahl der für das Spiel auf der Klaviatur verfügbaren Noten entsprechend. Das Gleiche gilt für Split Voices und Song-Funktion. Wenn die maximale Polyphonie überschritten wird, werden die am frühesten gespielten Noten ausgeschaltet und die zuletzt gespielten Noten haben Vorrang (Last Note Priority).

## ■ **Polyphonie maximale** ••••••••••••

Le PSR-S500 dispose d'une polyphonie maximale de 32 notes. Cela signifie que l'instrument peut reproduire un nombre maximal de 32 voix à la fois, indépendamment des fonctions utilisées. L'accompagnement automatique fait appel à un certain nombre de notes disponibles. Il s'ensuit que lorsque l'accompagnement automatique est utilisé, le nombre total de notes disponibles pour l'interprétation au clavier est réduit en conséquence. Cela s'applique aussi aux fonctions Split Voice (Voix partagées) et Song (Morceau). Lorsque la polyphonie maximale est dépassée, les notes jouées en premier ne produisent aucun son ; seules les notes interprétées en dernier sont audibles (priorité à la dernière note).

#### ■ **Polifonía máxima •••••••••••**

El instrumento tiene una polifonía máxima de 32 notas. Esto significa que puede tocar un máximo de 32 notas a la vez, independientemente de las funciones que se usen. El acompañamiento automático utiliza una parte de las notas disponibles, de forma que cuando éste se utiliza el número de notas disponibles se reduce proporcionalmente. Lo mismo puede aplicarse a las funciones Split Voice (Voz de división) y Song (Canción). Si se excede la polifonía máxima, las notas tocadas con anterioridad se cortan y se da prioridad a las notas más recientes (prioridad de la última nota).

#### *NOTE*

- *• The Voice List includes MIDI program change numbers for each voice. Use these program change numbers when playing the instrument via MIDI from an external device.*
- *• Program Numbers 001 to 128 directly relate to MIDI Program Change Numbers 000 to 127. That is, Program Numbers and Program Change Numbers differ by a value of 1. Remember to take this into consideration.*
- *• Some voices may sound continuously or have a long decay after the notes have been released while the sustain pedal (footswitch) is held.*

#### *HINWEIS*

- *• In der Voice-Liste sind für jede Voice MIDI-Programmwechselnummern enthalten. Verwenden Sie diese Programmwechselnummern, wenn Sie das Instrument über MIDI von einem externen Gerät aus ansteuern.*
- *• Die Programmnummern 001 bis 128 hängen direkt mit den MIDI-Programmwechsel-Nummern 000 bis 127 zusammen. Das bedeutet: Programmnummern und Programmwechsel-Nummern unterscheiden sich mit einem Wert von 1. Denken Sie bei diesen Überlegungen daran.*
- *• Solange der Sustain-Fußschalter gedrückt ist, ertönen einige Voices nach dem Loslassen der Taste eventuell kontinuierlich oder mit einer langen Abklingzeit (Decay).*

#### *NOTE*

- *• La liste des voix comporte des numéros de changement de programme MIDI pour chaque voix. Utilisez ces derniers pour commander le PSR-S500 à partir d'un périphérique MIDI.*
- *• Les numéros de programme 001 à 128 correspondent aux numéros de changement de programme MIDI 000 à 127. Cela signifie que les numéros de programme et les numéros de changement de programme sont décalés de 1. N'oubliez pas de tenir compte de cet écart.*
- *• Certaines voix peuvent avoir une sonorité prolongée ou un long déclin après le relâchement des touches, et ceci pendant la durée de maintien de la pédale de sustain (sélecteur au pied).*

#### *NOTA*

- *• La lista de voces incluye números de cambio de programa MIDI para cada voz. Utilice estos números de cambio de programa cuando toque el instrumento a través del MIDI desde un dispositivo externo.*
- *• Números de programa de 001 a 128 directamente relacionados con los números de cambio de programa MIDI de 000 a 127. Esto quiere decir que los números de programa y los números de cambio de programa difieren en un valor de 1, elemento que se debe tener en cuenta.*
- *• Algunas voces podrían sonar de forma continuada o presentar una larga disminución después de soltar las notas mientras se mantiene presionado el pedal de sostenido (interruptor de pedal).*

#### ● **Panel Voice List / Verzeichnis der Bedienfeld-Voices / Liste des voix de panneau / Lista de voces del panel**

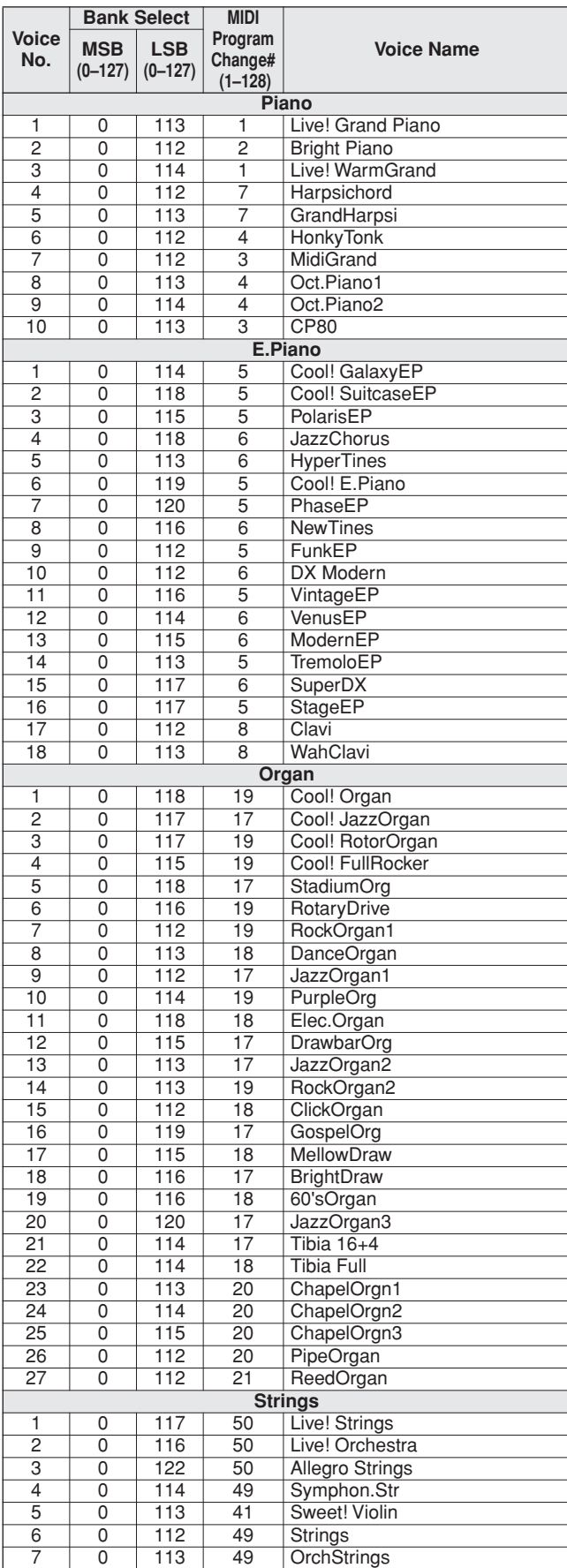

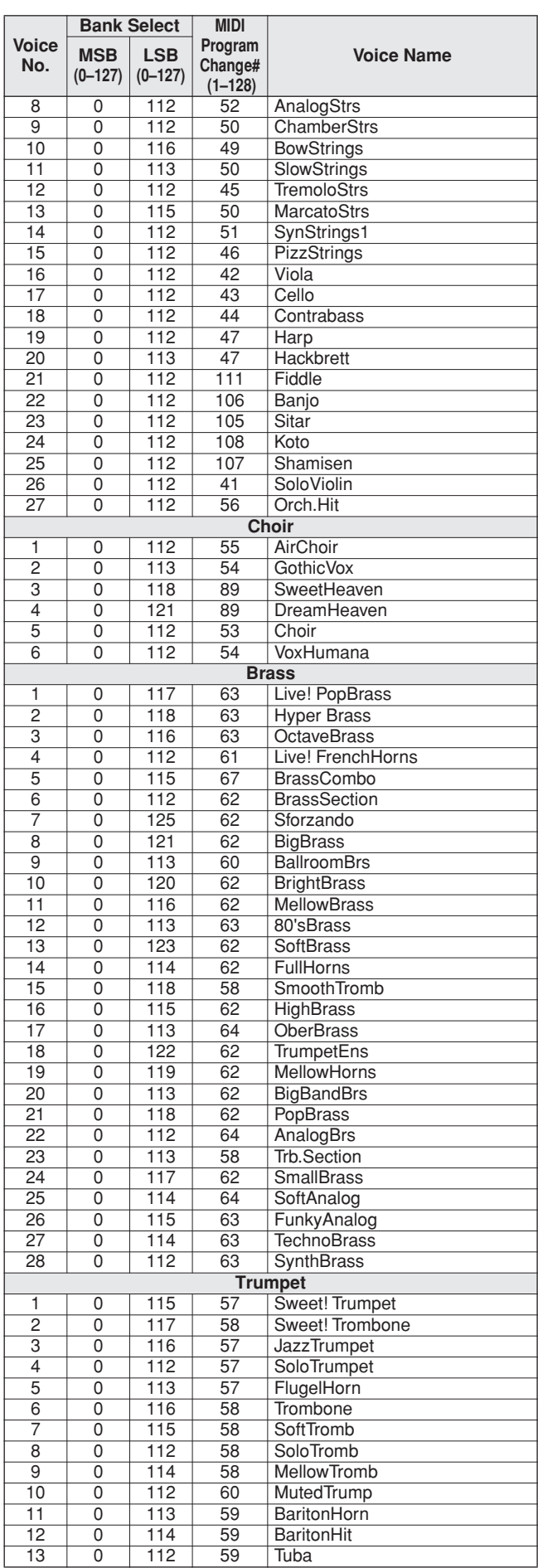

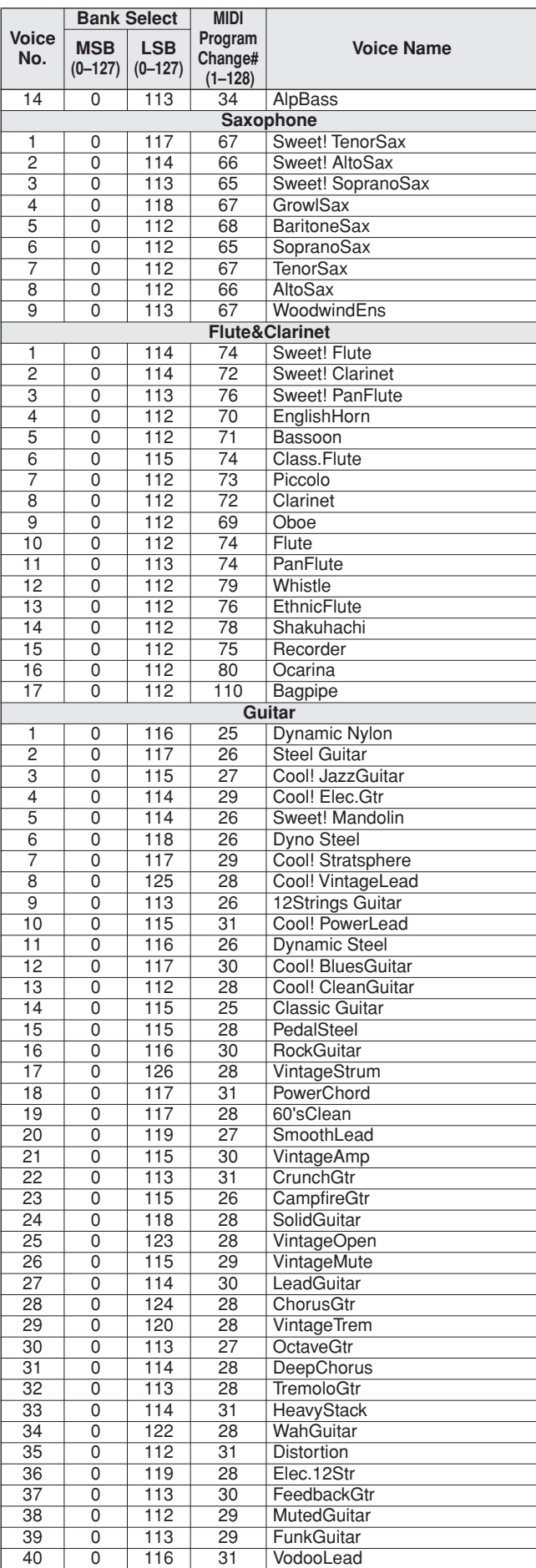

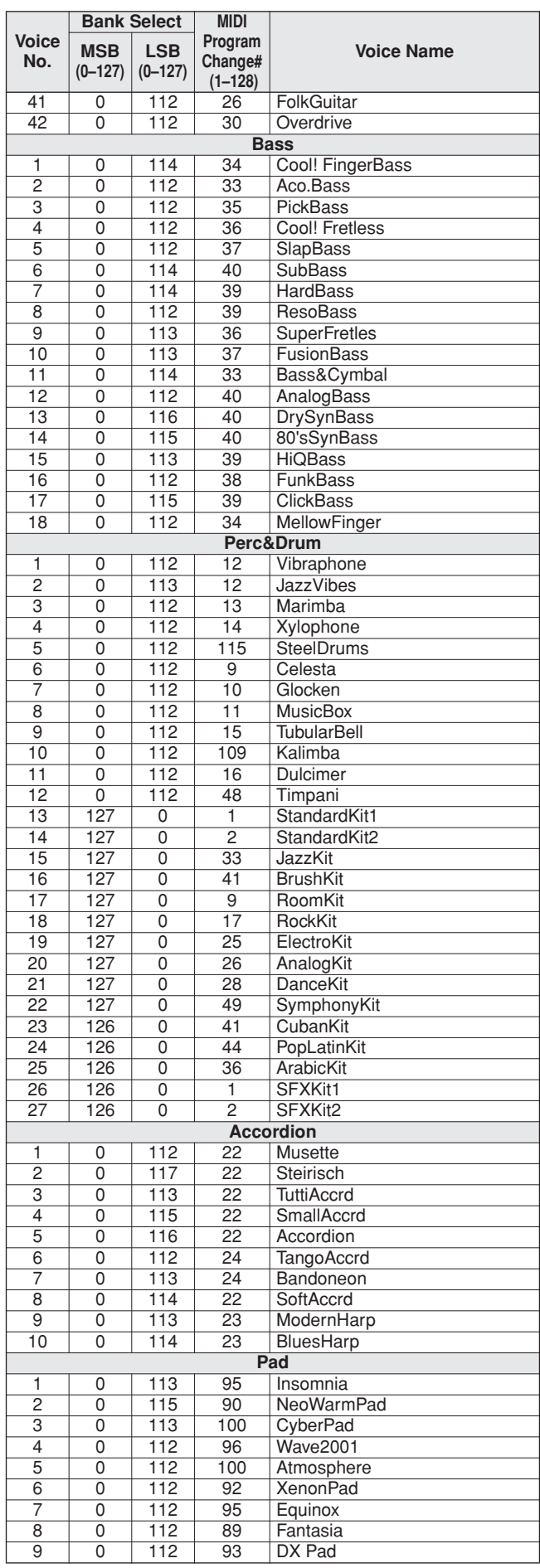

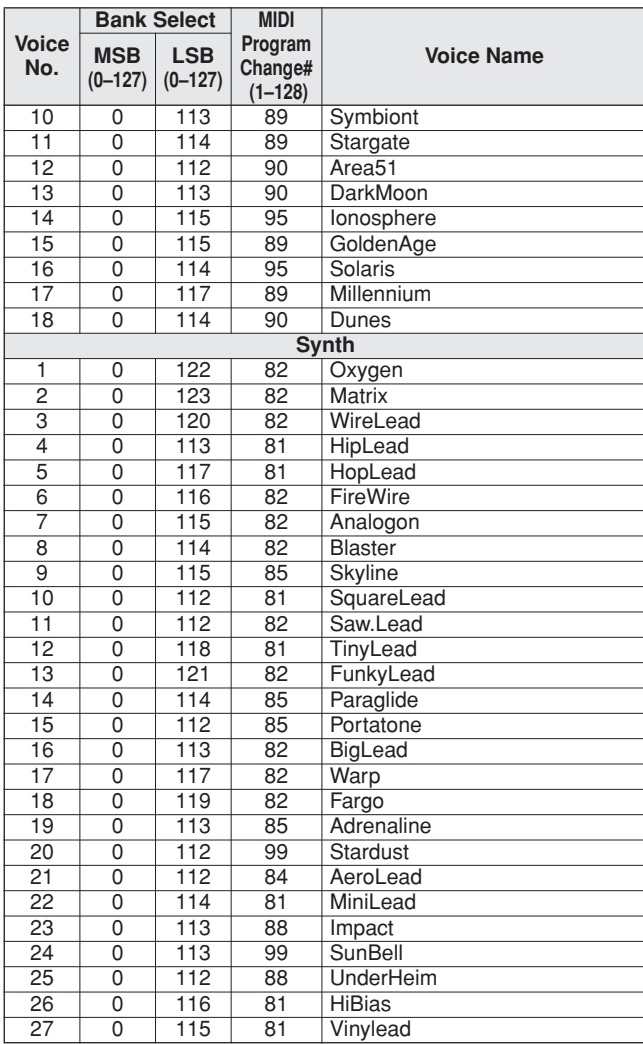

● **XGlite Voice/XGlite Optional Voice\* List / Liste der Xglite-Voices/optionale Xglite-Voices\* / Voix XGlite/liste des voix\* XGlite en option / Lista de voces de XGlite/voces opcionales de XGlite\*** 

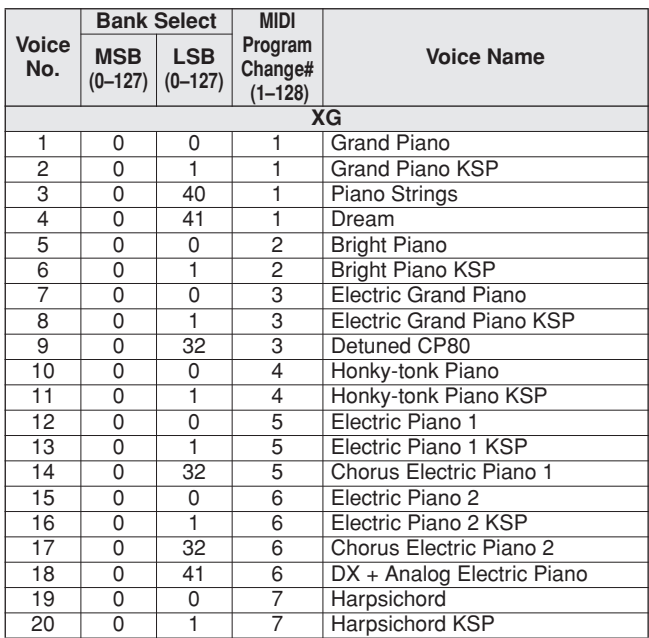

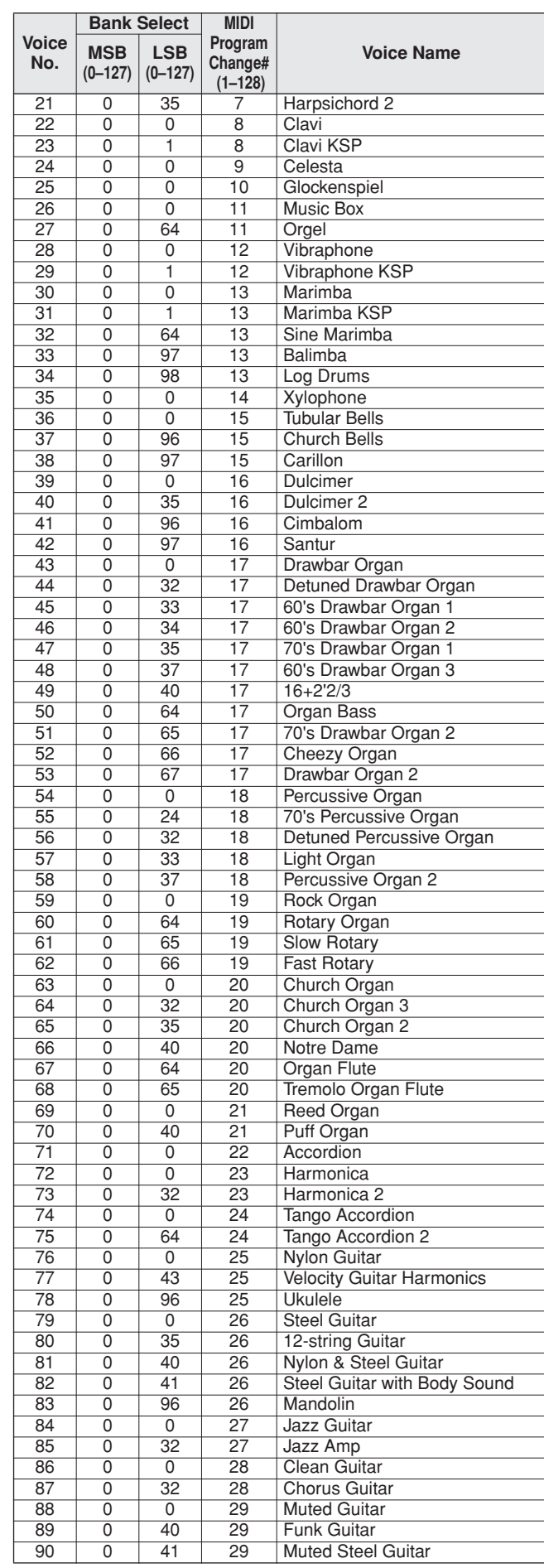

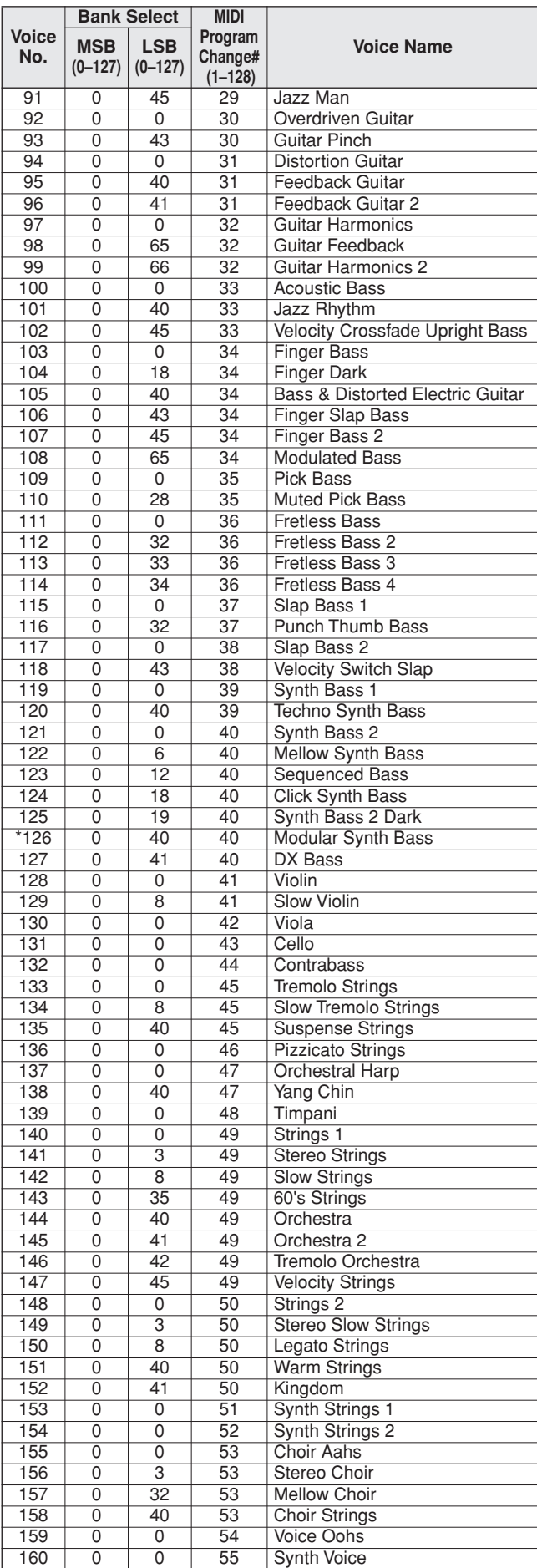

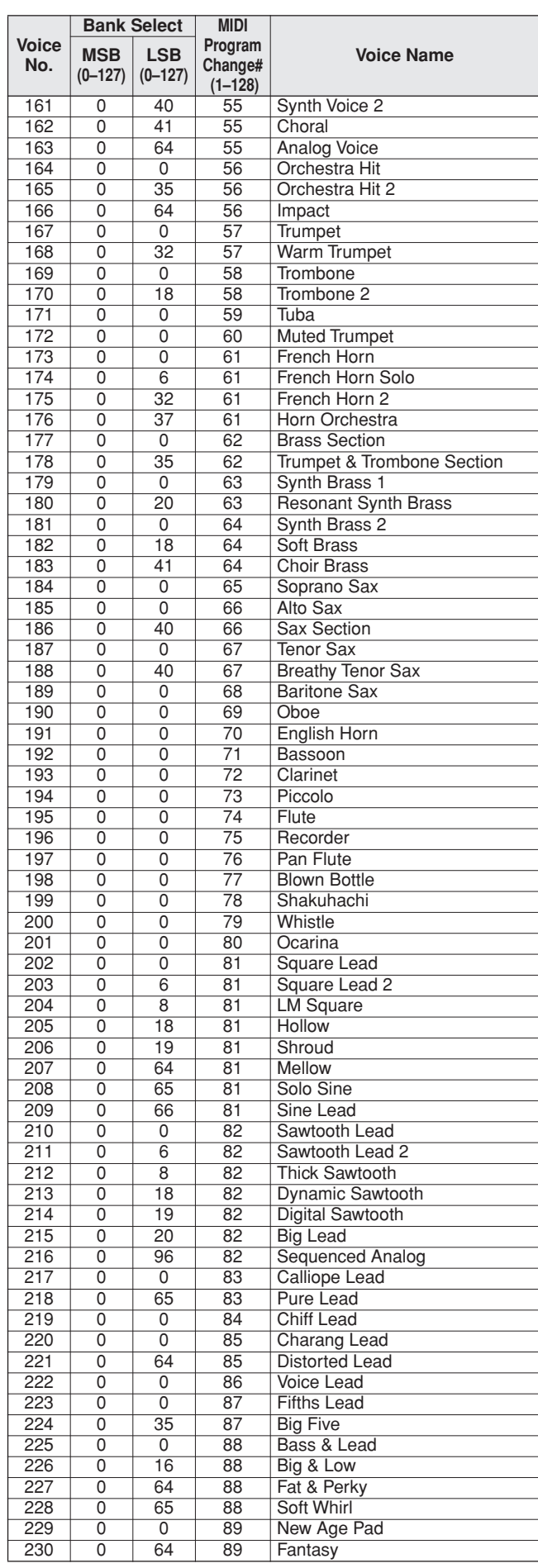

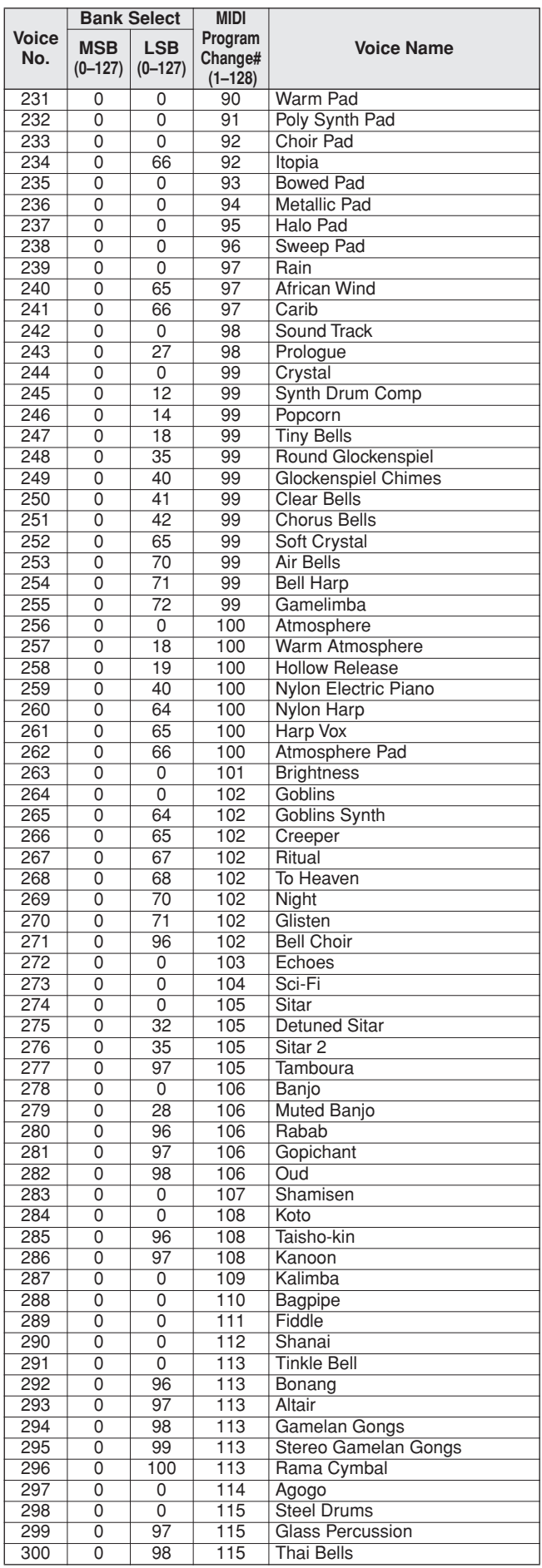

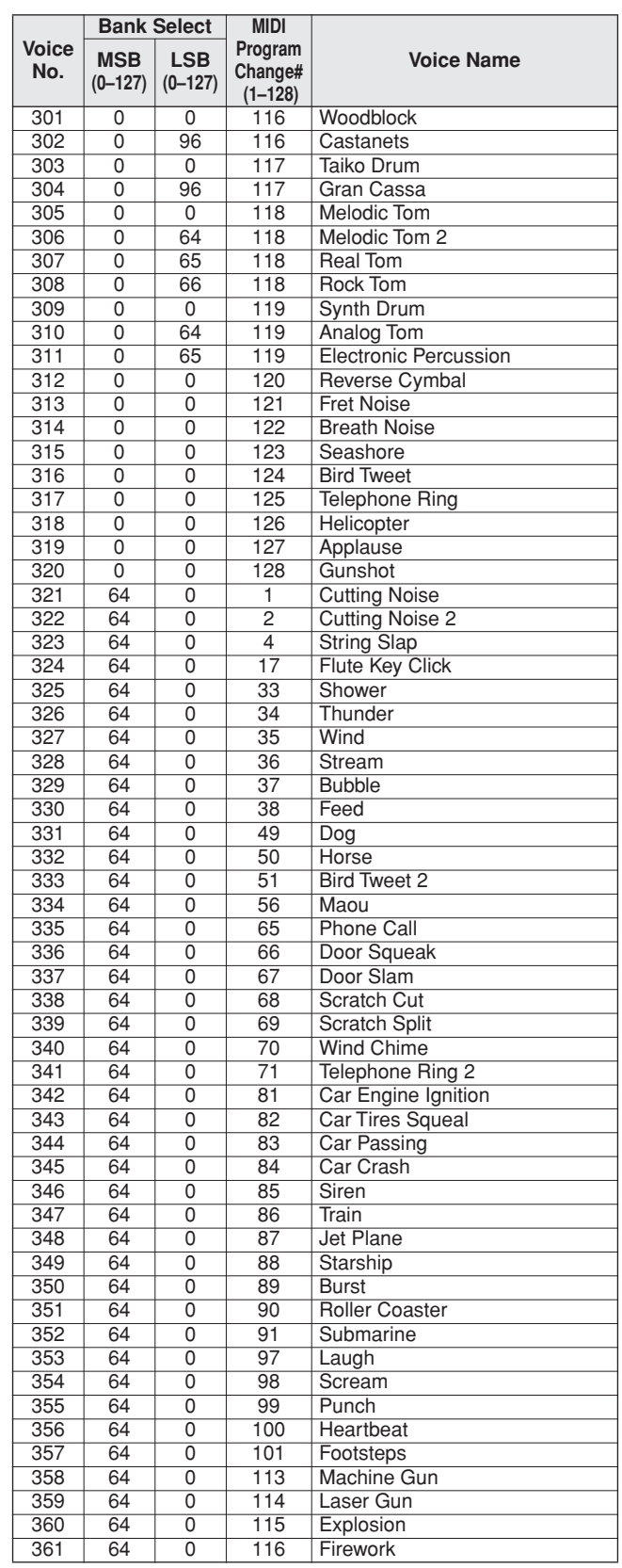

The voice number with an asterisk (\*) is XGlite optional voice.

Voice-Nummern mit einem Stern (\*) sind optionale Xglite-Voices.

Le numéro de voix porteur d'un astérisque (\*) est une voix XGlite en option.

El número de voz con un asterisco (\*) es una voz opcional de XGlite.

**Drum Kit List / Drum Kit-Liste / Liste des kits de** 

- " " indicates that the drum sound is the same as "Standard Kit 1".
- Each percussion voice uses one note.<br>• The MIDI Note # and Note are actually • The MIDI Note # and Note are actually one octave lower than keyboard<br>Note # and Note. For example, in "128: Standard Kit 1", the "Seq Click H"<br>(Note# 36/Note C1) corresponds to (Note# 24/Note C0).<br>• Key Off: Keys marked
- Voices with the same Alternate Note Number (\*1 ... 4) cannot be played simultaneously. (They are designed to be played alternately with each
- other.) \*: XGlite optional kit.
- " " bedeutet, dass der Schlagzeugklang gleich "Standard Kit 1" ist.
- Jede Perkussionsnote belegt eine Note. Die MIDI-Note # und Note sind in Wirklichkeit eine Octave tiefer als hier aufgeführt. Beispiel: In "128: Standard Kit 1" entspricht die "Seq Click H"<br>(Note# 36/Note C1) der Note (Note# 24/Note C0).<br>• Key Off: Mit "O" bezeichnete Tasten hören sofort auf zu klingen, sobald sie
- losgelassen werden.
- Stimmen mit derselben Alternate Note Number (\*1 ... 4) können nicht gleichzeitig gespielt werden. (Diese Stimmen sind dazu gedacht, wechsel-
- weise gespielt zu werden.) \*: XGlite-Optionskit.

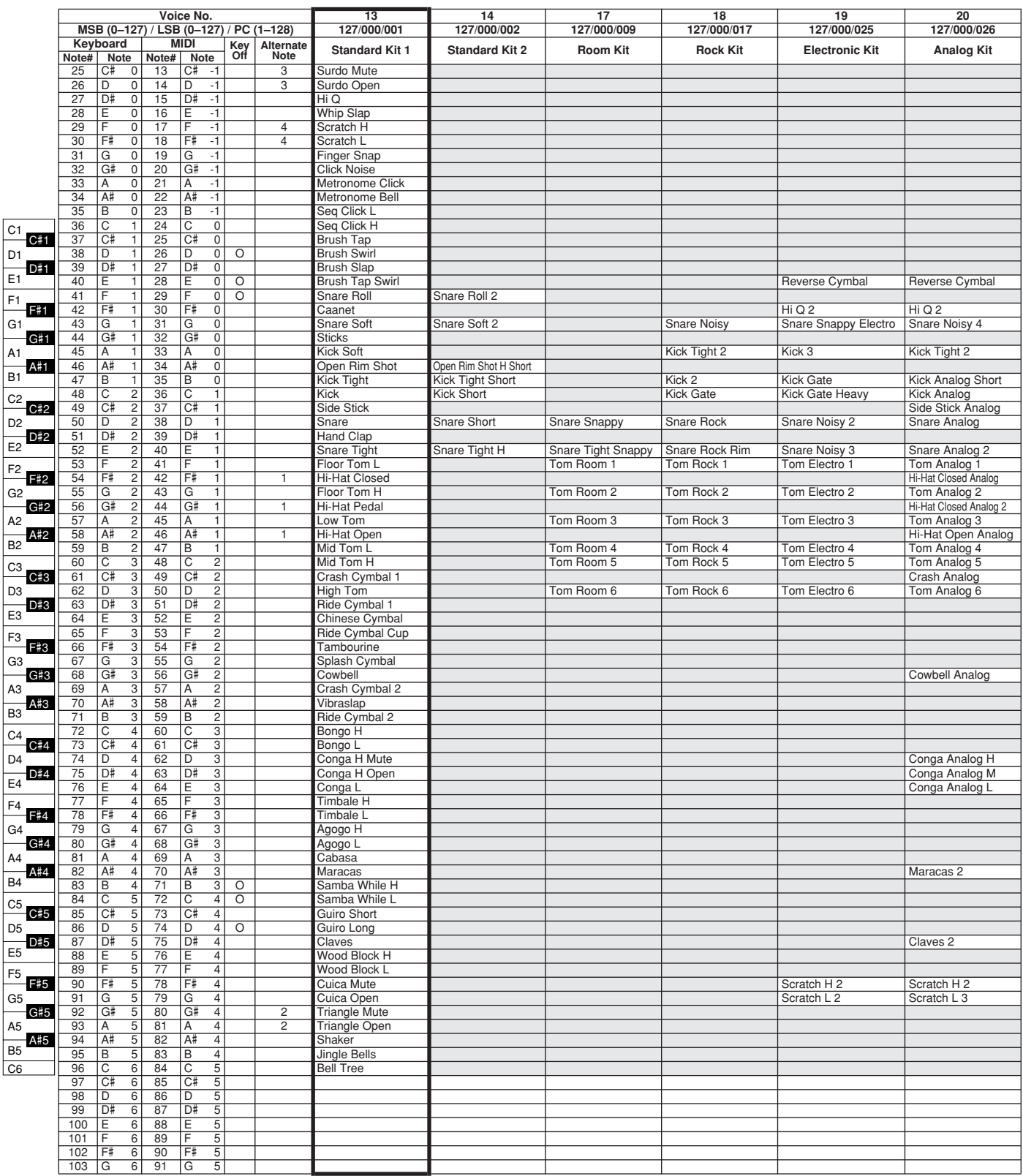

- « » indique que les sonorités de percussion sont identiques à cel-
- les de « Standard Kit 1 ». Chaque voix de percussion utilise une note unique.
- Le numéro de note MIDI (Note #) et la note MIDI se situent en réalité à une<br>octave inférieure à celle qui est indiquée dans la liste. Par exemple, dans<br>« 128 : Standard Kit 1 », « Seq Click H » (Note# 36/Note C1) corresp (Note# 24/Note C0).
- Key Off : pour les touches signalées par « O », l'émission de sons s'arrête instantanément aussitôt que les touches sont relâchées.
- Les voix portant un même numéro de note alternative (\*1 ... 4) ne peuvent pas être jouées simultanément. (Elles sont en effet conçues pour être interprétées en alternance).
- \* Kit en option XGlite
- " " indica que el sonido de batería es el mismo que el "Standard Kit 1".
- Cada sonido de percusión utiliza una nota.
- La nota MIDI # y la nota son en realidad una octava menos de lo que apa-rece en la lista. Por ejemplo, en "128: Standard Kit 1", el "Seq Click H" (Nota# 36/Nota C1) corresponde a (Nota# 24/Nota C0).
- Tecla desactivada: las teclas marcadas con "O" dejan de sonar en el momento en que se sueltan.
- Los sonidos con el mismo número alterno de nota (\*1 ... 4) no pueden tocarse simultáneamente. (Están diseñados para tocarse alternativamente
- 
- el uno con el otro.) \*: Kit opcional XGlite

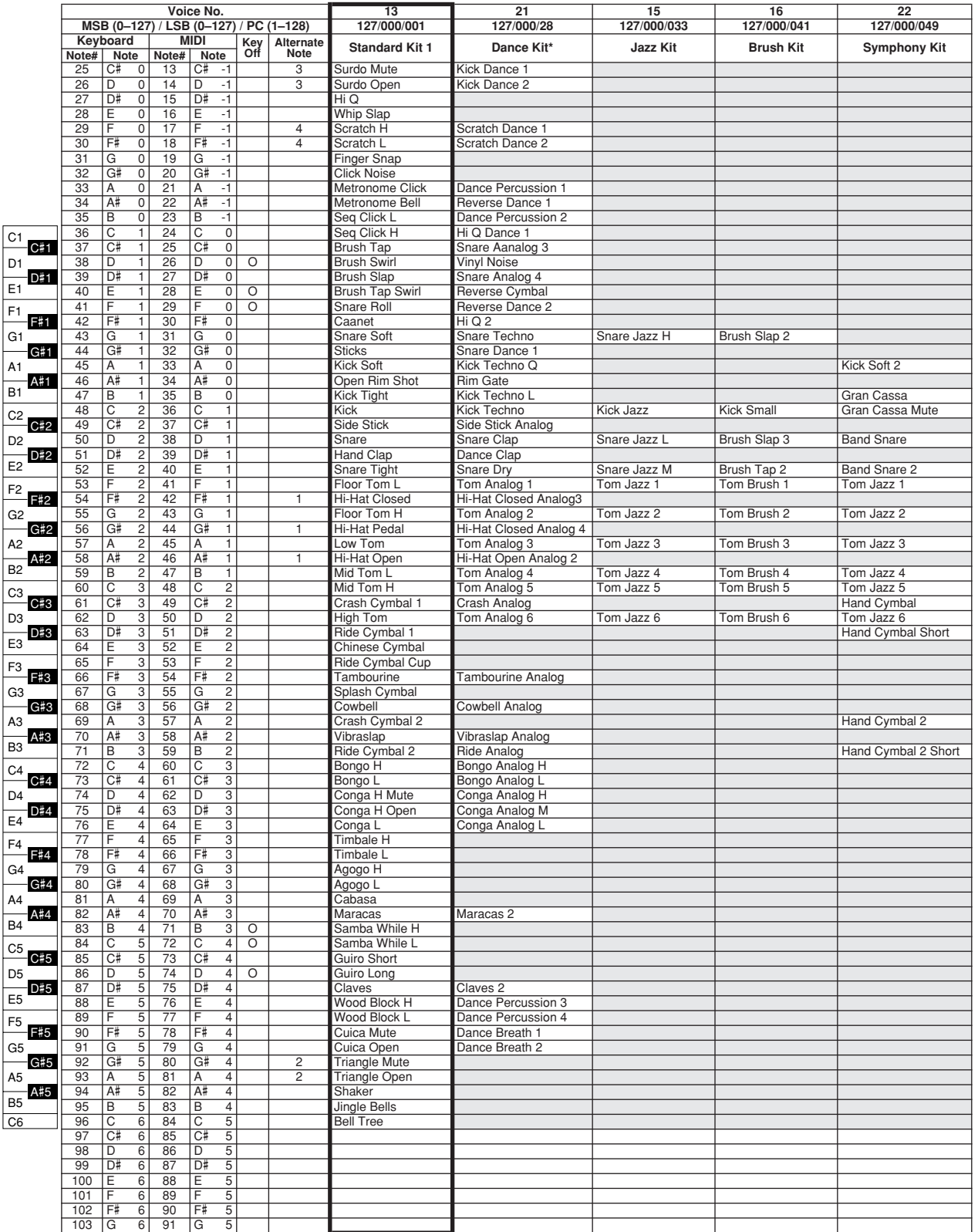

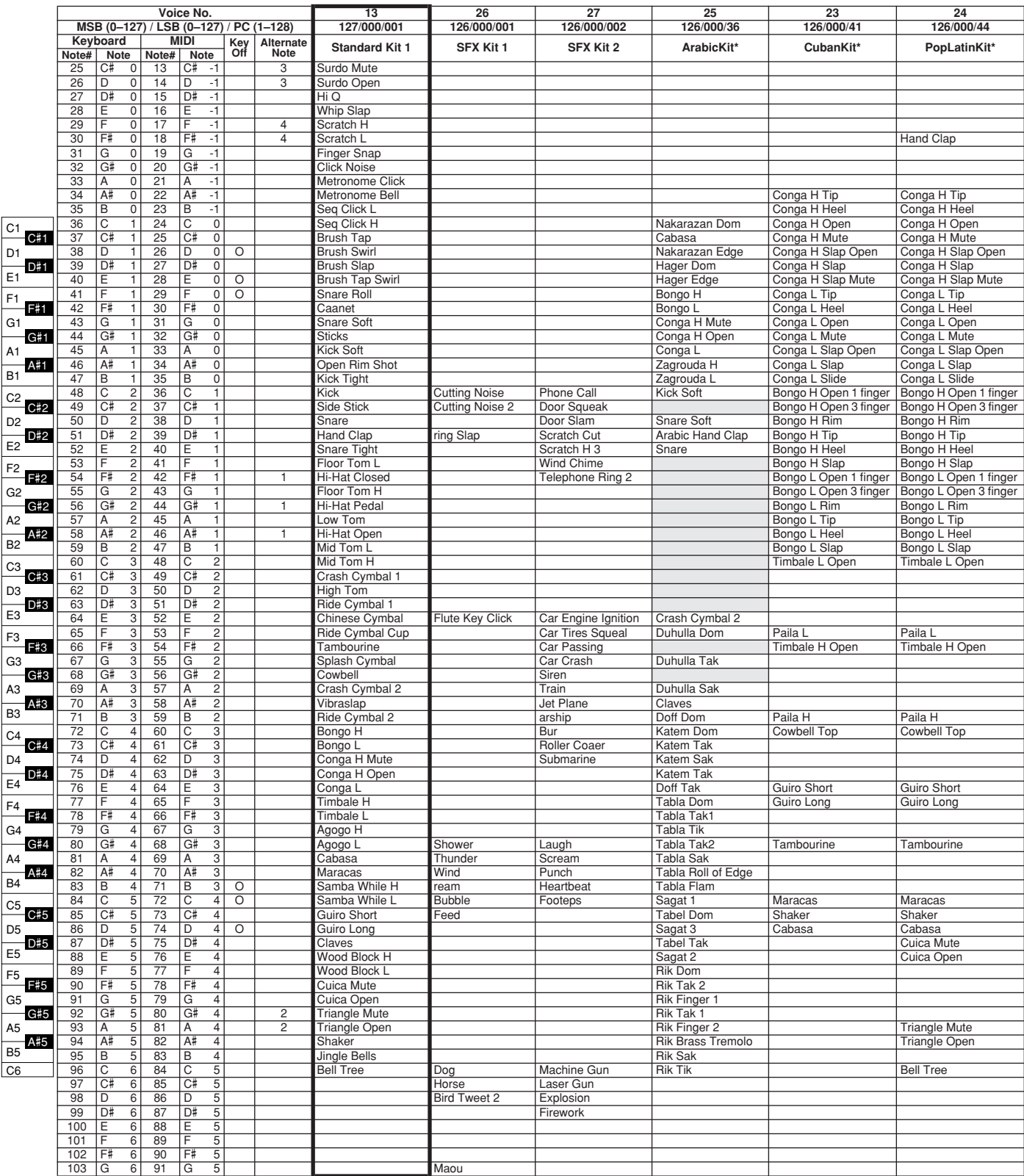
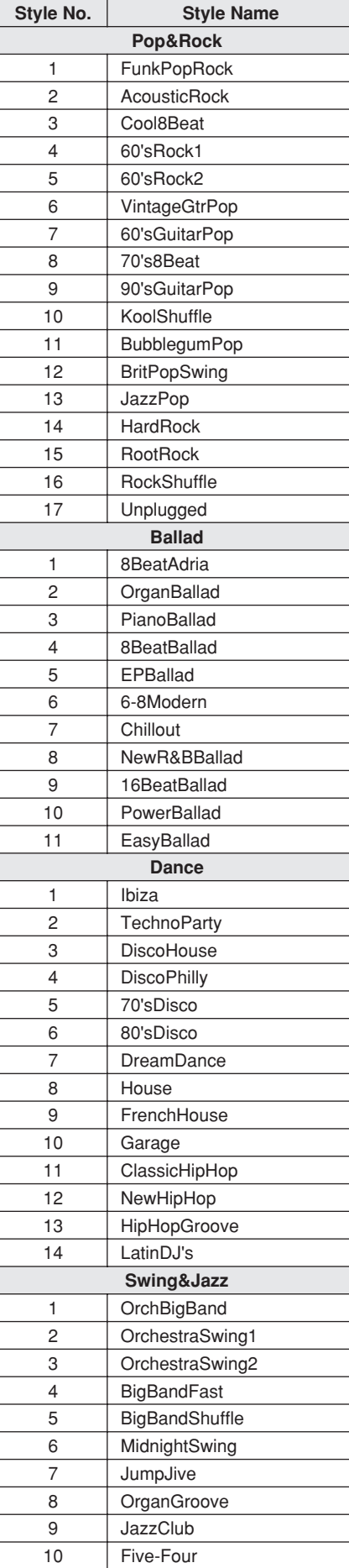

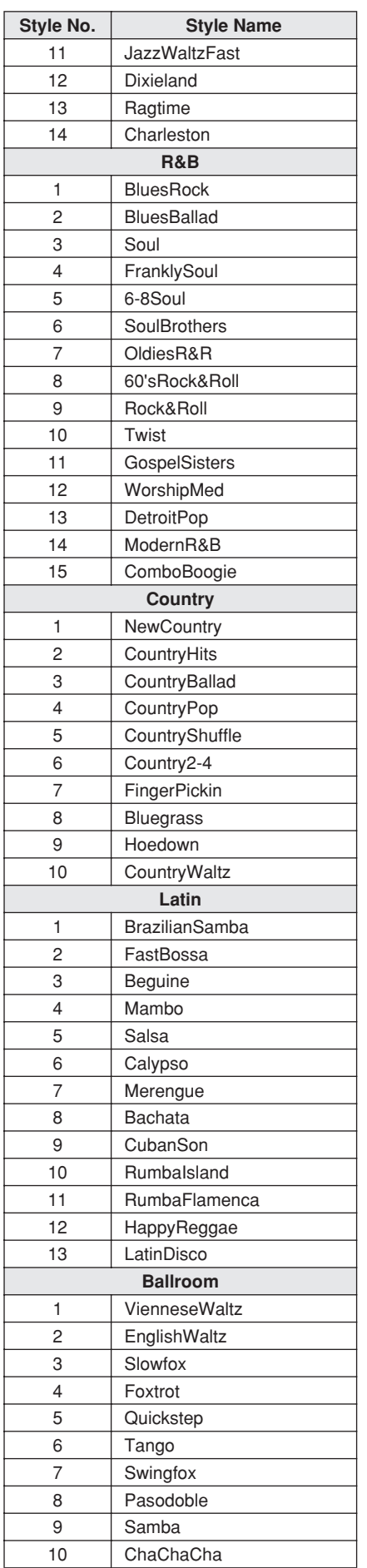

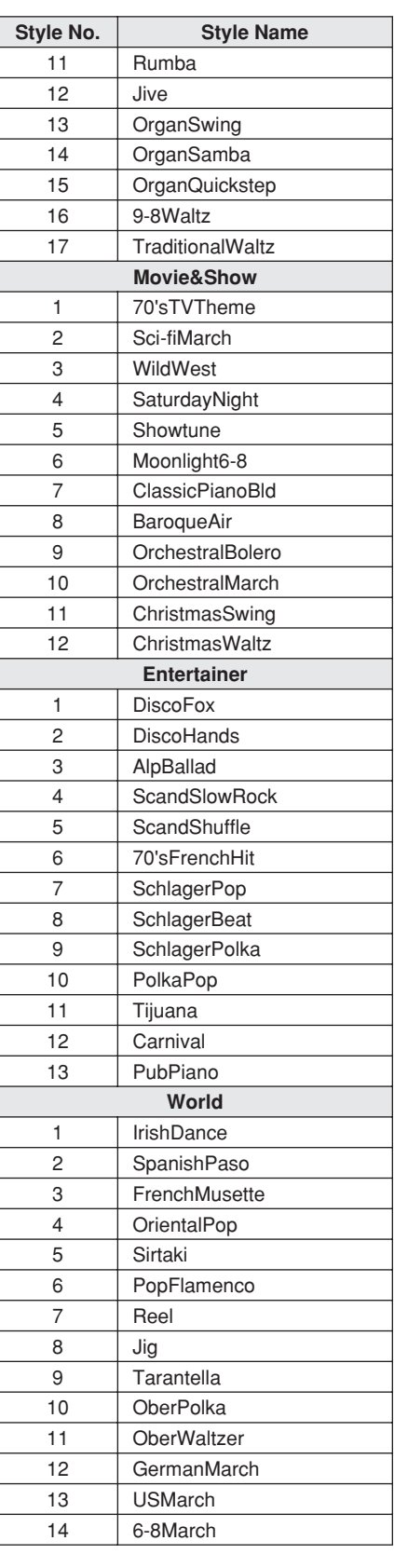

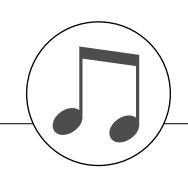

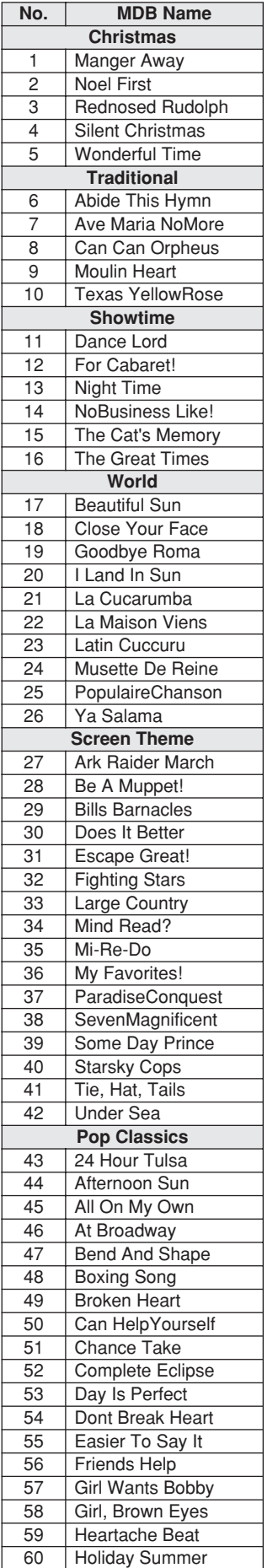

61 I'm Your Venus

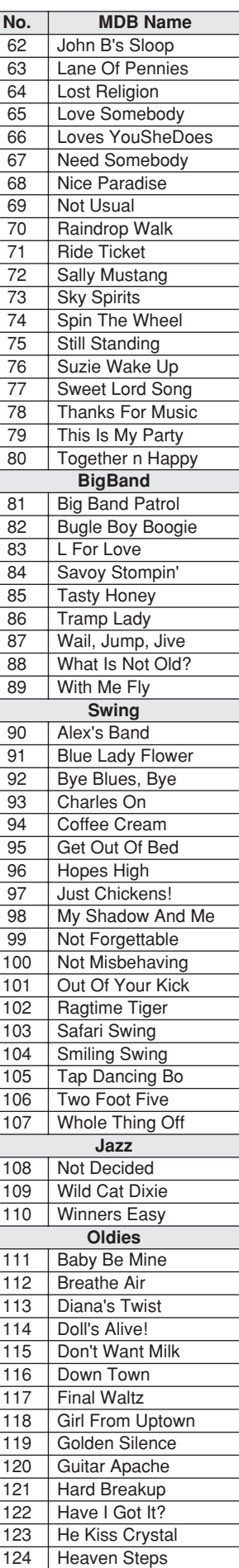

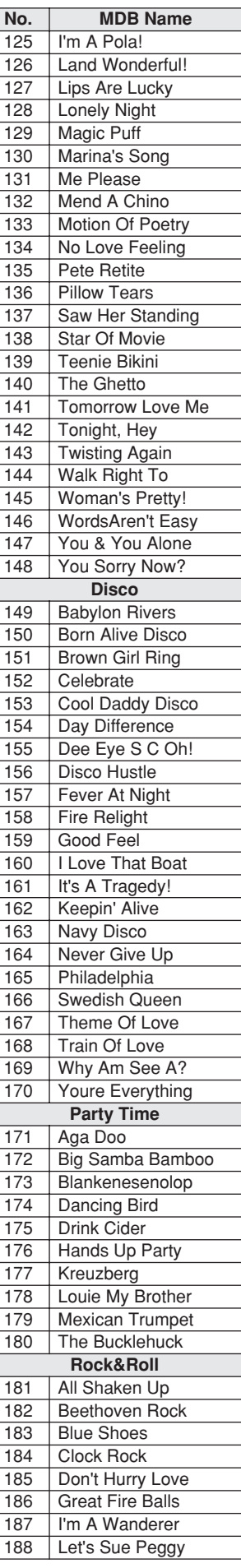

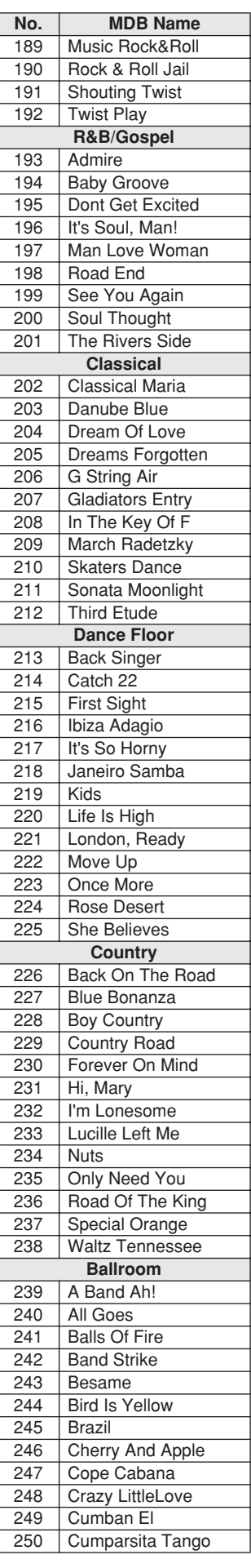

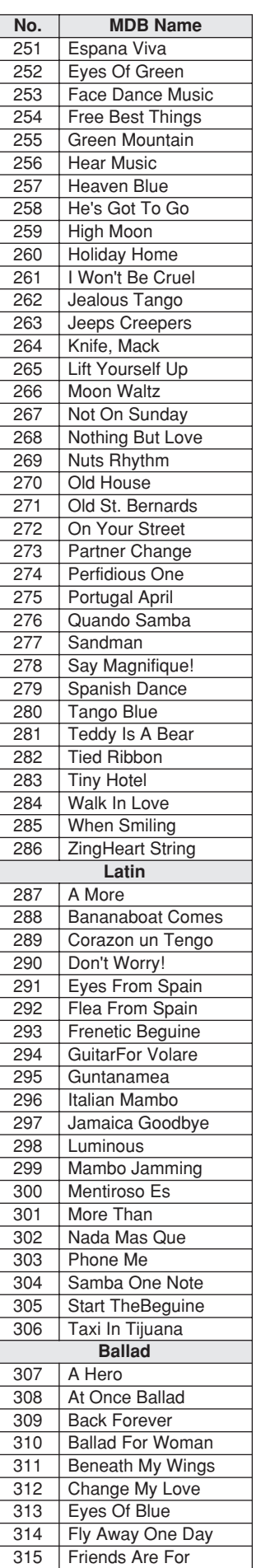

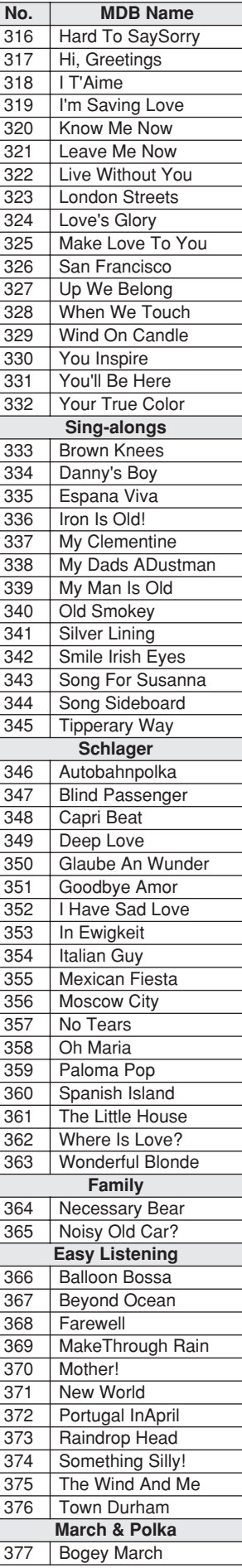

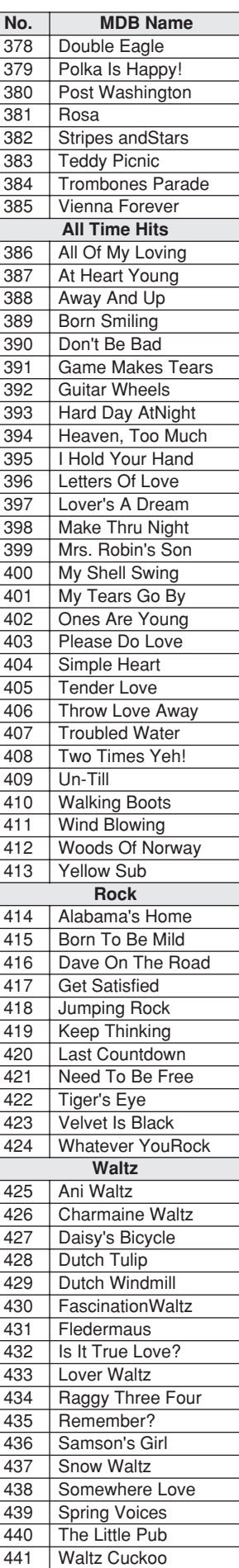

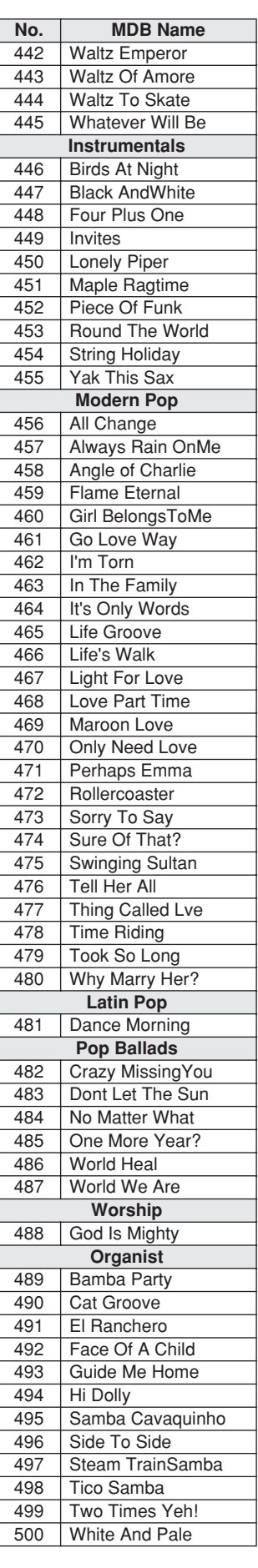

### ● **Harmony Types / Harmony-Typen / Types d'effets Harmony / Tipos de armonía**

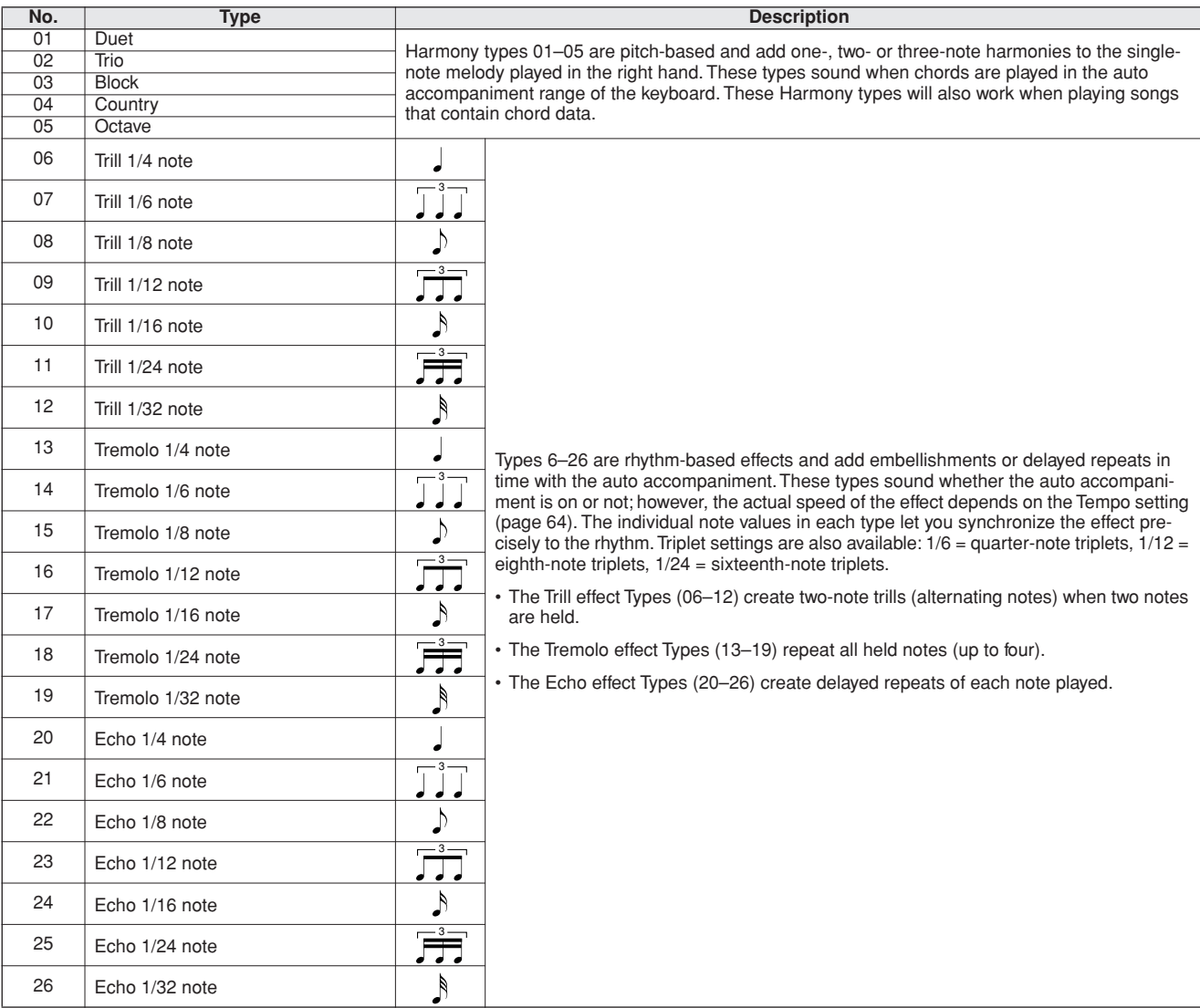

### ● **Reverb Types / Reverb-Typen / Types d'effets Reverb / Tipos de reverberación**

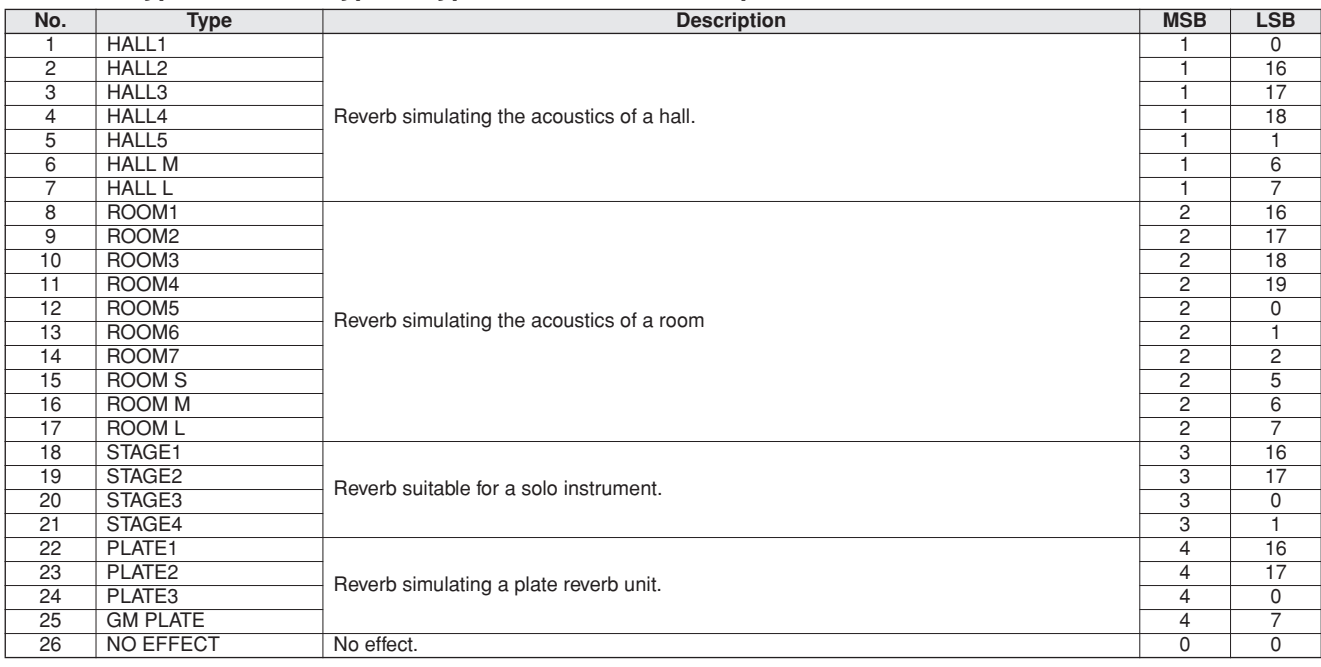

### ● **Chorus Types / Chorus-Typen / Types d'effets Chorus / Tipos de coro**

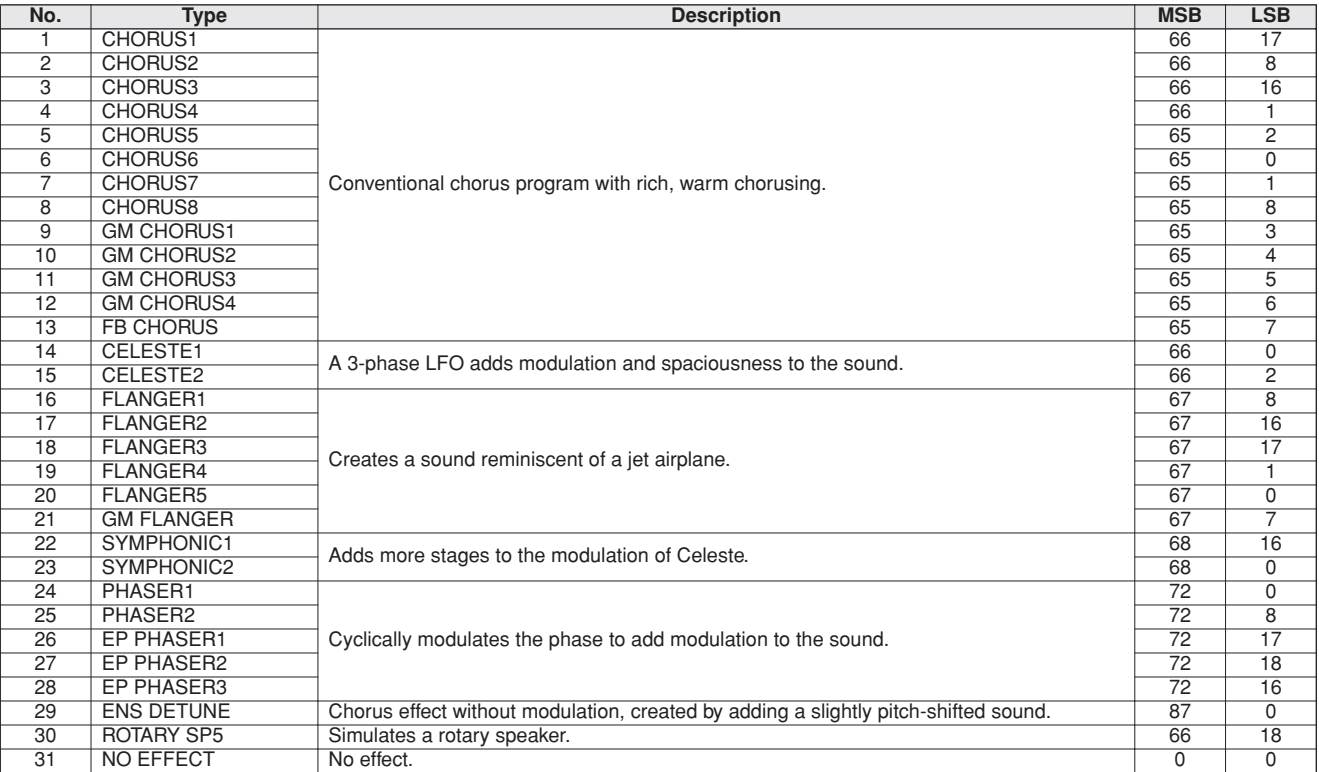

### ● **DSP Types / DSP Typen / Types de DSP / Tipos de DSP**

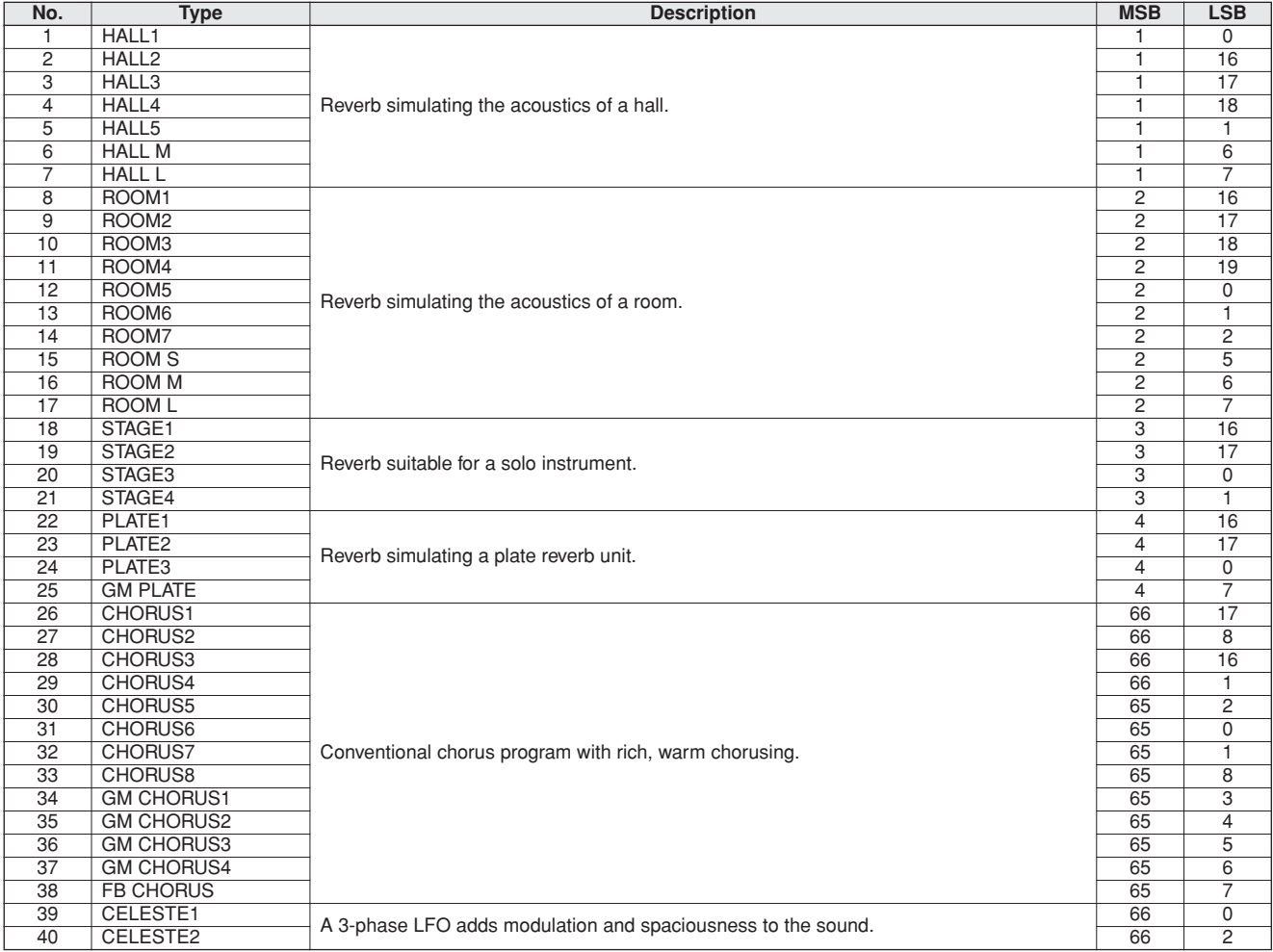

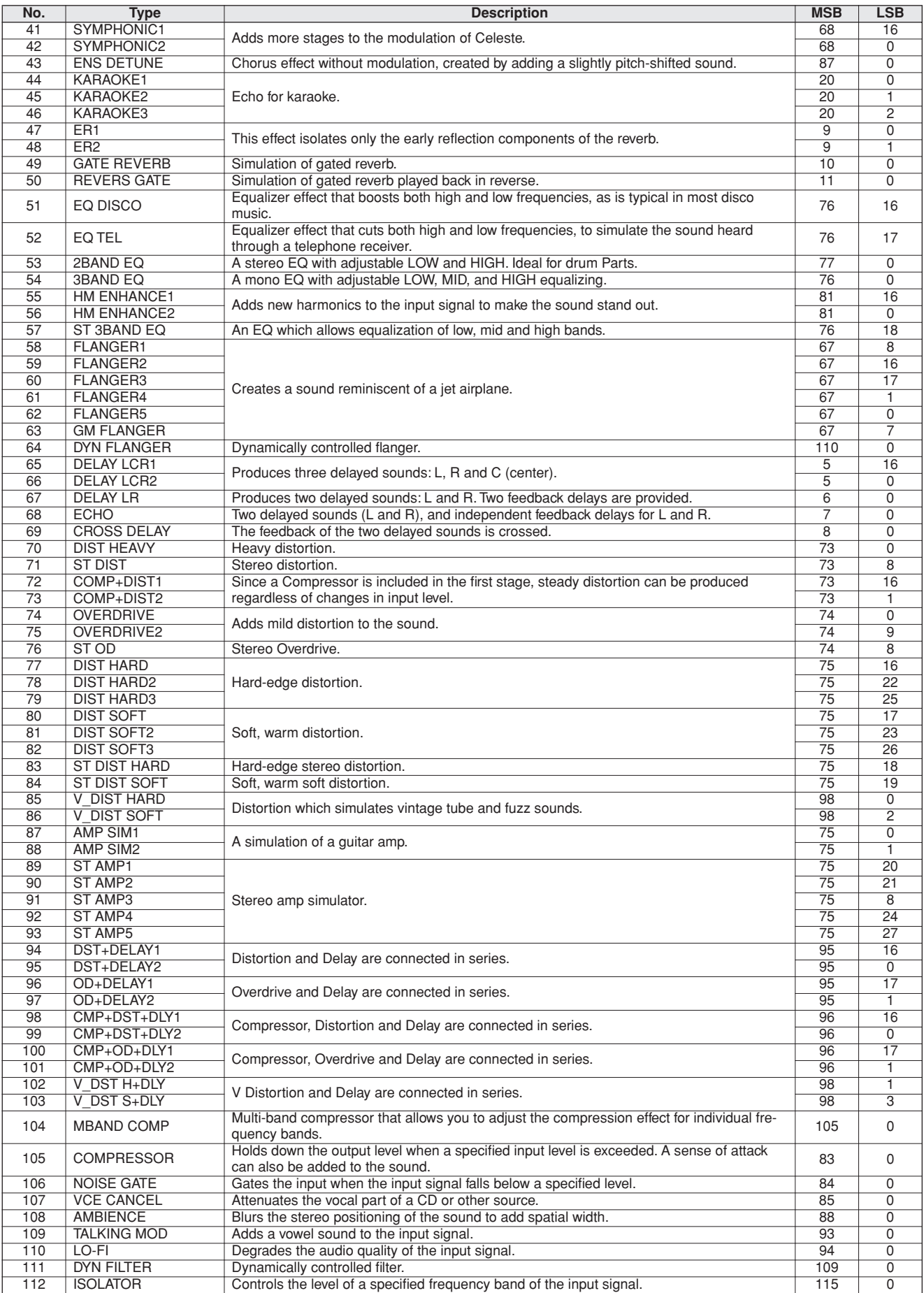

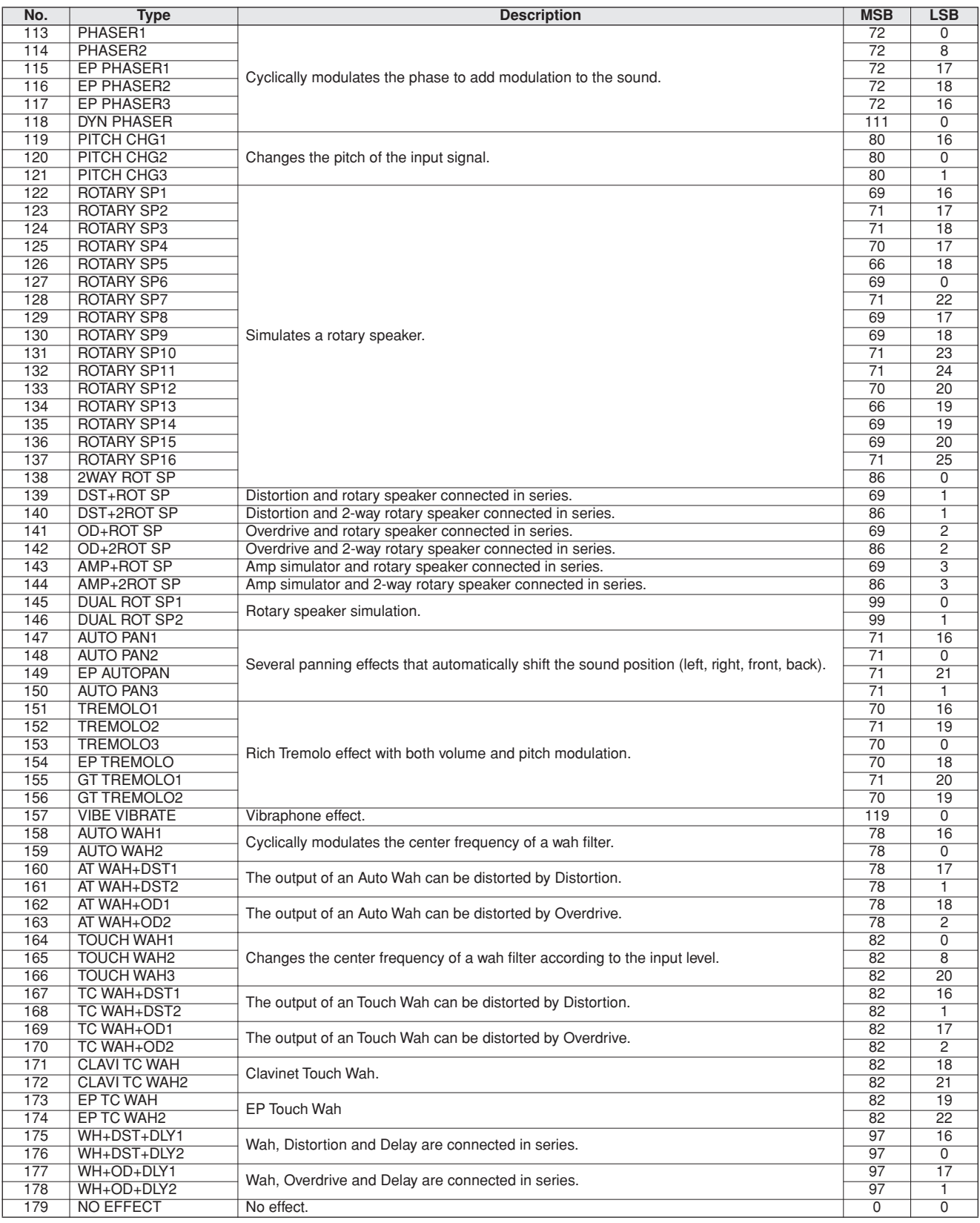

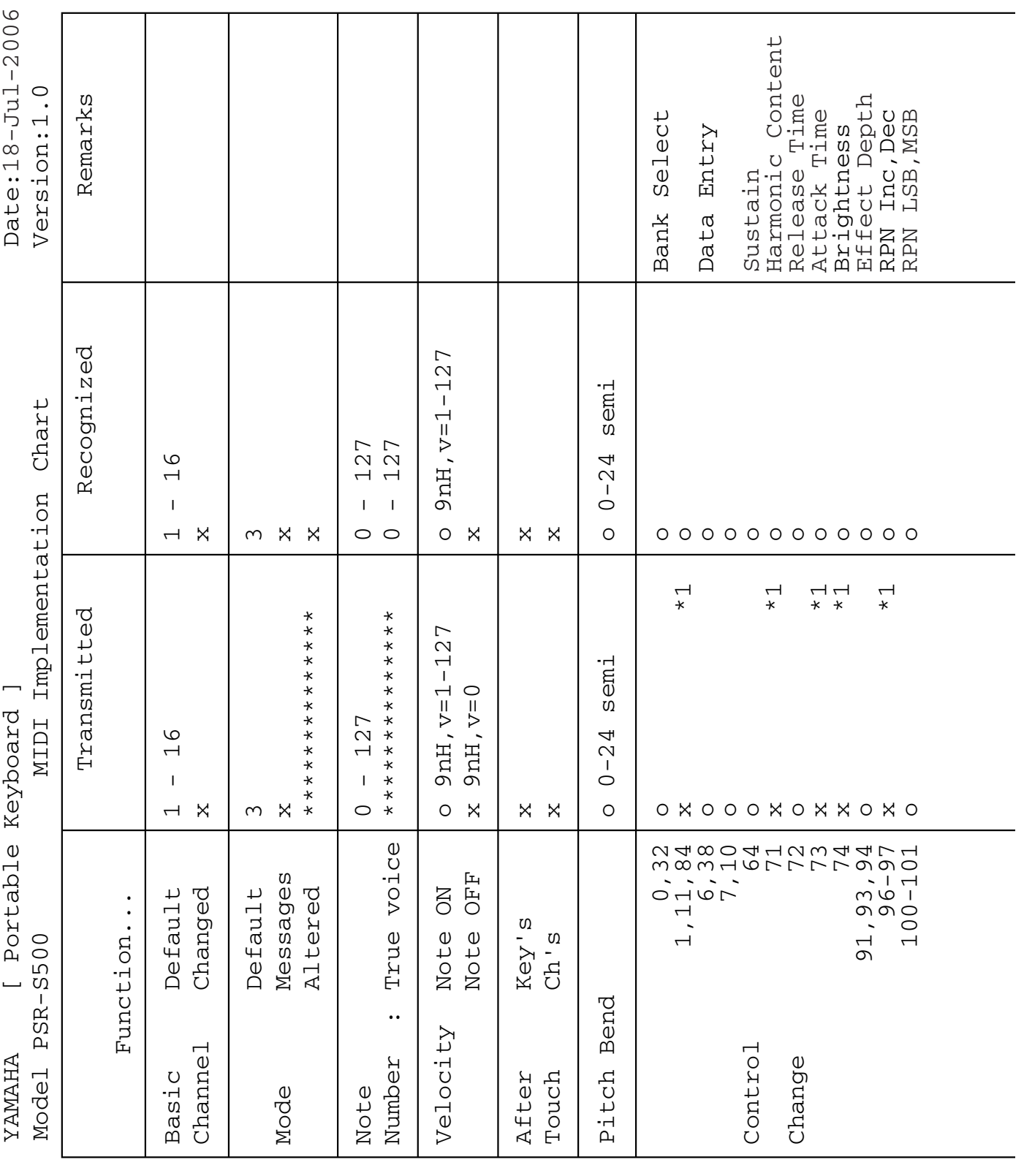

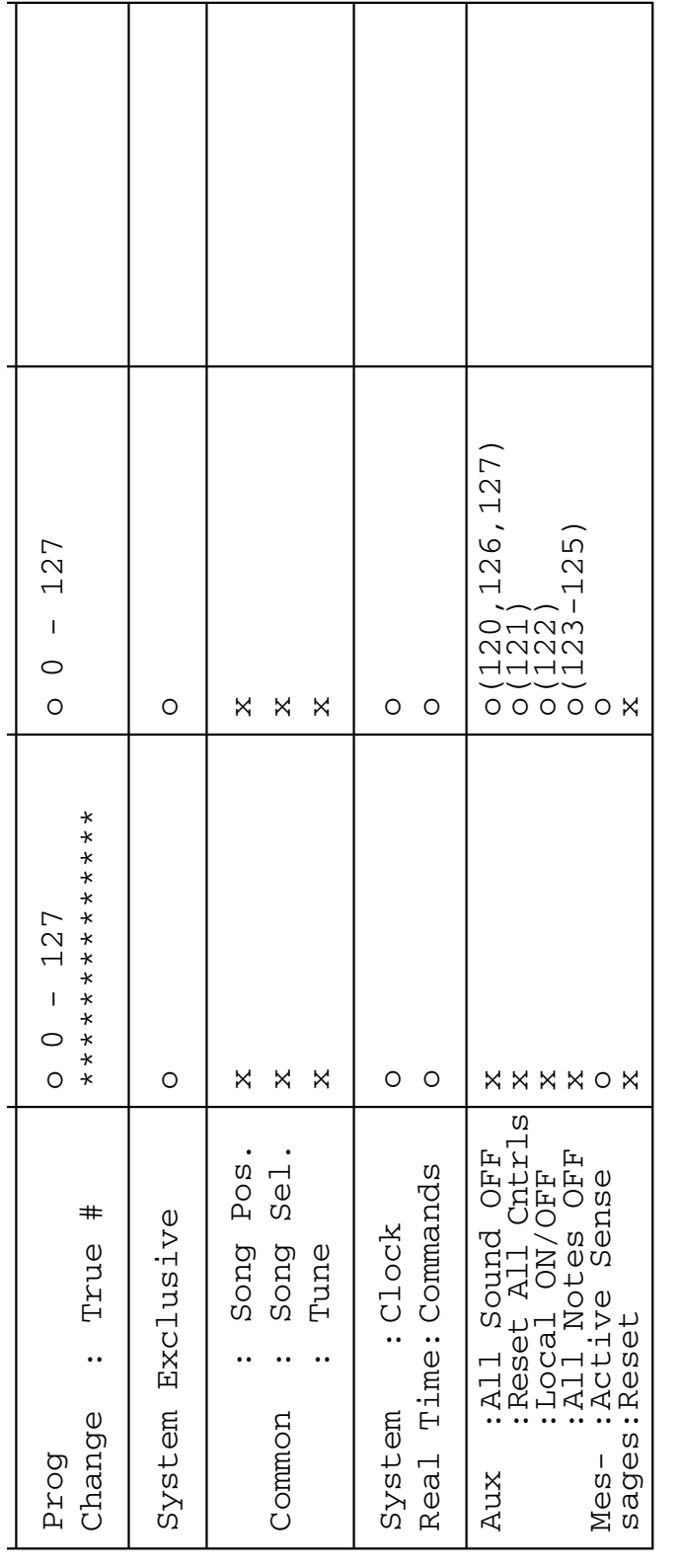

Refer to #2 on page 118. \*1 Refer to #2 on page 118.  $\frac{1}{\ast}$ 

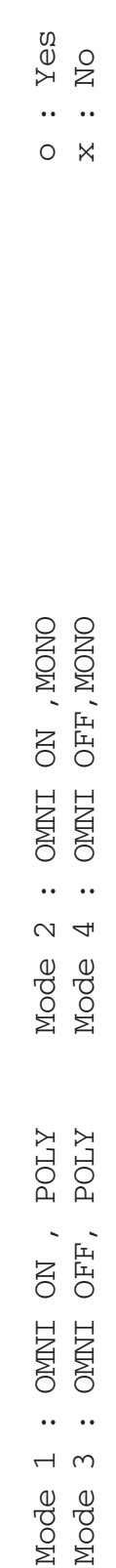

403

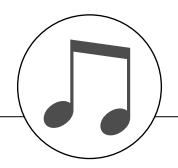

### *NOTE:*

- *1 By default (factory settings) the instrument ordinarily functions as a 16-channel multi-timbral tone generator, and incoming data does not affect the panel voices or panel settings. However, the MIDI messages listed below do affect the panel voices, auto accompaniment, and songs.*
	- *• MIDI Master Tuning*
	- *• System exclusive messages for changing the Reverb Type and Chorus Type.*

*2 Messages for these control change numbers cannot be transmitted from the instrument itself. However, they may be transmitted when playing the accompaniment, song or using the Harmony effect.*

- *3 Exclusive*
	- *<GM System ON> F0H, 7EH, 7FH, 09H, 01H, F7H • This message automatically restores all default settings for the instrument, with the exception of MIDI Master Tuning.*
	- *<MIDI Master Volume> F0H, 7FH, 7FH, 04H, 01H, ll, mm, F7H • This message allows the volume of all channels to be changed simultaneously (Universal System Exclusive).*
	- *• The values of "mm" is used for MIDI Master Volume. (Values for "ll" are ignored.)*

*<MIDI Master Tuning> F0H, 43H, 1nH, 27H, 30H, 00H, 00H, mm, ll, cc, F7H*

- *• This message simultaneously changes the tuning value of all channels.*
- *• The values of "mm" and "ll" are used for MIDI Master Tuning.*
- *• The default value of "mm" and "ll" are 08H and 00H, respectively. Any values can be used for "n" and "cc".*

*<Reverb Type> F0H, 43H, 1nH, 4CH, 02H, 01H, 00H, mmH, llH, F7H*

- *• mm : Reverb Type MSB*
- *• ll : Reverb Type LSB*

*Refer to the Effect Type List (page 112) for details.*

*<Chorus Type> F0H, 43H, 1nH, 4CH, 02H, 01H, 20H, mmH, llH, F7H*

- *• mm : Chorus Type MSB*
- *• ll : Chorus Type LSB*
- *Refer to the Effect Type List (page 113) for details.*

*<DSP Type> F0H, 43H, 1nH, 4CH, 02H, 01H, 40H, mmH, llH, F7H*

- *• mm : DSP Type MSB*
- *• ll : DSP Type LSB*

*Refer to the Effect Type List (page 113) for details.*

- *4 When the accompaniment is started, an FAH message is transmitted. When accompaniment is stopped, an FCH message is transmitted. When the clock is set to External, both FAH (accompaniment start) and FCH (accompaniment stop) are recognized.*
- *5 Local ON/OFF <Local ON> Bn, 7A, 7F <Local OFF> Bn, 7A, 00 Value for "n" is ignored.*

### *HINWEIS:*

- *1 Im Standardbetrieb (Werkseinstellungen) funktioniert das Instrument gewöhnlich als multi-timbraler 16-Kanal-Klangerzeuger, und eingehende Daten haben keinen Einfluß auf die Bedienfeld-Voices und die Bedienfeld-Einstellungen. Die im folgenden aufgeführten Befehle verändern jedoch dieBedienfeld-Voices, die automatische Begleitung und die Songs.*
	- *• MIDI Master Tuning • Systemexklusive Meldungen zum Umschalten von Halltyp (Reverb Type) und Chorus-Typ.*
- *2 Befehle für diese Controller-Nummern können nicht vom Instrument selbst gesendet werden. Sie können jedoch gesendet werden, wenn die Begleitung gespielt oder der Harmony-Effekt verwendet wird.*

### *3 Exclusive*

- *<GM System ON> F0H, 7EH, 7FH, 09H, 01H, F7H • Durch diese Meldung werden automatisch alle Werksvorga-*
- *ben des Instruments, mit Ausnahme des "MIDI Master Tuning" (der Gesamtstimmung), wieder hergestellt.*
- *<MIDI Master Volume> F0H, 7FH, 7FH, 04H, 01H, ll, mm, F7H • Mit diesem Befehl kann die Lautstärke aller Kanäle gleich-*
- *zeitig geändert werden (Universal System Exclusive). • Die Werte für "mm" werden für MIDI Master Volume verwendet. (Werte für "ll" werden ignoriert.)*
- *<MIDI Master Tuning> F0H, 43H, 1nH, 27H, 30H, 00H, 00H, mm, ll, cc, F7H*
- *• Durch diesen Befehl wird der Stimmungswert für alle Kanäle gleichzeitig geändert.*
- *• Die Werte von "mm" und "ll" werden für MIDI Master Tuning verwendet.*
- *• Der Standardwert beträgt für "mm" 08H und für "ll" 00H. Für "n" und "cc" können beliebige Werte verwendet werden.*
- *<Reverb Type> F0H, 43H, 1nH, 4CH, 02H, 01H, 00H, mmH, llH, F7H*
- *• mm : Reverb Type MSB*
- *• ll : Reverb Type LSB Einzelheiten finden Sie in der Liste der Effekttypen (Seite 112).*
- *<Chorus Type> F0H, 43H, 1nH, 4CH, 02H, 01H, 20H, mmH, llH, F7H*
	- *• mm : Chorus Type MSB*
	- *• ll : Chorus Type LSB*
	- *Einzelheiten finden Sie in der Liste der Effekttypen (Seite 113).*

*<DSP Type> F0H, 43H, 1nH, 4CH, 02H, 01H, 40H, mmH, llH, F7H*

- *• mm : DSP Type MSB*
- *• ll : DSP Type LSB*

*Einzelheiten finden Sie in der Liste der Effekttypen (Seite 113).*

- *4 Beim Starten der Begleitung wird eine FAH-Meldung gesendet. Wenn die Begleitung gestoppt wird, wird die Meldung FCH ausgegeben. Wenn die Clock auf "External" eingestellt ist, werden sowohl FAH (Begleitung Start) als auch FCH (Begleitung Stop) erkannt.*
- *5 Local ON/OFF*
	- *<Local ON> Bn, 7A, 7F <Local OFF> Bn, 7A, 00 Der Wert für "n" wird ignoriert.*

# **Format des données MIDI / Formato de datos MIDI**

### *NOTE:*

- *1 Le PSR-S500 fonctionne par défaut (réglages d'usine) comme un générateur de son multi timbre à 16 canaux. De ce fait, la réception de données n'affecte ni les voix de panneau ni les réglages de panneau. Cependant, les messages MIDI figurant dans la liste ci-dessous affectent les voix de panneau, l'accompagnement automatique et les morceaux.*
	- *• MIDI Master Tuning*
	- *• Messages exclusifs au système permettant de modifier les réglages Reverb Type et Chorus Type.*
- *2 Les messages relatifs à ces numéros de changement de commande ne peuvent pas être transmis depuis le PSR-S500. Il est toutefois possible de les émettre pendant la reproduction de l'accompagnement ou l'exécution d'un morceau, et à l'aide de l'effet Harmony.*

### *3 Messages exclusifs au système*

- *<GM System ON> F0H, 7EH, 7FH, 09H, 01H, F7H*
- *• Ce message rétablit automatiquement tous les réglages par défaut de l'instrument, à l'exception de la commande MIDI Master Tuning.*
- *<MIDI Master Volume> F0H, 7FH, 7FH, 04H, 01H, ll, mm, F7H • Ce message autorise la modification simultanée du volume de tous les canaux (Universal System Exclusive).*
- *• Les valeurs « mm » sont utilisées pour MIDI Master Volume. (Les valeurs « ll » sont ignorées).*
- *<MIDI Master Tuning> F0H, 43H, 1nH, 27H, 30H, 00H, 00H, mm, ll, cc, F7H*
- *• Ce message modifie simultanément la valeur de l'accord de tous les canaux.*
- *• Les valeurs « mm » et « ll » sont utilisées pour MIDI Master Tuning.*
- *• Les valeurs par défaut de « mm » et « ll » sont respectivement 08H et 00H. N'importe quelle valeur peut être utilisée pour « n » et « cc ».*

*<Reverb Type> F0H, 43H, 1nH, 4CH, 02H, 01H, 00H, mmH, llH, F7H*

- *• mm : Reverb Type MSB*
- *• ll : Reverb Type LSB*
- *Pour les détails, reportez-vous à la Liste des types d'effets (page 112).*
- *<Chorus Type> F0H, 43H, 1nH, 4CH, 02H, 01H, 20H, mmH, llH, F7H*
- *• mm : Chorus Type MSB*
- *• ll : Chorus Type LSB*
- *Pour les détails, reportez-vous à la Liste des types d'effets (page 113).*

*<DSP Type> F0H, 43H, 1nH, 4CH, 02H, 01H, 40H, mmH, llH, F7H*

- *• mm : Type d'effet DSP MSB*
- *• ll : Type d'effet DSP LSB*
- *Pour les détails, reportez-vous à la Liste des types d'effets (page 113).*
- *4 Lors du lancement de l'accompagnement, un message FAH est envoyé. A l'arrêt de l'accompagnement, c'est un message FCH qui est transmis. Lorsque l'horloge est réglée sur External, les messages FAH (début de l'accompagnement) et FCH (arrêt de l'accompagnement) sont reconnus.*
- *5 Local ON/OFF <Local ON> Bn, 7A, 7F <Local OFF> Bn, 7A, 00 La valeur « n » est ignorée.*

### *NOTA:*

- *1 Con los ajustes iniciales (ajustes de fabricación), el instrumento funciona normalmente como un generador de tonos de varios timbres de 16 canales, y los datos de entrada no afectan a las voces ni a los ajustes del panel. Sin embardo, los mensajes MIDI enumerados a continuación sí afectan a las voces del panel, al acompañamiento automático y a las canciones. • Afinación principal MIDI*
	- *• Mensajes exclusivos del sistema para cambiar el tipo de reverberación y el tipo de coro.*
- *2 Los mensajes para estos números de cambio de control no pueden transmitirse desde el instrumento. Sin embargo, podrían transmitirse al tocar el acompañamiento, la canción o bien al usar el efecto Harmony (Armonía).*

### *3 Exclusivo*

- *<GM System ON> (Sistema GM activado) F0H, 7EH, 7FH, 09H, 01H, F7H*
	- *• Este mensaje restituye automáticamente todos los ajustes iniciales del instrumento, a excepción de la afinación principal MIDI.*

*<MIDI Master Volume> (Volumen principal MIDI)* 

- *F0H, 7FH, 7FH, 04H, 01H, ll, mm, F7H • Este mensaje permite cambiar simultáneamente el volumen de todos los canales [Universal System Exclusive (Exclusivo del Sistema Universal)].*
	- *• Los valores de "mm" se usan para el volumen principal MIDI. (Los valores para "ll" se omiten).*

*<MIDI Master Tuning> (Afinación principal MIDI)* 

- *0H, 43H, 1nH, 27H, 30H, 00H, 00H, mm, ll, cc, F7H*
	- *• Este mensaje cambia simultáneamente el valor de afinación de todos los canales.*
- *• Los valores de "mm" y "ll" se usan para la afinación principal MIDI.*
- *• Los valores iniciales de "mm" y "ll" son 08H y 00H, respectivamente. Puede usarse cualquier valor para "n" y "cc".*

*<Reverb Type> (Tipo de reverberación)* 

- *F0H, 43H, 1nH, 4CH, 02H, 01H, 00H, mmH, llH, F7H • mm: Tipo de reverberación MSB*
- *• ll: Tipo de reverberación LSB*
- *Consulte la lista de tipos de efectos (página 112) para obtener más información.*

*<Chorus Type> (Tipo de coro)* 

*F0H, 43H, 1nH, 4CH, 02H, 01H, 20H, mmH, llH, F7H*

- *• mm: Tipo de coro MSB*
- *• ll: Tipo de coro LSB*
- *Consulte la lista de tipos de efectos (página 113) para obtener más información.*

*<DSP Type> (Tipo de DSP)*

 *F0H, 43H, 1nH, 4CH, 02H, 01H, 40H, mmH, llH, F7H • mm: Tipo de DSP MSB* 

- *• ll: Tipo de DSP LSB*
- *Consulte la lista de tipos de efectos (página 113) para obtener más información.*
- *4 Cuando se inicia el acompañamiento se transmite un mensaje FAH. Cuando se para el acompañamiento, se transmite un mensaje FCH. Cuando el reloj está ajustado en externo, FAH (inicio del acompañamiento) y FCH (parada del acompañamiento) se reconocen.*
- *5 Local ON/OFF (Local activado/desactivado) <Local ON> Bn, 7A, 7F <Local OFF> Bn, 7A, 00 El valor para "n" se omite.*

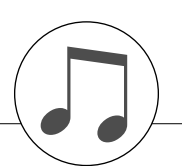

## **Specifications / Technische Daten / Spécifications techniques / Especificaciones**

### **Keyboards**

• 61 Standerd-size keys (C1–C6), with Touch Response.

### **Display**

• 320 x 240 dots LCD display (backlit)

### **Setup**

- STANDBY/ON
- MASTER VOLUME: MIN–MAX
- LCD CONTRAST
- **Panel Controls**
- DEMO, SONG MODE
- SONG-PRESET, SONG-USER, SONG-USB, SONG-SCORE, SONG-LYRICS, SONG-REC
- STYLE CATEGORY, VOICE CATEGORY
- TRANSPOSE [-] [+], METRONOME, TAP TEMPO, TEMPO [-]  $[+]$
- OTS LINK, AUTO FILL IN, ACMP, INTRO [1]–[3], MAIN VARI-ATION [A]–[D], ENDING/rit. [1]–[3] (REW) (FF), A-B REPEAT (SYNC STOP), PAUSE (SYNC START), START/STOP
- REGIST/TRACK, MEMORY, REGIST BANK [-] [+], REGISTRA-TION MEMORY [1]–[8], EXIT, CATEGORY  $[\triangle] [\blacktriangledown]$ , Dial, [+/YES] [-/NO]
- FUNCTION, MDB, FILE MENE-MENU, FILE MENE-EXECUTE, ONE TOUTCH SETTING [1]–[4], LEFT, DUAL, HARMONY, TOUCH, SUSTAIN, DSP, UPPER OCTAVE [-] [+]

### **Realtime Control**

• Pitch Bend Wheel

### **Voice**

- 283 Panel Voices + 361 XGlite voices + 15 Drum/SFX Kits
- Polyphony: 32
- LEFT
- DUAL

### **Style**

- 150 Preset Styles + 1 User Style File
- Style Control: ACMP ON/OFF, SYNC STOP, SYNC START, START/STOP, INTRO [1]–[3], MAIN VARIA-TION [A]–[D], ENDING/rit. [1]–[3], AUTO FILL IN
- Fingering: Multi Finger, Full Keyboard
- Style Volume

### **Music Database**

• 500

### **Registration Memory**

- 8 banks x 8 memories
- Regist Clear

### **Function**

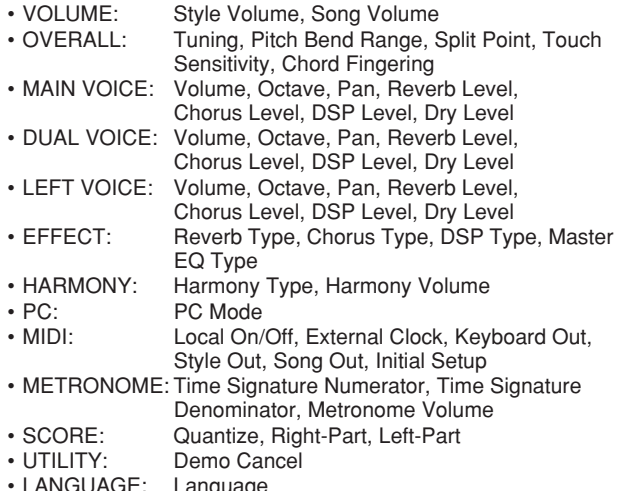

• LANGUAGE: Language

### **Effects**

- Harmony: 26 types
- Reverb: 25 types
- Chorus: 30 types<br>• DSP: 178 type
- 178 types

### **Song**

- 5 Preset Songs + 5 User Songs + USB Memory
- Song Clear, Track Clear
- Song Volume
- Song Control: A-B REPEAT, PAUSE, REW, FF, START/STOP

### **Recording**

- Song
	- User Song: 5 Songs Recording Tracks: 1, 2, 3, 4, 5, 6, 7, 8, STYLE

### **MIDI**

- Local On/Off
- Initial Setup
- External Clock
- Keyboard Out • Style Out
- 
- Song Out

### **Auxiliary jacks**

- PHONES/OUTPUT, DC IN 16V, USB TO HOST, USB TO DEVICE, SUSTAIN
- **Amplifier**

### $\cdot$  12W + 12W

- **Speakers**
- $12cm \times 2 + 3cm \times 2$
- **Power Consumption**

### • 25W

### **Power Supply**

• Adaptor: Yamaha PA-301 or PA-300 AC power adaptor

### **Dimensions (W x D x H)**

• 946 x 402 x 130 mm (37-1/4" x 15-7/8" x 5-1/8")

### **Weight**

• 7.5kg (16 lbs., 9 oz.)

### **Supplied Accessories**

- Music Rest
	- Accessory CD-ROM
	- Owner's Manual
- AC Power adaptor (May not be included depending on your particular area.)

### **Optional Accessories**

- Headphones: HPE-150
- Keyboard Stand: L6
- Footswitch: FC4/FC5
- Specifications and descriptions in this owner's manual are for information purposes only. Yamaha Corp. reserves the right to change or modify products or specifications at any time without prior notice. Since specifications, equipment or options may not be the same in every locale, please check with your Yamaha dealer.
- Die technischen Daten und Beschreibungen in dieser Bedienungsanleitung dienen nur der Information. Yamaha Corp. behält sich das Recht vor, Produkte oder deren technische Daten jederzeit ohne vorherige Ankündigung zu verändern oder zu modifizieren. Da die technischen Daten, das Gerät selbst oder Sonderzubehör nicht in jedem Land gleich sind, setzen Sie sich im Zweifel bitte mit Ihrem Yamaha-Händler in Verbindung.
- Les caractéristiques techniques et les descriptions du mode d'emploi ne sont données que pour information. Yamaha Corp. se réserve le droit de changer ou modifier les produits et leurs caractéristiques techniques à tout moment sans aucun avis. Du fait que les caractéristiques techniques, les équipements et les options peuvent différer d'un pays à l'autre, adressez-vous au distributeur Yamaha le plus proche.
- Las especificaciones y descripciones de este manual del propietario tienen sólo el propósito de servir como información. Yamaha Corp. se reserva el derecho a efectuar cambios o modificaciones en los productos o especificaciones en cualquier momento sin previo aviso. Puesto que las especificaciones, equipos u opciones pueden no ser las mismas en todos los mercados, solicite información a su distribuidor Yamaha.

For details of products, please contact your nearest Yamaha representative or the authorized distributor listed below.

Pour plus de détails sur les produits, veuillez-vous adresser à Yamaha ou au distributeur le plus proche de vous figurant dans la liste suivante.

Die Einzelheiten zu Produkten sind bei Ihrer unten aufgeführten Niederlassung und bei Yamaha Vertragshändlern in den jeweiligen Bestimmungsländern erhältlich.

Para detalles sobre productos, contacte su tienda Yamaha más cercana o el distribuidor autorizado que se lista debajo.

### **NORTH AMERICA**

### **CANADA**

**Yamaha Canada Music Ltd.**

135 Milner Avenue, Scarborough, Ontario, M1S 3R1, Canada Tel: 416-298-1311

### **U.S.A.**

**Yamaha Corporation of America**  6600 Orangethorpe Ave., Buena Park, Calif. 90620, U.S.A.

Tel: 714-522-9011

### **MEXICO CENTRAL & SOUTH AMERICA**

**Yamaha de México S.A. de C.V.** Calz. Javier Rojo Gómez #1149, Col. Guadalupe del Moral C.P. 09300, México, D.F., México Tel: 55-5804-0600

### **BRAZIL**

**Yamaha Musical do Brasil Ltda.** Rua Joaquim Floriano, 913 - 4' andar, Itaim Bibi, CEP 04534-013 Sao Paulo, SP. BRAZIL Tel: 011-3704-1377

### **ARGENTINA**

**Yamaha Music Latin America, S.A. Sucursal de Argentina** Viamonte 1145 Piso2-B 1053, Buenos Aires, Argentina Tel: 1-4371-7021

### **PANAMA AND OTHER LATIN AMERICAN COUNTRIES/ CARIBBEAN COUNTRIES**

**Yamaha Music Latin America, S.A.** Torre Banco General, Piso 7, Urbanización Marbella, Calle 47 y Aquilino de la Guardia, Ciudad de Panamá, Panamá Tel: +507-269-5311

### **EUROPE**

### **THE UNITED KINGDOM**

**Yamaha-Kemble Music (U.K.) Ltd.** Sherbourne Drive, Tilbrook, Milton Keynes, MK7 8BL, England Tel: 01908-366700

### **IRELAND**

**Danfay Ltd.** 61D, Sallynoggin Road, Dun Laoghaire, Co. Dublin Tel: 01-2859177

### **GERMANY**

**Yamaha Music Central Europe GmbH** Siemensstraße 22-34, 25462 Rellingen, Germany Tel: 04101-3030

### **SWITZERLAND/LIECHTENSTEIN Yamaha Music Central Europe GmbH,**

**Branch Switzerland** Seefeldstrasse 94, 8008 Zürich, Switzerland Tel: 01-383 3990

### **AUSTRIA**

**Yamaha Music Central Europe GmbH, Branch Austria** Schleiergasse 20, A-1100 Wien, Austria Tel: 01-60203900

### **CZECH REPUBLIC/SLOVAKIA/ HUNGARY/SLOVENIA**

**Yamaha Music Central Europe GmbH, Branch Austria, CEE Department** Schleiergasse 20, A-1100 Wien, Austria Tel: 01-602039025

### **POLAND**

**Yamaha Music Central Europe GmbH Sp.z. o.o. Oddzial w Polsce** ul. 17 Stycznia 56, PL-02-146 Warszawa, Poland Tel: 022-868-07-57

### **THE NETHERLANDS/ BELGIUM/LUXEMBOURG**

**Yamaha Music Central Europe GmbH, Branch Benelux** 

Clarissenhof 5-b, 4133 AB Vianen, The Netherlands Tel: 0347-358 040

### **FRANCE**

**Yamaha Musique France**  BP 70-77312 Marne-la-Vallée Cedex 2, France Tel: 01-64-61-4000

### **ITALY**

**Yamaha Musica Italia S.P.A.**  Viale Italia 88, 20020 Lainate (Milano), Italy Tel: 02-935-771

### **SPAIN/PORTUGAL Yamaha-Hazen Música, S.A.**

Ctra. de la Coruna km. 17, 200, 28230 Las Rozas (Madrid), Spain Tel: 91-639-8888

### **GREECE**

**Philippos Nakas S.A. The Music House** 147 Skiathou Street, 112-55 Athens, Greece Tel: 01-228 2160

### **SWEDEN**

**Yamaha Scandinavia AB** J. A. Wettergrens Gata 1 Box 30053 S-400 43 Göteborg, Sweden Tel: 031 89 34 00

### **DENMARK**

**YS Copenhagen Liaison Office** Generatorvej 6A DK-2730 Herlev, Denmark Tel: 44 92 49 00

### **FINLAND F-Musiikki Oy** Kluuvikatu 6, P.O. Box 260, SF-00101 Helsinki, Finland Tel: 09 618511

### **NORWAY**

**Norsk filial av Yamaha Scandinavia AB**  Grini Næringspark 1 N-1345 Østerås, Norway Tel: 67 16 77 70

### **ICELAND**

**Skifan HF** Skeifan 17 P.O. Box 8120 IS-128 Reykjavik, Iceland Tel: 525 5000

### **OTHER EUROPEAN COUNTRIES**

**Yamaha Music Central Europe GmbH** Siemensstraße 22-34, 25462 Rellingen, Germany Tel: +49-4101-3030

### **AFRICA**

### **Yamaha Corporation,**

**Asia-Pacific Music Marketing Group** Nakazawa-cho 10-1, Hamamatsu, Japan 430-8650 Tel: +81-53-460-2312

### **MIDDLE EAST**

### **TURKEY/CYPRUS Yamaha Music Central Europe GmbH** Siemensstraße 22-34, 25462 Rellingen, Germany Tel: 04101-3030

**OTHER COUNTRIES Yamaha Music Gulf FZE** LB21-128 Jebel Ali Freezone P.O.Box 17328, Dubai, U.A.E. Tel: +971-4-881-5868

**Music Houses of N.Z. Ltd.** 146/148 Captain Springs Road, Te Papapa, Auckland, New Zealand Tel: 9-634-0099

### **COUNTRIES AND TRUST**

### **TERRITORIES IN PACIFIC OCEAN Yamaha Corporation, Asia-Pacific Music Marketing Group** Nakazawa-cho 10-1, Hamamatsu, Japan 430-8650 Tel: +81-53-460-2312

**HEAD OFFICE Yamaha Corporation, Pro Audio & Digital Musical Instrument Division** Nakazawa-cho 10-1, Hamamatsu, Japan 430-8650 Tel: +81-53-460-3273

### **Yamaha Corporation, Asia-Pacific Music Marketing Group** Nakazawa-cho 10-1, Hamamatsu, Japan 430-8650 Tel: +81-53-460-2317

### **OCEANIA**

### **AUSTRALIA**

**Yamaha Music Australia Pty. Ltd.** Level 1, 99 Queensbridge Street, Southbank, Victoria 3006, Australia

### **THE PEOPLE'S REPUBLIC OF CHINA ASIA**

**Yamaha Music & Electronics (China) Co.,Ltd.** 25/F., United Plaza, 1468 Nanjing Road (West), Jingan, Shanghai, China Tel: 021-6247-2211

### **HONG KONG**

**Tom Lee Music Co., Ltd.**

11/F., Silvercord Tower 1, 30 Canton Road, Tsimshatsui, Kowloon, Hong Kong Tel: 2737-7688

### **INDONESIA**

**PT. Yamaha Music Indonesia (Distributor) PT. Nusantik**

Gedung Yamaha Music Center, Jalan Jend. Gatot Subroto Kav. 4, Jakarta 12930, Indonesia Tel: 21-520-2577

### **KOREA**

**Yamaha Music Korea Ltd.** Tong-Yang Securities Bldg. 16F 23-8 Yoido-dong, Youngdungpo-ku, Seoul, Korea Tel: 02-3770-0660

### **MALAYSIA**

**Yamaha Music Malaysia, Sdn., Bhd.** Lot 8, Jalan Perbandaran, 47301 Kelana Jaya, Petaling Jaya, Selangor, Malaysia Tel: 3-78030900

### **PHILIPPINES**

**Yupangco Music Corporation** 339 Gil J. Puyat Avenue, P.O. Box 885 MCPO, Makati, Metro Manila, Philippines Tel: 819-7551

### **SINGAPORE**

**Yamaha Music Asia Pte., Ltd.** #03-11 A-Z Building 140 Paya Lebor Road, Singapore 409015

### Tel: 747-4374 **TAIWAN**

**Yamaha KHS Music Co., Ltd.**  3F, #6, Sec.2, Nan Jing E. Rd. Taipei. Taiwan 104, R.O.C. Tel: 02-2511-8688

### **THAILAND**

**Siam Music Yamaha Co., Ltd.** 891/1 Siam Motors Building, 15-16 floor Rama 1 road, Wangmai, Pathumwan Bangkok 10330, Thailand Tel: 02-215-2626

### **OTHER ASIAN COUNTRIES**

Tel: 3-9693-5111

### **NEW ZEALAND**

PSR-290

# **SSYAMAHA**

Yamaha Home Keyboards Home Page (English Only) **http://music.yamaha.com/homekeyboard**

Yamaha Manual Library **http://www.yamaha.co.jp/manual/**

U.R.G., Pro Audio & Digital Musical Instrument Division, Yamaha Corporation © 2006 Yamaha Corporation

> WH27910 XXXPOXXX.X-01A1 **Printed in China Exercise**